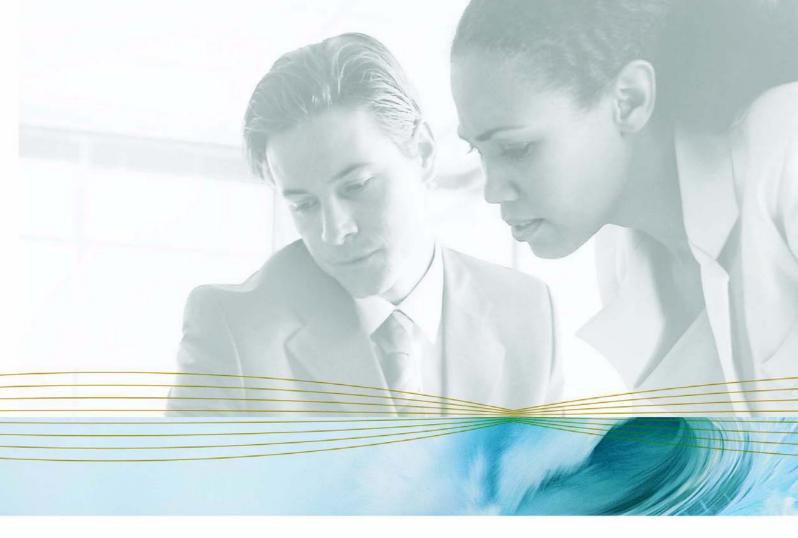

serena.com

# SERENA® PVCS® VERSION MANAGER™ 8.1.4

**IDE Client Implementation Guide** 

Serena Proprietary and Confidential Information

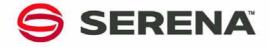

Copyright © 2000–2007 Serena Software, Inc. All rights reserved.

This document, as well as the software described in it, is furnished under license and may be used or copied only in accordance with the terms of such license. Except as permitted by such license, no part of this publication may be reproduced, photocopied, stored in a retrieval system, or transmitted, in any form or by any means, electronic, mechanical, recording, or otherwise, without the prior written permission of Serena. Any reproduction of such software product user documentation, regardless of whether the documentation is reproduced in whole or in part, must be accompanied by this copyright statement in its entirety, without modification.

This document contains proprietary and confidential information, and no reproduction or dissemination of any information contained herein is allowed without the express permission of Serena Software.

The content of this document is furnished for informational use only, is subject to change without notice, and should not be construed as a commitment by Serena. Serena assumes no responsibility or liability for any errors or inaccuracies that may appear in this document.

#### **Trademarks**

Serena, TeamTrack, StarTool, PVCS, Collage, Comparex, Dimensions, RTM, Change Governance, and ChangeMan are registered trademarks of Serena Software, Inc. The Serena logo, Professional, Version Manager, Builder, Meritage, Command Center, Composer, Reviewer, Mariner, and Mover are trademarks of Serena Software, Inc. All other products or company names are used for identification purposes only, and may be trademarks of their respective owners.

#### **U.S. Government Rights**

Any Software product acquired by Licensee under this Agreement for or on behalf of the U.S. Government, its agencies and instrumentalities is "commercial software" as defined by the FAR. Use, duplication, and disclosure by the U.S. Government is subject to the restrictions set forth in the license under which the Software was acquired. The manufacturer is Serena Software, Inc., 2755 Campus Drive, San Mateo, CA 94403.

Part number: MA-VMIDE-006

Publication date: March 2007

# **Table of Contents**

|           | Welcome to Version Manager                                                                                                    | 15                                                       |
|-----------|----------------------------------------------------------------------------------------------------|----------------------------------------------------------|
|           | Typographical Conventions                                                                                                    | 15                                                       |
|           | Using the Manuals                                                                                                    | 16                                                       |
|           | Contacting Technical Support                                                                                                    | 17                                                       |
| Part 1    | The Version Manager IDE Client                                                                                                    | 19                                                       |
|           | Introduction                                                                                                    | 20                                                       |
| Chapter 1 | Overview of Version Manager Source Control                                                                                                    | 21                                                       |
|           | Introduction                                                                                                    | 22                                                       |
|           | Source Control Concepts Project Databases Projects and Subprojects Archives Revisions Workfiles Locks Version Labels Promotion Branches Sharing Workspaces  Available Source Control Information Viewing Properties of Files Under Source Control Monitoring Source Control Activity | 22<br>22<br>23<br>23<br>23<br>23<br>23<br>24<br>24<br>24 |
|           | Viewing Historical Archive or Revision Activity                                                                                                    | 24<br>25                                                 |
|           | Working with Version Manager 5.3/6.0 Projects                                                                                                    | 25                                                       |
|           | How Version Manager Integrates with IDEs                                                                                                    | 25                                                       |
| Chapter 2 | Setting Up Source Control with SCC IDEs                                                                                                    | 27                                                       |
|           | Introduction                                                                                                    | 28                                                       |
|           | Recommended Workflow                                                                                                    | 28<br>28<br>28                                           |
|           | About Selecting a Source Control Provider  Selecting an SCC Provider  Testing an SCC Provider  Stopping the PVCSCLIServ Service                                                                                                    | 29<br>29<br>30<br>31                                     |
|           | Creating and Configuring Project Databases                                                                                                    | 31<br>31                                                 |

|           | Launching the Version Manager Desktop Client | 32                   |
|-----------|----------------------------------------------|----------------------|
|           | <b>5</b> 1                                   | 32<br>33             |
|           | About Creating Source Control Projects       | 35                   |
|           | Returning Files to Source Control            | 35<br>35<br>36       |
|           | 9                                            | 37<br>37             |
|           | About Removing Files from Source Control     | 38                   |
| Chapter 3 | Setting Up Source Control with COM IDEs      | 39                   |
|           | Introduction                                 | 40                   |
|           | About Web Projects                           | 40                   |
|           | Recommended Workflow                         | 40                   |
|           | Supported Web Server Configurations          | 41                   |
|           | Windows Security                             | 41<br>41<br>42       |
|           | Editing Default Project Settings             | 42<br>43<br>45       |
|           | 5 <b>,</b>                                   | 46<br>46             |
|           | Removing Web Projects from Source Control    | 46                   |
|           | Restoring Web Files to Source Control        | 47                   |
|           | Checking Out a Previous Revision             | 47                   |
| Chapter 4 | Using Source Control                         | 51                   |
|           | Introduction                                 | 52                   |
|           | Logging In to Version Manager Projects       | 52                   |
|           | Advanced Get Options                         | 52<br>53<br>54       |
|           | 5                                            | 54<br>55             |
|           | <b>3</b>                                     | 56<br>57             |
|           | 5                                            | 57<br>58             |
|           | Assigning Version Labels                     | 60<br>60<br>62<br>64 |

|           | About Promotion Groups                                                                                                    | 65<br>66<br>66<br>68<br>70<br>72 |
|-----------|----------------------------------------------------------------------------------------------------|----------------------------------|
| Chapter 5 | Accessing Source Control Information                                                                                                    | 75                               |
|           | Introduction                                                                                                    | 76                               |
|           | About Properties                                                                                                    | 76<br>76                         |
|           | Monitoring Source Control Activity with Pulse Configuring Pulse About Starting Pulse Viewing Source Control Activity Suspending Project Activity Monitoring Closing Pulse                                                    | 77<br>77<br>78<br>79<br>80<br>81 |
|           | About History Reports                                                                                                    | 81<br>81                         |
|           | About Difference Reports                                                                                                    | 84<br>84                         |
| Part 2    | IDE Reference                                                                                                    | 87                               |
|           | Introduction                                                                                                    | 88                               |
| Chapter 6 | ColdFusion Studio                                                                                                    | 89                               |
|           | Introduction                                                                                                    | 90                               |
|           | Accessing Supported Features                                                                                                    | 90                               |
|           | Setting Up Source Control Projects Setting Up Projects for Access by Multiple-Users Selecting a Source Control Provider Mapping Projects to Source Control Adding Files to Source Control Removing Files from Source Control | 91<br>91<br>92<br>92<br>95<br>96 |
|           | Using Source Control Getting Files Checking Out Files Undoing Checkout Checking In Files                                                                                                    | 96<br>96<br>97<br>97<br>97       |
| Chapter 7 | FrontPage                                                                                                    | 99                               |
|           | Introduction                                                                                                    | 100                              |
|           | Accessing Supported Features                                                                                                    | 100                              |
|           | Setting Up Source Control Projects                                                                                                    | 100<br>101<br>103<br>103         |

|           | Checking Out Files                                                                                                    | 104<br>105<br>105<br>106                                           |
|-----------|----------------------------------------------------------------------------------------------------|--------------------------------------------------------------------|
| Chapter 8 | PowerBuilder                                                                                                    | 107                                                                |
|           | Introduction                                                                                                    | 108                                                                |
|           | About Version Manager Project Structure                                                                                                    | 108                                                                |
|           | Accessing Supported Features in PowerBuilder                                                                                                    | 109                                                                |
|           | Connecting PowerBuilder Workspaces to Source Control                                                                                                    | 110<br>110<br>113<br>114<br>116<br>116                             |
|           | Getting Objects                                                                                                    | 117<br>117<br>117<br>118<br>119<br>120<br>121                      |
| Chapter 9 | Rational Application Developer 6 (Eclipse 3) Rich Integration                                                                                                    | 123                                                                |
|           | Introduction                                                                                                    | 124                                                                |
|           | Accessing Supported Features                                                                                                    | 124                                                                |
|           | <b>5</b>                                                                                                    | 126<br>126                                                         |
|           | Using Workspaces                                                                                                    | 126<br>127<br>128<br>129                                           |
|           | Setting Up Source Control Projects  Excluding Files and Directories from Source Control  Migrating Projects from the Previous Source Control Integration  Adding Projects to Source Control  Connecting Additional Workstations to an Existing  Source Control Project                                                                                             | 130<br>130<br>131<br>131                                           |
|           | Disconnecting Projects from Source Control  Using Source Control  Viewing Connection Information  Viewing Source Control Status  Working in the History View  Assigning Version Labels  Getting Files  Checking Out Files  Undoing Checkout  Checking In Files  Using Rename or Move (Refactoring)  Comparing and Synchronizing Your Workspace with Source Control | 143<br>143<br>144<br>145<br>147<br>149<br>150<br>152<br>157<br>157 |

|            | Comparing with the Latest Serena Revision  Comparing with Local History  Comparing Workfiles with Each Other  Replacing with Local History  Replacing with Latest Serena Revision                                                      | 162<br>163<br>164<br>165<br>166               |
|------------|----------------------------------------------------------------------------------------------------|-----------------------------------------------|
|            | Associating and Working on TeamTrack Issues Issue Management Workflow Setting Up Your IDE Folder Changing TeamTrack Connection Information Displaying Reports and Issues Submitting and Modifying Issues Associating Issues with Files | 166<br>167<br>168<br>168<br>171<br>171        |
|            | Setting Default Options                                                                                                    | 173<br>173<br>181                             |
| Chapter 10 | Rational Rose                                                                                                    | 183                                           |
|            | Introduction                                                                                                    | 184                                           |
|            | Accessing Supported Features                                                                                                    | 184                                           |
|            | Setting Up Source Control Projects                                                                                                    | 185<br>185<br>189                             |
|            | Using Source Control Getting Files Checking Out Files Undoing Checkout Checking In Files                                                                                                    | 189<br>189<br>190<br>190                      |
| Chapter 11 | TestDirector                                                                                                    | 193                                           |
|            | Introduction                                                                                                    | 194                                           |
|            | Accessing Supported Features                                                                                                    | 194                                           |
|            | Setting Up Source Control Projects                                                                                                    | 195<br>195<br>195<br>196                      |
|            | Using Source Control Getting Tests Checking Out Tests Undoing Checkout Checking In Tests Adding New Tests Viewing Version History                                                                                                    | 197<br>197<br>198<br>200<br>200<br>201<br>201 |
| Chapter 12 | VisualAge for Java                                                                                                    | 203                                           |
|            | Introduction                                                                                                    | 204                                           |
|            | Accessing Supported Features                                                                                                    | 204                                           |
|            | Setting Up Source Control Projects                                                                                                    | 205<br>205                                    |

|            | Removing Projects from Source Control                                                                                                 | 06<br>10<br>11<br>12             |
|------------|----------------------------------------------------------------------------------------------------|----------------------------------|
|            | Refreshing (Getting) a Project. 2 Checking Out Files. 2 Undoing Checkout 2 Checking In Files. 2 Adding New Files to Source Control. 2 | 12<br>13<br>14<br>15<br>16       |
| Chapter 13 | Visual Basic                                                                                                    | 19                               |
|            | Introduction                                                                                                    | 20                               |
|            | Accessing Supported Features                                                                                                    | 20                               |
|            | About Visual Basic Files                                                                                                    | 21                               |
|            | Adding Files to Source Control                                                                                                    | 22<br>22<br>26<br>26             |
|            | Tips                                                                                                    | 27<br>27<br>27<br>28<br>28<br>29 |
| Chapter 14 | Visual C++                                                                                                    | 31                               |
|            | Introduction                                                                                                    | 32                               |
|            | Accessing Supported Features                                                                                                    | 32                               |
|            | Connecting Additional Workstations to a Source Control Project 23                                                                     | 33<br>33<br>37<br>39             |
|            | Tips                                                                                                    | 39<br>39<br>40<br>40<br>41       |
| Chapter 15 | VisualCafe                                                                                                    | 13                               |
|            | Introduction                                                                                                    | 44                               |
|            | Accessing Supported Features                                                                                                    | 44                               |
|            | <b>9</b> 1                                                                                                    | 45<br>45                         |

|            | Removing Files From Source Control                                                                                                    | 250                                                  |
|------------|----------------------------------------------------------------------------------------------------|------------------------------------------------------|
|            | Using Source Control Getting Files Checking Out Files Undoing Checkout Checking In Files Adding New Files                                                                                        | 250<br>250<br>251<br>251<br>251<br>252               |
| Chapter 16 | Visual InterDev                                                                                                    | 253                                                  |
|            | Introduction                                                                                                    | 254                                                  |
|            | About Web Projects                                                                                                    | 254                                                  |
|            | Accessing Supported Features from Web Projects                                                                                                    | 254                                                  |
|            | Setting Up Web Projects                                                                                                    | 255<br>256<br>256<br>257<br>257                      |
|            | Using Source Control with Web Projects Getting Individual Files Project-wide Get Options Checking Out Files Undoing Checkout Checking In Files Adding New Files Checking Out a Previous Revision | 258<br>258<br>259<br>259<br>259<br>259<br>260<br>260 |
|            | About Non-Web Projects                                                                                                    | 261                                                  |
|            | Accessing Supported Features in Non-Web Projects                                                                                                    | 261                                                  |
|            | Setting Up Non-Web Projects                                                                                                    | 262<br>262<br>265<br>266<br>266                      |
|            | Using Source Control with Non-Web Projects.  Getting Projects or Solutions  Getting Files.  Checking Out Files.  Undoing Checkout  Checking In Files.  Adding New Files.                         | 267<br>267<br>268<br>268<br>269<br>270               |
| Chapter 17 | Visual Studio: SCC Integration                                                                                                    | 273                                                  |
|            | Introduction                                                                                                    | 274                                                  |
|            | Accessing Supported Features                                                                                                    | 274                                                  |
|            | About Visual Basic Files                                                                                                    | 275                                                  |
|            | Setting Up Source Control Projects                                                                                                    | 276<br>276<br>276<br>277                             |

|            | Excluding or Removing Files from Source Control                                                                                                    | 278                                                  |
|------------|----------------------------------------------------------------------------------------------------|------------------------------------------------------|
|            | Using Source Control Getting Files Checking Out Files Undoing Checkout Checking In Files                                                                                                    | 282<br>283<br>284                                    |
| Chapter 18 | Visual Studio .NET 2003 Rich Integration                                                                                                    | 287                                                  |
|            | Introduction                                                                                                    | 288                                                  |
|            | Accessing Supported Features                                                                                                    | 288                                                  |
|            | Visual Studio 2003 Integration Overview                                                                                                    | 289                                                  |
|            | Collaborative Process Overview                                                                                                    | 291<br>292                                           |
|            | Migrating SCC Interface Projects                                                                                                    |                                                      |
|            | Working with Web Projects                                                                                                    | 295                                                  |
|            | Setting Up Source Control Projects                                                                                                    | 296<br>297                                           |
|            | Editing Files Reviewing File History Getting Specific Files or Folders Checking Out Files Undoing Checkout Editing Files Reviewing Local Changes Checking In Files Labeling Revisions Promoting Revisions                              | 303<br>305<br>306<br>307<br>308<br>308<br>309<br>313 |
|            | Setting Default Options for Dialog Boxes                                                                                                    | 315                                                  |
|            | Comparing and Synchronizing Workspaces About the Merge Process Important Refactoring Considerations Comparing Workspaces Getting All Updates from Version Manager Committing Local Changes to Version Manager Synchronizing Workspaces | 318<br>318<br>319<br>320<br>322                      |
|            | Comparing Files and Resolving Conflicts  About File Comparison  Setting Encoding and Display Options  Comparing Files  Reviewing and Resolving Conflicts                                                                               | 324<br>324<br>326                                    |
|            | Associating and Working on TeamTrack Issues                                                                                                    |                                                      |

|            | Setting Up Your IDE Folder332Defining Association Options332Logging In to TeamTrack333Displaying Reports and Issues334Submitting and Modifying Issues335Associating Issues335                                                  |
|------------|----------------------------------------------------------------------------------------------------|
| Chapter 19 | Visual Studio 2005 Rich Integration                                                                                                    |
|            | Introduction                                                                                                    |
|            | Accessing Supported Features                                                                                                    |
|            | Visual Studio 2005 Integration Overview                                                                                                    |
|            | Collaborative Process Overview341Using Workspaces341Working on Files Without Locking Them342Checking Out (Locking) Files343                                                                                                    |
|            | Migrating and Converting Visual Studio Solutions344Migrating from Rich VS 2003 to Rich VS 2005345Migrating from SCC VS 2003 to Rich VS 2005347Migrating from SCC VS 2005 to Rich VS 2005348                                    |
|            | Working with Web Projects                                                                                                    |
|            | Working with Branches                                                                                                    |
|            | Setting Up Source Control Projects                                                                                                    |
|            | Editing Files363Reviewing File History363Getting Specific Files or Folders364Checking Out Files366Undoing Checkout368Editing Files369Reviewing Local Changes369Checking In Files370Labeling Revisions374Promoting Revisions376 |
|            | Setting Default Options for Dialog Boxes                                                                                                    |
|            | Comparing and Synchronizing Workspaces381About the Merge Process381Important Refactoring Considerations381Comparing Workspaces382Getting All Updates from Version Manager383Committing Local Changes to Version Manager385     |

|            | Synchronizing Workspaces                                                                                                    | 386                                                                       |
|------------|----------------------------------------------------------------------------------------------------|---------------------------------------------------------------------------|
|            | Comparing Files and Resolving Conflicts                                                                                                    | 387<br>387<br>387<br>389                                                  |
|            | Associating and Working on TeamTrack Issues Issue Management Workflow Setting Up Your IDE Folder Defining Association Options. Logging In to TeamTrack Displaying Reports and Issues Submitting and Modifying Issues Associating Issues                                                                                         | 392<br>393<br>394<br>394<br>395<br>396<br>396                             |
| Chapter 20 | WebSphere Studio Application Developer 5 (Eclipse 2)                                                                                                    | 399                                                                       |
|            | Introduction                                                                                                    | 400                                                                       |
|            | Accessing Supported Features                                                                                                    | 400                                                                       |
|            | Setting Up Source Control Projects                                                                                                    | 401<br>402                                                                |
|            | Version 4 Projects to Version 5                                                                                                    | 402<br>403<br>406<br>407<br>408<br>408                                    |
|            | Using Source Control  Viewing Source Control Status  Getting Files  Checking Out Files  Locking Files  Undoing Checkout  Checking In Files  Using Rename or Move (Refactoring)  Using Local Mode  Working Offline  Synchronizing Your Workspace with Source Control  Comparing with Local History  Replacing with Local History | 409<br>409<br>410<br>411<br>412<br>413<br>414<br>416<br>417<br>420<br>421 |
| Part 3     | 5.3/6.0 Projects423                                                                                                    |                                                                           |
|            | Introduction                                                                                                    | 424                                                                       |
| Chapter 21 | Converting 5.3/6.0 Projects                                                                                                    | 425                                                                       |
|            | Introduction                                                                                                    | 426                                                                       |
|            | Why Convert?                                                                                                    | 426                                                                       |
|            | When to Convert Projects                                                                                                    | 426                                                                       |
|            | What Happens When You Convert Projects?                                                                                                    | 427                                                                       |

|            | Before Converting Projects                                                                                                    | 427                             |
|------------|----------------------------------------------------------------------------------------------------|---------------------------------|
|            | Converting 5.3/6.0 Projects                                                                                                    | 428                             |
|            | Reviewing the Conversion Report                                                                                                    | 432                             |
|            | Completing the Conversion                                                                                                    | 432                             |
| Chapter 22 | About Converting PowerBuilder Projects                                                                                                    | 433                             |
|            | Introduction                                                                                                    | 434                             |
|            | Before Converting Projects                                                                                                    | 434                             |
|            | Converting                                                                                                    | 434                             |
|            | Completing the Conversion                                                                                                    | 435<br>435                      |
| Chapter 23 | About Converting Visual Basic Projects                                                                                                    | 437                             |
|            | Introduction                                                                                                    | 438                             |
|            | Before Converting Projects                                                                                                    | 438                             |
|            | Converting                                                                                                    | 438                             |
|            | Completing the Conversion                                                                                                    | 439<br>439<br>440<br>440        |
| Chapter 24 | About Converting Visual C++ Projects                                                                                                    | 441                             |
|            | Introduction                                                                                                    | 442                             |
|            | Before Converting Projects                                                                                                    | 442                             |
|            | Converting                                                                                                    | 442                             |
|            | Completing the Conversion  Verifying Visual C++ Project Settings  Updating the Visual C++ Project File  Opening Converted Projects  Restoring Files to New Projects  Restoring Cross-Project File Sharing | 443<br>443<br>444<br>445<br>446 |
|            | Indov                                                                                                    | 447                             |

# Welcome to Version Manager

Thank you for choosing Serena® PVCS® Version Manager™, a powerful and versatile version control system that will revolutionize the way you develop software. Version Manager helps you organize, manage, and protect your software development projects on every level—from storing and tracking changes to individual files, to managing and monitoring an entire development cycle.

# Purpose of this manual

This manual provides a conceptual overview of how to work with the Version Manager IDE client outside of the context of a specific IDE, as well as procedures to help you set up and use the Version Manager IDE client with your IDE.

#### Contents

This manual contains three parts:

- Part 1, "The Version Manager IDE Client," on page 19, contains conceptual and procedural information common to setting up and using the Version Manager IDE client
- Part 2, "IDE Reference," on page 87, contains procedures specific to setting up and using the Version Manager IDE client with supported IDEs.
- Part 3, "5.3/6.0 Projects," on page 423, contains conceptual and procedural information common to converting 5.3/6.0 projects to the project format introduced with Version Manager 6.5. It also contains IDE-specific conversion information.

# For more information

Refer to the *Serena PVCS Version Manager Getting Started Guide* for a description of the Version Manager documentation set, a summary of the ways to work with Version Manager, and instructions for accessing the Online Help.

#### **Edition status**

The information in this edition applies to *Release 8.1.4 of Serena PVCS Version Manager* or later. This edition supersedes earlier editions of this manual.

# **Typographical Conventions**

The following typographical conventions are used in the online manuals and online help. These typographical conventions are used to assist you when using the documentation; they are not meant to contradict or change any standard use of typographical conventions in the various product components or the host operating system.

| Convention         | Explanation                                                                                      |
|--------------------|--------------------------------------------------------------------------------------------------|
| italics            | Introduces new terms that you may not be familiar with and occasionally indicates emphasis.      |
| bold               | Indicates the names of controls and fields on dialog boxes and emphasizes important information. |
| UPPERCASE          | Indicates keys or key combinations that you can use. For example, press the ENTER key.           |
| monospace          | Indicates syntax examples, values that you specify, or results that you receive.                 |
| monospaced italics | Indicates names that are placeholders for values you specify; for example, <i>filename</i> .     |

| Convention     | Explanation                                                                                                    |
|----------------|----------------------------------------------------------------------------------------------------|
| monospace bold | Indicates the names of commands and command options in syntax examples. Also indicates the results of an executed command.                                                  |
| vertical rule  | Separates menus and their associated commands. For example, select File   Copy means to select Copy from the File menu.  Also, separates mutually exclusive syntax choices. |
| braces {}      | Encloses a list of mutually exclusive syntax choices, which are themselves set apart by vertical rules. For example, {version   from_ver*to_ver}.                           |
| brackets []    | Indicates optional items. For example, in the following statement: SELECT [DISTINCT], DISTINCT is an optional keyword.                                                      |
|                | Indicates command arguments that you can use multiple times in a single instance of a command.                                                                              |
| <b>≟</b> *     | Shows you which shortcut button to click. Shortcut buttons are placed in the margin.                                                                                        |

# **Using the Manuals**

The Serena® PVCS® Version Manager<sup>TM</sup> manuals use the Adobe Portable Document Format (PDF). To view PDF files, use  $Adobe^{@}$  Reader<sup>®</sup>, which is freely available from www.adobe.com.

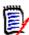

**NOTE** Be sure to download the *full version* of Reader. The basic version does not include the search feature.

This section highlights some of the main Reader features. For more detailed information, see the Adobe Reader online help system.

The PDF manuals include the following features:

- Bookmarks: All of the manuals contain predefined bookmarks that make it easy for you to quickly jump to a specific topic. By default, the bookmarks appear to the left of each online manual.
- Links: Cross-reference links within an manual enable you to jump to other sections within the manual and to other manuals with a single mouse click. These links appear in blue.
- **Printing:** While viewing a manual, you can print the current page, a range of pages, or the entire manual.
- Advanced Search: Starting with version 6, Adobe Reader includes an advanced search feature that enables you to search across multiple PDF files in a specified directory. See the following procedure.

To search within multiple PDF documents at once, perform the following steps (requires Adobe Reader version 6 or higher):

- 1 In Adobe Reader, select Edit | Search (or press CTRL+F).
- 2 In the text box, enter the word or phrase for which you want to search.
- 3 Select the **All PDF Documents in** option, and browse to select the folder in which you want to search.
- Optionally, select one or more of the additional search options, such as **Whole words** only and **Case-Sensitive**.
- 5 Click the **Search** button.

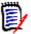

NOTE To enable more powerful search options, click the **Use Advanced Search**Options link in the lower right corner of the Reader window.

(If the link says **Use Basic Search Options**, the advanced options are already enabled.) For details, see Adobe Reader's online help.

# **Contacting Technical Support**

Registered customers can log in to: http://support.serena.com/

# Part 1

# The Version Manager IDE Client

| Overview of Version Manager Source Control | 21 |
|--------------------------------------------|----|
| Setting Up Source Control with SCC IDEs    | 27 |
| Setting Up Source Control with COM IDEs    | 39 |
| Using Source Control                       | 51 |
| Accessing Source Control Information       | 75 |

## Introduction

Contents This part of the manual contains conceptual and procedural information common to setting up and using the Version Manager IDE client with any IDE.

Purpose The purpose of this part of the manual is to provide a conceptual and procedural overview of how to set up and use the Version Manager IDE client outside the context of a specific IDE.

Unsupported Some IDEs do not support all of the features described in this part of the manual. For information on which features are supported and how to access them, see Part 2, "IDE Reference," on page 87.

Additional information

Use this part of the manual in conjunction with these additional sources of information.

| For more information about                        | See the                                                          |
|---------------------------------------------------|------------------------------------------------------------------|
| Setting up and configuring Version<br>Manager     | Version Manager Administrator's Guide                            |
| Version Manager features and concepts             | Version Manager User's Guide                                     |
| Setting up and using your IDE with source control | Documentation and online help provided by the vendor of your IDE |

# Chapter 1

# **Overview of Version Manager Source Control**

| Introduction                                  | 22 |
|-----------------------------------------------|----|
| Source Control Concepts                       | 22 |
| Available Source Control Information          | 24 |
| Working with Version Manager 5.3/6.0 Projects | 25 |
| How Version Manager Integrates with IDEs      | 25 |

## Introduction

Purpose This chapter is an introduction to key source control concepts and the options available to

users of Version Manager. This chapter describes Version Manager features, such as nested project support and project-wide version labeling, that are now available from

within supported IDEs.

For more For more detailed conceptual information about source control and working with Version

information Manager, see the Version Manager User's Guide.

IDE-specific For information about the Version Manager features supported in your IDE, see Part 2,

information "IDE Reference," on page 87.

# **Source Control Concepts**

Source control

Source control is a way to manage changes to the individual components of software (or other content) being developed by a team. You can control access and manage change to any file by placing it under source control.

## **Project Databases**

Definition

A *project database* is a hierarchical collection of projects, subprojects, and files under source control. A project database defines a common source control configuration for all projects and subprojects contained within it. See "Creating and Configuring Project Databases" on page 31.

# **Projects and Subprojects**

Definition

*Projects* are logical groupings of subprojects and files under source control. *Subprojects* are projects contained within other projects.

#### **Archives**

Definition

An *archive* is a Version Manager file that stores the changes you make to a workfile. Whenever you check in a modified workfile, its archive is updated. Archives also store the following:

- A description of the changes
- The ID of the user who made the changes
- The date and time when the changes were made
- Version label and promotion group information

An archive is created for each file you add to source control.

#### Revisions

Definition

A *revision* is a record within an archive that stores the changes you made to a workfile and checked in on a particular occasion. When you check out a revision, Version Manager re-creates that version of the workfile in the specified workfile location.

Initial and tip revisions

The oldest revision is called the *initial revision* and is, by default, numbered 1.0. For each new revision you check in, the revision number increments by one; for example, 1.1 to 1.2. The newest revision in the archive is called the *tip*.

Default revision

The *default revision* is the revision that is acted on if no other is selected. The default revision is, by default, the tip revision. Through the Version Manager desktop client, you can set the default revision to a specific version label or revision.

#### Workfiles

Definition

A workfile is any file that you check in to Version Manager to create a new revision or archive. When you check out a revision, Version Manager copies it as a workfile to your workfile location.

#### Locks

Definition

A *lock* is a way to keep other team members from modifying a revision while you are working on it. They can always view or get the file, but they cannot check in changes and overwrite the locked revision.

**Duration of lock** 

When you check out a revision, Version Manager locks it. The lock stays in place until you either check in the workfile or undo the checkout on the revision.

#### **Version Labels**

Definition

A *version label* is a tag used to identify a specific revision within an archive. Version labels enable you to efficiently work with revisions from multiple archives that belong together, such as all of the revisions that make up a beta version of an application. See "About Version Labels" on page 60.

#### **Promotion**

Definition

*Promotion* is a means to control development based on milestones in the development cycle, from the design phase to final release. Promotion must be set up through the Version Manager desktop client.

Promotion model

A *promotion model* is a hierarchy of milestones in a development cycle that enforces active development work to the lowest level of the model.

Promotion groups

Each milestone in a promotion model is represented by a *promotion group*. Examples of promotion groups include Development, QA, and Production.

At checkout, you can select revisions based on promotion groups. At check-in, you can assign promotion groups to new revisions. From the ChangeMan Options dialog box, you can assign promotion groups to revisions, promote revisions to the next group, change which promotion group is assigned to revisions, and remove promotion groups from revisions. See "About Promotion Groups" on page 65.

#### **Branches**

Definition A branch is a separate line of development consisting of one or more revisions that

diverge from a revision on the main line of development (trunk) or on another branch.

You can create branches when checking in new revisions.

Why use branching?

Branching lets you develop alternate variations of a file in parallel with the continued development of the revision from which it was branched.

# **Sharing**

Definition

Sharing lets you access a file from multiple Version Manager projects while keeping all changes in a single shared archive. You share an archive when you want to use and edit a given file from within multiple IDE projects. See "About Sharing Files Across Projects" on page 37.

## Workspaces

Definition

A *workspace* is a collection of work settings defined for a project database, which includes the work settings for all of the projects and archives contained within the project database. These work settings include workfile location, default version, base version, and branch version. See "About Version Manager Workspaces" on page 31.

# **Available Source Control Information**

You can access four types of information about the files you have placed under source control.

# **Viewing Properties of Files Under Source Control**

Properties dialog box

You can use the *Version Manager Properties dialog box* to view information on the following: archives, revisions, version labels, and promotion groups. See "About Properties" on page 76.

## **Monitoring Source Control Activity**

**Pulse** 

*Pulse* allows users who are logged into the same projects to monitor certain source control events. For example, Pulse notifies you when another user has added a new file or checked in changes to an existing file. You can also view results messages for your own source control actions. See "Monitoring Source Control Activity with Pulse" on page 77.

# **Viewing Historical Archive or Revision Activity**

History report

A *history report* summarizes information about archives and/or revisions. You can select revisions for the report by version label, promotion group, date, author, owner, and lock. See "About History Reports" on page 81.

## **Comparing Files or Revisions**

Difference report

A difference report allows you to compare two files side-by-side to see the additions, deletions, and changes made to the files. You can compare specific revisions, workfiles with revisions, or two workfiles. See "About Difference Reports" on page 84.

# Working with Version Manager 5.3/6.0 Projects

New project configuration

The Version Manager IDE client supports Version Manager 6.5 or higher, which lets you organize your versioned files using project databases, projects, and subprojects to reflect the structure of your actual working directories.

New features

In addition to nested project support, other features that are available only when working with the new Version Manager project format include project archive sharing and project-wide version labeling.

Converting projects

To access these features and ensure project compatibility with new Version Manager 6.5 or higher projects, you'll need to convert existing 5.3/6.0 projects to the new Version Manager project format.

Working with 5.3/ 6.0 projects

You can continue working with 5.3/6.0 projects if both Version Manager 5.3/6.0 and the Version Manager Source Code Control (SCC) Interface 6.0 are installed to your system. But to open multiple projects in an IDE, the projects must use the same source control provider.

For more information

See Part 3, "5.3/6.0 Projects," on page 423.

# How Version Manager Integrates with IDEs

Version Manager supports three conventions for integrating with IDEs: SCC, COM, and Eclipse. The following list shows the method used by each supported IDE:

- Source Code Control (SCC):
  - ColdFusion Studio
  - PowerBuilder
  - Rational Rose
  - VisualAge for Java
  - · Visual Basic
  - Visual C++
  - VisualCafe
  - Visual InterDev (non-web projects)
  - Visual Studio
- COM:
  - FrontPage

- TestDirector
- Visual InterDev (web projects)
- Eclipse:
  - Eclipse
  - · Rational Application Developer
  - WebSphere Studio Application Developer

In addition to the above, Version Manager leverages the issue management features of TeamTrack to support rich integrations to the following IDEs:

- Eclipse 3 and Rational Application Developer 6
   (See "Rational Application Developer 6 (Eclipse 3) Rich Integration" on page 123.)
- Visual Studio .NET 2003 and Visual Studio 2005 (See "Visual Studio .NET 2003 Rich Integration" on page 287 and "Visual Studio 2005 Rich Integration" on page 337.)

# Additional information

For information on setting up Version Manager with your IDE, see the following:

| For more information about                               | See                                                             |
|----------------------------------------------------------|-----------------------------------------------------------------|
| Procedures common to integrating with SCC compliant IDEs | Chapter 2, "Setting Up Source Control with SCC IDEs" on page 27 |
| Procedures common to integrating with COM compliant IDEs | Chapter 3, "Setting Up Source Control with COM IDEs" on page 39 |
| Procedures for integrating with specific IDEs            | Part 2, "IDE Reference," on page 87                             |

# Chapter 2

# **Setting Up Source Control with SCC IDEs**

| Introduction                                       | 28 |
|----------------------------------------------------|----|
| Recommended Workflow                               | 28 |
| About Selecting a Source Control Provider          | 29 |
| Creating and Configuring Project Databases         | 31 |
| About Setting Defaults for Version Manager Options | 32 |
| About Creating Source Control Projects             | 35 |
| About Adding Files to Source Control               | 35 |
| About Sharing Files Across Projects                | 37 |
| About Removing Files from Source Control           | 38 |

## Introduction

| Cont | ents | and |
|------|------|-----|
|      | pur  | ose |

This chapter contains conceptual and procedural information common to setting up the Version Manager IDE client with supported SCC compliant IDEs. The purpose of this chapter is to help administrators create and configure project databases and projects.

IDE-specific information

For information specific to your IDE, see Part 2, "IDE Reference," on page 87.

## **Recommended Workflow**

We recommend that a project lead or administrator create and set up source control project databases and projects. Once these are established, all users can begin using source control from within their IDE.

### **Administrators**

#### We recommend that Project leads or administrators first follow these steps:

- 1 If you have an existing Version Manager 5.3/6.0 project, determine when to convert it to the new Version Manager project format. We recommend converting at a successful milestone in your project. See Part 3, "5.3/6.0 Projects," on page 423.
- 2 For new Version Manager projects, create a Version Manager project database which will contain the source control project associated with the IDE project. Use the Version Manager desktop client to create the project database. See "Creating and Configuring Project Databases" on page 31.
- 3 Add the IDE project and files to source control. See Part 2, "IDE Reference," on page 87.
- 4 Configure the source control project in the Version Manager desktop client. Configuration includes setting up security and promotion groups. For more information on project configuration, see the *Version Manager Administrator's Guide*.

#### **All Users**

#### All users can then perform the following source control tasks:

- Define user settings.
- Get or check out and edit files. See "About Getting Files" on page 52 or "About Checking Out Files" on page 54.
- Check in files. Users can assign version labels and revision numbers to revisions during check-in. See "About Checking In Files" on page 57.
- View source control information:
  - Archive and revision properties. See "About Properties" on page 76.
  - Project activity. See "Monitoring Source Control Activity with Pulse" on page 77.

 History and difference reports. See "About History Reports" on page 81 and "About Difference Reports" on page 84.

IDE-specific information

For information on accessing these functions, see Part 2, "IDE Reference," on page 87.

# **About Selecting a Source Control Provider**

If multiple Serena IDE clients are installed on your system, you can choose which one is active. For example, if the Version Manager Source Code Control (SCC) Interface 6.0 is installed to your system and you wish to continue using it with existing 5.3/6.0 projects, you can make it the active source control provider.

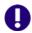

**IMPORTANT!** The Version Manager IDE client is not compatible with 5.3/6.0 projects. To utilize new Version Manager features from within your IDE, you must convert existing 5.3/6.0 projects to the new project format. For more information, see Part 3, "5.3/6.0 Projects," on page 423.

By default, the Version Manager IDE client becomes the active source control provider when it is installed.

## Selecting an SCC Provider

To select a provider, complete the following steps:

- **1** Exit any application you intend to use with a Serena IDE client.
- Select Programs | Serena | ChangeMan Version Manager | Version Manager IDE Client | Version Manager SCC Admin from the Start menu. The Serena SCC Admin tool appears.

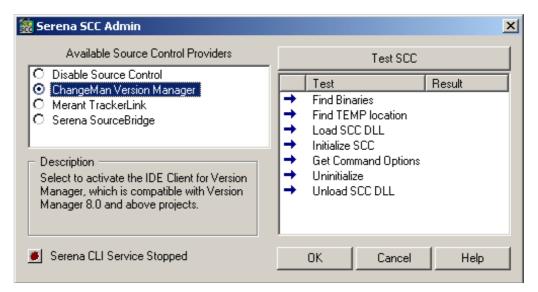

Available Serena source control providers are listed under **Available Source Control Providers**. Information about the selected provider appears in the Description frame.

3 Select the provider you wish to activate from the list.

| To work with this project format | Select this source control provider                   |
|----------------------------------|-------------------------------------------------------|
| Version Manager 8.0 or higher    | ChangeMan Version Manager<br>(Merant Version Manager) |
| Version Manager 6.5 to 7.5       | PVCS Source Control                                   |
| Version Manager 5.3/6.0          | PVCS Version Manager                                  |
| Dimensions 6 or higher           | Serena Dimensions<br>(Merant Dimensions)              |

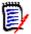

**NOTE** If TeamTrack SourceBridge or Tracker Trackerlink is installed to your system, it appears as an available source control provider. Selecting it activates the source control provider that it is configured to work with. For more information, see the TeamTrack and/or Tracker documentation.

4 Click OK.

Restart your IDE

The provider you selected will be active the next time you launch your IDE. Every time you change source control providers, you must restart your IDE for the change to take effect.

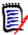

**NOTE** For information on the **Serena CLI Service** button, see "Stopping the PVCSCLIServ Service" on page 31.

## Testing an SCC Provider

You can test the currently active provider to make sure it initiates correctly.

#### To test an SCC provider:

- **1** Exit any application you intend to use with a Serena IDE client.
- 2 Select Programs | Serena | ChangeMan Version Manager | Version Manager IDE Client | Version Manager SCC Admin from the Start menu. The Serena SCC Admin tool appears.

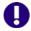

**IMPORTANT!** If the SCC provider you want to test is not the currently active provider, follow the procedure "Selecting an SCC Provider" on page 29 and exit the Serena SCC Admin tool before returning to this procedure.

- 3 Click the **Test SCC** button.
- 4 One of the following will occur:
  - Success: A dialog from your SCC provider appears. Dismiss it. In the Test column, a green check mark appears next to each item indicating that SCC initiated successfully.

■ Failure: In the Test column, a red check mark appears next to the steps that failed.

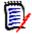

**NOTE** This information may be requested by technical support if you call with a problem.

## Stopping the PVCSCLIServ Service

The PVCSCLIServ service is launched if your IDE uses the same JVM as Version Manager. This ensures that each JVM is run in a separate process space. Once this service is launched, it will continue to run until you reboot or manually unload it.

#### To stop the PVCSCLIServ service:

- 1 Select Programs | Serena | ChangeMan Version Manager | Version Manager IDE Client | Version Manager SCC Admin from the Start menu. The Serena SCC Admin tool appears.
- •
- 2 Click the button with the red dot. If the dot is brown, the service is not running.
- **3** A prompt appears asking if you really want to stop the service. Click **Yes**.

# Creating and Configuring Project Databases

| About | proj | ject |
|-------|------|------|
| dat   | taba | ses  |

A Version Manager project database is a hierarchical collection of projects, subprojects, and versioned files. It defines a common configuration for all projects and subprojects contained within it.

# Default project database

When you install the Version Manager IDE client, you can create a default project database for your source control projects. By default, this database is located at <install directory>\serena\vm\common\vmdevint. You can set up this database for use with your source control projects, or create and configure a different database using the Version Manager desktop client.

# Configuration options

You can set up security, promotion models, and version labels for your project from the Version Manager desktop client. You can also configure workspace settings such as default version, default promotion group, branch version, and base branch.

# For more information

See the *Serena ChangeMan Version Manager Administrator's Guide* for information on planning, creating, and configuring project databases and projects.

# **About Version Manager Workspaces**

#### Definition

A Version Manager workspace is a collection of work settings defined for a project database which includes all of the projects and archives contained within the project

database. With Version Manager IDE client projects, you can set the default version, default promotion group, branch version, and base branch.

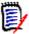

**NOTE** You cannot override the existing project workfile location with workspace settings. If you will use the Version Manager desktop client or project command line interface with your IDE projects, set your workspace to reference the existing workfile directories. This will ensure that files will always check out to the correct location.

Public, private and root workspaces

You can define both *public* and *private* workspaces. The *root* workspace is the default public workspace. The root workspace is the active workspace for all users for whom private workspaces are not defined.

Workspaces in a team environment

Private workspaces are typically created by individual project team members so they can customize the project work settings without affecting other team members. For settings in a particular workspace to take effect when a user logs into a Version Manager project, that workspace must be made the default for that user. If no default private workspace is set, the work settings defined in the root workspace will take effect.

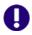

**IMPORTANT!** You must exit and restart your IDE for new workspace settings to take effect.

For more information

See the Version Manager User's Guide.

## Launching the Version Manager Desktop Client

# Configuring projects

To configure your Version Manager projects, you can launch the Version Manager desktop client from within your IDE.

#### To launch the Version Manager desktop client:

- 1 Open the Version Manager Options dialog box. (For the IDE-specific menu command, see Part 2, "IDE Reference," on page 87.)
- **2** Select the General tab.
- **3** Click the **Version Manager** button in the Launch group.

For more information

See the Version Manager Administrator's Guide.

# **About Setting Defaults for Version Manager Options**

To save time and improve workflow, you can configure the Version Manager IDE client to reflect the way you normally work. This section describes how to set the following defaults:

- The default behavior for check-in and undo checkout operations
- Which program is used to display history reports
- Which Version Manager workspace to use

 Which Version Manager project database to open by default for operations such as version labeling

Scope of settings

The settings described in this section are not project specific. Any changes to these settings will affect your working environment and persist from project to project.

## **Setting Defaults**

#### To set defaults:

1 Open the Version Manager Options dialog box. (For the IDE-specific menu command, see Part 2, "IDE Reference," on page 87.)

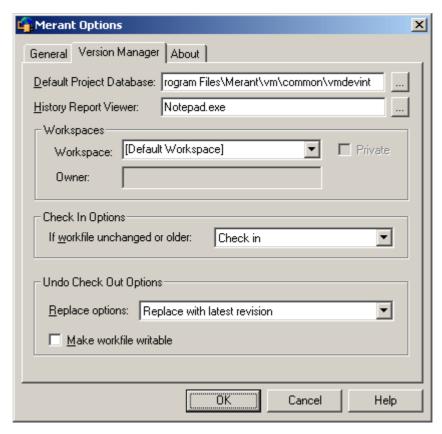

2 Under the Version Manager tab do any of the following:

Default project database

■ To specify which project database will appear by default every time you add projects to source control, get projects from source control, or assign or modify version labels, enter the project database name and path in the **Default Project Database** field, or click the Browse button to select one. You can override this selection at the time of the operation.

History report viewer

■ To specify a text viewer for viewing history reports, enter a text viewer executable name and path in the **History Report Viewer** field, or click the Browse button to select one. If no viewer is selected, Version Manager uses the default Windows .txt file viewer.

#### Workspaces

- Specify the Version Manager workspace to use. Your IDE controls the actual workfile location regardless of the Version Manager workspace you select, but the following values, as defined in the workspace, will be in effect:
  - Default Version: The revision Version Manager operates on (for actions such as checking out) when you do not specify a revision number or version label.
     For example, you could set the default version to be a specific floating label on a branch.
  - Base Version: Used to facilitate automatic branching.
  - Branch Version: Used to facilitate automatic branching.
  - **Default Promotion Group:** The lowest-level promotion group of the promotion model, if one is in effect.

In the Workspace field you can:

- Select the **Default Workspace** as defined in Version Manager.
- Select the Root Workspace as defined in Version Manager.
- Enter or select a workspace that is defined in Version Manager. The last 5 entries are retained in the list.

To enter a nested workspace, enter it as: ParentWorkspace/ChildWorkspace.

To enter a private workspace, select the **Private** check box and enter the user ID of the owner of the workspace in the **Owner** field.

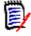

**NOTE** If a private workspace is nested below a public workspace, you cannot access it from the IDE client.

For more information on defining and using workspaces, see the *Serena ChangeMan Version Manager Administrator's Guide*.

#### Check-in options

- To specify default behavior when you check in a workfile that is unchanged or older than the previous revision, select one of the following from the If workfile unchanged or older drop-down menu in the Check In Options group:
  - Prompt asks what you want to do if the workfile is unchanged.
  - Check in, which is the default option, checks in the workfile even if it is unchanged.
  - Don't check in does not check in the workfile.

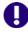

**IMPORTANT!** Visual Basic users should not change this setting from the default of **Check in**. See "About Visual Basic Files" on page 221.

# Undo checkout options

- To specify what happens to workfiles by default when you undo a checkout, select one of the following from the **Replace options** drop-down list in the Undo Check Out Options group:
  - Replace with latest revision, which is the default option, replaces the workfile with the tip revision.
  - **Replace with original** replaces the workfile with a fresh copy of the revision that was originally checked out.

- Leave alone leaves the workfile as it is at the time of the operation.
- To make workfiles writable by default after you undo a checkout, select the **Make** workfile writable check box. This option is available only if you chose to replace the workfile via the **Replace options** drop-down list.
- Click OK.

# **About Creating Source Control Projects**

Once you have created and saved a project in your IDE, you can add it to an existing Version Manager project database. By default, when you add an IDE project to source control, a new Version Manager project is created.

IDE-specific instructions

For instructions specific to your IDE, see Part 2, "IDE Reference," on page 87.

# **About Adding Files to Source Control**

By default, the following occurs when you add files to source control:

- If any project files are located in nested subdirectories under the root working directory of the IDE project, Version Manager creates nested subprojects that mirror the directory structure of the IDE project's workspace.
- Archives are created in the Version Manager project directories for each file that is added. By default, the name of each archive matches its originating workfile with the addition of an -arc suffix. Custom suffixes can be defined in the project database or project configuration.
- For each archive, the initial revision is checked in and no version label is assigned to the initial revision.

IDE-specific instructions

For instructions specific to your IDE, see Part 2, "IDE Reference," on page 87.

Advanced options

If your IDE supports advanced options, you can assign a promotion group or version label to the initial revision.

# **Returning Files to Source Control**

If you re-add a file that was previously removed from source control, one of the following will occur:

- If the original archive is still present in the project archive directory, you will be prompted to check the file into the existing archive as a new revision.
- If the archive has been moved or deleted from the project archive directory, a new archive will be created, and the file will be checked in as the initial revision.

## **Advanced Add Options**

After you click the Advanced button in your IDE's add dialog box, the ChangeMan Advanced Add dialog box appears.

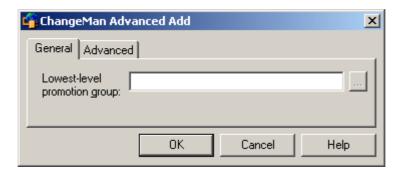

#### To set advanced add options:

# General tab options

1 If you are adding files to a project database or project with a defined promotion model, you can assign a promotion group to the initial revision by entering a lowest-level promotion group in the **Lowest-level promotion group** field, or by clicking the Browse button to select one. (Use the Version Manager desktop client to define a promotion model.)

# Advanced tab options

**2** Under the Advanced tab, do any of the following:

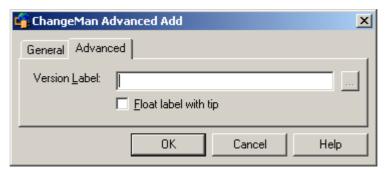

- To assign a version label to the initial revision, enter the version label in the **Version Label** field or click the Browse button to select one.
- To keep the version label assigned to the latest revision in the archive, select the Float label with tip check box.
- 3 Click OK.
- 4 Your IDE's add dialog box may reappear; click **OK**.
  The selected files are added to source control, creating archives in the archive directory specified for the project.

Shared file If you want to share a file with multiple Version Manager projects, see the next section.

## **About Sharing Files Across Projects**

Why share?

It may be necessary for multiple development projects to access and edit the same file. To do this, multiple projects within a Version Manager project database can share a single Version Manager archive.

How share works

When you share an archive, Version Manager copies the tip revision to your working directory. You can then check out, modify, and check in the file like any other. The archive is not physically copied, but changes to the file are stored in the shared archive.

**NOTE** You cannot share files across projects that are located in separate project databases. To share files across projects, the projects must be located in the current project database.

## **Sharing Files**

#### To share a file:

Open the Share Files dialog box. (For the IDE-specific menu command, see Part 2, "IDE Reference," on page 87.)

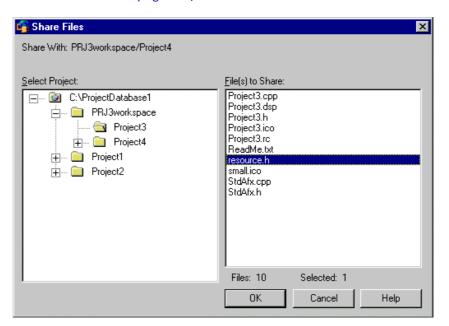

The Share Files dialog box appears with the current Version Manager project displayed.

- 2 Under Select Project, select the project that contains the file(s) you want to share. Click the plus signs to expand the project database tree. The File(s) to Share pane displays all files in the selected project.
- 3 Under File(s) to Share, select the files whose archives you want to access.
- 4 Click OK. The latest revision of each file is copied to your project working directory.

## **About Removing Files from Source Control**

When you remove a file from source control, Version Manager does not delete the workfile or Version Manager archive. The IDE project remains unchanged.

IDE-specific information

For the IDE-specific menu command, see Part 2, "IDE Reference," on page 87.

Returning files to source control

For information on returning files to source control, see "Returning Files to Source

Control" on page 35.

# Chapter 3

# **Setting Up Source Control with COM IDEs**

| Introduction                              | 40 |
|-------------------------------------------|----|
| About Web Projects                        | 40 |
| Recommended Workflow                      | 40 |
| Supported Web Server Configurations       | 41 |
| Configuring Web Server Security           | 41 |
| Configuring Source Control Defaults       | 42 |
| Adding Web Projects to Source Control     | 46 |
| Removing Web Projects from Source Control | 46 |
| Restoring Web Files to Source Control     | 47 |
| Checking Out a Previous Revision          | 47 |

#### Introduction

# Contents and purpose

This chapter contains information common to setting up the Version Manager IDE client with supported COM compliant IDEs. The purpose of this chapter is to help administrators create and configure project databases and projects for web-based projects.

## IDE-specific information

For information specific to your IDE, see Part 2, "IDE Reference," on page 87.

## **About Web Projects**

In a typical web development project, web application files are stored on a web server. Developers access and edit the files from local installations of development environments, such as Microsoft FrontPage.

With a source control system in place, only one developer may check out, edit, and update a file on the server at one time. This ensures that multiple users do not produce conflicting versions of the same files and makes it easier to track changes to each file.

For more information on how source control can help your team manage and track changes to files, see Chapter 1, "Overview of Version Manager Source Control" on page 21.

## **Recommended Workflow**

#### Administrators

#### We recommend that Project leads or administrators first follow these steps:

- 1 Install the following to the web server:
  - FrontPage Server Extensions
    - Version Manager
    - The Version Manager IDE client

For information on installing the Version Manager IDE client in a web development environment, see the *Serena PVCS Version Manager Installation Guide*.

- 2 Configure web server security. See "Configuring Web Server Security" on page 41.
- 3 Configure default settings for new source control projects. See "Configuring Source Control Defaults" on page 42.
- 4 Add the IDE projects to source control. See "Adding Web Projects to Source Control" on page 46.

#### All users

#### All users can then perform the following source control tasks:

- Check out files. For IDE-specific information, see Part 2, "IDE Reference," on page 87.
- Edit the files.

Check in files. For IDE-specific information, see Part 2, "IDE Reference," on page 87.

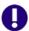

**IMPORTANT!** Before implementing source control, make sure that Version Manager, the FrontPage Server Extensions, and the Version Manager IDE client are properly installed to the web server.

## **Supported Web Server Configurations**

The Version Manager IDE client is compatible with the following web server configurations:

| Use this web server             | With this operating system |
|---------------------------------|----------------------------|
| Internet Information Services 6 | Windows 2003 Server        |
| Internet Information Services 5 | Windows 2000 Server        |

## **Configuring Web Server Security**

The Version Manager IDE client relies on Windows security to control access to and from the web server. Windows security requires assigned user accounts for all operations.

You can also use FrontPage user permissions to manage access to webs on FrontPage-enabled servers.

## **Windows Security**

The Version Manager IDE client is fully compatible with Windows security, but we recommend using the following options:

- Directory permissions
- Authentication

#### Windows Directory Permissions

Restrict access with Windows security

Windows user privileges, as defined on the web server, determine the level of access each user has to files and directories on the server. Every HTTP request to the web server from a FrontPage client runs under a user account on the web server. The rights granted to that user account on the web server define the operations that can be performed during an HTTP request.

To ensure that developers can access, create, and modify project files on the web server, you must complete the following steps:

- **1** Create user accounts on the web server for every developer.
- **2** Do one of the following:
  - Add each user account to the Administrator user group.

- Create a new user group, then add each user account to the new group.
- **3** Grant *Full Control* of the following directories to each group to which you assigned the user accounts:
  - The Version Manager project database directory and all subdirectories
  - All FrontPage web project directories and subdirectories
  - The \System32 directory and all subdirectories
  - The system \TEMP directory

The integration of Windows security with different web server configurations may vary. For example, IIS checks requests against the Windows user accounts (user name and password), then impersonates that account to process the request. If a user does not exist, or if a user enters an incorrect password, then the user will be prompted for a valid user ID and password.

For more information on creating user accounts, adding users to groups, and defining permissions for directories, see the Windows documentation.

#### Windows Authentication

Encrypt user names and passwords

Windows authentication automatically encrypts user names and passwords. Actual user names and passwords are never sent over a network; they are encrypted over multiple transactions, providing better security against would be "hackers" attempting to monitor traffic between the client and server.

## FrontPage User Permissions

FrontPage has defined three types of users, which can be assigned to Windows user groups on FrontPage-enabled IIS and Peer web servers:

| This user type      | Has these privileges                |
|---------------------|-------------------------------------|
| Administrator       | Administrative, authoring, browsing |
| Author              | Authoring, browsing                 |
| Visitor (end-users) | Browsing                            |

When setting up your user permissions, keep in mind that user permissions are defined on a per-web basis. You cannot control permissions on a per-file or per-directory basis.

All FrontPage sub-webs either inherit the permissions of the root web or are specifically assigned their own unique permissions.

## **Configuring Source Control Defaults**

**Prerequisites** 

Once you have installed Version Manager, FrontPage Server Extensions, and the Version Manager IDE client to your web server, you can begin setting up Version Manager

projects. For more information on installing the Version Manager IDE client, see the *Version Manager Installation Guide*.

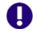

#### **IMPORTANT!**

- You must designate a default project database before setting up Version Manager projects. You select a default project database during installation of the Version Manager IDE client. See the Serena PVCS Version Manager Installation Guide.
- If at some point you designate a new default project database, you must restart your COM server application.

# Master configuration file

Version Manager automatically creates a master configuration file for each project database you create. This file controls the configuration of the project database and all the projects within it.

Every project created within the default project database inherits the settings contained in the master configuration file. You may need to modify these default configuration options before creating new projects. You can change these settings from the Version Manager desktop client.

Once the default project database is configured, you can begin adding projects to source control.

# For more information

See the Version Manager Administrator's Guide.

## **Editing Default Project Settings**

To edit default settings for new Version Manager projects, you must edit the master configuration file for your default project database. New projects in the default project database inherit all settings in the master configuration file

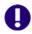

#### **IMPORTANT!**

- Version Manager projects associated with web projects rely on Windows security. Do not configure an access control database for your web projects. See "Configuring Web Server Security" on page 41.
- Do not configure promotion models for web projects. Promotion groups are not supported for Version Manager projects used in a web development environment.
- To work properly with web projects, Version Manager projects rely on default workspace settings. Do not override default workspace settings.

Configure project database

To edit the master configuration file, select the default project database in the Version Manager desktop client then select Admin | Configure Project. The Configure Project Database dialog box appears.

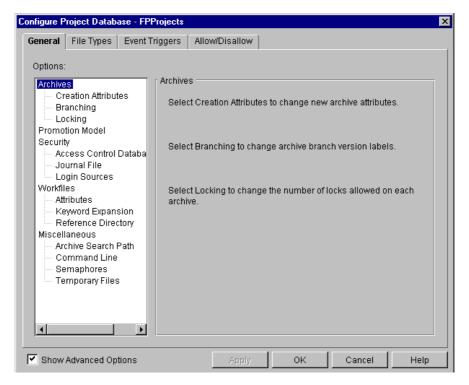

Protect settings

Every option you set in the Configure Project Database dialog box is stored in the master configuration file. To ensure that these settings cannot be reset by project configuration files, disallow them under the Allow/Disallow tab. Disallowing options in the master configuration file forces Version Manager to operate according to the settings in the master configuration file.

Mandatory settings

There are two main project configuration settings that must be properly set before using a project in a web environment:

- Delta Files
- Keyword Expansion

#### Delta Files

Delta files contain the changes made between one instance of a workfile and its predecessor. You can choose to store just the deltas or to store complete copies of the workfile.

By default, some text files are stored as deltas. You can change these options under the File Types tab of the Configure Project Database dialog box.

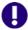

**IMPORTANT!** Special considerations for binary files:

- While storing complete copies makes the archive larger, it is more efficient for performing actions on large binary files.
- By default, project databases do not store a set of deltas for revisions of binary files.

#### Keyword Expansion

Keywords are special character strings that are embedded in workfiles. In source code, it is common to place keywords either in a comment or in an initialized string declaration.

By default, keywords are expanded in some text files. You can change these options under the File Types tab of the Configure Project Database dialog box.

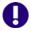

#### **IMPORTANT!** Special considerations for binary files:

- You must not use keyword expansion on ANY binary file.
- By default, keywords are not expanded in binary files.
- To ensure that the default setting for keyword expansion cannot be reset by project configuration files, disallow it under the Allow/Disallow tab of the Configure Project Database dialog box.

## **Enabling External Source Control**

Before you can add COM projects to source control, you must configure the web server to use external source control.

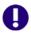

**IMPORTANT!** Your Windows user account must have the rights needed to launch the Computer Management Console and the Internet Information Services Manager.

#### To enable external source control:

- 1 From the web server, launch the Computer Management Console or the Internet Information Services Manager.
- **2** Right-click on the default web site. A pop-up menu appears.
- **3** Select Properties. The Properties dialog box appears.
- **4** Select the Server Extensions tab.
- 5 Select **Use external** from the **Version control** list.

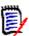

**NOTE** If **Use external** does not appear in the list, the Version Manager Development Interface is not correctly installed on the server. Please reinstall it.

- 6 Click **OK**. The Source Control Project dialog box appears.
- 7 Click OK.

## **Adding Web Projects to Source Control**

Prerequisites

Once you have configured the default settings for new Version Manager projects, you can place your web projects under source control.

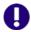

**IMPORTANT!** Do not use the Version Manager desktop client to add files to a web-based project. Add files only from within the Version Manager IDE client.

## **Nested Project Structure**

When you place a web project under source control, Version Manager automatically creates a new source control project in the default project database. This new source control project mimics the structure of the web project. If your web project contains subdirectories, the subdirectories appear in Version Manager as subprojects.

Example

For example, in the illustration below, the web project Pub\_web contains two sub-directories called Marketing\_home and Sales\_home:

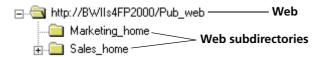

If you place Pub\_web under source control, the Version Manager project structure appears as follows in the Version Manager desktop client:

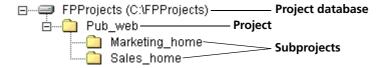

IDE-specific information

For information specific to your IDE, see Part 2, "IDE Reference," on page 87.

## **Removing Web Projects from Source Control**

Removing a project from source control does *not* delete the source control archives; it simply removes the association with the Version Manager project. You can always add the project back to source control later.

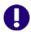

**IMPORTANT!** Re-adding web projects to source control does not re-connect files to their corresponding Version Manager archives. Instead, new archives with mangled names are created in the existing project archive directories. See the next section.

IDE-specific information

For information specific to your IDE, see Part 2, "IDE Reference," on page 87.

## **Restoring Web Files to Source Control**

If a file in an IDE project loses its source control status, you must complete the following steps to successfully restore the file to source control:

- 1 If the file is still in the IDE project, do the following:
  - **a** Create a temporary folder in the project and copy the file to the new folder. The copy of the file is added to source control.
  - **b** Delete the original file from the IDE project.
- 2 Open the associated Version Manager project in the Version Manager desktop client. If the file is still in the source control project, delete the file.
- In your IDE, add or copy the file back from the temporary location to its original location. It is restored to source control, and a new archive is created.
- **4** Delete the temporary folder and the copy of the file you made in Step 1 from your web project.

## **Checking Out a Previous Revision**

By design, Visual InterDev and FrontPage allow you to check out only the latest (tip) revision of a file. However, you can get a previous revision with the Version Manager desktop client, then check it back in as the tip revision. The previous revision is then available to check out from within your IDE.

#### The procedure to check out a previous revision has three parts:

- Get the revision.
- **2** Lock the tip revision.
- **3** Check the revision back in as the tip.

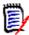

#### NOTE

- Before you get a previous revision, make sure the workfile that you want to change is checked in.
- Depending on how security is set up within your organization, you may need to have your Web Administrator perform this task.

#### Part 1: Get the Revision

#### To get a previous revision:

- 1 Open the project in the Version Manager desktop client.
- 2 In the File pane of the main window, select the file you want to restore to a previous revision.

In the Revision pane of the main window, select the revision that you want to restore to the tip.

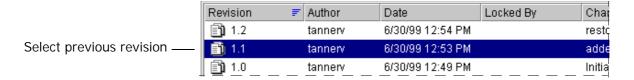

**4** Select Actions | Get. The Get File dialog box appears.

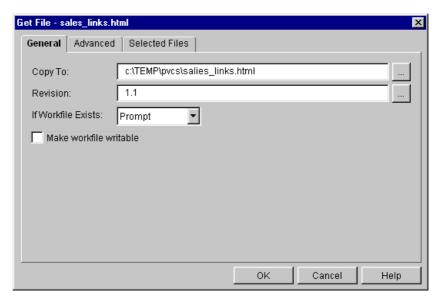

- 5 Enter the location to which the workfile will be copied in the **Copy To** field, or click the browse button to select one.
- **6** Click **OK**. Version Manager copies the file to the location you specified.

#### Part 2: Lock the Tip Revision

#### To lock the tip revision:

- **1** Select the tip revision in the Revision pane.
- **2** Select Actions | Lock. The Lock File dialog box appears.
- 3 Click **OK**. The file is locked.

#### Part 3: Check the Revision Back In as the Tip

Checking a previous revision back in as the tip makes the previous revision accessible for checkout in your IDE.

#### To check a previous revision in as the tip:

**1** Select the previous revision in the Revision pane.

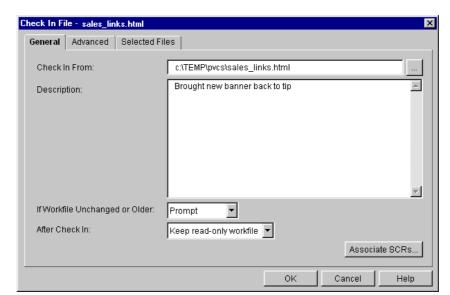

2 Select Actions | Check In. The Check In File dialog box appears.

- 3 Under the General tab, do the following:
  - **a** Enter a revision description in the **Description** field.
  - **b** Select **Check In** from the **If Workfile Unchanged or Older** drop-down list.
- **4** Under the Advanced tab, enter the tip revision number in the **Revision** field or click the browse button to select it.
- **5** Click **OK**. The previous revision is stored as the new tip revision.

The next time you edit this file in your IDE, you will see that the contents of this file has reverted to that of the previous revision.

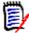

**NOTE** If you want to update your web site with this previous revision, use the Version Manager IDE client to check the file out and then check it back in. The previous revision will be updated to your web site.

# Chapter 4

# **Using Source Control**

| Introduction                           | 52 |
|----------------------------------------|----|
| Logging In to Version Manager Projects | 52 |
| About Getting Files                    | 52 |
| About Checking Out Files               | 54 |
| About Undoing Checkout                 | 56 |
| About Checking In Files                | 57 |
| About Version Labels                   | 60 |
| About Promotion Groups                 | 65 |

### Introduction

#### Contents

This chapter contains information common to performing the following operations with supported IDEs, including default behaviors and advanced options:

- Logging in
- Getting files
- Checking out files
- Undoing a checkout
- Checking in files
- Managing version labels

#### Purpose

The purpose of this chapter is to help your development team effectively use the source control features available through the Version Manager IDE client.

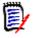

**NOTE** Your IDE may not support some of the features described in this chapter, such as advanced options and certain default behaviors.

## IDE-specific information

For information specific to your IDE, see Part 2, "IDE Reference," on page 87.

## Logging In to Version Manager Projects

Depending on how security is configured for the Version Manager project, you may be prompted for a user ID and password when opening a project.

#### If the Version Manager Login dialog box appears, do the following:

- 1 Enter your user ID in the User Name field and your password in the Password field.
  The Location field displays the name of the project database that contains the project you are logging in to.
- 2 Click OK.

## **About Getting Files**

Defaults When you get a file, the following occurs by default:

- A read-only copy of the default revision is created in the workfile location.
- If a writable workfile exists in the current workfile location, a prompt displays before overwriting the workfile. If a read-only workfile exists in the current workfile location, there is no prompt for confirmation.
- The archive remains unlocked, allowing other users to check out and edit the file.

IDE-specific instructions

For instructions specific to your IDE, see Part 2, "IDE Reference," on page 87.

Advanced options

If your IDE supports advanced options, you can select a different revision or browse for a revision associated with a particular version label or promotion group in the ChangeMan Advanced Get dialog box.

## **Advanced Get Options**

After you click the Advanced button in your IDE's get dialog box, the ChangeMan Advanced Get dialog box appears.

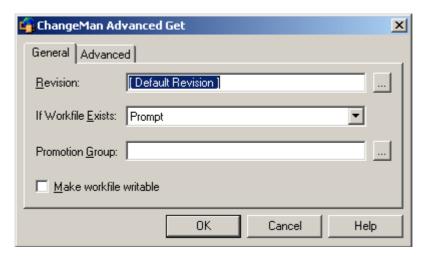

#### To select advanced get options:

General tab options

- 1 Under the General tab, do any of the following:
  - To select a revision other than the default revision, enter a revision number or version label in the **Revision** field or click the Browse button to select one.

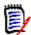

**NOTE** To specify a version label that begins with a numeral, precede the version label with a backslash (\).

- To specify what to do if a writable copy of the file already exists in the working directory, select one of the following from the If Workfile Exists drop-down list:
  - **Prompt**: asks what you want to do if a duplicate file is detected during a get
  - Overwrite: replaces the existing workfile with the new file
  - Don't Overwrite: does not add the file to the workfile location
- To get a revision by promotion group, enter a promotion group in the **Promotion Group** field, or click the Browse button to select one. The files must belong to a project or project database that has a defined promotion model.
- To get a writable copy of the workfile so that you can edit it, select the **Make** workfile writable check box.

Advanced tab options

2 Under the Advanced tab of the ChangeMan Advanced Get dialog box, do any of the following:

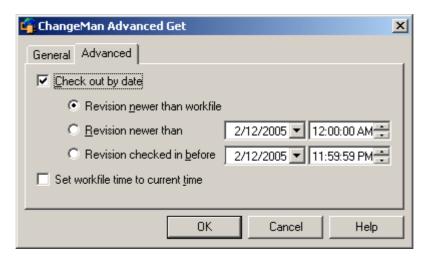

- To select a revision by date, select the **Check out by date** check box and then select one of the following:
  - **Revision newer than workfile:** gets the revision only if it is newer than the date of its corresponding workfile
  - Revision newer than: gets a revision that was last checked in after the specified date and time
  - Revision checked in before: gets a revision that was last checked in before the specified date and time
- To update the timestamp of the file to the current date and time, select the Set workfile time to current time check box.
- 3 Click OK.
- 4 Your IDE's get dialog box may redisplay; click **OK**.

The selected revisions are copied to the workfile location.

## **Getting IDE Projects from Source Control**

Getting a project from source control copies the latest revision of every file in the project to a directory of your choice. This is useful if you must update your working copy of the project with all recent changes made by other team members.

IDE-specific instructions

Some IDEs do not support this feature. For instructions specific to your IDE, see Part 2, "IDE Reference," on page 87.

## About Checking Out Files

Defaults

To edit a file that is under source control, you must first check it out. When you check out a file, the following occurs by default:

■ The default revision is locked.

- A writable copy of the default revision is created in the workfile location.
- If a writable workfile exists in the current workfile location, a prompt displays before the workfile is overwritten. If a read-only workfile exists in the current workfile location, there is no prompt for confirmation.
- The promotion group currently assigned to the revision is retained, if a promotion model is in effect.

Shared files

When you check a file out from a shared archive, Version Manager copies a revision of the file to your working directory and locks the shared archive. Changes to the file are stored in the file's shared archive.

IDE-specific instructions

For instructions specific to your IDE, see Part 2, "IDE Reference," on page 87.

Advanced options

If your IDE supports advanced options, you can select a different revision or browse for a revision associated with a particular date, promotion group, or version label.

## **Advanced Checkout Options**

After you click the Advanced button in your IDE's checkout dialog box, the ChangeMan Advanced Check Out dialog box appears.

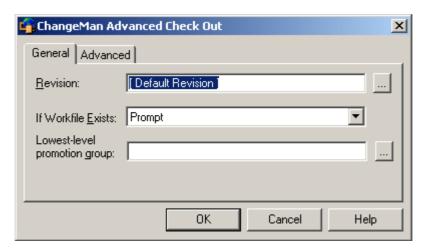

#### To select advanced checkout options:

General tab options

- 1 Under the General tab, do any of the following:
  - To check out a revision other than the default revision, enter a revision number, version label, or promotion group in the **Revision** field, or click the Browse button to select one.

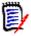

**NOTE** To specify a version label that begins with a numeral, precede the version label with a backslash (\).

- To specify what to do if a writable copy of the file already exists in the working directory, select one of the following from the If Workfile Exists drop-down list:
  - Prompt: displays a prompt asking what to do when a duplicate workfile exists
  - Overwrite: replaces the duplicate file with the new file

- · Don't overwrite: does not add the file to the workfile location
- If the selected files are associated with a project database or project with a defined promotion model, enter a promotion group to associate with the workfile, or click the Browse button in the **Lowest-level promotion group** field to select one.

# Advanced tab options

2 Under the Advanced tab of the ChangeMan Advanced Check Out dialog box, do any of the following:

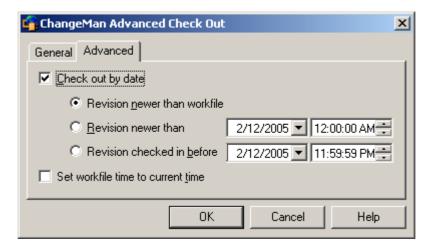

- To select a revision by date, select the **Check out by date** check box and then select one of the following:
  - **Revision newer than workfile:** checks out the revision only if it is newer than the date of its corresponding workfile
  - Revision newer than: checks out a revision that was last checked in after the specified date and time
  - **Revision checked in before:** checks out a revision that was last checked in before the specified date and time
- To update the timestamp of the file to the current date and time, select the **Set** workfile time to current time check box.
- 3 Click OK.
- 4 Your IDE's checkout dialog box may redisplay; click **OK**.

Writable copies of the selected revisions are checked out to the workfile location and the revisions are locked.

## **About Undoing Checkout**

**Defaults** 

Undoing a checkout unlocks a revision without updating the associated archive with changes. This allows other users to check out the revision. When you undo a checkout, the following occurs by default:

- The revision is unlocked.
- The workfile is replaced with a read-only copy of the latest revision.

IDE-specific instructions

For instructions specific to your IDE, see Part 2, "IDE Reference," on page 87.

Advanced options

If your IDE supports advanced options, you can choose to leave the workfile writable, replace it with the original, or leave it alone.

## **Advanced Undo Checkout Options**

After you click the Advanced button in your IDE's undo checkout dialog box, the ChangeMan Advanced Undo Check Out dialog box appears.

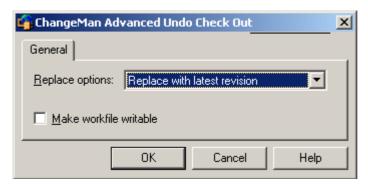

#### To select advanced undo checkout options:

- 1 To specify what to do with the current workfile in the working directory, select one of the following from the **Replace options** drop-down list:
  - **Replace with latest revision:** replaces the workfile with a copy of the latest revision of the file. Any changes you made to the workfile will be lost.
  - **Replace with original:** replaces the workfile with a copy of the locked revision of the file. Any changes you made to the workfile will be lost.
  - **Leave alone:** retains the workfile in its current state.
- 2 To leave a writable copy of the workfile in the working directory, select the **Make** workfile writable check box.
- 3 Click OK.
- 4 Your IDE's undo checkout dialog box may redisplay; click **OK**.

The archive is unlocked.

## **About Checking In Files**

Defaults Checking in a workfile preserves the changes to the file in a new revision. By default, the following occurs:

- A new revision is created and assigned the next number in sequence.
- A read-only workfile is left in the workfile location.

The revision that was checked out is unlocked.

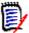

**NOTE** By default, the IDE client will check in a file even if it is unmodified or older than the latest revision. To change this default, see "Setting Defaults" on page 33.

If you are working in Visual Basic, you should not change this default. For more information, see "About Visual Basic Files" on page 221.

IDE-specific instructions

For instructions specific to your IDE, see Part 2, "IDE Reference," on page 87.

Advanced options

If your IDE supports advanced options, you can assign a version label, force a branch, lock the new revision, or choose what happens if the workfile is unchanged or older than the previous revision.

## **Advanced Check-In Options**

After you click the Advanced button in your IDE's check-in dialog box, the ChangeMan Advanced Check In dialog box appears.

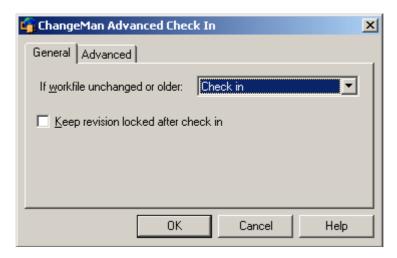

#### To select advanced check-in options:

# General tab options

- 1 Under the General tab, do any of the following:
  - To specify what to do if any of the files you are checking in are unchanged or older than the previous revisions, select one of the following from the If workfile unchanged or older drop-down list:
    - Prompt: displays a prompt asking what you want to do if the workfile is unchanged
    - · Check in: checks in the file even if it is unchanged
    - · Don't check in: does not check in the file
  - To lock the revision that is created when the file is checked in, select Keep revision locked after check in.

# Advanced tab options

2 Under the Advanced tab of the ChangeMan Advanced Check In dialog box, do any of the following:

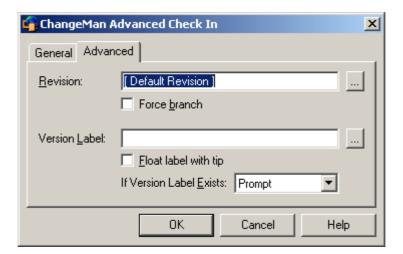

- If you have multiple revisions of the file checked out, enter the revision in the Revision field that you want to check the file into, or click the Browse button to select one.
- Enter a new revision number in the **Revision** field to override the default increment. For example, if the archive currently contains two revisions (1.0 and 1.1), you can check the file in as revision 1.5.
- To create a branch from the revision you are checking the file into, select the **Force branch** check box. A branch is a separate line of development consisting of one or more revisions that diverge from the main line of development (trunk).
- To assign a version label to the revision, enter the version label in the **Version Label** field, or click the Browse button to select one.
- To keep the version label associated with the latest (tip) revision of the current trunk or branch, select the **Float label with tip** check box.
- To specify what to do if an identical version label is already assigned to a revision within the selected archive, select one of the following from the If Version Label Exists drop-down list:
  - Prompt: displays a prompt asking what you want to do if an identical version label exists
  - Reassign: reassigns the identical version label to the revision you are checking in
  - · Don't reassign: cancels check-in
- 3 Click OK.
- 4 Your IDE's check-in dialog box may redisplay; click **OK**.

The file is checked in.

#### **About Version Labels**

What are version labels?

Version labels are tags used to identify a specific revision within an archive. Typically, version labels are used to identify the revisions that make up a specific product release, such as "Beta Test 1".

Assign a version label to a specific revision when you want to distinguish the revision from other revisions within the same archive or group of archives.

Using version labels

Use the Version Manager Options dialog box to perform version label functions such as assigning, renaming, reassigning, and deleting version labels.

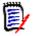

**NOTE** You can also assign version labels when checking in files. See "About Checking In Files" on page 57.

## **Assigning Version Labels**

You can assign a version label to specific revisions in one or more archives, projects, or an entire project database.

#### To assign a version label:

- 1 Open the Version Manager Options dialog box. (For the IDE-specific menu command, see Part 2, "IDE Reference," on page 87.)
- 2 Select the General tab and click the Assign button in the Manage Version Labels group. The Assign Version Label dialog box appears.

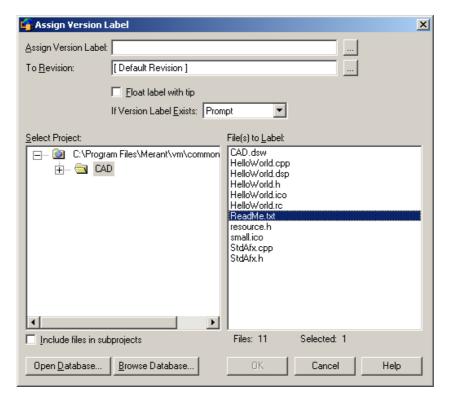

The default project database displays under **Select Project**. If you wish to work with a different project database, click the **Open Database** button. The Select Project Database dialog box appears.

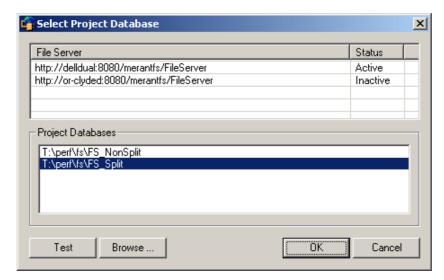

Do one of the following:

■ To open a project database located on a listed Version Manager File Server, select it from the **Project Databases** list and click **OK**.

To add a Version Manager File Server to the list, double-click an empty cell in the **File Server** list and type the name of the system that hosts the file server. Once you press the ENTER key, the entry will be auto-completed (http:// *SystemName*: 8080/serenafs/FileServer) and tested. To specify an https server or a non-standard port, double-click on the auto-completed entry, edit it appropriately, and press the ENTER key.

- To open a project database located on your local file system or the network, click the **Browse** button and navigate to the location via the resulting dialog box.
- 4 Under **Select Project**, select the project or project database that contains the files you want to label.
- 5 To list all of the files in a project database or in subprojects below the selected project, select the **Include files in subprojects** check box.

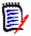

**NOTE** You must use this check box if you selected a project or project database that contains no files at the root level.

6 Select the files you want to label from under Files to Label.

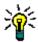

**TIP** To operate on all listed files, click OK without selecting any files. A prompt asks if you wish to operate on all files. Click Yes.

- 7 In the **Assign Version Label** field, enter the version label name, or click the Browse button to select one.
- 8 In the **To Revision** field, enter the number of the revision to assign the label to, or click the Browse button to select one. If you do not select a revision, the label is assigned by default to the tip revision of every file.

- To allow the version label to move with the latest (tip) revision of each file, select the Float label with tip check box.
- 10 To specify what to do if an identical version label is already assigned to a revision in the selected archive, select one of the following from the If Version Label Exists drop-down list:
  - Prompt: displays a prompt asking what you want to do if an identical version label exists
  - Reassign: reassigns the identical version label to the revision
  - Don't reassign: does not assign a version label to the revision
- 11 Click OK.

## **Renaming Version Labels**

You can rename existing version labels in one or more archives, a project, or an entire project database.

#### To rename a version label:

- 1 Open the Version Manager Options dialog box. (For the IDE-specific menu command, see Part 2, "IDE Reference," on page 87.)
- 2 Select the General tab and click the Rename button in the Manage Version Labels group. The Rename Version Label dialog box appears.

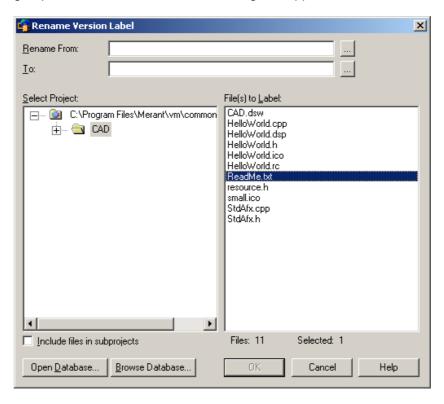

The default project database displays under **Select Project**. If you wish to work with a different project database, click the **Open Database** button. The Select Project Database dialog box appears.

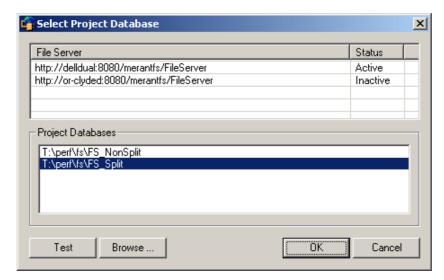

Do one of the following:

■ To open a project database located on a listed Version Manager File Server, select it from the **Project Databases** list and click **OK**.

To add a Version Manager File Server to the list, double-click an empty cell in the **File Server** list and type the name of the system that hosts the file server. Once you press the ENTER key, the entry will be auto-completed (http:// *SystemName*: 8080/serenafs/FileServer) and tested. To specify an https server or a non-standard port, double-click on the auto-completed entry, edit it appropriately, and press the ENTER key.

- To open a project database located on your local file system or the network, click the **Browse** button and navigate to the location via the resulting dialog box.
- 4 Under **Select Project**, select the project or project database that contains the label you want to rename.
- 5 To list all of the files in a project database or in subprojects below the selected project, select the **Include files in subprojects** check box.

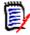

**NOTE** You must use this check box if you selected a project or project database that contains no files at the root level.

6 Select the files with the label you want to rename from under **Files to Label**.

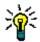

**TIP** To operate on all listed files, click **OK** without selecting any files. A prompt asks if you wish to operate on all files. Click **Yes**.

- 7 In the **Rename From** field, enter the version label that you want to rename, or click the Browse button to select one.
- 8 In the **To** field, enter the new version label, or click the Browse button to select one.
- 9 Click OK.

## **Deleting Version Labels**

You can delete version labels when they are no longer needed.

#### To delete a version label:

- 1 Open the Version Manager Options dialog box. (For the IDE-specific menu command, see Part 2, "IDE Reference," on page 87.)
- 2 Select the General tab and click the **Delete** button in the Manage Version Labels group. The Delete Version Label dialog box appears.

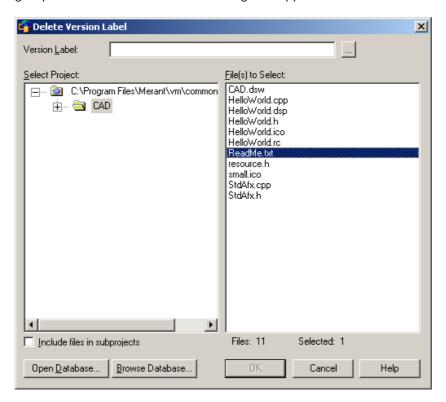

3 The default project database displays under **Select Project**. If you wish to work with a different project database, click the **Open Database** button. The Select Project Database dialog box appears.

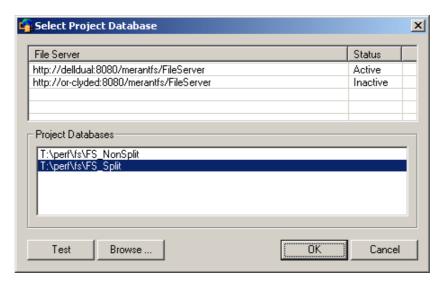

Do one of the following:

■ To open a project database located on a listed Version Manager File Server, select it from the **Project Databases** list and click **OK**.

To add a Version Manager File Server to the list, double-click an empty cell in the **File Server** list and type the name of the system that hosts the file server. Once you press the ENTER key, the entry will be auto-completed (http:// *SystemName*: 8080/serenafs/FileServer) and tested. To specify an https server or a non-standard port, double-click on the auto-completed entry, edit it appropriately, and press the ENTER key.

- To open a project database located on your local file system or the network, click the **Browse** button and navigate to the location via the resulting dialog box.
- 4 Under **Select Project**, select the project or project database that contains the label you want to delete.
- 5 To list all of the files in a project database or in subprojects below the selected project, select the **Include files in subprojects** check box.

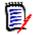

**NOTE** You must use this check box if you selected a project or project database that contains no files at the root level.

**6** Select the files from which you want to delete a label from under **Files to Select**.

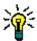

**TIP** To operate on all listed files, click OK without selecting any files. A prompt asks if you wish to operate on all files. Click Yes.

- 7 In the **Version Label** field, enter the version label name, or click the Browse button to select one.
- 8 Click OK.

## **About Promotion Groups**

Before you begin...

Before you can begin working with promotion groups, you must have a promotion model set up for your project database. A *promotion model* is a hierarchy of milestones in a development cycle. These milestones are represented by promotion groups. For information on setting up a promotion model, see the *Serena PVCS Version Manager Administrator's Guide*.

What is a promotion group?

A promotion group is a milestone within a promotion model hierarchy. When a promotion model is created for a project database, you assign revisions to the lowest-level promotion group. As development matures and reaches specified milestones, authorized users can promote revisions within the promotion model hierarchy. Development is considered complete when a revision reaches the highest-level promotion group, the top of the promotion model hierarchy.

The following figure is an example of a simple, but typical, promotion model.

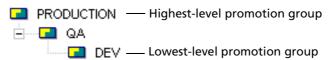

Why use promotion groups?

Promotion groups are meant for tracking development as a revision moves through the different milestones in your development process. They help you regulate software changes by making it necessary to associate locked revisions, which are the only revisions that can be edited, with the lowest-level promotion group. You can also use promotion groups to control access to source code by integrating a promotion model with various security options.

Promotion groups are useful in development environments where formal procedures are in place for moving software from one stage to the next, and where Project Team Members have different but well defined responsibilities and tasks.

Promote permissions

Project Leaders or Administrators are typically the only users who have the authority to promote revisions. To be able to promote revisions, you must have promote permissions assigned to you by your Administrator.

# Checking Out Revisions Assigned to a Promotion Group

An important rule to remember with promotion groups: you can only check out revisions to the lowest-level promotion group, the level reserved for development work. Regardless of what promotion level a revision has reached, when you check out and lock a revision, you must assign the revision to a lowest-level promotion group to continue development.

Workspace settings may be used to define a Default Promotion Group. If a Default Promotion Group is not defined for the active workspace, Version Manager will either:

- Prompt you to select a lowest-level promotion group if more than one is defined within a promotion model, or
- Use the lowest-level promotion group if only one is defined within a promotion model.

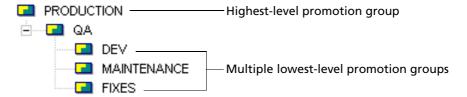

For a comprehensive list of promotion model rules, see the *Serena PVCS Version Manager Administrator's Guide*.

## **Assigning a Promotion Group to Revisions**

You can assign a promotion group to revisions by selecting a revision, a single versioned file, multiple versioned files, a project, a folder, or a project database.

#### To assign a promotion group:

- 1 Open the Version Manager Options dialog box. (For the IDE-specific menu command, see Part 2, "IDE Reference," on page 87.)
- 2 Select the General tab and click the **Assign** button in the Manage Promotion Groups group. The Assign Promotion Group dialog box appears.

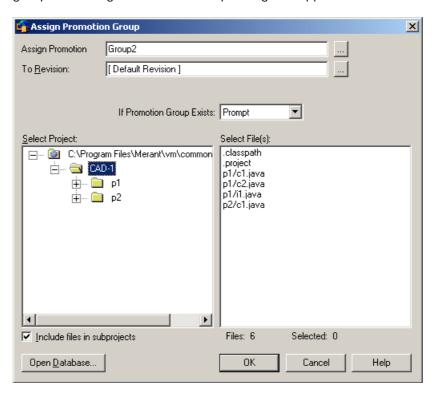

3 The default project database displays under **Select Project**. If you wish to work with a different project database, click the **Open Database** button. The Select Project Database dialog box appears.

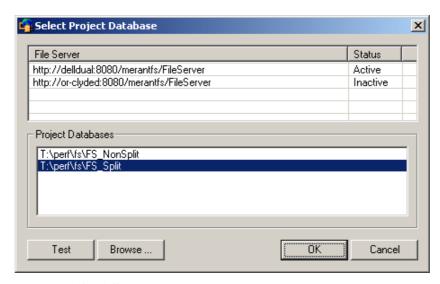

Do one of the following:

■ To open a project database located on a listed Version Manager File Server, select it from the **Project Databases** list and click **OK**.

To add a Version Manager File Server to the list, double-click an empty cell in the **File Server** list and type the name of the system that hosts the file server. Once you press the ENTER key, the entry will be auto-completed (http:// *SystemName*: 8080/serenafs/FileServer) and tested. To specify an https server or a non-standard port, double-click on the auto-completed entry, edit it appropriately, and press the ENTER key.

- To open a project database located on your local file system or the network, click the **Browse** button and navigate to the location via the resulting dialog box.
- 4 Under **Select Project**, select the project or project database that contains the files you want to act on.
- 5 To list all of the files in a project database or in subprojects below the selected project, select the **Include files in subprojects** check box.

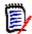

**NOTE** You must use this check box if you selected a project or project database that contains no files at the root level.

6 Select the files you want to act on from under Select Files.

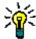

**TIP** To operate on all listed files, click OK without selecting any files. A prompt asks if you wish to operate on all files. Click Yes.

- 7 Specify a promotion group in the **Assign Promotion Group** field or browse to select one.
- **8** To act on a revision other than the default revision, enter it in the **To Revision** field or browse to select it.
- 9 To specify what to do if an identical promotion group is already assigned to a revision in the archive, select one of the following from the If promotion group exists dropdown list:
  - **Prompt**: Displays a prompt asking what you want to do if an identical promotion group exists.
  - **Reassign:** Reassigns the promotion group to the selected revision.
  - **Don't reassign:** Does not assign a promotion group to the revision.
- 10 Click OK.

## **Promoting Revisions to the Next Promotion Group**

You can promote revisions to the next promotion group by selecting a revision, a single versioned file, multiple versioned files, a project, a folder, or a project database.

#### To promote revisions to the next promotion group:

Open the Version Manager Options dialog box. (For the IDE-specific menu command, see Part 2, "IDE Reference," on page 87.)

2 Select the General tab and click the **Promote** button in the Manage Promotion Groups group. The Promote Promotion Group dialog box appears.

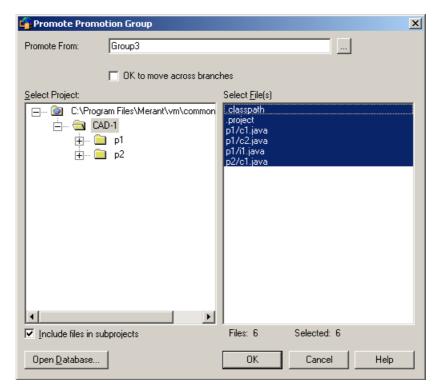

3 The default project database displays under **Select Project**. If you wish to work with a different project database, click the **Open Database** button. The Select Project Database dialog box appears.

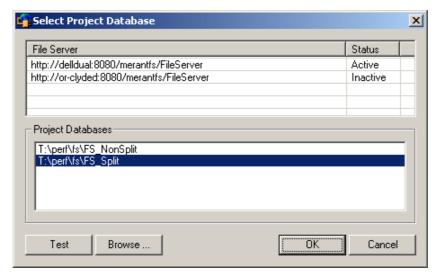

Do one of the following:

■ To open a project database located on a listed Version Manager File Server, select it from the **Project Databases** list and click **OK**.

To add a Version Manager File Server to the list, double-click an empty cell in the **File Server** list and type the name of the system that hosts the file server. Once you press the ENTER key, the entry will be auto-completed (http:// *SystemName*: 8080/serenafs/FileServer) and tested. To specify an https server or

- a non-standard port, double-click on the auto-completed entry, edit it appropriately, and press the ENTER key.
- To open a project database located on your local file system or the network, click the **Browse** button and navigate to the location via the resulting dialog box.
- 4 Under **Select Project**, select the project or project database that contains the files you want to act on.
- 5 To list all of the files in a project database or in subprojects below the selected project, select the **Include files in subprojects** check box.

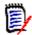

**NOTE** You must use this check box if you selected a project or project database that contains no files at the root level.

**6** Select the files you want to act on from under **Select Files**.

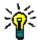

**TIP** To operate on all listed files, click OK without selecting any files. A prompt asks if you wish to operate on all files. Click Yes.

- 7 Specify a promotion group in the **Promote From** field or browse to select one.
- 8 To allow reassignment of a promotion group across branches, select the **OK to move** across branches check box. Otherwise, the promotion will fail if a revision on another branch is already assigned the next highest promotion group.
- 9 Click OK.

## **Changing a Promotion Group**

You can change promotion groups by selecting a revision, a single versioned file, multiple versioned files, a project, a folder, or a project database.

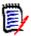

**NOTE** You should not use the **Change** option as a means of promoting revisions because it does not enforce the promotion model hierarchy assigned to your project database.

#### To change a promotion group:

1 Open the Version Manager Options dialog box. (For the IDE-specific menu command, see Part 2, "IDE Reference," on page 87.)

2 Select the General tab and click the **Change** button in the Manage Promotion Groups group. The Change Promotion Group dialog box appears.

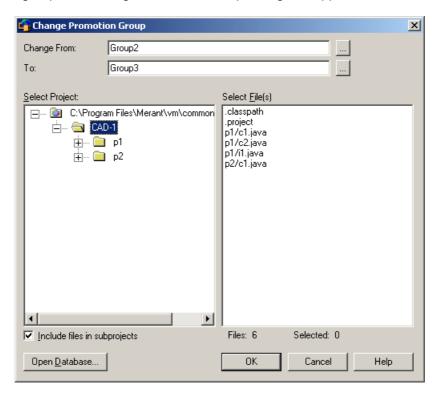

3 The default project database displays under **Select Project**. If you wish to work with a different project database, click the **Open Database** button. The Select Project Database dialog box appears.

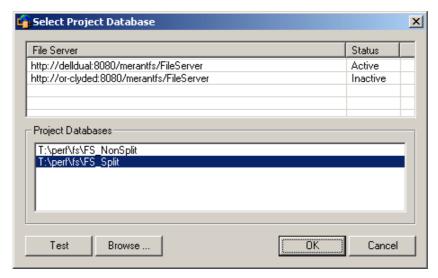

Do one of the following:

■ To open a project database located on a listed Version Manager File Server, select it from the **Project Databases** list and click **OK**.

To add a Version Manager File Server to the list, double-click an empty cell in the **File Server** list and type the name of the system that hosts the file server. Once you press the ENTER key, the entry will be auto-completed (http:// *SystemName*: 8080/serenafs/FileServer) and tested. To specify an https server or

- a non-standard port, double-click on the auto-completed entry, edit it appropriately, and press the ENTER key.
- To open a project database located on your local file system or the network, click the **Browse** button and navigate to the location via the resulting dialog box.
- 4 Under **Select Project**, select the project or project database that contains the files you want to act on.
- 5 To list all of the files in a project database or in subprojects below the selected project, select the **Include files in subprojects** check box.

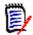

**NOTE** You must use this check box if you selected a project or project database that contains no files at the root level.

**6** Select the files you want to act on from under **Select Files**.

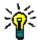

**TIP** To operate on all listed files, click OK without selecting any files. A prompt asks if you wish to operate on all files. Click Yes.

- 7 Specify a promotion group in the **Change From** field or browse to select one.
- **8** Specify a promotion group to change to in the **To** field or browse to select one.
- 9 Click OK.

## Removing a Promotion Group

You can remove promotion groups by selecting a revision, a single versioned file, multiple versioned files, a project, a folder, or a project database.

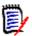

**NOTE** Even if you remove a promotion group from a revision, as long as a promotion model is in effect for your project database, every time you check out a revision, it will be associated with the lowest-level promotion group.

#### To remove a promotion group from a revision:

1 Open the Version Manager Options dialog box. (For the IDE-specific menu command, see Part 2, "IDE Reference," on page 87.)

2 Select the General tab and click the **Remove** button in the Manage Promotion Groups group. The Remove Promotion Group dialog box appears.

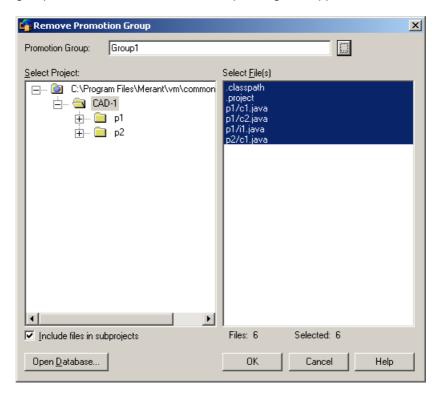

3 The default project database displays under **Select Project**. If you wish to work with a different project database, click the **Open Database** button. The Select Project Database dialog box appears.

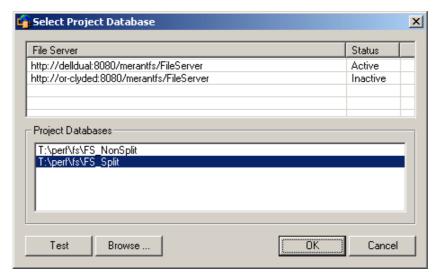

Do one of the following:

■ To open a project database located on a listed Version Manager File Server, select it from the **Project Databases** list and click **OK**.

To add a Version Manager File Server to the list, double-click an empty cell in the **File Server** list and type the name of the system that hosts the file server. Once you press the ENTER key, the entry will be auto-completed (http:// *SystemName*: 8080/serenafs/FileServer) and tested. To specify an https server or

- a non-standard port, double-click on the auto-completed entry, edit it appropriately, and press the ENTER key.
- To open a project database located on your local file system or the network, click the **Browse** button and navigate to the location via the resulting dialog box.
- 4 Under **Select Project**, select the project or project database that contains the files you want to act on.
- 5 To list all of the files in a project database or in subprojects below the selected project, select the **Include files in subprojects** check box.

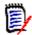

**NOTE** You must use this check box if you selected a project or project database that contains no files at the root level.

**6** Select the files you want to act on from under **Select Files**.

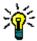

**TIP** To operate on all listed files, click OK without selecting any files. A prompt asks if you wish to operate on all files. Click Yes.

- 7 Specify a promotion group in the **Promotion Group** field or browse to select one.
- 8 Click OK.

# Chapter 5

# **Accessing Source Control Information**

| Introduction                                  | 76 |
|-----------------------------------------------|----|
| About Properties                              | 76 |
| Monitoring Source Control Activity with Pulse | 77 |
| About History Reports                         | 81 |
| About Difference Reports                      | 84 |

## Introduction

**Purpose** 

This chapter describes how to access four types of information about the files you have placed under source control:

- The properties of archives and revisions
- The source control activity of other team members and the results of your own activity
- The history of source control activity in archives and revisions
- The differences between two files, or two revisions, or a file and a revision

IDE-specific information

Some IDEs do not support these features. For information on which features are supported by your IDE, see Part 2, "IDE Reference," on page 87.

## **About Properties**

You can review the source control properties of any file under source control.

## **Reviewing Properties**

To review the source control properties of a file:

- 1 Select the file that corresponds to the Version Manager archive you want information about.
- Open the Version Manager Properties dialog box. (For the IDE-specific menu command, see Part 2, "IDE Reference," on page 87.) The archive appears in the left pane of the dialog box.

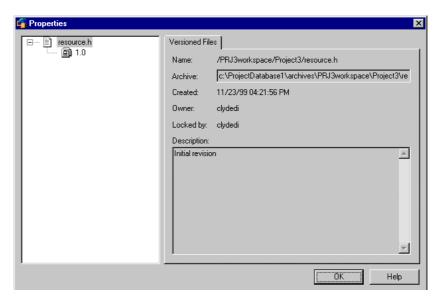

3 Click the plus sign to expand the view of the archive. All revisions, version labels, and promotion groups appear in the expanded view.

#### Displaying tabs

The content of the Version Manager Properties dialog box varies depending on what you select in the left pane. When the dialog box appears, the archive is selected by default, and the Versioned File tab is visible. When you select a revision in the archive, the Revision, Version Labels, and Promotion Groups tabs appear.

#### Versioned files tab

- Under the Versioned Files tab, the following information is provided:
  - · The name of the file
  - · The name and location of the associated Version Manager archive
  - · The date the archive was created
  - · The user who created the archive
  - The users who currently have locks on revisions in the archive
  - The description entered when the file was added to the project

#### Revision tab

- Under the Revision tab, the following information is provided:
  - The revision number
  - The date and time the file was last modified for the specified revision
  - · The user who checked in the revision
  - The user who currently has a lock on the revision
  - The change description that was entered when the revision was checked in

Version Labels tab

The Version Labels tab displays a list of all version labels applied to the selected revision.

Promotion Groups

■ The Promotion Groups tab displays a list of all promotion groups applied to the selected revision.

## **Monitoring Source Control Activity with Pulse**

#### **About Pulse**

Pulse allows users who are logged into the same projects to monitor certain source control events. For example, Pulse notifies you when another user has added a new file or checked in changes to an existing file. If you are working with multiple Version Manager projects in multiple development environments, you can display activity in all open projects, or limit the display to activity in particular environments.

Pulse also displays results messages for all source control actions that you perform from your current development environment. For example, if you check out a file from within Visual Basic, Pulse displays the success or failure of that checkout.

## **Configuring Pulse**

Before you begin using Pulse, configure it in the ChangeMan Options dialog box.

#### To configure Pulse:

Open the ChangeMan Options dialog box. (For the IDE-specific menu command, see Part 2, "IDE Reference," on page 87.)

2 Select the General tab. Pulse options appear in the Pulse group.

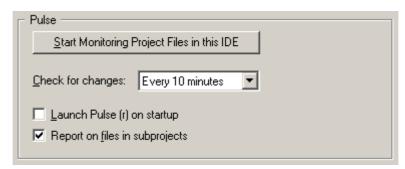

You can start and stop the display of source control activity in your IDE from the ChangeMan Options dialog box. See the next section for more information on starting and displaying Pulse.

- 3 Do any of the following:
  - Select the frequency with which Pulse scans open projects for changes from the **Check for changes** drop-down list. By default, Pulse checks for changes every ten minutes. This option applies to project-wide activity monitoring only.

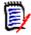

**NOTE** If you are working with very large Version Manager projects, frequent scanning for changes may impact performance.

- To automatically start Pulse when you launch the Version Manager IDE client, select the **Launch Pulse (r) on startup** check box.
- To display changes to all files in open Version Manager projects and subprojects, select the **Report on files in subprojects** check box. If this option is not selected, Pulse displays changes to files in the root Version Manager project only.

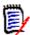

**NOTE** If you change the **Report on files in subprojects** check box, you must restart your IDE for the change to take effect.

## **About Starting Pulse**

Automatic startup

Pulse begins monitoring source control activity as soon as it is launched. You can configure Pulse to start when ever you launch the Version Manager IDE client. See "Configuring Pulse" on page 77.

One IDE

If Pulse is not running or you have stopped monitoring the source control activity of your IDE, you can start or resume monitoring from the ChangeMan Options dialog box.

Multiple IDEs

To monitor activity in multiple IDEs running on your system, start Pulse from within each IDE. Pulse displays the activity of only the IDEs from which it was started. For example, if you are working with Version Manager projects in both Visual Basic and Visual C++ but start Pulse from only Visual Basic, Pulse will display activity in Visual Basic projects only.

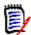

**NOTE** If you have suspended monitoring of projects across all IDEs, clicking the **Start Monitoring Project Files in this IDE** button has no effect. You must un-suspend activity monitoring to resume display. See "Suspending Project Activity Monitoring" on page 80.

#### Starting Pulse

#### To start Pulse:

- 1 Open the ChangeMan Options dialog box. (For the IDE-specific menu command, see Part 2, "IDE Reference," on page 87.)
- 2 Select the General tab.
- 3 In the Pulse group, click the **Start Monitoring Project Files in this IDE** button.

### Displaying Pulse

When you start Pulse, an icon ( ) appears in the taskbar status area of your desktop. The icon changes ( ) to notify you when source control activity is detected. If the Pulse window is not visible when the icon changes, double-click the icon. The window appears.

#### Hiding Pulse

To hide the Pulse window, click the Close button. Closing the Pulse window does not suspend monitoring. To re-display the window, double-click the icon.

## **Viewing Source Control Activity**

Pulse allows you to monitor two types of source control activity:

Project-wide

- Activity in all Version Manager projects open in IDEs from which Pulse is running. This
  includes actions performed from other users' workstations and from other
  development environments currently running on your system.
- Local Actions you perform from within your current development environment.

#### Project-wide Activity

Project activity tab

The Project Activity tab displays information about activity originating from instances of development environments other than the one that is currently active on your system. For example, if you are sharing a Version Manager project with a user at another workstation, and that user adds a new file to the project, Pulse notifies you. You can also monitor activity across multiple instances of the same environment on the same system.

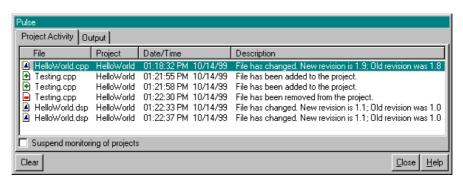

Icons in the File column identify each event as one of the following:

| This icon | Displays when this event occurs                                        |
|-----------|------------------------------------------------------------------------|
| •         | A new file is added to source control                                  |
| <u> </u>  | A file is removed from source control                                  |
|           | A new revision of a file is checked in as the tip, or latest, revision |

# Project-wide activity information

For every event that occurs, the Project Activity tab displays the following information:

- **File:** The name of the file that has been added, removed, or modified. Click the File column header to alphabetically sort events by filename.
- **Project:** The Version Manager project that is affected by the activity. Click the Project column header to alphabetically sort events by project name.
- **Date/Time:** The date and time that the event was detected. Click the Date/Time column header to sort events by date.
- **Description:** The event that occurred. When a new revision is added, this column displays both the old revision number and the new revision number. Click the Description column header to alphabetically sort events by description.

## Detailed activity information

You can also view more detailed information about each event, such as the location of a file within a Version Manager project, and the development environment from which a file was added, removed, or modified.

To display detailed information about a source control event, double-click the event under the Project Activity tab. The Project Activity Details window appears.

## Local Results Messages

### Output tab

Under the Output tab, Pulse displays results messages for all source control actions that you perform from the IDE currently active on your system.

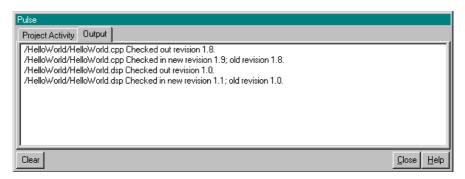

## **Suspending Project Activity Monitoring**

You can stop monitoring project-wide source control activity in specific IDEs, or suspend monitoring in all open development environments.

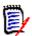

**NOTE** Suspending the display of project activity does not affect the display of source control results messages under the Pulse Output tab.

### Specific IDEs

#### To stop monitoring in a specific IDE:

- 1 Open the ChangeMan Options dialog box from within the IDE. (For the IDE-specific menu command, see Part 2, "IDE Reference," on page 87.)
- 2 Select the General tab.
- 3 In the Pulse group, click the Stop/Start Monitoring Project Files in this IDE button.

# Resuming monitoring

You can resume monitoring by clicking the **Stop/Start Monitoring Project Files in this IDE** button.

### All Development Environments

#### To suspend monitoring in all open IDEs:

- 2 Select the Project Activity tab.
- 3 Select the **Suspend monitoring of projects** check box. The icon in the Taskbar Status area of your desktop reflects the suspended status ( ...).

# Resuming monitoring

You can resume monitoring by deselecting the **Suspend monitoring of projects** check box

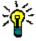

**TIP** You can also suspend or resume project monitoring by right-clicking the Pulse taskbar icon and then selecting Suspend from the pop-up menu.

## **Closing Pulse**

Pulse remains active when you close your IDE. If you want to close Pulse, right-click the Pulse taskbar icon and select Exit from the pop-up menu.

## **About History Reports**

History reports summarize information about archives and/or revisions that you can use to monitor the development process, review archive histories, and check archive attributes. For more information about the content of history reports, see the *Version Manager User's Guide*.

## **Generating History Reports**

#### To generate a history report:

**1** Select a file to be included in the report.

2 Open the Show History dialog box. (For the IDE-specific menu command, see Part 2, "IDE Reference," on page 87.)

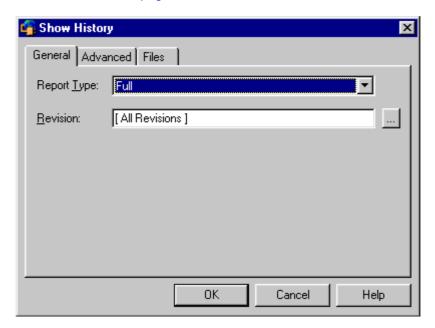

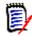

**NOTE** Fields shown in the Show History dialog box vary depending on which report type is selected.

# General tab options

Under the General tab, select a report type in the **Report Type** drop-down list:

| Full                              | Comprehensive information (including file, revision, lock, and version label).  To select specific revisions, enter the revision number, version label, or promotion group in the <b>Revision</b> field or click the Browse button to select a revision. |
|-----------------------------------|----------------------------------------------------------------------------------------------------|
| File information only             | Only archive information (such as creation date, owner, locks, version labels). This report does not contain revision history.                                                                                                    |
| Revision information only         | Only revision information on all or selected revisions. To select specific revisions, enter the revision numbers (separated by commas) in the <b>Revision</b> field.                                                                                     |
| List locked revisions             | A list of locked revisions within the selected file(s).                                                                                                    |
| List revisions with version label | A list of revisions that match a specific version label. To select a version label, enter it in the <b>Label</b> field, or click the Browse button to select one.                                                                                        |
| List revisions in group           | A list of revisions that match a specific promotion group.                                                                                                    |

one.

To select a promotion group, enter the promotion group in the **Group** field, or click the Browse button to select

List newest revisions

A list of the latest revisions (if you selected multiple files).

Check tips against version/revision

Information that compares the latest revision with a specified revision. To specify the revision, enter a revision number, version label, or promotion group in the **Revision** field, or click the Browse button to select one.

# Advanced tab options

4 Under the Advanced tab, you can restrict report information by generating a report based on author, user locks, owners, date range, or a combination of these options.

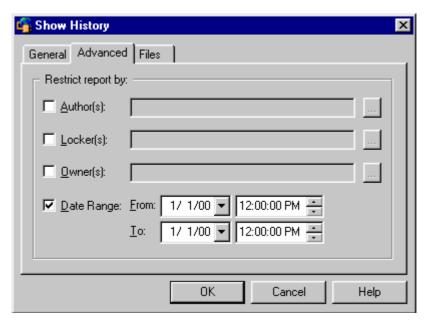

- Author(s)
- To generate a report based on a specific author, enter the author(s) name in the **Author(s)** field, or click the Browse button to select an author. Separate multiple authors with a comma (,).
- Locker(s)
- To generate a report based on user locks, enter the user names in the Locker(s) field, or click the Browse button to select a user. Separate multiple users with a comma (,).
- Owner(s)
- To generate a report based on a specific owner, enter the owner names in the Owner(s) field, or click the Browse button to select an owner. Separate multiple owners with a comma (,).

Date Range

- To generate a report based on a date range, select the Date Range check box, then specify dates and times in the From and To fields.
- Files tab
- Under the Files tab, review the files for which the history report will be generated.

  The Files tab displays a list of all of the files you selected with a check beside each one. You can change your selection by checking and unchecking files in this list.
- **6** When you have chosen the options you want, click **OK**. The history report will appear. (If you are generating a report on a large number of files, it may take a few moments.)

## **About Difference Reports**

Version Manager launches a separate utility, the Merge Tool, to compare files and generate difference reports. You can compare:

- A revision and a workfile
- Revisions in a single archive
- Revisions in two different archives
- Two workfiles

You can use difference reports to:

- Identify specific differences between files or revisions.
- Determine what changes have been made to a file before you check it in.
- Confirm which revision is newer if you are unsure of a timestamp.

## **Generating Difference Reports**

#### To generate a difference report:

- 1 Select a file to be included in the report.
- 2 Open the Show Differences dialog box. (For the IDE-specific menu command, see Part 2, "IDE Reference," on page 87.)

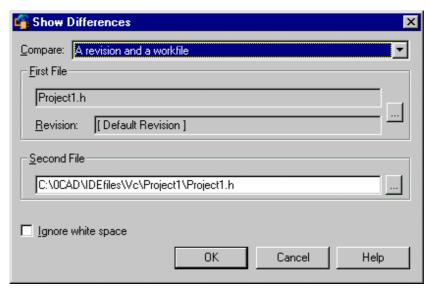

The appearance of the Show Differences dialog box varies depending on the files you select and the type of comparison you want.

3 Select the type of comparison you want to perform from the **Compare** drop-down list

| If you select this report type             | You must choose                                                    |
|--------------------------------------------|--------------------------------------------------------------------|
| A revision and a workfile                  | A versioned file and revision number, and a workfile               |
| Revisions in a single versioned file       | A versioned file and revision number, and a second revision number |
| Revisions in two different versioned files | Two versioned files and two revision numbers                       |
| Two workfiles                              | Two workfiles                                                      |

- **4** To change the selected files or revisions in the First File and Second File groups, click the Browse buttons.
- 5 Select the **Ignore white space** check box if you want to ignore trailing, intervening, and leading white spaces, tabs, and form feeds.
- 6 Click **OK**. The Merge Tool is launched in a separate window.
- 7 To view the differences, scroll through the files to compare the colored text blocks. You can also click the **Next Difference** button ( ) from the Merge Tool window to go directly to the differences.

For information on advanced differencing features and interpreting difference reports, see the *Serena PVCS Version Manager User's Guide*.

# Part 2

# **IDE** Reference

| ColdFusion Studio                                             | 89  |
|---------------------------------------------------------------|-----|
| FrontPage                                                     | 99  |
| PowerBuilder                                                  | 107 |
| Rational Application Developer 6 (Eclipse 3) Rich Integration | 123 |
| Rational Rose                                                 | 183 |
| TestDirector                                                  | 193 |
| Together                                                      | 203 |
| VisualAge for Java                                            | 203 |
| Visual Basic                                                  | 219 |
| Visual C++                                                    | 231 |
| VisualCafe                                                    | 243 |
| Visual InterDev                                               | 253 |
| Visual Studio: SCC Integration                                | 273 |
| Visual Studio .NET 2003 Rich Integration                      | 287 |
| Visual Studio 2005 Rich Integration                           | 337 |
| WebSphere Studio Application Developer 5 (Eclipse 2)          | 399 |

## Introduction

Contents and purpose

This part of the manual contains chapters specific to setting up and using the Version Manager IDE client with supported IDEs. The purpose of this part of the manual is to help you set up and use the Version Manager IDE client with your IDE.

Additional information

Use this part of the manual in conjunction with these additional sources of information:

| For more information about                                                                          | See                                                                |
|----------------------------------------------------------------------------------------------------|--------------------------------------------------------------------|
| Source control concepts                                                                             | Chapter 1, "Overview of Version Manager Source Control" on page 21 |
| Setting up and configuring the Version Manager IDE client to work with SCC compliant IDEs           | Chapter 2, "Setting Up Source Control with SCC IDEs" on page 27    |
| Setting up and configuring the<br>Version Manager IDE client to<br>work with web-based IDE projects | Chapter 3, "Setting Up Source Control with COM IDEs" on page 39    |
| Default and advanced options                                                                        | Chapter 4, "Using Source Control" on page 51                       |
| Viewing information about items under source control                                                | Chapter 5, "Accessing Source Control Information" on page 75       |
| Setting up and using your IDE with source control                                                   | The documentation provided by the vendor of your IDE               |

# Chapter 6

# **ColdFusion Studio**

| Introduction                       | 90 |
|------------------------------------|----|
| Accessing Supported Features       | 90 |
| Setting Up Source Control Projects | 91 |
| Using Source Control               | 96 |

## Introduction

**Purpose** This chapter has four purposes:

- List the Version Manager features available through Macromedia<sup>®</sup> ColdFusion<sup>®</sup> Studio 5.0 and provide a guick reference to accessing those features
- Note any features described in Part 1 of this manual that do not apply to this IDE
- Help administrators set up source control projects and add files to source control
- Help your development team access files that are under source control from within ColdFusion Studio

#### For more information

See Part 1, "The Version Manager IDE Client," on page 19 for information about:

- Source control concepts
- Source control defaults
- Advanced source control features

## **Accessing Supported Features**

What is ColdFusion Studio supports a subset of the source control features available through the supported? Version Manager IDE client. Limitations specific to this IDE include the inability to:

- View archive properties
- Use advanced options
- Share archives across projects

### Accessing features

Access the menu commands listed below in one of two ways, depending on the type of file you are operating upon:

- To work with a ColdFusion Studio project file, right-click the project icon in the Project pane of the Projects tab.
- To work with ColdFusion Studio workfiles, select the files in the File pane of the Projects tab and right-click.

| То                                       | Select                                             | For more information see                                   |
|------------------------------------------|----------------------------------------------------|------------------------------------------------------------|
| Get revisions                            | Source Control   Get Latest Version                | "Getting Files" on page 96                                 |
| Check out revisions                      | Source Control   Check Out                         | "Checking Out Files" on page 97                            |
| Undo checkout of revisions               | Source Control   Undo Check Out                    | "Undoing Checkout" on page 97                              |
| Check in revisions                       | Source Control   Check In                          | "Checking In Files" on page 97                             |
| Manage version labels                    | (Use the Version Manager desktop client)           | The Version Manager User's Guide                           |
| View properties of revisions or archives | (Use the Version Manager desktop client)           | The Version Manager User's Guide                           |
| Monitor source control activity          | Source Control   Run Source Control<br>Application | "Monitoring Source Control Activity with Pulse" on page 77 |

| То                                           | Select                                                   | For more information see                                           |
|----------------------------------------------|----------------------------------------------------------|--------------------------------------------------------------------|
| Generate a history report                    | Source Control   Show History                            | "About History Reports" on page 81                                 |
| Generate a difference report                 | Source Control   Show Differences                        | "About Difference Reports" on page 84                              |
| Access the Version<br>Manager Options dialog | Source Control   Run Source Control<br>Application       | "About Setting Defaults for Version<br>Manager Options" on page 32 |
| Map (add) a project file to source control   | Source Control   Map Project to Source<br>Control        | "Mapping Projects to Source Control" on page 92                    |
| Remove a project file from source control    | Source Control   Remove Project File from Source Control | "Removing Files from Source Control" on page 96                    |
| Add workfiles to source control              | Source Control   Add File to Source<br>Control           | "Adding Files to Source Control" on page 95                        |
| Remove workfiles from source control         | Source Control   Remove File from<br>Source Control      | "Removing Files from Source Control" on page 96                    |

## **Setting Up Source Control Projects**

Contents This section contains information about setting up the Version Manager IDE Client to work

with ColdFusion Studio.

Prerequisites Before proceeding, you must use the Version Manager desktop client to create a project

database that will contain the source control projects associated with the ColdFusion

Studio project (if you don't already have one).

For more information

See Chapter 2, "Setting Up Source Control with SCC IDEs" on page 27.

## **Setting Up Projects for Access by Multiple-Users**

If multiple users will access the project, you must configure it with this in mind.

## To connect multiple users to a project:

- **1** Create the ColdFusion project in a location accessible to all users.
- **2** Create the Version Manager project database in a location accessible to all users.
- 3 Add the ColdFusion project to source control. (See the following sections for details.)
- **4** Using the ColdFusion IDE, open the project from each development system.

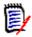

#### **NOTE**

- Use a unique user ID to log in to each development system. If everyone uses the same O/S login, anyone can check in a file you have checked out.
- After adding a new file to the project, check in the ColdFusion project file (.apf). Each user must then reopen the project in order to see the new file.

## **Selecting a Source Control Provider**

ColdFusion Studio allows you to select a source control provider for each project individually.

#### To select a source control provider:

- 1 From the Projects tab, right-click the project icon in the Projects pane and select Source Control | Choose Source Control Provider. The Choose Source Control Provider dialog box appears.
- 2 Select ChangeMan Version Manager from the Providers list.
- 3 Click OK.

## **Mapping Projects to Source Control**

Once you have created and saved a ColdFusion project, you can map (add) it to an existing Version Manager project database.

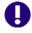

#### **IMPORTANT!**

- Each ColdFusion project must reside in its own directory. If there are multiple ColdFusion projects in a single directory and you place them under source control, source control will fail.
- All files in a ColdFusion project must be located under the root project working directory--the directory containing the ColdFusion project file (.apf). Any files outside of the project directory structure will not be added to source control.

To map and add a project to source control:

1 From the Projects tab, right-click the project icon in the Projects pane and select Source Control | Map Project to Source Control. The Add Project to Source Control dialog box appears.

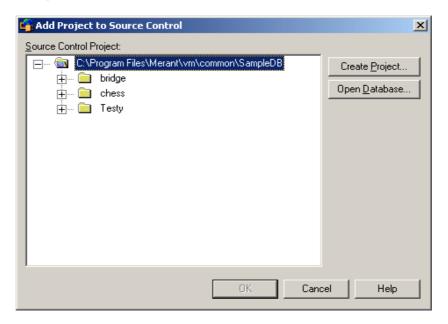

2 The default project database displays under **Source Control Project**. If you wish to add the files to a different project database, click the **Open Database** button. The Select Project Database dialog box appears.

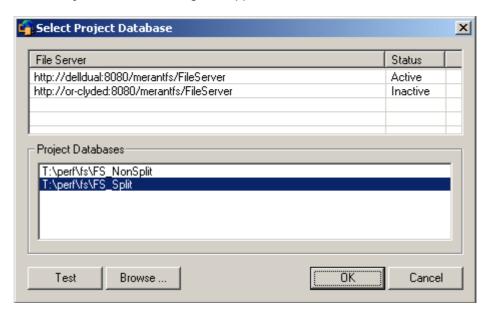

Do one of the following:

■ To open a project database located on a listed Version Manager File Server, select it from the **Project Databases** list and click **OK**.

To add a Version Manager File Server to the list, double-click an empty cell in the **File Server** list and type the name of the system that hosts the file server. Once you press the ENTER key, the entry will be auto-completed (http:// *SystemName*: 8080/serenafs/FileServer) and tested. To specify an https server or a non-standard port, double-click on the auto-completed entry, edit it appropriately, and press the ENTER key.

- To open a project database located on your local file system or the network, click the **Browse** button and navigate to the location via the resulting dialog box.
- **3** Do one of the following:
  - To add to an existing source control project, select one from under **Source Control Project**. Proceed to Step 4.
  - To create a new Version Manager project:
    - **a** Under Select Source Control Project, select the location in the project database where you want to create the new project.

**b** Click the **Create Project** button. The Create Source Control Project dialog box appears.

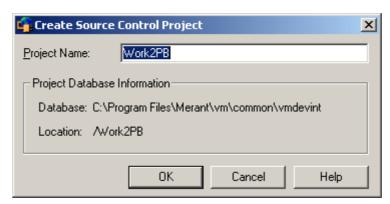

The Project Database Information group displays the name and location of the current project database, and the location of the new project within the database.

- **c** By default, the new Version Manager project uses the same name as the IDE project. If necessary, enter a different name in the **Project Name** field.
  - The name cannot begin or end with a tab or blank space. Any character can be used in the name except an asterisk (\*), a colon (:), a vertical bar (|), forward and backward slashes (/ \), a question mark (?), and angle brackets (< >).
- **d** Click **OK**. The Add Project to Source Control dialog box reappears with the new project displayed under **Source Control Project**.
- 4 Click **OK**. The project file is *mapped* to source control. Continue to the next step to *add* the project file to source control.
- From the Projects tab, right-click the project icon in the Projects pane and select Source Control | Add Project File to Source Control. The Comment dialog box appears.

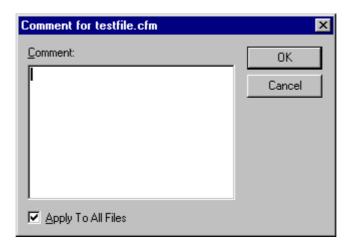

- 6 In the **Comment** field, enter a description of the project file.
- 7 Click OK.

Continue to the next section to add the files in the project to source control.

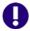

**IMPORTANT!** For each project that is mapped to source control, Version Manager creates a file named projectname.cache. This file is located in the working directory of the ColdFusion project. If this file is lost, you must remap the ColdFusion project to restore the project to source control.

## **Adding Files to Source Control**

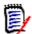

**NOTE** You must add the project (.apf) file to source control before you can add other files to the source control project. See "Mapping Projects to Source Control" on page 92.

#### To add a file to a source control project:

- 1 Check out the project (.apf) file by right-clicking the project icon in the Project pane of the Projects tab and selecting Source Control | Check Out.
- **2** Do one of the following:
  - If you are adding a file to the ColdFusion Studio project, a prompt displays asking if you want to add the file to source control. Click **Yes**.
  - If the file is already part of the ColdFusion project but you have not yet added it to source control, right-click the file icon in the File pane of the Projects tab and select Source Control | Add File to Source Control.

The Comment dialog box appears.

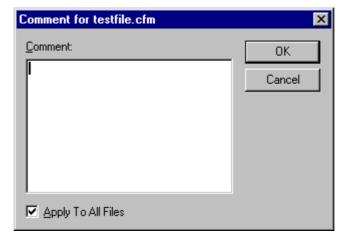

3 In the **Comment** field, enter a description of the file. The description will be applied to all selected files.

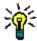

**TIP** To use unique descriptions for each file, leave the Comment field blank and click OK. The Change Description dialog box will appear for each file in turn.

4 Click **OK**. A red dot (• ) appears next to the file icon in the File pane to indicate that the file is under source control.

## **Removing Files from Source Control**

When you remove a file from source control, Version Manager does *not* delete the workfile or Version Manager archive; it simply removes the association between the IDE file and archive. You can always add the file back to source control later.

#### Remove workfile

#### To remove a ColdFusion workfile file from source control:

- 1 In the File pane of the Projects tab, select the file(s) you wish to remove from source control.
- 2 Right-click and select Source Control | Remove File from Source Control. A confirmation message appears.
- 3 Click Yes. The selected files are removed from source control.

#### Remove project

### To remove a ColdFusion project (.apf) file from source control:

- 1 In the Project pane of the Projects tab, select the project you wish to remove from source control.
- 2 Right-click and select Source Control | Remove Project File from Source Control. A confirmation message appears.
- **3** Click **Yes**. The selected project file is removed from source control.

# Returning files to source control

For information on returning files to source control, see "Returning Files to Source Control" on page 35.

## **Using Source Control**

Contents

This section contains procedural information about viewing and editing files that are under source control.

For more information

See Chapter 4, "Using Source Control" on page 51.

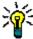

**TIP** To speed your work, set the IDE and Version Manager defaults to reflect the way you usually work.

## **Getting Files**

When you get files, read-only copies of the latest revisions are placed in the workfile location.

### To get a revision:

- 1 In the File pane of the Projects tab, select the file(s) and right-click.
- 2 Select Source Control | Get Latest Version.

## **Checking Out Files**

When you check out a file, the latest (tip) revision is locked and a writable workfile is created in the workfile location.

#### To check out a file:

- 1 In the File pane of the Projects tab, select the file(s) and right-click.
- 2 Select Source Control | Check Out. A green check mark (, ) appears next to the file icon in the File pane.

## **Undoing Checkout**

When you undo a checkout, the archive is unlocked and a read-only workfile is left in the workfile location. No changes are checked into the archive.

#### To undo a checkout:

- 1 In the File pane of the Projects tab, select the file(s) and right-click.
- 2 Select Source Control | Undo Check Out. The green check mark ( 2) is removed from the file icon in the File pane to indicate that the file is unlocked.

## **Checking In Files**

By default, the following occurs when you check in a file:

- A new revision is created and assigned the next number in sequence.
- A read-only workfile is left in the workfile location.
- The archive is unlocked.

#### To check in a file:

- 1 Save any changes to the ColdFusion files you wish to check in.
- 2 In the File pane of the Projects tab, select the file(s) and right-click.
- **3** Select Source Control | Check In. The Comment dialog box appears.
- **4** Enter a description of the changes you made in the **Comment** field. This description will be applied to all selected files.

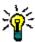

**TIP** To apply a unique description to each file, deselect the **Apply To All Files** check box.

5 Click **OK**. The green checkmark ( $\wp$ ) is removed from the file icon in the File pane.

# Chapter 7

# FrontPage

| Introduction                       | 100 |
|------------------------------------|-----|
| Accessing Supported Features       | 100 |
| Setting Up Source Control Projects | 100 |
| Using Source Control               | 104 |

## Introduction

Purpose This chapter has four purposes:

- List the Version Manager features available through Microsoft® FrontPage™ 2003, and provide a quick reference to accessing those features
- Note any features described in Part 1 of this manual that do not apply to this IDE
- Help administrators set up source control projects and add files to source control
- Help your development team access files that are under source control from within FrontPage

# For more information

See Part 1, "The Version Manager IDE Client," on page 19 for information about:

- Source control concepts
- Source control defaults
- Web-based projects

## **Accessing Supported Features**

What is supported?

FrontPage supports a subset of the source control features available through the Version Manager IDE client. Specific limitations include:

- Previous revisions cannot be checked out from within FrontPage. See "Checking Out a Previous Revision" on page 47.
- Get is not supported by this IDE.
- Merge, differencing, and reporting features cannot be invoked from this IDE.
- Advanced options are not available.

| То                              | Select                                 | For more information see                                   |
|---------------------------------|----------------------------------------|------------------------------------------------------------|
| Check out revisions             | Edit   Check Out                       | "Checking Out Files" on page 105                           |
| Undo checkout of revisions      | Edit   Undo Check Out                  | "Undoing a Checkout" on page 105                           |
| Check in revisions              | Edit   Check In                        | "Checking In Files" on page 106                            |
| Add webs to source control      | (Use the Microsoft Management Console) | "Adding Web Projects to Source<br>Control" on page 101     |
| Remove webs from source control | (Use the Microsoft Management Console) | "Removing Web Projects from Source<br>Control" on page 103 |

## **Setting Up Source Control Projects**

Contents

This section contains information about setting up the Version Manager IDE client to work with FrontPage.

#### **Prerequisites**

Before proceeding, you must do the following:

- Install Version Manager, FrontPage Server Extensions, and the Version Manager IDE client to your web server. See the *Version Manager Installation Guide*.
- Use the Version Manager desktop client to create a project database that will contain the source control projects associated with the FrontPage project (if you don't already have one).
- Configure web server security.
- Enable external source control on the default web site.

# For more information

See Chapter 3, "Setting Up Source Control with COM IDEs" on page 39.

## **Adding Web Projects to Source Control**

Once you have configured the default settings for new Version Manager projects, you can place your web projects under source control.

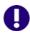

**IMPORTANT!** If you wish to continue working with existing Version Manager for FrontPage projects, you must upgrade them to the new Version Manager project format. See "Upgrading 6.0 Projects" on page 103.

#### To place a FrontPage web project under source control:

**1** Create a web project in FrontPage.

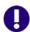

**IMPORTANT!** Do not use square brackets [] in the names of your FrontPage folders, projects, or files.

2 Close FrontPage.

**3** From the web server, launch the Computer Management Console or the Internet Information Services Manager.

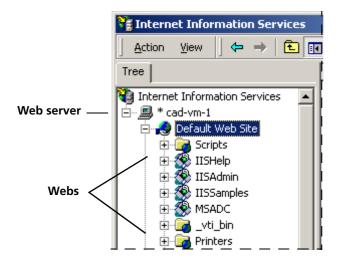

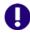

**IMPORTANT!** Your Windows user account must have the rights needed to launch the Computer Management Console and the Internet Information Services Manager.

- 4 Right click on the web you want to add to source control, and select Properties from the menu that appears. The Properties dialog box appears.
- **5** Select the Server Extensions tab.
- 6 Select **Use external** from the **Version control** drop-down list.

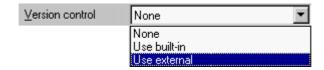

7 Click **OK**. The Source Control Project dialog box appears.

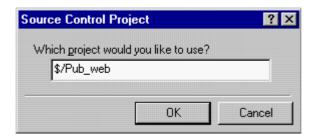

The web project's name appears here. To change the name of the Version Manager project, enter \$/ and the name you want to give the project.

The name cannot begin or end with a tab or blank space. Any character can be used in the name except an asterisk (\*), a colon (:), a vertical bar (|), forward and backward slashes (/), a question mark (?), a pound sign (#), and angle brackets (<>).

**8** Click **OK**. The new Version Manager project is created in the default project database and every file in the FrontPage project is added to source control.

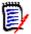

**NOTE** If a file has a dependency upon another file, two revisions of the file may be checked in to source control.

The file icons in the Folders, All Files, and Navigation views change to indicate that the files are under source control:

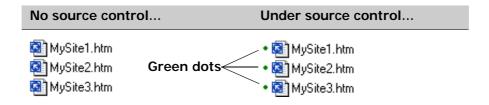

## **Removing Web Projects from Source Control**

Removing a project from source control does *not* delete the Version Manager archives. It simply removes the association with the source control project. You can always add the project back to source control later.

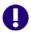

**IMPORTANT!** Re-adding web projects to source control does not re-connect files to their corresponding Version Manager archives. Instead, new archives are created with mangled names in the existing project archive directories. See "Restoring Web Files to Source Control" on page 47.

### To remove a FrontPage web project from source control:

- 1 Launch the Computer Management Console or the Internet Information Services Manager.
- **2** Right-click on the web, and select Properties from the contextual menu that appears.
- 3 Select the Server Extensions tab.
- 4 Select **None** from the **Version control** drop-down list.
- 5 Click the **Apply** button.
- **6** Click **OK**. The project is removed from source control.

## **Upgrading 6.0 Projects**

Why upgrade?

The Version Manager IDE client supports Version Manager 6.5 or higher, which lets you organize your archives using project databases, projects, and subprojects to reflect the structure of your actual working directories. Configuration is now inherited from the project database instead of from the master project, which was used by Version Manager 6.0 projects.

If your FrontPage projects are currently associated with Version Manager for FrontPage 6.0 projects, you can easily upgrade them. Upgrading existing 6.0 projects creates new projects and archives in the default project database location on the web server.

If you need access to the original projects and archives, you can open the source 6.0 project root in the Version Manager desktop client.

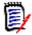

**NOTE** To access 6.0 projects from within FrontPage, reinstall the Version Manager for FrontPage interface. Since web servers can be registered to only one source control provider at a time, you can use only the most recently installed interface.

### When to Upgrade Projects

We recommend upgrading when your development project has reached a successful milestone. Upgrading projects at a critical point may disrupt your development workflow.

## Before Upgrading Projects

Before you upgrade existing projects, back up the Version Manager 6.0 project domain and all project archives. The project domain includes the root project directory and everything within it.

## Upgrading 5.3/6.0 Projects

To upgrade existing projects to the format introduced with Version Manager 6.5, complete the following steps:

### Remove projects from source control

1 Remove your FrontPage projects from source control. For information on removing projects from source control, see "Removing Web Projects from Source Control" on page 103.

## Install the IDE client

2 Install the Version Manager IDE client to your web server (if you have not already done so). When you install the Version Manager IDE client, it is registered as the source control provider.

For information and procedures on installing the IDE client to a web server, see the *Version Manager Installation Guide*.

## Re-add projects to source control

3 Re-add your projects to source control. See "Adding Web Projects to Source Control" on page 101 for information on adding projects to source control.

Your projects are upgraded to the current format.

## **Using Source Control**

Contents

This section contains procedural information about viewing and editing files that are under source control.

For more information

See Chapter 3, "Setting Up Source Control with COM IDEs" on page 39.

## **Checking Out Files**

#### Check out the tip

When you check out a file, the latest (tip) revision is locked and a writable workfile is created in the workfile location. FrontPage provides three ways to check out a file:

| You can                                      | Then                                                                                                    |
|----------------------------------------------|----------------------------------------------------------------------------------------------------|
| Select the file and select Edit   Check Out  | The file is checked out of source control.                                                                     |
| Right-click on the file and select Check Out | The file is checked out of source control.                                                                     |
| Double-click on the file                     | You will be prompted with a message to check out the file.                                                     |
|                                              | Click YES. The file is checked out of source control and the application associated with the file is launched. |

The icons in the Folders, All Files, and Navigation views change to indicate that the files are checked out.

## When you check files out, this is...

### What you would see:

## What others would see:

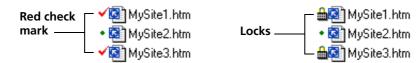

A lock next to the file icon indicates that the file is currently locked by another user and cannot be checked out. To see who locked the file, right-click on the locked file icon.

### Checking out a previous revision

When a file is checked out of source control, the latest revision of the file is checked out. You can check out a previous revision of a file by modifying the archive from the Version Manager desktop client. See "Checking Out a Previous Revision" on page 47.

## **Undoing a Checkout**

When you undo a checkout, the archive is unlocked and a read-only workfile is left in the workfile location. No changes are checked into the archive.

#### To undo a checkout:

- **1** Do one of the following:
  - Select the file and select Edit | Undo Check Out.
  - Right-click on the file and select Undo Check Out.

A confirmation dialog box appears.

2 Click **YES**. The file is unlocked and any changes that were saved since the file was checked out are discarded.

## **Checking In Files**

By default, the following occurs when you check in a workfile:

- A new revision is created and assigned the next number in sequence.
- A read-only workfile is left in the workfile location.
- The archive is unlocked.

#### To check in a file:

- **1** Do one of the following:
  - Select the file and select Edit | Check In
  - Right-click on the file and select Check In

The Check In dialog box appears.

- 2 Enter a description of the changes made to the file in the **Comments on version** field. You can view change descriptions in the Version Manager desktop client.
- 3 If you want to check in your changes but continue to work on the file, select the **Keep** files checked out check box.
- 4 Click **OK**. The file is checked in.

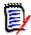

**NOTE** If a file has a dependency upon another file, two revisions of the file may be checked in during each check-in operation.

# Chapter 8

# **PowerBuilder**

| Introduction                                       | 108 |
|----------------------------------------------------|-----|
| About Version Manager Project Structure            | 108 |
| Accessing Supported Features in PowerBuilder       | 109 |
| Setting Up Source Control Projects in PowerBuilder | 110 |
| Using Source Control with PowerBuilder             | 117 |

## Introduction

Purpose This chapter has four purposes:

- List the Version Manager features available through Sybase® PowerBuilder™ 9 and 10, and provide a quick reference to accessing those features
- Note any features described in Part 1 of this manual that do not apply to this IDE
- Help administrators set up source control projects and add files to source control
- Help your development team access files that are under source control from within PowerBuilder

For more information

See Part 1, "The Version Manager IDE Client," on page 19 for information about:

- Source control concepts
- Source control defaults
- Advanced source control features

## **About Version Manager Project Structure**

Default project structure

By default, when you add a project to source control, Version Manager creates a hierarchical project structure that mirrors the physical location of the files in your working directories. Because PowerBuilder stores objects in libraries rather than directories, Version Manager creates versioned files for all objects directly under the root project, rather than hierarchically based on application structure.

Example

If your application App1 contains three objects, each in separate PBLs, all three objects will appear in one Version Manager project:

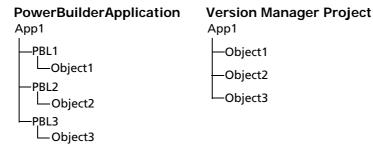

Archive organization

Version Manager organizes archives based on project structure. In the example above, Version Manager would place the archives associated with the three objects under the *App1* archive directory.

Mirroring PBL structure

If you want to organize your versioned files into subprojects based on the applications PBL structure, we recommend that you use version labels. When you add objects to source control, you can group objects by assigning version labels that correspond to PBL names.

With the Version Manager desktop client, you can select versioned files based on version labels and copy them into subprojects.

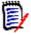

**NOTE** PowerBuilder allows you to create each target in its own subdirectory beneath the workspace directory, but it does not do so by default. We recommend that you use this feature, as Version Manager will then automatically create subprojects for each target.

#### Using Version Labels to Organize Projects

You can use version labels to selectively copy your versioned files into multiple projects that mirror your application's library structure.

#### To organize projects based on PBLs, complete the following steps:

- 1 As you add objects to source control, assign version labels that correspond to the names of the libraries the objects belong to. To be sure that the labels are always easily visible, set the labels to *float* to the tip. Floating version labels are always associated with the latest revision in an archive.
- 2 Once all of the objects in the application have been added to source control, open the new project in the Version Manager desktop client.
- 3 Create the subprojects into which you will copy the versioned files. For example, create subprojects that correspond to each PBL in your application (PBL1, PBL2, PBL3 and so forth).
- 4 In the Project pane, select the Version Manager project you created from within PowerBuilder. All versioned files in the project appear in the File pane.
- 5 Use the Version Label Filter dialog box to customize the File pane to display only versioned files to which the specified label is assigned. For example, if you assigned the label PBL1 to all objects in PBL1, filter the File pane to display only versioned files containing the label PBL1.
- **6** Copy the selected versioned files from the file pane to the subproject that corresponds to the PBL the objects belong to.
- **7** Repeat steps 4-6 for each PBL in the application.

For information on creating projects, filtering the File pane, and copying versioned files, see the *Serena PVCS Version Manager User's Guide*.

### **Accessing Supported Features in PowerBuilder**

What is supported?

PowerBuilder supports the full set of source control features available through the Version Manager IDE client, except for the sharing of archives among projects. See the following table.

| То                  | Select                           | For more information see           |
|---------------------|----------------------------------|------------------------------------|
| Get revisions       | Right-click   Get Latest Version | "Getting Objects" on page 117      |
| Check out revisions | Right-click   Check Out          | "Checking Out Objects" on page 117 |

| То                                           | Select                                                       | For more information see                                           |
|----------------------------------------------|--------------------------------------------------------------|--------------------------------------------------------------------|
| Undo checkout of revisions                   | Right-click   Undo Check Out                                 | "Undoing Checkout" on page 118                                     |
| Check in revisions                           | Right-click   Check In                                       | "Checking In Objects" on page 119                                  |
| Manage version labels                        | Entry   Source Control   Advanced Options                    | "About Version Labels" on page 60                                  |
| View properties of revisions or archives     | Entry   Source Control   Serena Source<br>Control Properties | "About Properties" on page 76                                      |
| Monitor source control activity              | Entry   Source Control   Advanced Options                    | "Monitoring Source Control Activity with Pulse" on page 77         |
| Generate a history report                    | Entry   Source Control   Show History                        | "About History Reports" on page 81                                 |
| Generate a difference report                 | Entry   Source Control   Show<br>Differences                 | "About Difference Reports" on page 84                              |
| Access the Version<br>Manager Options dialog | Entry   Source Control   Advanced Options                    | "About Setting Defaults for Version<br>Manager Options" on page 32 |
| Connect workspaces to source control         | Right-click   Properties                                     | "Setting Up Source Control Projects in PowerBuilder" on page 110   |
| Add objects to source control                | Right-click   Add to Source Control                          | "Adding Objects to Source Control" on page 113                     |
| Disconnect workspaces from source control    | Right-click   Properties                                     | "Disconnecting Workspaces from<br>Source Control" on page 116      |
| Remove objects from source control           | Entry   Source Control   Remove from Source Control          | "Removing Objects from Source<br>Control" on page 116              |

### **Setting Up Source Control Projects in PowerBuilder**

For best results, you should create a hierarchy of directories so each target is located in its own directory beneath the workspace directory. Version Manager will then create nested source control projects that reflect the structure of your workspace. This avoids problems associated with having identically named files in several targets and imposes a logical hierarchy on the otherwise flat file structure of PowerBuilder projects.

# **Connecting PowerBuilder Workspaces to Source Control**

#### To connect a PowerBuilder Workspace to source control:

- 1 Right-click on the Workspace object in the System Tree pane. A pop-up menu appears.
- 2 Select Properties. The Properties of Workspace dialog box opens to the Source Control tab.
- 3 Select ChangeMan Version Manager from the Source Control System drop-down menu.

4 Click the browse button to the right of the **Project** field. The Add Project to Source Control dialog box appears.

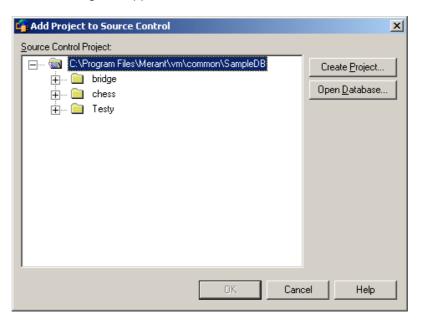

Select a project database

5 The default project database displays under **Source Control Project**. If you wish to add the files to a different project database, click the **Open Database** button. The Select Project Database dialog box appears.

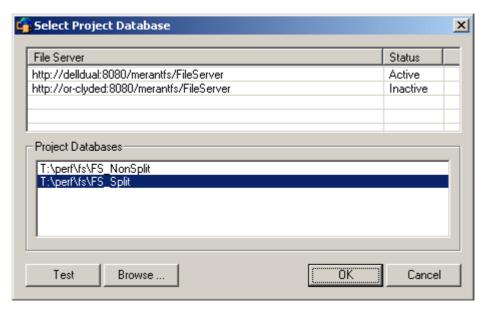

Do one of the following:

■ To open a project database located on a listed Version Manager File Server, select it from the **Project Databases** list and click **OK**.

To add a Version Manager File Server to the list, double-click an empty cell in the **File Server** list and type the name of the system that hosts the file server. Once you press the ENTER key, the entry will be auto-completed (http:// *SystemName*: 8080/serenafs/FileServer) and tested. To specify an https server or a non-standard port, double-click on the auto-completed entry, edit it appropriately, and press the ENTER key.

■ To open a project database located on your local file system or the network, click the **Browse** button and navigate to the location via the resulting dialog box.

#### Select a project **6** Do one of the following:

- To connect to an existing source control project, select one from under **Source Control Project**. Proceed to Step 7.
- To create a new Version Manager project:
  - **a** In the project database tree, select the location where you want to create the new project.
  - **b** Click the **Create Project** button. The Create Source Control Project dialog box appears.

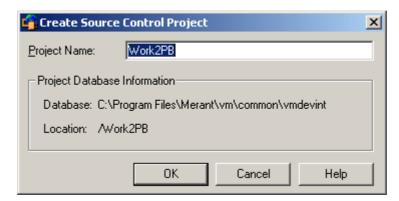

The Project Database Information group displays the name and location of the current project database, and the location of the new project within the database.

- **c** Enter a name for the source control project in the **Project Name** field.
  - The name cannot begin or end with a tab or blank space. Any character can be used in the name except an asterisk (\*), a colon (:), a vertical bar (|), forward and backward slashes (/), a question mark (?), and angle brackets (<>).
- **d** Click **OK**. The Add Project to Source Control dialog box reappears with the new project displayed under **Source Control Project**.
- 7 Click **OK**. The Properties of Workspace dialog box reappears.
- 8 Enter the path to the root directory for this workspace in the **Local Root Directory** field or click the browse button to select it.

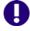

**IMPORTANT!** All objects that are part of the PowerBuilder workspace must be located in the local root directory or in a subdirectory beneath it.

- **9** Optionally, complete the other fields on the Properties of Workspace dialog box to configure how PowerBuilder interacts with source control. For more information on how to use these settings, see the PowerBuilder documentation.
- 10 Click **OK**. A green plus sign ( papears to the left of each object icon to indicate that the workspace is connected to source control but the objects are not yet under source control.

### **Adding Objects to Source Control**

#### To add objects to source control:

- 1 Right-click on the Workspace object in the System Tree pane. A pop-up menu appears.
- 2 Select Add to Source Control. The Add to Source Control dialog box appears.

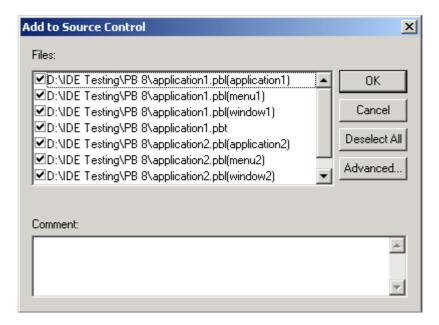

- **3** Do any of the following:
  - Change which objects to add to source control by unchecking or checking the checkboxes next to each object name.
  - Enter a comment in the Comment field.
- 4 Click **OK**. The ChangeMan Advanced Add dialog box appears.
- **5** Do any of the following:
  - Under the Advanced tab, enter a version label in the **Version Label** field, or click the browse button to select one.

If you plan to use the Version Manager desktop client to re-organize your versioned files into individual projects based on your application's library structure, assign a version label that corresponds to the library each object belongs to. For example, if you are adding objects from a library called PBL1 to source control, enter *PBL1* in the **Version Label** field. See "Using Version Labels to Organize Projects" on page 109.

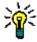

**TIP** If you create each target in its own subdirectory beneath the workspace directory, the Version Manager IDE client will automatically create subprojects based on that directory structure.

- To cause the version label to always be associated with the latest revision in the archive, select the **Float label with tip** check box.
- Under the General tab, enter a lowest-level promotion group to associate with the initial revisions of the files, or browse to select one.

**6** Click **OK**. If the objects you are adding to source control do not already contain workfile descriptions, the Change Description dialog box appears.

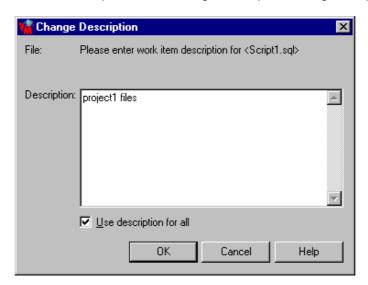

- 7 Enter a description for the current object in the **Description** field.
- **8** Click **OK**. Complete the ChangeMan Advanced Add and Change Description dialog boxes for each target you are adding to source control.

A green dot ( • ) appears to the left of each object icon to indicate the that object is under source control and is not checked out.

### Configuring Workstations in a Multi-User Environment

After connecting a PowerBuilder workspace to source control and adding the objects within it to source control, you can make it available to multiple users. To do so, you must complete the following steps:

1 Copy the directory structure of the PowerBuilder workspace to the workstation. Include only the workspace and target directories, the PowerBuilder Library (.PBL) files, and the PowerBuilder Target (.PBT) files.

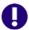

#### IMPORTANT!

- Do not include the workspace (.PBW) file. The .PBW file contains absolute paths.
- The directory structure of the PowerBuilder workspace must be the same on each system.
- 2 Create a new PowerBuilder workspace in the workspace directory you copied to the workstation.
- **3** Add the copied target (.PBT) files to the new workspace.
- **4** Connect the new workspace to the existing source control project. See the next section for more information on this step.

#### Connecting Workstations to the Existing Source Control Project

#### To connect a workstation to source control:

- 1 Right-click on the Workspace object in the System Tree pane. A pop-up menu appears.
- 2 Select Properties. The Properties of Workspace dialog box opens to the Source Control tab.
- 3 Select ChangeMan Version Manager from the Source Control System drop-down menu.
- 4 Click the browse button to the right of the **Project** field. The Add Project to Source Control dialog box appears.

### Select a project database

5 The default project database displays under **Source Control Project**. If you wish to add the files to a different project database, click the **Open Database** button. The Select Project Database dialog box appears.

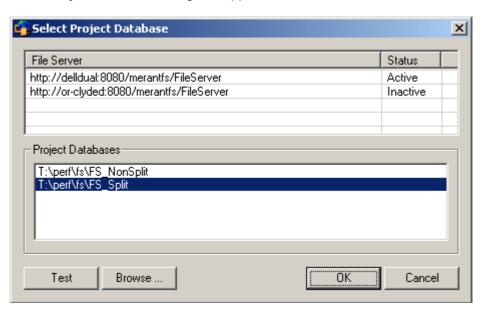

#### Do one of the following:

■ To open a project database located on a listed Version Manager File Server, select it from the **Project Databases** list and click **OK**.

To add a Version Manager File Server to the list, double-click an empty cell in the **File Server** list and type the name of the system that hosts the file server. Once you press the ENTER key, the entry will be auto-completed (http:// *SystemName*: 8080/serenafs/FileServer) and tested. To specify an https server or a non-standard port, double-click on the auto-completed entry, edit it appropriately, and press the ENTER key.

■ To open a project database located on your local file system or the network, click the **Browse** button and navigate to the location via the resulting dialog box.

#### Select a project

- **6** From under **Source Control Project**, select the source control project to which to connect the workspace.
- 7 Click **OK**. The Properties of Workspace dialog box reappears.

- 8 Enter the path to the root directory for this workspace in the **Local Root Directory** field or click the browse button to select it.
- **9** Optionally, configure how PowerBuilder interacts with source control. See the PowerBuilder documentation for more information on how to use these settings.
- 10 Click **OK**. Symbols appear to the left of each object icon to indicate that the objects are under source control:
  - A green dot (. ) indicates that the object is checked in.
  - A red checkmark ( ) indicates that the object is checked out by another user.

### **Removing Objects from Source Control**

When you remove an object from source control, Version Manager does *not* delete the workfile or Version Manager archive; it simply removes the association between the object and archive. You can always add the object back to source control later.

#### To remove objects from source control:

- 1 In the Library Painter, select the object or objects you wish to remove from source control.
- 2 Select Entry | Source Control | Remove from Source Control. The Remove from Source Control dialog box appears with a list of objects to remove from source control.
- 3 Make sure the correct objects are selected and click **OK**. The selected objects are removed from source control.

Returning files to source control

For information on returning files to source control, see "Returning Files to Source Control" on page 35.

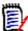

**NOTE** To re-add objects to source control that you have previously removed from source control, use the Workspace tree. PowerBuilder may close unexpectedly if you initiate the add operation from the Library Painter.

### **Disconnecting Workspaces from Source Control**

Disconnecting a PowerBuilder workspace from source control does not affect the Version Manager project. You can always re-connect the workspace to the Version Manager project later.

#### To disconnect a workspace from source control:

- 1 Right-click the workspace object in the System Tree. A pop-up menu appears.
- **2** Select Properties. The Properties of Workspace dialog box appears.
- 3 Select None from the Source Control System field.
- 4 Click **OK**. The workspace is disconnected from source control.

### **Using Source Control with PowerBuilder**

Contents

This section contains procedural information about viewing and editing files that are under source control.

For more information

See Chapter 4, "Using Source Control" on page 51.

### **Getting Objects**

When you get an object, a read-only copy of the selected revision is placed in the target PBL.

#### To get a revision:

1 Right-click the object and select Get Latest Version from the resulting pop-up menu. The Get Latest Version dialog box appears with a list of objects.

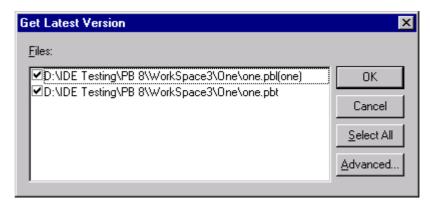

- **2** Select or deselect objects from the list as needed.
- **3** Do one of the following:

Use advanced options

■ To override the default get options, click the **Advanced** button. The ChangeMan Advanced Get dialog box appears. (For information on advanced options, see "About Getting Files" on page 52.)

Accept defaults

■ To accept the default get options, click **OK**.

### **Checking Out Objects**

When you check out an object, the revision is locked and a writable object is created in the target PBL.

#### To check out an object:

1 Right-click the object and select Check Out from the resulting pop-up menu. The Check Out dialog box appears with a list of objects.

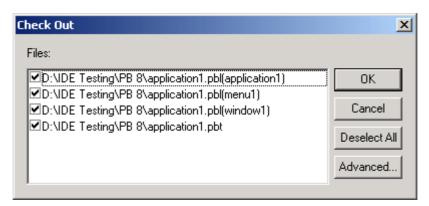

- **2** Select or deselect objects from the list as needed.
- 3 Do one of the following:

Use advanced options

■ To override the default checkout options, click the **Advanced** button. The ChangeMan Advanced Check Out dialog box appears. (For information on advanced options, see "About Checking Out Files" on page 54.)

Accept defaults

■ To accept the default options, click **OK**.

A green checkmark ( ) appears to the left of each object icon to indicate that the objects are checked out by you.

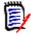

**NOTE** A red checkmark ( ) indicates that the object is checked out by another user.

### **Undoing Checkout**

By default when you undo a checkout, the revision is unlocked without updating the associated Version Manager archive with changes and your local copy of the object is replaced with the latest revision.

#### To undo a checkout:

1 Right-click the object and select Undo Check Out from the resulting pop-up menu. The Undo Check Out dialog box appears with a list of objects.

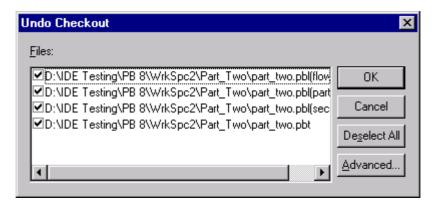

- **2** Select or deselect objects from the list as needed.
- **3** Do one of the following:

Use advanced options

■ To override the default undo checkout options, click the **Advanced** button. The ChangeMan Advanced Undo Check Out dialog box appears. (For information on advanced options, see "About Undoing Checkout" on page 56.)

Accept defaults

■ To accept the default options, click **OK**.

A green dot ( ) appears to the left of each object icon to indicate that the objects are no longer checked out.

### **Checking In Objects**

By default when you check in an object, the revision is unlocked and a new revision is created in the archive and assigned the next number in sequence.

#### To check in an object:

1 Right-click the object and select Check In from the resulting pop-up menu. The Check In dialog box appears with a list of objects.

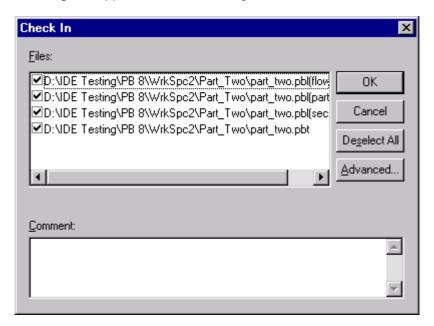

- 2 Select or deselect objects from the list as needed.
- 3 In the **Comment** field, enter comments describing the changes you made to the object or objects.

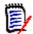

**NOTE** To use a unique description for each object, leave the **Comment** field blank. After you complete the Check In dialog box, the Change Description dialog box will appear for each file in turn.

**4** Do one of the following:

Use advanced options

- To override the default check-in options, click the **Advanced** button. (For information on advanced options, see "About Checking In Files" on page 57.)
- Accept defaults
- To accept the default options, click **OK**. The object or objects are checked in.

A green dot ( ) appears to the left of each object icon to indicate that the objects are checked in.

### **Adding New Objects**

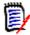

**NOTE** To re-add objects to source control that you have previously removed from source control, use the Workspace tree. PowerBuilder may close unexpectedly if you initiate the add operation from the Library Painter.

Once the objects are added to source control, other users can access them by getting or checking out the target that contains them.

### **Adding New Targets or PBLs**

If you add a new target (.PBT) or library (.PBL) to a source controlled workspace, you must:

- 1 Add it to source control. See "Adding Objects to Source Control" on page 113.
- Distribute it to each workstation, as was done when the workspace was first set up for use by multiple users. See "Configuring Workstations in a Multi-User Environment" on page 114.

## Chapter 9

# Rational Application Developer 6 (Eclipse 3) Rich Integration

| Introduction                                | 124 |  |
|---------------------------------------------|-----|--|
| Accessing Supported Features                | 124 |  |
| Integration Overview                        | 126 |  |
| Collaborative Process Overview              | 126 |  |
| Setting Up Source Control Projects          | 130 |  |
| Using Source Control                        | 143 |  |
| Associating and Working on TeamTrack Issues | 166 |  |
| Setting Default Options                     | 173 |  |

### Introduction

Purpose This chapter has the following purposes:

- List the Version Manager and TeamTrack features available through Eclipse 3 and IBM Rational Application Developer 6, and provide a quick reference to accessing those features
- Note any features described in Part 1 of this manual that do not apply to this integration

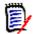

**NOTE** Other than the section on source control concepts, Part 1 of this manual does not apply to this integration.

- Help administrators set up source control projects and add files to source control
- Help your development team access files that are under source control from within Eclipse
- Help your development team associate TeamTrack issues with source controlled files from within Eclipse

### **Accessing Supported Features**

What is Eclipse 3 based IDEs support the full set of source control and issue management features supported? available through the Version Manager rich IDE integration.

| То                                                                       | Select                                                   | For more information see                                                                                                    |
|--------------------------------------------------------------------------|----------------------------------------------------------|----------------------------------------------------------------------------------------------------|
| Get revisions                                                            | Right-click   Team   Get                                 | "Getting Files" on page 149                                                                                                  |
| Check out revisions                                                      | Right-click   Team   Checkout                            | "Checking Out Files" on page 150                                                                                             |
| Undo checkout of revisions                                               | Right-click   Team   Undo Checkout                       | "Undoing Checkout" on page 152                                                                                               |
| Check in revisions                                                       | Right-click   Team   Check In                            | "Checking In Files" on page 152                                                                                              |
| Label the latest revision                                                | Right-click   Team   Label                               | "Assigning Version Labels" on page<br>147                                                                                    |
| Label a prior revision                                                   | Right-click   Team   History                             | "Assigning Version Labels" on page<br>147                                                                                    |
| Promote the latest revision to the next level in the promotion hierarchy | Right-click   Team   Promote                             | NOTE:  You cannot promote files that are checked out.  You can promote during check in. See "Checking In Files" on page 152. |
| Promote a specific revision to the next level in the promotion hierarchy | (From the History view)<br>Right-click   Promote to next | "Working in the History View" on page<br>145                                                                                 |

| То                                                                                        | Select                                                                  | For more information see                                                                     |
|-------------------------------------------------------------------------------------------|-------------------------------------------------------------------------|----------------------------------------------------------------------------------------------|
| View revision history: - Revisions - Version labels - Promotion groups - Dates - Comments | Right-click   Team   History                                            | "Working in the History View" on page 145                                                    |
| Compare workfiles with latest revision                                                    | Right-click   Compare With   Serena<br>Revision                         | "Comparing with the Latest Serena<br>Revision" on page 162                                   |
| Compare workfiles with local history                                                      | Right-click   Compare With   Local<br>History                           | "Comparing with Local History" on<br>page 163                                                |
| Compare workfiles with each other                                                         | Right-click   Compare With   Each Other                                 | "Comparing Workfiles with Each<br>Other" on page 164                                         |
| Replace workfiles with local history                                                      | Right-click   Replace With   Local History                              | "Replacing with Local History" on page<br>165                                                |
| Replace workfiles with latest revision                                                    | Right-click   Replace With   Latest<br>Serena Revision                  | "Replacing with Latest Serena<br>Revision" on page 166                                       |
| Connect projects to source control                                                        | Right-click   Team   Share Project                                      | "Adding Projects to Source Control" on page 131                                              |
| Disconnect projects from source control                                                   | Right-click   Team   Disconnect                                         | "Disconnecting Projects from Source<br>Control" on page 143                                  |
| Import projects from source control                                                       | Serena   Import Project from Version<br>Manager                         | "Connecting Additional Workstations<br>to an Existing Source Control Project"<br>on page 137 |
| Rename or move objects (refactoring)                                                      | See the text.                                                           | "Using Rename or Move (Refactoring)" on page 157                                             |
| Refresh all source control status                                                         | Serena   Refresh All Status                                             | "Viewing Source Control Status" on page 144                                                  |
| Refresh source control status for selected objects                                        | Right-click   Team   Refresh Status                                     | "Viewing Source Control Status" on page 144                                                  |
| Synchronize your entire workspace with source control                                     | Serena   Compare Workspace                                              | "Comparing and Synchronizing Your<br>Workspace with Source Control" on<br>page 157           |
| Synchronize the selected objects with source control                                      | Right-click   Team   Compare Workspace                                  | "Comparing and Synchronizing Your<br>Workspace with Source Control" on<br>page 157           |
| Work with TeamTrack<br>Issues                                                             | Serena   Show Issues                                                    | "Associating and Working on<br>TeamTrack Issues" on page 166                                 |
| Get help                                                                                  | (Click in the dialog or view you want help with, and press the F1 key.) | NOTE F1 will invoke help in most dialogs and views.                                          |

### **Integration Overview**

The Version Manager rich integration provides a powerful set of collaborative tools to help development teams manage their source code. The integration includes:

#### Workspace Comparison and Synchronization

You can easily compare the state of all files in your local workspace with the corresponding Version Manager project. You can determine what the differences are and whether your workspace or the Version Manager repository need to be updated. With the click of a button, you can then automatically check in all of your changes to Version Manager and get all updates to your local workspace. See "Comparing and Synchronizing Your Workspace with Source Control" on page 157.

#### Automated File Merging

When you check in or synchronize your workspace, your changes are automatically merged with any recent changes to the same files in the Version Manager repository.

#### File Comparison and Conflict Resolution

You can compare specific local files to the latest revision of the files in the Version Manager repository. If necessary, you can directly edit the files in order to resolve any conflicts before checking in the files. See "Comparing and Synchronizing Your Workspace with Source Control" on page 157.

#### Pragmatic Locking

You can check in any file, any time, without first locking it. See "Working on Files Without Locking Them" on page 128.

### **TeamTrack Integration**

If your organization uses Serena TeamTrack to track development issues, such as defects and tasks, you can submit and modify TeamTrack issues from within Eclipse, and associate issues with specific revisions of files. When you associate issues with files, the revision number is added to the issue.

For detailed information on working with TeamTrack issues, see "Associating and Working on TeamTrack Issues" on page 166.

### **Collaborative Process Overview**

The Version Manager integration supports a flexible range of collaborative development processes. You can:

Workspaces

Use Version Manager workspaces to precisely define which files developers will work on, and to automate the assignment of version labels in order to enforce maintenance of the workspace. Workspaces greatly simplify the process of sharing files in a development project, by ensuring that all developers working within the same branch of development see and update the same files. See "Using Workspaces" on page 127.

Pragmatic locking

 Use an optimistic, or pragmatic, locking model to allow all users to work on common files without locking them. See "Working on Files Without Locking Them" on page 128. Pessimistic locking

Use a pessimistic locking model to request that users check out files before they modify the files and check in their changes. This prevents other users from checking in changes until the files are unlocked. See "Checking Out Files with Locks" on page 129.

### **Using Workspaces**

The rich integration to Eclipse makes extensive use of Version Manager workspaces to simplify the collaborative process. Version Manager workspaces represent a collection of specific files, each of which shares a common default version label. Workspaces enable developers to get and work only on files associated with specific development efforts or projects, as defined by the default version label.

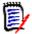

**NOTE** Version Manager workspaces also define a default workfile location, but this workfile location does not apply when using the rich integration to Eclipse. Instead, your IDE's workspace defines the workfile location. However, the Version Manager workfile location applies when using other Version Manager clients, such as the web or desktop clients.

The following is an overview of workspace setup and usage for the rich integration to Eclipse:

1 The Version Manager administrator sets up the workspace in Version Manager. Unique workspaces can be set up for each project or subproject, and even for each developer. The simplest workflow is to define a common workspace that all members on a project team can share, and that defines the correct default version label for the project. If developers will use different workspaces but will work on a common project, the default version label should be set to the same value for each workspace. Because it is the default version label that determines what each developer can see and modify, it is important that the default is common for all developers who will work on the same branch of development. See the Version Manager Administrator's Guide for details.

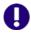

**IMPORTANT!** If developers will work in different workspaces, it is critical to note that any changes to project structure that occur within one workspace will also be evident in another workspace. For example, if a developer working in a workspace called "Major\_Releases" renames several files, then those files will also be renamed in any other workspace that includes them. When defining workspaces, it is critical to carefully evaluate such dependencies.

2 The administrator defines the default version label for the workspace. The default version label will in turn determine precisely which files belong to the workspace.

For example, if the floating label "Latest" is assigned to all files in the project, and if the workspace should include the most recent versions of all files in the project, define the default version label as "Latest."

Or, if the workspace should include all files in a branch for which the branch version label is "branch\_01," then the default version label for the workspace should be defined as "branch\_01."

See the Version Manager Administrator's Guide for details.

A developer selects the appropriate workspace and adds the Eclipse project to source control. By selecting the appropriate workspace, the default version label

for that workspace is assigned to all files that are added to Version Manager. For example, if the developer chooses a workspace for which "Latest" is the default version label, then the "Latest" label is assigned to all files.

- 4 Other developers select the appropriate workspace and import the IDE project from source control. This choice then determines what files are copied to their local workspaces. For example, if developers choose a workspace for which "Latest" is the default version label, then only those files to which "Latest" is assigned are copied to their local workspaces.
- 5 Developers synchronize workspaces and resolve all changes, automatically checking in / getting files with the default version label. When a developer resolves all changes:
  - Any new local files are added to the Version Manager project, and the default version label for the current workspace is assigned to them.
  - Any new files in the Version Manager project are copied to the local workspace if they have the default version label.

### Working on Files Without Locking Them

Also known as *pragmatic* or *optimistic locking*, this model allows multiple users to get and modify files at the same time. Each user's modifications will be auto-merged with other users' changes when the files are checked in. If any merge conflicts result from attempting to auto-merge multiple users' changes, use the Compare Workspaces feature to evaluate and resolve the conflicts before completing check-in.

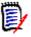

**NOTE** By default, optimistic locking is enabled. However, the administrator can turn it off for any given project database.

The following steps illustrate this process:

- At the beginning of each work day, make sure that your local workspace has all of the latest updates from the Version Manager repository. To do this, you can synchronize your local workspace with the Version Manager repository (see "Comparing and Synchronizing Your Workspace with Source Control" on page 157). If the local files already exist and are different from the latest revisions in the Version Manager repository, the revisions are merged. If any merge conflicts result from the attempt to auto-merge the different revisions, double-click to open them in the compare editor and then evaluate and resolve the merge conflicts.
- 2 Edit the files.
- When you have finished your work on the files, check them in to Version Manager. You can either check in specific files (see "Checking In Files" on page 152) or synchronize your workspace with the Version Manager repository (see "Comparing and Synchronizing Your Workspace with Source Control" on page 157).

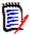

**NOTE** During the actual check-in operation, Version Manager briefly locks the files while adding the new revisions to the repository.

#### Example: Collaborative Development

A team of developers work together on files stored in a project called "Java," in a project database called "Source." Their organization allows multiple developers to work on common files at the same time. Their development workflow is as follows:

- 1 At the beginning of every day, each developer can update their local workspace with the latest changes under the "Java" project in Version Manager. The development team works from sites in multiple nations; This step ensures that all developers have all of the latest updates from all development sites. See "Comparing and Synchronizing Your Workspace with Source Control" on page 157.
- 2 At the end of each day, each developer synchronizes their workspace with the Version Manager repository. If multiple developers have modified the same files, the merge functionality will attempt to auto-merge each user's changes into the new revisions. All merged and changed files are copied to the local workspace. If merge conflicts result from the attempt to auto-merge, the developer performing the check-in must resolve the conflicts, and then synchronize again. See "Comparing and Synchronizing Your Workspace with Source Control" on page 157.

### **Checking Out Files with Locks**

In this workflow, check out any file that you intend to modify. This locks the file in Version Manager, which prevents other users from checking in changes until you unlock the files. Once you have completed your changes, check in the files. This ensures that changes from multiple users will never result in conflicts.

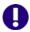

**IMPORTANT!** Checking in local changes does not synchronize renamed, moved, or deleted objects. You must synchronize your local workspace with the Version Manager repository in order to check in refactored and deleted objects. See "Comparing and Synchronizing Your Workspace with Source Control" on page 157.

#### Example: Locking Files

As part of a larger development team working on a complex and interdependent code base, Joe and Carol frequently work on the same files. A typical day might go something like this:

- 1 To begin work on a set of files, Joe checks them out from source control (see "Checking Out Files" on page 150).
- When Carol opens the project, she sees the padlock (a) glyph on the file icons, indicating that the files are checked out by someone else (see "Viewing Source Control Status" on page 144). Using the History view, she sees that Joe has the files checked out (see "Working in the History View" on page 145). She checks with Joe to see how long he plans to work with the files, then takes an early lunch.
- 3 Joe completes his work and checks in the files, associating them with the TeamTrack issues that spawned the work ("Checking In Files" on page 152).
- 4 Carol comes back from lunch and refreshes her source control status. She sees that the files are now checked in. She checks them out and begins her work.

### **Setting Up Source Control Projects**

Contents

This section contains information about setting up the Version Manager rich integration to Eclipse-based IDEs.

**Prerequisites** 

Before proceeding, your administrator must use the Version Manager desktop client to create a project database that will contain the source control projects associated with the IDE project (if there isn't one already). See the *Serena ChangeMan Version Manager Administrator's Guide*.

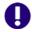

**IMPORTANT!** Eclipse does not work correctly with UNC paths. Rather than UNC paths, use mapped drives for the Version Manager installation and any Version Manager file server paths that are to be used with Eclipse.

### **Excluding Files and Directories from Source Control**

You can configure Eclipse to exclude specified files and directories from source control. This can minimize the size of the project database. For example, you could exclude all files with a .tmp file extension or exclude the bin directory and its contents.

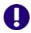

**IMPORTANT!** Specify any files and directories you wish to exclude from source control before adding the project they are in to source control.

#### To exclude specified files and directories from source control:

- 1 Select Window | Preferences. The Preferences dialog box appears.
- 2 Click the plus sign next to **Team** and select **Ignored Resources**.
- Examine the **Ignore Patterns** list for the file type or directory you wish to exclude form source control. If it is not listed, do the following:
  - a Click the Add button. The Enter Ignore Pattern dialog box appears.
  - **b** Enter a pattern that defines a file type or directory to ignore. Use wildcards if needed:
    - Asterisks (\*) represent one or more characters.
    - Question marks (?) represent one character.
  - c Click OK.
- 4 In the **Ignore Patterns** list, ensure that a check mark appears next to each file type and directory you want to exclude from source control.
- 5 Click OK.

# Migrating Projects from the Previous Source Control Integration

If you have existing Eclipse projects under Version Manager source control and you wish to migrate them to the rich integration, do the following:

### Serena-SB integration

- **1** From the previous integration, check in any changes.
- If you will be using the same IDE installation with the rich integration, you must remove the project from your local workspace:
  - **a** Right-click on the project and select **Delete** from the pop-up menu. The Confirm Project Delete prompt appears.

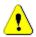

**CAUTION!** Say **No** to any prompt asking if you wish to delete from the repository.

- **b** Select the option to delete contents, and click **Yes**.
- c Confirm the deletion of any read-only resources by clicking Yes To All.

#### Rich integration

- From the new integration, select Serena | Import Project from Version Manager. See "Get Projects from Source Control" on page 138.
- 4 If the project was from Eclipse 1 (WebSphere Studio Application Developer 4), check in the .project file. This takes the place of the .vcm\_meta file that was used with Eclipse 1.

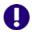

**IMPORTANT!** If you migrate a project from a previous version of Eclipse, do not open it from the old version of the IDE again.

### **Adding Projects to Source Control**

If your IDE project has not yet been added to source control, you must do so in order to use the integration to Version Manager.

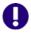

**IMPORTANT!** Specify any files you wish to exclude from source control before adding the project they are in to source control. See "Excluding Files and Directories from Source Control" on page 130".

#### To add projects to source control:

Right-click the project icon in the Package Explorer or Navigator. A pop-up menu appears.

2 Select Team | Share Project. The Share Project dialog box appears.

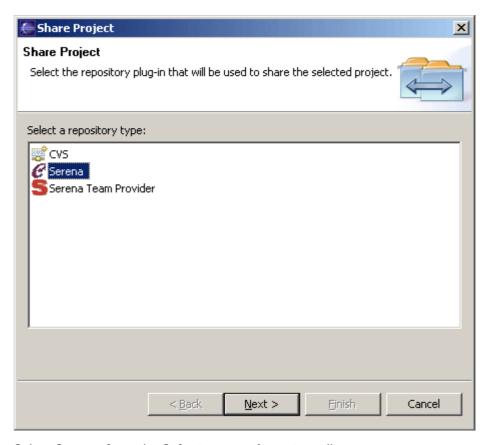

3 Select **Serena** from the **Select a repository type** list.

4 Click the **Next** button. The Enter Login Information page of the Share Project wizard appears.

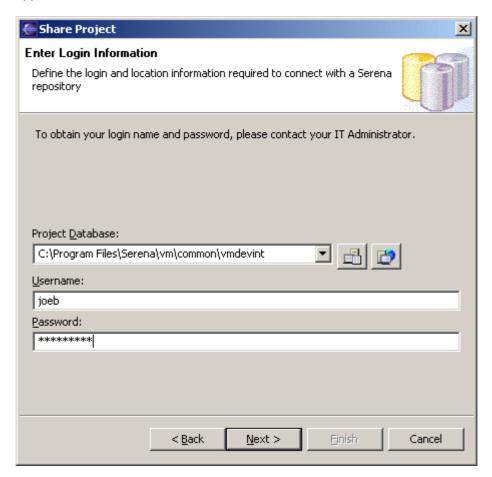

- **5** Do any of the following to specify a Version Manager project database:
  - Enter the path to the root project database directory, or select a recent project database from the drop-down list.
  - Click the PDB button to browse for a project database.
  - Click the File Servers button to choose from all project databases on the Version Manager file server, if a file server is defined in Version Manager. (If no Version Manager file server is defined, ignore this button.)

**6** Enter your Version Manager user name and password, if one is required, and click **Next**. The Select Repository Workspace page appears.

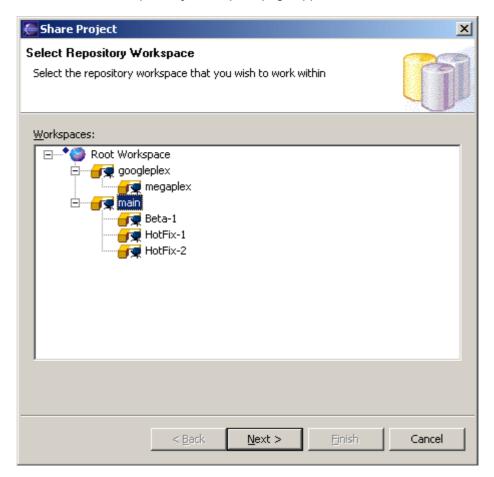

7 Select the Version Manager workspace that you will use for the project, then click Next.

Your choice of workspace will determine the default version and promotion group for the files. This choice does not affect your workfile location setting; working copies of all of your files will be saved to the IDE workspace. This list displays all public workspaces in the project, as well as all private workspaces to which you have access.

The Select Repository Project page appears.

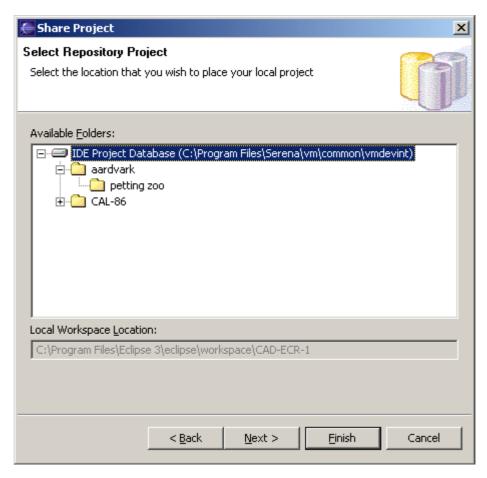

Select the location in the project database where Version Manager will create a new project using the name of the IDE project. You can select a project, subproject, or the root of the project database.

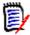

**NOTE** To add a new project folder to the tree, right-click on the folder that will be the new folder's parent, and select **Create Project** from the resulting pop-up menu.

9 Click **Next**. The Select TeamTrack Database page appears.

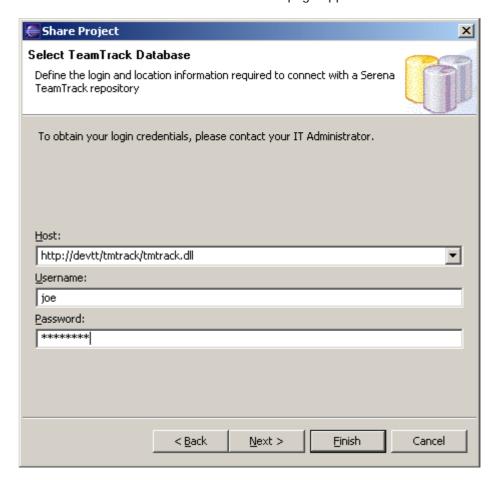

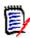

**NOTE** If you do not wish to connect to a TeamTrack server, click **Next** and skip to Step 12.

10 Enter the URL to a TeamTrack server in the **Host** field or select a recent one from the **Host** drop-down list.

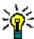

**TIP** Enter the name of the host system then tab to the next field. A default URL will be auto-entered for you in the following format:

http://tt server/tmtrack/tmtrack.dll

Where *tt\_server* is the name of the TeamTrack host.

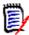

**NOTE** To use a non-default port number (any port other than 80), append the port number to the server name. For example, if the port number is 89:

http://tt\_server:89/tmtrack/tmtrack.dll

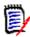

**NOTE** A specific TeamTrack user privilege is required in order to run the integration to TeamTrack. See the TeamTrack SourceBridge documentation.

**11** Enter your TeamTrack user name and password and click **Next**. The Done page appears.

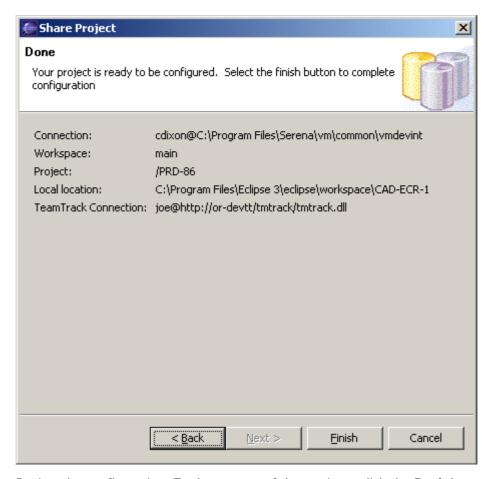

- **12** Review the configuration. To change any of the settings, click the **Back** button.
- 13 Click Finish.

# Connecting Additional Workstations to an Existing Source Control Project

Once an Eclipse project is under source control, you can open it from any workstation that has access to the Version Manager project database. There are two ways to connect additional workstations to a source control project:

- Get the project from source control. See the next section.
- Export and import a Project Set file. See "Export/Import a Project Set File" on page 142.

#### Get Projects from Source Control

#### To add existing controlled projects to your workspace:

1 Select Serena | Import Project from Version Manager. The Get Projects from Serena wizard appears.

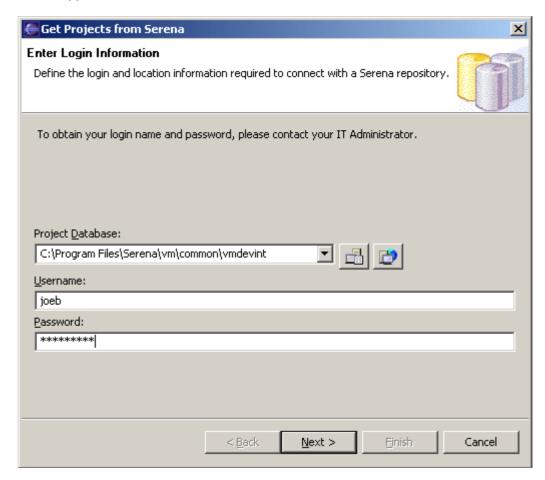

- 2 Do any of the following to specify a Version Manager project database:
  - Enter the path to the root project database directory, or select a recent project database from the drop-down list.
  - Click the PDB button to browse for a project database.
  - Click the File Servers button to choose from all project databases on the Version Manager file server, if a file server is defined in Version Manager. (If no Version Manager file server is defined, ignore this button.)

**3** Enter your Version Manager user name and password and click **Next**. The Select Repository Workspace page appears.

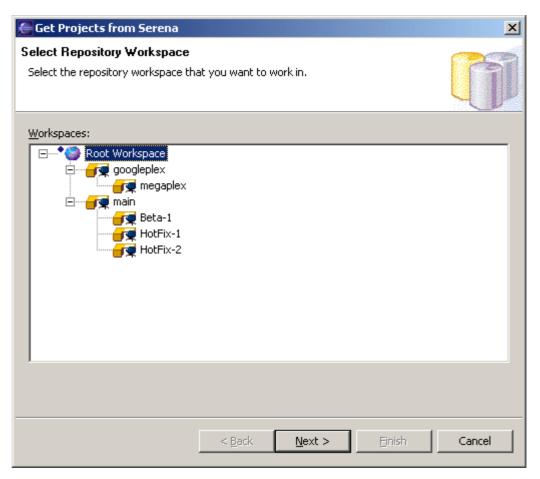

4 Select the Version Manager workspace that you will use for the project, then click **Next**.

Your choice of workspace will determine the default version and promotion group for the files. This choice does not affect your workfile location setting; working copies of all of your files will be saved to the IDE workspace. This list displays all public workspaces in the project, as well as all private workspaces to which you have access.

The Select Repository Project page appears.

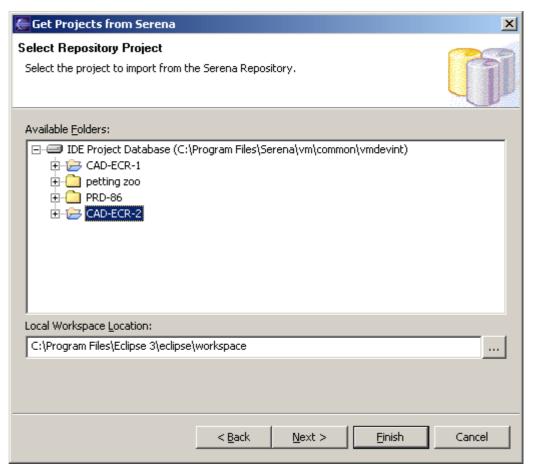

- In the **Local Workspace Location** field, enter or browse to select the local workspace location, then click **Next**. The local workspace is the local work directory, where your working copies of the files will be stored.

7 The Select TeamTrack Database page appears.

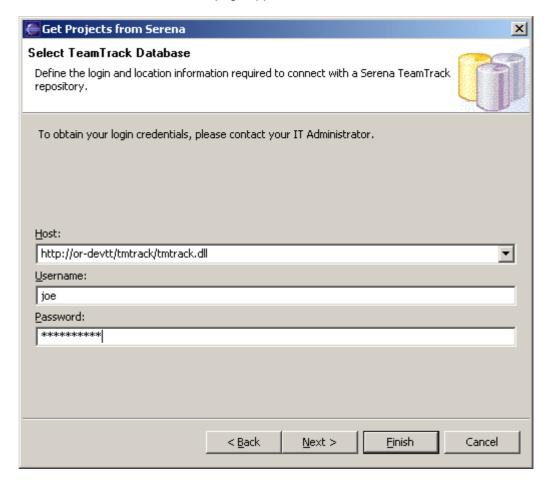

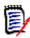

**NOTE** If you do not wish to connect to a TeamTrack server, click **Next** and skip to Step 10.

8 Enter the URL to a TeamTrack server in the **Host** field or select a recent one from the **Host** drop-down list.

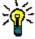

**TIP** Enter the name of the host system then tab to the next field. A default URL will be auto-entered for you in the following format:

http://tt\_server/tmtrack/tmtrack.dll

Where *tt\_server* is the name of the TeamTrack host.

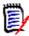

**NOTE** To use a non-default port number (any port other than 80), append the port number to the server name. For example, if the port number is 89:

http://tt server:89/tmtrack/tmtrack.dll

**9** Enter your TeamTrack user name and password and click **Next**. The Done page appears.

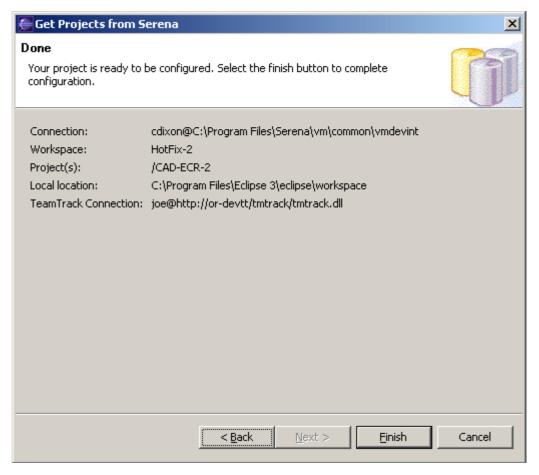

- 10 Review the configuration. To change any of the settings, click the **Back** button.
- 11 Click Finish.

#### Export/Import a Project Set File

A Project Set file contains the path information needed to connect other workstations to an existing source control project.

#### To export a Project Set file:

- **1** Select File | Export. The Export dialog box appears.
- 2 Select Team Project Set from the Select an export destination list.
- 3 Click the **Next** button.
- **4** Select the projects to export.
- 5 Enter a path and file name in the **File name** field or browse to select an export destination.
- **6** Click the **Finish** button. A \*.PSF file is created in the selected directory.
- 7 Distribute the \*.PSF file to each workstation or make it available from a network location.

#### To import a Project Set file:

- **1** Select File | Import. The Import dialog box appears.
- 2 Select Team Project Set from the Select an import source list.
- 3 Click the Next button.
- 4 Enter the path and file name of the \*.PSF file in the **File name** field or browse to select it.
- 5 Click the Finish button.

### **Disconnecting Projects from Source Control**

When you disconnect a project from source control, Version Manager does not delete the Version Manager archives; it simply removes the association between your local IDE project and the Version Manager archives.

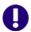

#### **IMPORTANT!** In order to reconnect a project to source control, you must:

- Delete the local workfiles.
- Import the project from Version Manager. See "Get Projects from Source Control" on page 138.

#### To disconnect a project from source control:

- 1 Right-click the project icon in the Package Explorer or Navigator. A Pop-up menu appears.
- 2 Select Team | Disconnect. A prompt appears to confirm that you wish to disconnect the project.
- 3 Click Yes.

### **Using Source Control**

Contents

This section contains procedural information about viewing and editing files that are under source control.

### **Viewing Connection Information**

You can view the Version Manager and TeamTrack connection information for a project.

#### To view connection information:

1 Right-click the project and select **Properties** from the resulting pop-up menu. The Properties dialog box appears.

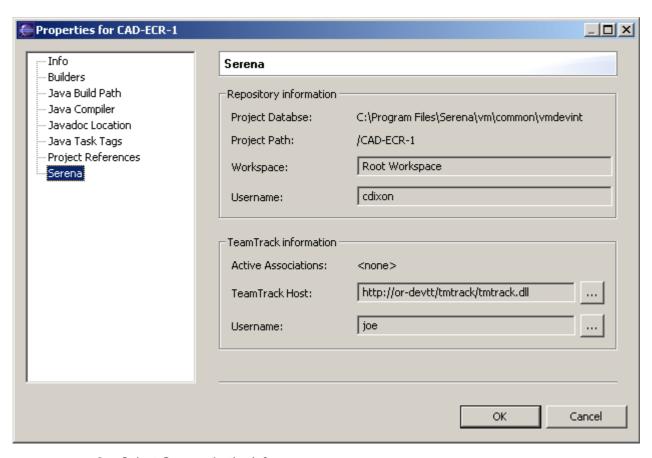

2 Select **Serena** in the left pane.

### **Viewing Source Control Status**

Version Manager indicates status and revision information by displaying graphics and text next to the object icons in the Package Explorer and Navigator, as in the following image.

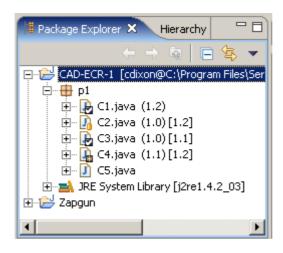

The following table lists the information that can be displayed.

| Icon/Text | Description                 | Meaning                                                                                                    |
|-----------|-----------------------------|----------------------------------------------------------------------------------------------------|
| (1.0)     | A number in parentheses     | This is the revision you got or checked out from source control to your workspace.                                  |
| [1.2]     | A number in square brackets | This is the current tip revision in the source control repository if the tip is not the revision in your workspace. |
| 0         | A gold cylinder             | The object is under source control and it is checked in.                                                            |
| <b>2</b>  | A check mark                | You have the object checked out.                                                                                    |
| •         | A padlock                   | Another user has the object checked out.                                                                            |
| *         | An asterisk                 | The object has been modified locally and is out of sync with the repository.                                        |

To refresh source control status for:

- Selected objects, right-click on the objects in the Package Explorer or Navigator and select Team | Refresh Status from the resulting pop-up menu.
- All projects, select Serena | Refresh All Status from the Eclipse menu bar.

### Working in the History View

From the History view, you can:

- Assign, rename, and delete version labels
- View all assigned version labels
- Promote revisions to the next promotion group
- View the promotion group hierarchy
- View the check-in comment of each revision
- View the check-in date of each revision
- Compare revisions
- Get previous revisions from the repository

### Using the History View

### To view revision history:

1 In the Package Explorer or Navigator, select the file you want to view and right-click. A pop-up menu appears.

2 Select Team | History. The History view opens.

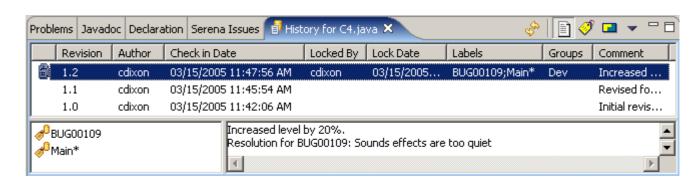

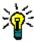

**TIP** You can also drag files from the Package Explorer or Navigator and drop them into the History view.

**3** Do any of the following to change the display of the History view:

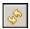

Click the Refresh button to refresh the History view.

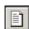

Click the Group by Revisions button to organize the History view by revision.
 This view lists every revision.

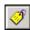

Click the Group by Labels button to organize the History view by version label. This view displays only revisions that have version labels.

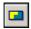

Click the Group by Promotion Group button to organize the History view by promotion group. This view displays only revisions that are assigned a promotion group. They are displayed as a leaves in the promotion model tree.

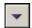

- Click the Menu button and select Show Comment and/or Show Labels to show or hide the Comment and Label panes of the History view. These panes provide an easy to read list of every version label and comment associated with the selected revision.
- 4 Do any of the following:

| То                                                          | Select one of these modes | And                                                                                                    |
|-------------------------------------------------------------|---------------------------|----------------------------------------------------------------------------------------------------|
| Compare a revision to the latest revision in the repository |                           | Right-click on the revision and select <b>Compare revisions</b> . The revisions open in the compare editor.                                                                          |
| Compare a revision to another revision                      |                           | <ol> <li>Select the revisions you want to compare.</li> <li>Right-click on the revisions and select Compare revisions.</li> <li>The revisions open in the compare editor.</li> </ol> |

| То                                             | Select one of these modes | And                                                                                                    |
|------------------------------------------------|---------------------------|----------------------------------------------------------------------------------------------------|
| View a revision                                | <b>3</b>                  | Right-click on the revision and select <b>View revision</b> . The revision opens in an editor tab.                                                                        |
| Get a revision to your workspace               |                           | Right-click on the revision and select <b>Get revision</b> .  Double-click the file in the Package Explorer or Navigator to open it in an editor tab.                     |
| Assign a version label to a revision           |                           | Right-click on the revision and select Add label. The Label dialog box appears.  See "Assigning Version Labels" on page 147.                                              |
| Rename a version label                         | <b>ॐ</b>                  | <ol> <li>Click on the version label name to enter edit mode.</li> <li>Type the new name.</li> <li>Press the ENTER key to save the new name and exit edit mode.</li> </ol> |
| Delete a version label                         | <b>ॐ</b>                  | Click on the revision ( <b>not</b> on the label name) and press the DELETE key.                                                                                           |
| Promote a revision to the next promotion group |                           | Right-click on the revision and select <b>Promote to next</b> .                                                                                                    |

### **Assigning Version Labels**

To assign a version label to:

- The latest revision of a single file or multiple files, see "Labeling the Latest Revision" on page 147.
- A prior revision of a single file, see "Labeling a Previous Revision" on page 148.

### Labeling the Latest Revision

### To label the latest revision:

- 1 In the Package Explorer or Navigator, select the file, files, folders, or projects you want to label and right-click. A pop-up menu appears.
- Select Team | Label. The Label dialog box appears. See "Completing the Label Dialog Box" on page 148.

### Labeling a Previous Revision

### To label a previous revision:

- 1 In the Package Explorer or Navigator, select the file you want to label and right-click. A pop-up menu appears.
- 2 Select Team | History. The History view opens.
- **3** Right-click on the revision you want to label and select **Add label**. The Label dialog box appears. See the next section.

### Completing the Label Dialog Box

1 Invoke the Label dialog box as described above. The Label dialog box appears.

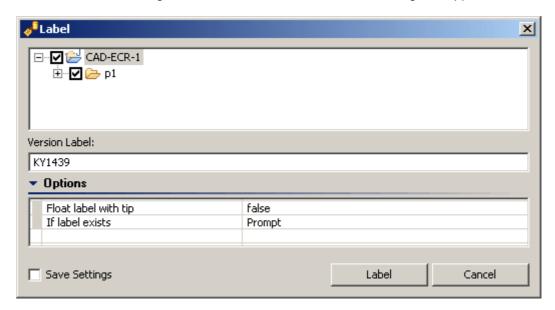

- 2 Enter a name for the version label in the **Version Label** field. Version labels can be up to 254 characters. You can use alpha, numeric, and special characters except for colons (:), asterisks (\*), plus signs (+), minus signs (-), and double-quotation marks (").
- Options **3** To modify label options, click the **Options** bar and change any of the following:
  - Float label with tip: Select Yes to always keep the label assigned to the latest revision of the file. Every time a new revision is checked in, the label will move (or float) to the latest revision.
    - To keep the new label assigned to the revision you are assigning it to now, select  ${\bf No}$ .
  - If label exists: Specify what to do if the label you are assigning is already assigned to a different revision:
    - Prompt: Asks what you want to do.
    - Reassign: Moves the label to the revision you selected.

• **Do not Reassign:** Leaves the label where it is, rather than moving it to the revision you selected.

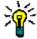

**TIP** To save these options as the new default, select the **Save Settings** check box. For more information on setting default options, see "Setting Default Options" on page 173.

4 Click Label.

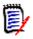

**NOTE** To delete version labels, see "Working in the History View" on page 145.

### **Getting Files**

When you get files, read-only copies of the latest revisions are placed in the workfile location.

### To get revisions:

- 1 In the Package Explorer or Navigator, select the files you want to get and right-click. A pop-up menu appears.
- 2 Select Team | Get. The Get dialog box appears with a list of selected files. You can change your selection by selecting and deselecting the files in this list.

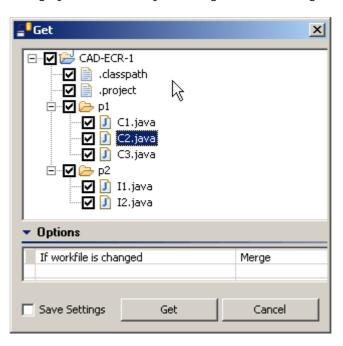

Options

- 3 In the If workfile is changed option, specify what to do if your local workfile is modified:
  - **Merge:** Merges the contents of the repository revision into your modified local workfile. This is the default, though you can define a new one.

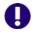

#### **IMPORTANT!** If there are merge conflicts:

- An error will appear in the Console view.
- Your local workfile will remain as it was.

To get the file, you must resolve the merge conflict (see "Comparing and Synchronizing Your Workspace with Source Control" on page 157) or select **Overwrite** or **Leave as-is**.

- **Prompt:** Asks what you want to do. Select this option if you want to specify a different choice for some files.
- Overwite: Replaces your modified local workfile with the revision from the repository.
- Leave as-is: Retains your modified local workfile.

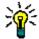

**TIP** To save these options as the new default, select the **Save Settings** check box. For more information on setting default options, see "Setting Default Options" on page 173.

4 Click Get.

### **Checking Out Files**

When you check out a file, the tip (latest) revision is locked and a writable workfile is created in the workfile location.

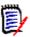

**NOTE** If a promotion model is in effect, you must set the tip (latest) revision to the lowest level promotion group in order to check out the files.

#### To check out files:

1 In the Package Explorer or Navigator, select the files you want to check out and rightclick. A pop-up menu appears. 2 Select Team | Checkout. The Checkout dialog box appears with a list of selected files. You can change your selection by selecting and deselecting files in this list.

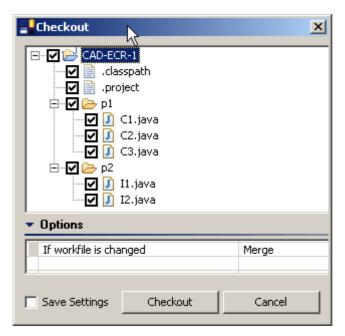

# Options 3 In the **If workfile is changed** option, specify what to do if your local workfile is modified:

■ **Merge:** Merges the contents of the latest repository revision into your modified local workfile. This is the default, though you can define a new one.

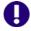

### **IMPORTANT!** If there are merge conflicts:

- An error will appear in the Console view.
- The repository revision will not be locked.
- Your local workfile will remain as it was.

To check out the file, you must resolve the merge conflict (see "Comparing and Synchronizing Your Workspace with Source Control" on page 157) or select **Overwrite** or **Leave as-is**.

- **Prompt:** Asks what you want to do. Select this option if you want to specify a different choice for some files.
- Overwite: Replaces your modified local workfile with the latest revision from the repository.
- Leave as-is: Locks the file in the repository but retains your modified local workfile.

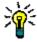

**TIP** To save these options as the new default, select the **Save Settings** check box. For more information on setting default options, see "Setting Default Options" on page 173.

4 Click Checkout. A check mark appears next to each file icon to indicate that the files are checked out.

### **Undoing Checkout**

When you undo a checkout, the archive is unlocked and no changes are checked into the archive.

#### To undo a checkout:

- 1 In the Package Explorer or Navigator, select the files you want to unlock and rightclick. A pop-up menu appears.
- 2 Select Team | Undo Checkout. The Undo Checkout dialog box appears with a list of selected files. You can change your selection by selecting and deselecting files in this list

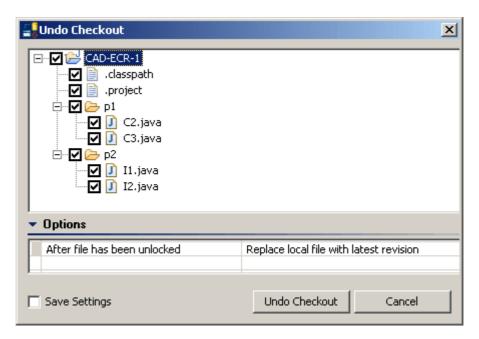

### Options

- 3 In the After file has been unlocked option, specify what to do with the local workfile:
  - **Replace local file with latest revision:** Replaces your local workfile with a readonly copy of the latest revision from the repository.
  - Leave local workspace as-is: Retains your local workfile as it is.

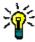

**TIP** To save these options as the new default, select the **Save Settings** check box. For more information on setting default options, see "Setting Default Options" on page 173.

4 Click Undo Checkout.

### Checking In Files

**Purpose** 

When you check in your workfiles, Version Manager stores any changes you made as new revisions in the repository.

Workflow

**Pessimistic Locking:** Your organization may require that you check out (lock) files before you edit them. This workflow ensures that only one person can work on a given file at a time. This is the way Version Manager has traditionally been used.

**Pragmatic Locking:** On the other hand, your organization may encourage a CVS-like workflow where anyone can work on any file at any time, and no one locks the files. This workflow uses the merge and synchronize features to resolve everyone's changes.

For more information on workflows, see "Collaborative Process Overview" on page 126.

Merging

By default, if other users have checked in changes since you last updated your local workspace from the repository, your changes and the contents of the latest revision will be merged. This ensures that no changes are lost when working in a Pragmatic Locking workflow. If your changes conflict with the changes already checked in by other users, you must resolve the conflicts in order to check in your changes. See "Comparing and Synchronizing Your Workspace with Source Control" on page 157.

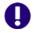

**IMPORTANT!** Checking in local changes does not synchronize renamed, moved, or deleted objects. You must synchronize your local workspace with the Version Manager repository in order to check in refactored and deleted objects. See "Comparing and Synchronizing Your Workspace with Source Control" on page 157.

### To check in files:

1 In the Package Explorer or Navigator, select the files you want to check in and rightclick. A pop-up menu appears. 2 Select Team | Check In. The Check In dialog box appears with a list of selected files. You can change your selection by selecting and deselecting the files in this list.

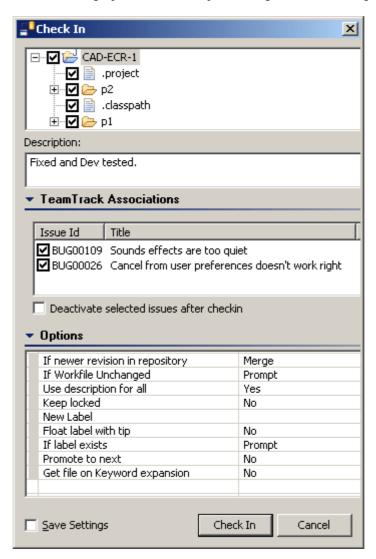

Enter a description of the changes you made in the **Description** field. The description will be applied to all selected files.

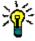

**TIP** To specify a unique description for each file, leave the **Comment** field blank. After you complete the Check In dialog box, the Description dialog box will appear for each file in turn.

You will not be prompted for a description for unmodified files. If you force the check-in of unmodified files, they will be given a description of "No Change."

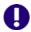

**IMPORTANT!** If you click the **Cancel** button on the Description dialog, the files will remain locked--even if they were not locked to start with. To unlock the files without overwriting your modified local workfiles, do an Undo Checkout and select the **Leave local workspace as-is** option.

### TeamTrack Associations

To associate TeamTrack issues with the revisions you are checking in, expand the **TeamTrack Associations** bar and select the issues you wish to associate.

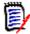

**NOTE** Only activated issues are displayed in the Check In dialog box, and only activated issues can be associated with revisions. To activate TeamTrack issues, see "Associating Issues with Files" on page 172.

TeamTrack issues include information about the revisions they are associated with, such as the check-in date, revision number, and Version Manager user ID. For more information, see "Associating and Working on TeamTrack Issues" on page 166.

5 To deactivate the selected issues after check-in, select the **Deactivate selected** issues after checkin check box.

### Options 6 To modify check-in options, click the **Options** bar and change any of the following:

| Option                          | Description                                                                                                    |
|---------------------------------|----------------------------------------------------------------------------------------------------|
| If newer revision in repository | Specify what to do if the revision in the repository is newer than the revision your workfile is based on:                                                                                                    |
|                                 | Merge: Combines the contents of the latest<br>repository revision and your local workfile into a<br>new revision and checks it in. This is the out-of-<br>box default.                                                                                                    |
|                                 | NOTE If there are merge conflicts: an error will appear in the Console view, the repository revision will remain locked, and your local workfile will remain as it was. To check in the file, you must resolve the merge conflict (see "Comparing and Synchronizing Your Workspace with Source Control" on page 157) or select Force Checkin. |
|                                 | Skip: Do not check in the file.                                                                                                    |
|                                 | <ul> <li>Force Checkin: Check in the file and create a<br/>new revision, without merging.</li> </ul>                                                                                                    |
| If workfile unchanged           | Specify what to do if the workfile has not changed:                                                                                                    |
|                                 | ■ <b>Prompt:</b> Asks what you want to do. Select this option if you want to specify a different choice for some files.                                                                                                    |
|                                 | Checkin: Checks in your local workfile as a new<br>revision.                                                                                                    |
|                                 | ■ Leave as-is: Does not check in your workfile. If the file is locked, it will be unlocked.                                                                                                    |

| Option                        | Description                                                                                                    |
|-------------------------------|----------------------------------------------------------------------------------------------------|
| Use description for all       | To apply the <b>Description</b> field to all of the files you are checking in, select <b>Yes</b> .                                                                                                    |
|                               | To specify a unique description for each file, select <b>No</b> . The Description dialog box will appear for each file in turn.                                                                                                    |
|                               | <b>NOTE</b> You will not be prompted for a description for unmodified files. If you force the check-in of unmodified files, they will be given a description of "No Change."                                                                                                    |
| Keep locked                   | To leave the files locked after check-in, select <b>Yes</b> . To leave the files unlocked after check-in, select <b>No</b> .                                                                                                    |
|                               | IMPORTANT! You cannot promote locked revisions. If you want to promote the new revisions, do not choose to keep the files locked.                                                                                                    |
| New label                     | Enter a version label to assign to the new revision. Labels are limited to 254 characters. Do not use a colon (:), double quotes ("), a plus sign (+), or a minus sign (-).                                                                                                    |
| Float label with tip          | If you are assigning a label to the new revision, select <b>Yes</b> to always keep the label assigned to the latest revision of the file. Every time a new revision is checked in, the label will move (or float) to the latest revision.  To keep the new label assigned to the revision you are checking in now, select <b>No</b> . |
| If label exists               | Specify what to do if the label you are assigning to the new revision is already assigned to a different revision:                                                                                                    |
|                               | <ul> <li>Prompt: Asks what you want to do. Select this<br/>option if you want to specify a different choice for<br/>some files or labels.</li> </ul>                                                                                                    |
|                               | Reassign: Moves the label to the new revision.                                                                                                    |
|                               | ■ Leave as-is: Leaves the label where it is, rather than moving it to the new revision.                                                                                                    |
| Promote to next               | To promote the new revision to the next group in the promotion hierarchy, select <b>Yes</b> .  To retain the current promotion group, select <b>No</b> .                                                                                                    |
|                               | IMPORTANT! You cannot promote locked revisions. If you want to promote the new revisions, do not choose to keep the files locked.                                                                                                    |
| Get file on Keyword expansion | If the file you are checking in includes Version Manager keywords that will be expanded during check-in, selecting <b>Yes</b> will copy the latest revision, with the keywords expanded, to your local workspace. To retain unexpanded keywords in your workfile, select <b>No</b> .                                                  |
|                               | SOIGHT ITO.                                                                                                    |

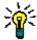

**TIP** To save these options as the new default, select the **Save Settings** check box. For more information on setting default options, see "Setting Default Options" on page 173.

7 Click Check In.

### **Using Rename or Move (Refactoring)**

# Special Considerations

- Once you refactor a project, you must synchronize it with the repository before you can check in those changes.
- Refactoring may cause the archive name to differ from the workfile name--which is not compatible with the Command-Line Interface (CLI), including CLI scripts called from within Configuration Builder. Since the CLI is not project aware, it requires that the names match. However, you can use the Project Command-Line Interface (PCLI), instead. (This does not impact the Version Manager desktop client or the IDE client since they resolve workfile and archive names via the project metadata.)

#### To use Rename or Move:

- 1 Open a perspective in which the Package Explorer is available, such as the Java Perspective.
- **2** Select the Package Explorer as the active pane.
- **3** Select the item you wish to rename or move and do one of the following:
  - Select Refactor | Rename (or Move).
  - Right-click and select Refactor | Rename (or Move).
- 4 You may be asked to confirm the action of checking in from a different location than the one to which the file is checked out. You must choose to proceed with this action.
- For other users to work with the modified project, you must synchronize it with the Version Manager repository, and then they must get the updated project from source control or synchronize with source control. See "Comparing and Synchronizing Your Workspace with Source Control" on page 157.

# **Comparing and Synchronizing Your Workspace with Source Control**

**Purpose** 

In a multi-user environment, you should synchronize your workspace with source control to:

- Remove files from your local workspace that other users have removed from the Version Manager repository.
- Add files to your local workspace that other users have added to the Version Manager repository.

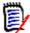

**NOTE** If a default version is defined for the Version Manager project, adding or removing the default version label to or from a file will have the same effect as adding or removing the file to or from the repository.

- Add files to the Version Manager repository that you have added to your local workspace.
- Remove files from the Version Manager repository that you have deleted from your local workspace.
- Update the content of files in your local workspace that other users have modified and checked into the Version Manager repository.
- Update the content of files in the Version Manager repository that you have modified in your local workspace.

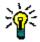

**TIP** While disconnected from the Version Manager repository, you can use the compare feature to see what changes you have made since you last synchronized with the repository. A handy feature, especially if you have already seen the in-flight movie.

#### Overview

This process consists of several steps, not all of which may apply to your workflow or a given project on a given day:

- 1 "Comparing Your Workspace with Source Control" on page 158. This shows what files have changed locally and/or in the repository since you last checked out or got files from the repository.
- 2 "Comparing and Editing the Contents of Workfiles" on page 160. This shows the line-by-line differences between a workfile and the latest revision in the repository. It allows you to easily edit the workfile while referencing the latest repository revision and the common ancestor of the workfile and the repository revision.
- **3** "Resolving Your Changes" on page 161. This step commits the incoming and outgoing changes to your local project and the Version Manager repository.

### Comparing Your Workspace with Source Control

This shows what files have changed locally and/or in the repository since you last checked out or got files from the repository.

### To compare your workspace with source control:

1 In the Package Explorer or Navigator, select the projects and/or packages you want to compare to the repository, and right-click. A pop-up menu appears.

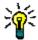

**TIP** To compare all projects in your workspace, select Serena | Compare Workspaces from the Eclipse menu bar.

**2** Select Team | Compare Workspaces. The Synchronize view appears.

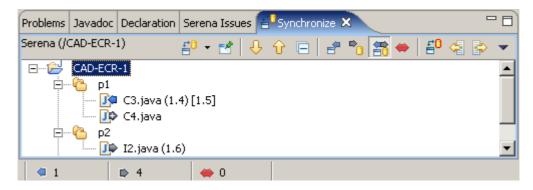

**3** Select a synchronize mode. This determines which commands are available and which changes are displayed. To display and operate on:

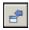

Incoming changes and conflicts from the repository, select the Incoming Mode button.

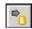

 Outgoing changes and conflicts to the repository, select the Outgoing Mode button.

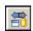

 Both incoming and outgoing changes and conflicts, select the Incoming/ Outgoing Mode button.

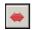

Only conflicts, select the Conflicts Mode button.

4 Differences between local objects and repository objects are denoted by the following:

| Icon/Text  | Description                          | Meaning                                                                                                    |
|------------|--------------------------------------|----------------------------------------------------------------------------------------------------|
| (1.0)      | A number in parentheses              | This is the revision you got or checked out from source control to your workspace.                                               |
| [1.2]      | A number in square brackets          | This is the current tip revision in the Version Manager repository. It appears if the revision in your workspace is not the tip. |
| J.         | Gray right arrow                     | Outgoing edit, rename, or move. The local workfile contains changes that are not in the repository.                              |
| Ţ¢.        | Gray right arrow with plus (+) sign  | Outgoing addition. The local project contains a workfile that has not yet been added to the project in the repository.           |
| <b>J</b> ¢ | Gray right arrow with minus (-) sign | Outgoing deletion. The workfile has been deleted from the local project but is still in the project in the repository.           |
| <u>J</u>   | Blue left arrow                      | Incoming edit, rename, or move. The file in the repository contains changes that are not in the local workfile.                  |
| ]¢a        | Blue left arrow with plus (+) sign   | Incoming addition. The repository contains a file that has not yet been added to the project in the local workspace.             |
| ]¢         | Blue left arrow with minus (-) sign  | Incoming deletion. The file has been deleted from the project in the repository but is still in the local project.               |
| <b>I</b> ₩ | Red double-ended arrow               | Conflict. The local workfile and the repository file have both changed.                                                          |

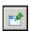

5 To retain the current Synchronize view, click the **Pin Current Synchronization** button. The next time you select Compare Workspaces, the pinned synchronization will be retained when the new synchronization opens.

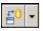

**6** To switch among your current Synchronize views, click the **Synchronize** drop-down button and select a synchronization from the resulting list.

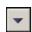

7 To remove the current synchronization, click the **Menu** button and select **Remove Current Synchronization**.

### Comparing and Editing the Contents of Workfiles

The Compare Editor displays the line-by-line differences between your local workfile, the latest revision in the repository, and the common ancestor of the two. Use this view to edit your workfile and/or determine which changes to keep.

#### To compare a workfile with source control:

1 Right-click the file in the Synchronize view and select **Open In Compare Editor** (or double-click the file). The local workfile and the latest revision in the repository open in the compare editor.

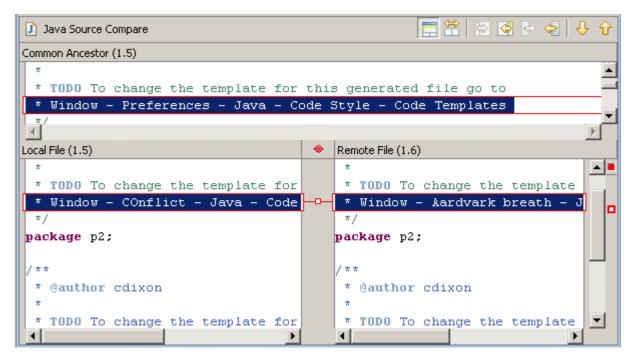

2 Do any of the following:

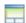

■ To display the common ancestor of the workfile and repository revision, click the **Show Ancestor Pane** button.

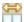

■ To hide the common ancestor of the workfile and repository revision, click the **Two-Way Compare** button.

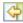

■ To copy all non-conflicting changes from the repository revision to the local workfile, click the Copy All Non-Conflicting Changes from Right to Left button.

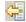

■ To copy the currently selected change from the repository revision to the local workfile, click the **Copy Current Change from Right to Left button**.

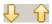

- To select a different change, click the **Select Next Change** or **Select Previous Change** buttons.
- Copy content from the repository revision and the ancestor and paste it into the workfile.
- Edit the contents of the workfile.
- Once you are done making changes to the workfile, right-click in the left pane and select Save form the resulting pop-up menu (or press Ctrl+S).

### Resolving Your Changes

This step resolves the incoming and outgoing changes to your local project and the Version Manager repository.

### To resolve changes:

**1** Select the appropriate synchronize mode.

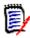

**NOTE** The synchronize mode ( ) determines which commands are available and which changes are displayed and acted upon. See "Comparing Your Workspace with Source Control" on page 158.

2 Select the object you wish to operate on. If you select a project or folder, the objects within it will be included in the operation if they contain the type of changes that would be affected by the operation.

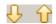

- 3 To view a change in the Compare Editor, right-click the change and select Open in Compare Editor, or double-click the file, or click the Go to Next Difference or Go to Previous Difference button. See "Comparing and Editing the Contents of Workfiles" on page 160.
- **4** To resolve changes, do any of the following:

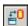

■ To resolve the selected incoming and outgoing changes and conflicts, click the **Resolve All Changes** button. This button is available in all modes.

Outgoing changes will be checked into the repository, and incoming changes will be copied to your local workspace.

Conflicts will be auto-merged to your local workfile. They will then appear as outgoing changes. Click the **Resolve All Changes** button again to check the merged files into the repository.

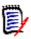

**NOTE** If merge conflicts are found (line-to-line conflicts), the conflicts will remain in the Synchronize view and an auto-merge failure will be noted in the Console view.

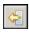

To copy the selected incoming changes to your local workspace, select the **Update** Workspace With Incoming Changes button. This button is available only in
 Incoming ( ) and Incoming/Outgoing ( ) modes.

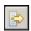

■ To check in the selected outgoing changes, select the **Commit Outgoing Changes To Repository** button. This button is available only in Outgoing (
and Incoming/Outgoing (
) modes.

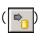

- 👍 <u>F</u>orce Update
- To overwrite your modified local workfile with the latest revision from the repository, right-click and select **Force Update**. This menu item is available only in Outgoing ( ) mode.

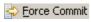

 To check in your local workfile as the latest revision even though there is a newer revision in the repository, right-click and select Force Commit. This menu item is available only in Incoming ( ) mode.

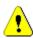

**CAUTION!** This in effect skips over the latest revision, leaving behind whatever changes it contained.

Mark as Merged: This removes the conflict from the Synchronize view without
making any changes to your local workspace or the repository. This menu item is
available only in Conflict ( ) mode.

You may wish to use this feature if you have already resolved the conflict by editing the workfile in the Compare Editor. See "Comparing and Editing the Contents of Workfiles" on page 160.

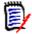

**NOTE** Depending on your configuration and the resolutions chosen, any of the following may occur:

- If files will be checked in, the Description dialog box will appear. You may enter a description for each file, or use the same for all.
- If the **Association required** option is enabled, any currently active TeamTrack issues will be associated with any files that get checked in. The issues will remain active.

If there are no active issues, a message will display in the Console view, and the check-in will fail.

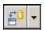

5 To refresh the Synchronize view, click the **Synchronize** button.

### Comparing with the Latest Serena Revision

You can edit your local workfile while comparing it to the latest revision in the repository.

#### To compare a workfile with the latest repository revision:

- 1 In the Package Explorer or Navigator, select the file you want to compare and rightclick. A pop-up menu appears.
- 2 Select Compare With | Serena Revision. The local workfile and the latest revision in the repository open in the Compare Editor.

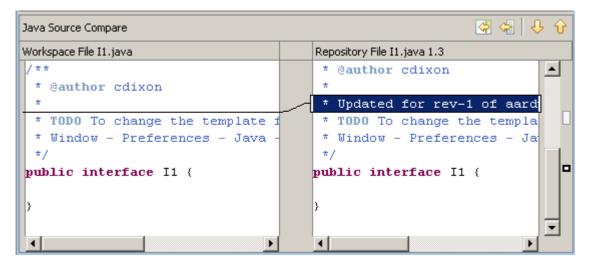

3 Do any of the following:

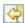

 To copy all non-conflicting changes from the repository revision to the local workfile, click the Copy All Non-Conflicting Changes from Right to Left button.

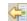

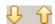

- To copy the currently selected change from the repository revision to the local workfile, click the Copy Current Change from Right to Left button.
- To select a different change, click the **Select Next Change** or **Select Previous Change** buttons.
- Copy content from the repository revision and paste it into the workfile.
- Edit the contents of the workfile.
- 4 Once you are done making changes to the workfile, right-click in the left pane and select Save from the resulting pop-up menu.

### **Comparing with Local History**

You can compare a workfile with a local history of the changes made to that workfile. A new entry is made in the local history each time you save changes to a file.

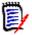

**NOTE** To configure how many entries are retained and for how long, select Window | Preferences then select **Local History** from under **Workbench**. For more information, see the Eclipse help.

### To compare with local history:

- 1 In the Package Explorer or Navigator, select the file you want to compare and rightclick. A pop-up menu appears.
- **2** Select Compare With | Local History. The Compare with Local History dialog box appears.

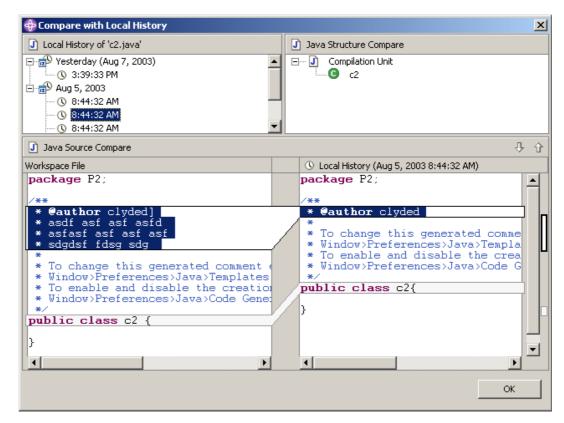

**3** Select a local history entry from the Local History of *filename* pane.

- 4 Use the Select Next Change ( ) and Select Previous Change ( ) buttons to step through the changes.
- **5** Click **OK** to exit the compare.

### **Comparing Workfiles with Each Other**

#### To compare two workfiles with each other:

- 1 In the Package Explorer or Navigator, CTRL-click to select the two files you want to compare, then right-click. A pop-up menu appears.
- **2** Select Compare With | Each Other. The two workfiles open in the Compare Editor.

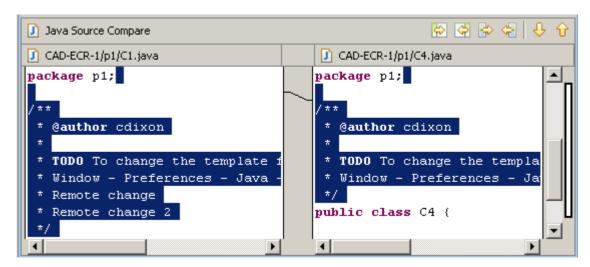

3 Do any of the following:

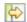

■ To copy all non-conflicting changes from the first workfile to the second workfile, click the Copy All Non-Conflicting Changes from Left to Right button.

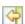

■ To copy all non-conflicting changes from the second workfile to the first workfile, click the Copy All Non-Conflicting Changes from Right to Left button.

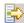

■ To copy the currently selected change from the first workfile to the second workfile, click the **Copy Current Change from Left to Right** button.

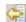

■ To copy the currently selected change from the second workfile to the first workfile, click the **Copy Current Change from Right to Left** button.

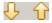

- To select a different change, click the **Select Next Change** or **Select Previous Change** buttons.
- Copy content from one workfile and paste it into the other workfile.
- Edit the contents of the workfiles.
- 4 Once you are done making changes, click in the pane of the modified file and press CTRL+S.

### **Replacing with Local History**

You can replace a workfile with an entry from the local history of changes made to that workfile. A new entry is made in the local history each time you save changes to a file.

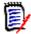

**NOTE** To configure how many entries are retained and for how long, select Window | Preferences then select **Local History** from under **Workbench**. For more information, see the Eclipse help.

#### To replace with local history:

- 1 In the Package Explorer or Navigator, select the file you want to replace and rightclick. A pop-up menu appears.
- 2 Select Replace With | Local History. The Replace from Local History dialog box appears.

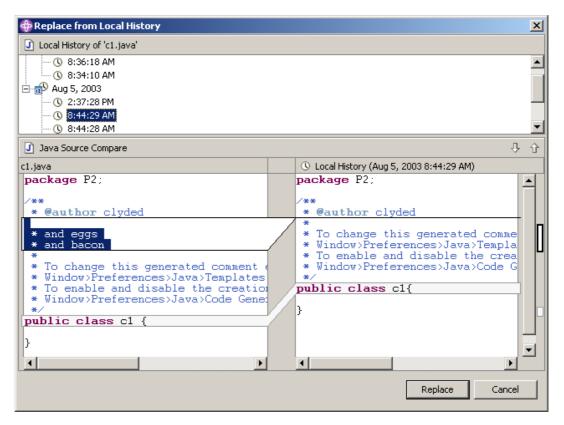

- **3** Select a local history entry from the Local History of *filename* pane.
- 4 Use the Select Next Change ( ) and Select Previous Change ( ) buttons to step through the changes.
- **5** Do one of the following:
  - To replace the workfile with the selected history entry, click the **Replace** button.
  - To close the dialog box without replacing the workfile, click the **Cancel** button.

### Replacing with Latest Serena Revision

You can replace your local workfile with the latest revision from the repository.

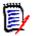

**NOTE** To replace multiple files with the latest revision, see "Getting Files" on page 149.

### To replace a workfile with the latest repository revision:

- 1 In the Package Explorer or Navigator, select the file you want to replace and rightclick. A pop-up menu appears.
- 2 Select Replace With | Latest Serena Revision. The local workfile is overwritten with the latest revision from the repository.

# Associating and Working on TeamTrack Issues

If your organization uses Serena TeamTrack to track development issues, such as defects and tasks, you can access your issues from within the Version Manager integration to Eclipse. You can submit and modify TeamTrack issues from within Eclipse, and then associate issues with specific files. When you associate issues with files, the versioned file history is added to the issue.

See the following for detailed information on the TeamTrack integration to Eclipse:

- "Issue Management Workflow" on page 167
- "Setting Up Your IDE Folder" on page 168
- "Changing TeamTrack Connection Information" on page 168
- "Displaying Reports and Issues" on page 171
- "Submitting and Modifying Issues" on page 171
- "Associating Issues with Files" on page 172
- "Issue Management Options" on page 181

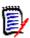

**NOTE** A specific TeamTrack user privilege is required in order to run the integration to TeamTrack. See the TeamTrack SourceBridge documentation.

# **Issue Management Workflow**

The following table describes the issue management workflow in Eclipse. You must follow this workflow to successfully display issues and associate them with files.

| Step | Description                                                                                                    |
|------|----------------------------------------------------------------------------------------------------|
| 1    | Set up IDE Folder  Before you can access issues from within Eclipse, you must use the TeamTrack web client to set up your IDE folder. The IDE folder is a special system folder where you must list the listing reports and issues you want to access from within Eclipse. See the Serena TeamTrack User Guide for detailed information on setting up personal or favorites folders.                                                                                                    |
| 2    | <ul> <li>Define Integration Settings</li> <li>In the Version Manager desktop client, you can customize settings that affect issue association in the rich integration to Eclipse, including:</li> <li>Whether to apply a version label based on the issue number to all revisions associated with a TeamTrack issue</li> </ul>                                                                                                    |
|      | <ul> <li>Whether to require issue associations on check-in</li> <li>Whether to automatically add notes about associated issues to the check-in comments of the associated revisions</li> <li>See "Issue Management Options" on page 181.</li> </ul>                                                                                                    |
| 3    | Connect to the TeamTrack Server  When adding a project to, or importing a project from, source control, you can specify a TeamTrack server to use for issue management. If you did not specify a TeamTrack server at that time, or if you need to change the TeamTrack server connection information, See "Changing TeamTrack Connection Information" on page 168.  When you connect to a TeamTrack server, you login as a specific user. All issues and reports that are in your IDE folder in TeamTrack are then visible from Eclipse. |

| Step | Des                                                                                                    | scription                                                                                                    |
|------|----------------------------------------------------------------------------------------------------|----------------------------------------------------------------------------------------------------|
| 4    | From report For assi You "Dis                                                                                                    | riew, modify, and submit issues on the Issues view, you can display all issues that are available via listing orts in your IDE folder, or that have been added directly to your IDE folder. example, this may include specific reports that list only issues that are gned to you. can then modify these issues, and even submit new issues. See splaying Reports and Issues" on page 171 and "Submitting and Modifying ues" on page 171. |
| 5    | Associate issues with file revisions  The TeamTrack integration to Version Manager also allows you to associate issues with specific revisions of files. By default when you associate issues with files, a Version Control History section is added to the issues to track information about the file revisions, and a version label is assigned to the associated file revisions to identify the issue. See "Associating Issues with Files" on page 172. |                                                                                                    |
|      | To a                                                                                                    | associate issues:                                                                                                    |
|      | 1                                                                                                    | Activate the issue. This places the issue in a queue of issues that you can optionally choose to associate with files during check-in.                                                                                                    |
|      | 2                                                                                                    | Work on the files that are affected by the issue. For example, you may need to edit specific source code files to resolve a problem described in a specific issue.                                                                                                    |
|      | 3                                                                                                    | Check in the files. When you check in, you have the option to associate the files with any (or all) of the currently activated issues. At check-in, you can choose specifically which issues the files will be associated with. If the files you are checking in effectively end your portion of the work to address the issues, you can also choose to remove the issues from the activated issues list.                                 |

### **Setting Up Your IDE Folder**

In the TeamTrack Web client, specify which issues you will have access to from Eclipse by doing any of the following:

- Add specific issues directly to your IDE folder.
- Add listing reports to your IDE folder.

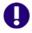

**IMPORTANT!** You can access only specific issues and listing reports from within Eclipse. You cannot access other types of reports, or other types of items, such as URLs.

See the *Serena TeamTrack User's Guide* for details on setting up personal or favorites folders.

### **Changing TeamTrack Connection Information**

When adding a project to, or importing a project from, source control, you can specify a TeamTrack server to enable issue management. If you did not specify a TeamTrack server at that time, or if you need to change the TeamTrack server connection information,

complete the following procedure. When you connect to a TeamTrack server, you are logged in as a specific user. All issues and reports that are in your IDE folder in TeamTrack are then visible from Eclipse.

### To connect to a TeamTrack server:

1 Right-click the project and select **Properties** from the resulting pop-up menu. The Properties dialog box appears.

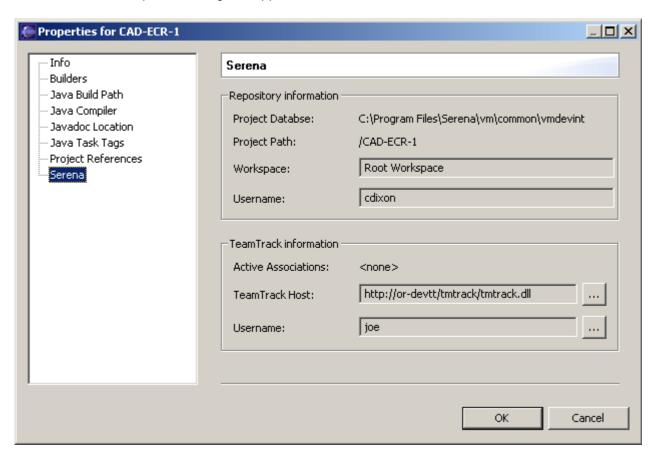

2 Select **Serena** in the left pane.

**3** In the TeamTrack Information frame, click one of the browse buttons. The Change TeamTrack Information dialog box appears.

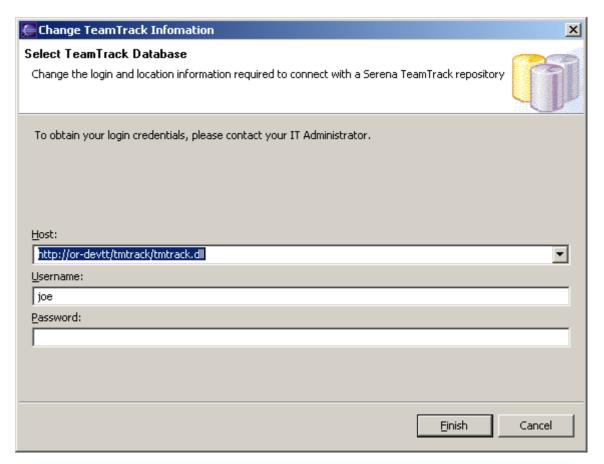

4 Enter the URL to a TeamTrack server in the **Host** field or select a recent one from the **Host** drop-down list.

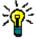

**TIP** Enter the name of the host system then tab to the next field. A default URL will be auto-entered for you in the following format:

http://tt\_server/tmtrack/tmtrack.dll

Where *tt\_server* is the name of the TeamTrack host.

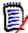

**NOTE** To use a non-default port number (any port other than 80), append the port number to the server name. For example, if the port number is 89:

http://tt\_server:89/tmtrack/tmtrack.dll

- **5** Enter your TeamTrack user name.
- 6 Click Finish.
- 7 Click OK.

### **Displaying Reports and Issues**

From the Issues view, you can display all issues that are available via listing reports in your IDE folder, or that have been added directly to your IDE folder. For example, this may include specific reports that list only the issues that are assigned to you.

### To display reports and issues:

Select Serena | Show Issues. The Serena Issues view appears.

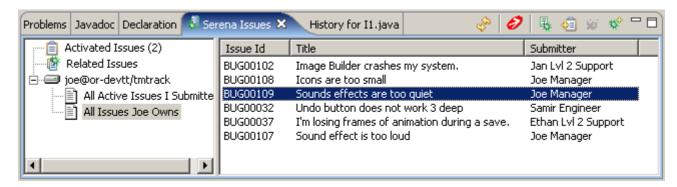

- To review your issues: 2
  - Select your user name in the left pane to list any issues that have been added to your IDE folder.

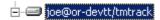

- Expand your user name to display all reports that are available to you. Any listing reports that have been added to your IDE folder appear here. You can then click any of the reports to display issues.
- Select **Activated Issues** to display any currently activated issues. These are the issues that you will be able to associate with revisions during check-in.

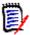

NOTE The Related Issues list displays all issues that are associated with a particular file. See "Associating Issues with Files" on page 172 for information on using this list.

To view the contents of an issue, select the issue and click the **View Issue** button **!** 

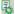

### Submitting and Modifying Issues

Submit and modify TeamTrack issues to track the status and details of the tasks that you are completing in Eclipse. You can submit new issues for tasks, defects, or other work that needs to be completed, or modify issues to provide input into your work assignments. Depending on the workflow for your organization, you may modify issues in order to move them to another state, for example if you have completed your portion of the task and need to mark it as ready to test.

#### To submit an issue:

Select Serena | Issues. The Issues view appears.

2 Click the **Submit Issue** button ₩. The Submit Issue tab appears. For more information, see the *Serena TeamTrack User's Guide* or click the **Help** ₩ button to invoke help for this page.

#### To modify an issue:

- 1 Locate the issue you want to update. See "Displaying Reports and Issues" on page 171.
- 2 Select the issue and click the **View Issue** button **\bigset**. The issue opens in a new tab.
- Update the issue as needed. For more information, see the *Serena TeamTrack User's Guide* or click the **Help** w button to invoke help for this page.

### **Associating Issues with Files**

In addition to providing access to specific issues and reports, The TeamTrack integration to Version Manager also allows you to *relate* issues with specific revisions of files. By default, when you relate an issue with a file:

- A Version Control History section is added to the issue, that tracks the:
  - · Name of the associated file
  - Revision number of the associated revision
  - · check-in date
  - · User who checked in the revision
  - Change description that the user entered when checking in

For example, if Joe related an issue with a file called test.cs, something like the following might appear in the issue after check-in:

#### ■ Version Control History

#### /Application/app 1/test.cs

Revision 1.3 Checked In by Joe Manager 2/4/2005 3:54:49 AM Revision 1.2 Checked Out 2/4/2005 3:54:49 AM minor change

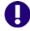

**IMPORTANT!** In order to see the Version Control History section in TeamTrack issues, you must enable the Version Control History display option from the User Profile dialog box in TeamTrack.

- A version label is assigned to the revision of the file that is associated with the issue. The version label includes information about the issue, such as the issue number.
- Information about the related issue(s) is added to the check-in comment for the new revision.

See "Issue Management Options" on page 181 for information on setting issue association options.

#### To associate issues:

1 Locate the issues that you will work on and eventually relate to file revisions. See "Displaying Reports and Issues" on page 171.

2 Select the issue and click the **Add to Activated Issues** button . The issue is added to your **Activated Issues** list.

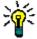

**TIP** To remove an issue from the Activated Issues list, select the issue in the list and click the **Remove from Activated Issues** button  $_{\mathbf{C}}$ .

- 3 At any point, you can review the details of an issue by selecting it and clicking the **View Issue** button **!**.
- **4** Complete the work required to resolve the issue, or your portion of it.
- 5 Check in the file or files that resolve the issue. On the Check In dialog box, under TeamTrack Associations, select the issue that you want to associate with the file or files. Only issues that are currently activated can be related during check-in. See "Checking In Files" on page 152.

#### To display all issues associated with a particular file:

In the Package Explorer or Navigator, right-click the file and select Team | Related Issues. The Serena Issues view appears with the Related Issues list selected in the left pane.

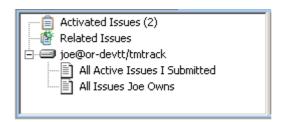

All issues associated with the selected file, appear in the right pane of the Serena Issues view.

| Associated TeamTrack Item          | File Name             | Initiating Revision | Closing Revision | Log Message        | Associated Item Table |
|------------------------------------|-----------------------|---------------------|------------------|--------------------|-----------------------|
| BUG00107: Sound effect is too loud | /CAD-ECR-1/p1/C3.java | 1.3                 | 1.4              | For Bob in Denver. | Issues                |
| BUG00108: Icons are too small      | /CAD-ECR-1/p1/C3.java | 1.3                 | 1.4              | For Bob in Denver. | Issues                |

# **Setting Default Options**

You can configure the behavior of the source control integration to Version Manager and the issue management integration to TeamTrack. See "Source Control Options" on page 173 and "Issue Management Options" on page 181.

### **Source Control Options**

You can configure the behavior of the source control dialogs ("Setting Local Source Control Options" on page 174), the status glyphs ("Configuring Serena Icon Glyphs" on page 177), the colors used for Serena console output ("Configuring Serena Console Text Colors" on page 178), and the Synchronize view ("Setting Local Synchronization Options" on page 178, and "Scheduling Synchronization Updates" on page 180).

### Setting Local Source Control Options

You can configure the default behavior of the source control integration.

### To configure source control:

- 1 Select Window | Preferences. The Preferences dialog box appears.
- **2** Expand the following node in the Preferences tree: Team | Serena | Versioning.

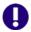

**IMPORTANT!** If the Team | Serena node does not appear in the Preferences dialog box, you must enable Core Team Support. In the left pane, select Workbench | Capabilities. In the right pane, select Team | Core Team Support.

### Assign Label 3 Click **Assign Label** and change any of the following:

| Option               | Description                                                                                                    |  |
|----------------------|----------------------------------------------------------------------------------------------------|--|
| Float label with tip | Select <b>Yes</b> to always keep the label assigned to the latest revision of the file. Every time a new revision is checked in, the label will move (or float) to the latest revision. |  |
|                      | To keep the label assigned to the revision you assign it to, select <b>No</b> .                                                                                                    |  |
| If label exists      | Specify what to do if the label you are assigning to the revision is already assigned to a different revision:                                                                          |  |
|                      | ■ <b>Prompt</b> : Asks what you want to do.                                                                                                    |  |
|                      | Reassign: Moves the label to the revision you selected.                                                                                                    |  |
|                      | Do not Reassign: Leaves the label where it is,<br>rather than moving it to the revision you<br>selected.                                                                                |  |

### CheckIn 4 Click CheckIn and change any of the following:

| Option                          | Description                                                                                                    |
|---------------------------------|----------------------------------------------------------------------------------------------------|
| If newer revision in repository | Specify what to do if the revision in the repository is newer than the revision your workfile is based on:                                                                                                    |
|                                 | Merge: Combines the contents of the latest<br>repository revision and your local workfile into a<br>new revision and checks it in. This is the out-of-<br>box default.                                                                                                    |
|                                 | NOTE If there are merge conflicts: an error will appear in the Console view, the repository revision will remain locked, and your local workfile will remain as it was. To check in the file, you must resolve the merge conflict (see "Comparing and Synchronizing Your Workspace with Source Control" on page 157) or select Force Checkin. |
|                                 | Skip: Do not check in the file.                                                                                                    |
|                                 | <ul> <li>Force Checkin: Check in the file and create a<br/>new revision, without merging.</li> </ul>                                                                                                    |
| If workfile unchanged           | Specify what to do if the workfile has not changed:                                                                                                    |
|                                 | <ul> <li>Prompt: Asks what you want to do. Select this<br/>option if you want to specify a different choice for<br/>some files.</li> </ul>                                                                                                    |
|                                 | Checkin: Checks in your local workfile as a new<br>revision.                                                                                                    |
|                                 | Leave as-is: Does not check in your workfile. If<br>the file is locked, it will be unlocked.                                                                                                    |
| Use description for all         | To apply the <b>Description</b> field to all of the files you are checking in, select <b>Yes</b> .                                                                                                    |
|                                 | To specify a unique description for each file, select <b>No</b> . The Description dialog box will appear for each file in turn.  Note, you will not be prompted for a description for unmodified files. Unmodified files will be given a description of "No Change."                                                                          |
| Keep locked                     | To leave the files locked after check-in, select <b>Yes</b> . To leave the files unlocked after check-in, select <b>No</b> .                                                                                                    |
|                                 | IMPORTANT! You cannot promote locked revisions. If you want to promote the new revisions, do not choose to keep the files locked.                                                                                                    |
| New label                       | Enter a version label to assign to the new revision. Labels are limited to 254 characters. Do not use a colon (:), double quotes ("), a plus sign (+), or a minus sign (-).                                                                                                    |

| Option                        | Description                                                                                                    |
|-------------------------------|----------------------------------------------------------------------------------------------------|
| Float label with tip          | Select <b>Yes</b> to always keep the label assigned to the latest revision of the file. Every time a new revision is checked in, the label will move (or float) to the latest revision.                           |
|                               | To keep the label assigned to the revision you assigned it to, select <b>No</b> .                                                                                                    |
| If label exists               | Specify what to do if the label you are assigning to the new revision is already assigned to a different revision:                                                                                                |
|                               | ■ <b>Prompt</b> : Asks what you want to do. Select this option if you want to specify a different choice for some files or labels.                                                                                |
|                               | ■ Reassign: Moves the label to the new revision.                                                                                                    |
|                               | ■ Leave as-is: Leaves the label where it is, rather than moving it to the new revision.                                                                                                    |
| Promote to next               | To promote the new revision to the next group in the promotion hierarchy, select <b>Yes</b> .                                                                                                    |
|                               | To retain the current promotion group, select <b>No</b> .                                                                                                    |
|                               | IMPORTANT! You cannot promote locked revisions. If you want to promote the new revisions, do not choose to keep the files locked.                                                                                 |
| Get file on Keyword expansion | If the file you are checking in includes Version Manager keywords that will be expanded during check-in, selecting <b>Yes</b> will copy the latest revision, with the keywords expanded, to your local workspace. |
|                               | To retain unexpanded keywords in your workfile, select <b>No</b> .                                                                                                    |

### Checkout 5 Click **Checkout** to specify what to do if your local workfile is modified:

■ **Merge:** Merges the contents of the latest repository revision into your modified local workfile. This is the out-of-box default.

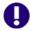

### **IMPORTANT!** If there are merge conflicts:

- An error will appear in the Console view.
- The repository revision will not be locked.
- Your local workfile will remain as it was.

To check out the file, you must resolve the merge conflict (see "Comparing and Synchronizing Your Workspace with Source Control" on page 157) or select **Overwrite** or **Leave as-is**.

- **Prompt:** Asks what you want to do. Select this option if you want to specify a different choice for some files.
- Overwite: Replaces your modified local workfile with the latest revision from the repository.

- Leave as-is: Locks the file in the repository but retains your modified local workfile
- Get 6 Click **Get** to specify what to do if your local workfile is modified:
  - Merge: Merges the contents of the repository revision into your modified local workfile. This is the out-of-box default.

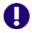

### **IMPORTANT!** If there are merge conflicts:

- An error will appear in the Console view.
- Your local workfile will remain as it was.

To Get the file, you must resolve the merge conflict (see "Comparing and Synchronizing Your Workspace with Source Control" on page 157) or select **Overwrite** or **Leave as-is**.

- **Prompt:** Asks what you want to do. Select this option if you want to specify a different choice for some files.
- Overwite: Replaces your modified local workfile with the revision from the repository.
- Leave as-is: Retains your modified local workfile.

#### **Undo Checkout**

- 7 Click **Undo Checkout** to specify what to do with the local workfile:
  - Replace local file with latest revision: Replaces your local workfile with a readonly copy of the latest revision from the repository.
  - Leave local workspace as-is: Retains your local workfile as it is.

#### Configuring Serena Icon Glyphs

By default, Serena icon glyphs show the status of an individual item. In the case of a Package or Project, the icon reflects the actual status of the object rather than that of any objects it may contain. You can configure Serena icon glyphs so that objects, such as Packages and Projects, reflect the status of the objects they contain. However, this additional information comes at the cost of some performance.

### To configure Serena icon glyphs:

- 1 Select Window | Preferences. The Preferences dialog box appears.
- 2 Select the following node in the Preferences tree: Team | Serena | Label Decorations.

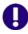

**IMPORTANT!** If the Team | Serena node does not appear in the Preferences dialog box, you must enable Core Team Support. In the left pane, select Workbench | Capabilities. In the right pane, select Team | Core Team Support.

3 Select the **Compute deep folder status** check box to cause objects such as Packages and Projects to display the status of the objects they contain. Or de-select the check box to disable this feature.

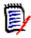

**NOTE** Enabling **Compute deep folder status** will slow performance.

4 Click OK.

### Configuring Serena Console Text Colors

You can choose which colors to use for various types of Serena output into the Console view.

### To configure Serena console colors:

- 1 Select Window | Preferences. The Preferences dialog box appears.
- 2 Select the following node in the Preferences tree: Team | Serena | Console.

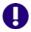

**IMPORTANT!** If the Team | Serena node does not appear in the Preferences dialog box, you must enable Core Team Support. In the left pane, select Workbench | Capabilities. In the right pane, select Team | Core Team Support.

- 3 Click on the colored button next to a text type to select a new color for that type. You can select colors for the following types of Serena console text:
  - Commands (default is black)
  - Messages (default is blue)
  - Errors (default is red)
  - Warnings (default is gold)
- 4 Click Apply.

### Setting Local Synchronization Options

You can configure the default behavior of the Synchronize view.

### To set synchronization options:

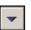

1 Select the **Menu** button in the Synchronize view. A pop-up menu appears.

Synchronize Preferences

General Team Preferences:

Subsection Show all synchronization information in a resource's text label

Switch to the associated perspective when a synchronize operation completes

Always Never Prompt

Perspective Switching

This setting controls which perspective to activate when resources are synchronized. To indicate that a perspective switch should not occur select "None".

Perspective: Team Synchronizing

Restore Defaults Apply

2 Select **Preferences**. The Synchronize Preferences dialog box appears.

- 3 To change whether folders are expanded or collapsed when the Synchronize view opens, select or deselect the Use Compressed Folders as default Synchronize View layout check box.
- To display descriptive text for each change type, select the **Show all** synchronization information in a resource's text label check box. If this feature is enabled, the display looks like this:

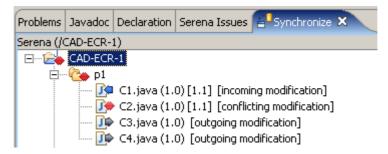

If it is disabled, the display looks like this:

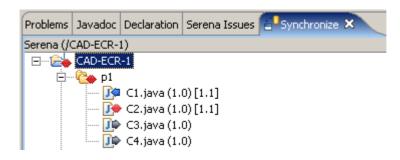

- To specify whether a different perspective is opened when you synchronize, select one of the following options:
  - Always: The perspective specified in the Perspective field will open when you synchronize.
  - **Never:** You will remain in whatever perspective you were in at the time you invoked the synchronization.
  - **Prompt:** A dialog will appear asking if you would like to switch to the perspective specified in the **Perspective** field.
- **6** To specify the perspective to open when you synchronize, select one from the **Perspective** field.
- 7 Click OK.

### Scheduling Synchronization Updates

You can schedule automatic refreshes of a synchronization. This updates the information displayed in the Synchronize view; it does not commit or resolve changes.

### To schedule synchronization updates:

**1** Open the synchronization you want to schedule.

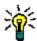

TIP To switch among pinned ( ) Synchronize views, click the Synchronize drop-down ( ) button and select a synchronization from the resulting list.

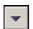

- 2 Select the **Menu** button in the Synchronize view. A pop-up menu appears.
- 3 Select **Schedule**. The Configure Synchronize Schedule dialog box appears.

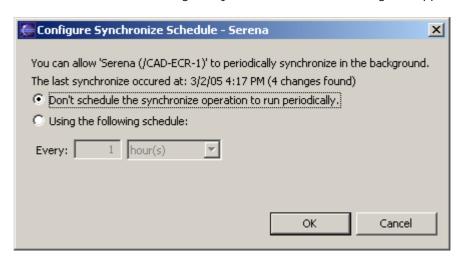

- 4 To enable automatic updates for the current synchronization, select the **Using the following schedule** option.
- 5 To specify a time interval between updates, select **hour(s)** or **minute(s)** and enter the value you desire.
- 6 Click OK.

### **Issue Management Options**

You can configure aspects of the global and local behavior of the integration to TeamTrack. See "Setting Global Issue Management Options" on page 181 and "Setting Local Issue Management Options" on page 182.

#### Setting Global Issue Management Options

From the Version Manager desktop client, the administrator can define settings for rich IDE integrations to TeamTrack, including:

- Whether to apply a version label with the issue number to all associated revisions
- Whether to require issue associations on check-in
- Whether to automatically add notes about associated issues to the check-in comments for new revisions

#### To define integration settings:

- **1** Select the Project Database to which you will apply the settings.
- **2** From the Version Manager desktop client, select Admin | SourceBridge settings. The SourceBridge Settings dialog box appears.
- **3** Set the following options:

| Field                                                                       | Description                                                                                                    |  |
|-----------------------------------------------------------------------------|----------------------------------------------------------------------------------------------------|--|
| Show Issue<br>association dialog<br>on checkin /<br>Association<br>required | Select to require that issues be associated with files at check-in. If you select this option, users will be unable to complete checkins if no issues are currently active. The <b>Show Issue association dialog on checkin</b> option has no effect within the rich integration to Eclipse, but you must select it in order to be able to select the <b>Association required</b> option.                                                                                                    |  |
| Tag workfile comment with association                                       | Select to add information about the associated issue(s) to the check-in comments for files as they are checked in. Select Before existing comment or After existing comment to determine the placement of this information within the comment.  In the Tag field, enter the text that you want to add to the check-in comments. This can include any of a number of keywords that will automatically enter information about the associated issues. These include:  \$ id Expands to the issue ID number  \$ ownid Expands to the user ID of the issue owner |  |
|                                                                             | \$owner Expands to the name of the issue owner                                                                                                    |  |
|                                                                             | \$project Expands to the name of the current project                                                                                                    |  |
|                                                                             | \$title Expands to the title of the issue                                                                                                    |  |
| Use version labels on checkin                                               | Select to apply a version label consisting of the issue number when checking in a file.                                                                                                    |  |

4 Click OK.

#### Setting Local Issue Management Options

#### To configure issue management:

- 1 Select Window | Preferences. The Preferences dialog box appears.
- 2 Select the following node in the Preferences tree: Team | Serena | Issuing | Associations.

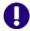

**IMPORTANT!** If the Team | Serena node does not appear in the Preferences dialog box, you must enable Core Team Support. In the left pane, select Workbench | Capabilities. In the right pane, select Team | Core Team Support.

- 3 Select or deselect the **Deactivate selected issues after checkin** check box. By default, issues are not deactivated after check-in.
- 4 Click OK.

# Chapter 10

# **Rational Rose**

| Introduction                       | 184 |
|------------------------------------|-----|
| Accessing Supported Features       | 184 |
| Setting Up Source Control Projects | 185 |
| Using Source Control               | 189 |

### Introduction

Purpose This chapter has four purposes:

- List the Version Manager features available through Rational Rose® Enterprise 2002, and provide a quick reference to accessing those features
- Note any features described in Part 1 of this manual that do not apply to this IDE
- Help administrators set up source control projects and add files to source control
- Help your development team access files that are under source control from within Rational Rose

For more information

See Part 1, "The Version Manager IDE Client," on page 19 for information about:

- Source control concepts
- Source control defaults
- Advanced source control features

# **Accessing Supported Features**

What is supported?

Rational Rose supports a subset of the source control features available through the Version Manager IDE client. See the following table.

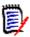

**NOTE** Rational Rose does not support the monitoring of project-wide activity normally available through the Project Activity tab of Pulse.

| То                                           | Select                                                      | For more information see                                           |
|----------------------------------------------|-------------------------------------------------------------|--------------------------------------------------------------------|
| Get revisions                                | Tools   Version Control   Get Latest                        | "Getting Files" on page 189                                        |
| Check out revisions                          | Tools   Version Control   Check Out                         | "Checking Out Files" on page 190                                   |
| Undo checkout of revisions                   | Tools   Version Control   Undo Check Out                    | "Undoing Checkout" on page 190                                     |
| Check in revisions                           | Tools   Version Control   Check In                          | "Checking In Files" on page 190                                    |
| Manage version labels                        | Tools   Version Control   Start Version<br>Control Explorer | "About Version Labels" on page 60                                  |
| View properties of revisions or archives     | Tools   Version Control   File Properties                   | "About Properties" on page 76                                      |
| Monitor local source control activity        | Tools   Version Control   Start Version<br>Control Explorer | "Monitoring Source Control Activity with Pulse" on page 77         |
| Generate a history report                    | Tools   Version Control   File History                      | "About History Reports" on page 81                                 |
| Generate a difference report                 | (Use the Version Manager desktop client)                    | The Version Manager User's Guide                                   |
| Access the Version<br>Manager Options dialog | Tools   Version Control   Start Version<br>Control Explorer | "About Setting Defaults for Version<br>Manager Options" on page 32 |

| То                               | Select                                                | For more information see                         |
|----------------------------------|-------------------------------------------------------|--------------------------------------------------|
| Add files to source control      | Tools   Version Control   Add to Version Control      | "Adding Files to Source Control" on page 185     |
| Remove files from source control | Tools   Version Control   Remove From Version Control | "Removing Files from Source Control" on page 189 |
| Share an archive across projects | N/A                                                   | N/A                                              |

# **Setting Up Source Control Projects**

Contents

This section contains information about setting up the Version Manager IDE client to work with Rational Rose.

#### **Prerequisites**

Before proceeding, you must do the following:

- Select Version Manager as your source control provider (if you have multiple Serena IDE clients installed). See "Selecting an SCC Provider" on page 29.
- Use the Version Manager desktop client to create a project database that will contain the source control projects associated with the Rational Rose project (if you don't already have one).
- Install the Version Control Add-In component of Rational Rose.

For more information

See Chapter 2, "Setting Up Source Control with SCC IDEs" on page 27.

# **Adding Files to Source Control**

Before you can perform source control operations on your Rational Rose files, you must add them to a new or existing Version Manager project.

#### To add files/units to source control:

1 Check out the model that the files or units are a part of, unless it is the model file (.mdl) that you are adding.

2 Select Tools | Version Control | Add to Version Control. The Add to or Associate with Serena Source Control dialog box appears.

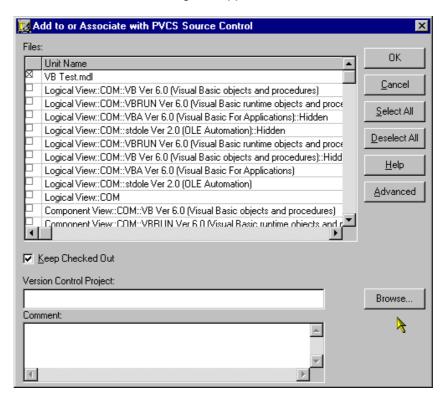

3 Check the boxes next to the units/files you wish to add. Files located outside of the root project working directory (the directory containing the .mdl file) or its subdirectories will not be added to source control.

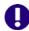

**IMPORTANT!** You must place the model (.mdl) under source control and check it out before you can add units to source control.

4 If the **Version Control Project** field does not contain the path to the desired Version Manager project, click the **Browse** button. The Add Project to Source Control dialog box appears.

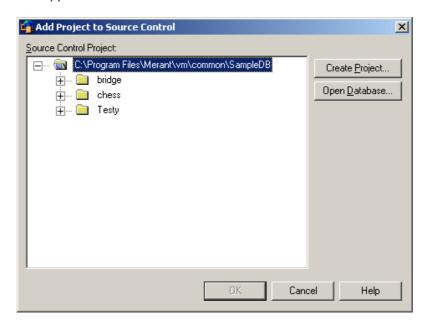

5 The default project database displays under **Source Control Project**. If you wish to add the files to a different project database, click the **Open Database** button. The Select Project Database dialog box appears.

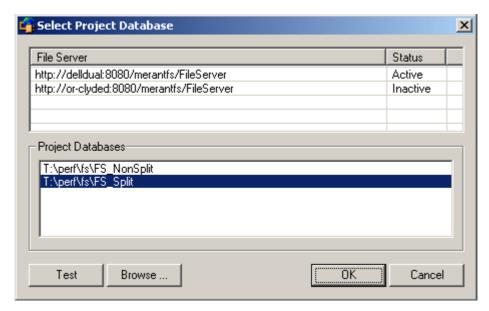

Do one of the following:

■ To open a project database located on a listed Version Manager File Server, select it from the **Project Databases** list and click **OK**.

To add a Version Manager File Server to the list, double-click an empty cell in the **File Server** list and type the name of the system that hosts the file server. Once you press the ENTER key, the entry will be auto-completed (http:// *SystemName*: 8080/serenafs/FileServer) and tested. To specify an https server or a non-standard port, double-click on the auto-completed entry, edit it appropriately, and press the ENTER key.

- To open a project database located on your local file system or the network, click the **Browse** button and navigate to the location via the resulting dialog box.
- **6** Do one of the following:
  - To add to an existing source control project, select one from under **Source Control Project**. Proceed to Step 7.
  - To create a new Version Manager project:
    - **a** Under Select Source Control Project, select the location in the project database where you want to create the new project.
    - **b** Click the **Create Project** button. The Create Source Control Project dialog box appears.

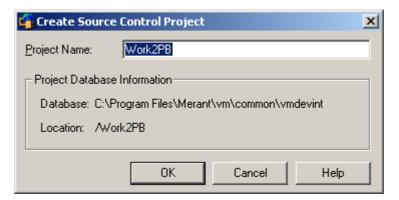

The Project Database Information group displays the name and location of the current project database, and the location of the new project within the database.

- **c** By default, the new Version Manager project uses the same name as the IDE project. If necessary, enter a different name in the **Project Name** field.
  - The name cannot begin or end with a tab or blank space. Any character can be used in the name except an asterisk (\*), a colon (:), a vertical bar (|), forward and backward slashes  $(/ \setminus)$ , a question mark (?), and angle brackets (< >).
- **d** Click **OK**. The Add Project to Source Control dialog box reappears with the new project displayed under **Source Control Project**.
- 7 Click **OK**. The Add to or Associate with Serena Source Control dialog box reappears.
- 8 If you want to assign a version label or promotion group to the initial revision, click the **Advanced** button. The ChangeMan Advanced Add dialog box appears. (For information on advanced options, see "Advanced Add Options" on page 36.)

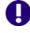

**IMPORTANT!** If you browse to a version control project after setting the advanced options, the options will be cleared. Browse to the project before setting advanced options.

**9** Enter a comment in the **Comment** field. The description will be applied to all selected files.

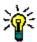

**TIP** To use a unique description for each file, leave the Comment field blank. After you complete the Add to or Associate with Serena Source Control dialog box, the Change Description dialog box will appear. Enter a description for each file in turn.

#### 10 Click OK.

11 If you selected elements of the model in Step 3 that have yet to be partitioned into controlled units, the Save As dialog box appears. Name each element and save it in the directory that contains the model (.mdl) file or in a subdirectory below that directory.

You can now perform source control operations on your files.

# **Removing Files from Source Control**

When you remove a file from source control, Version Manager does *not* delete the workfile or Version Manager archive; it simply removes the association between the IDE file and archive. You can always add the file back to source control later.

#### To remove a file from source control:

- **1** Select the file you want to remove.
- 2 Select Tools | Version Control | Remove From Version Control. The Remove from Serena Source Control dialog box appears with a list of files. You can change which files to remove by selecting or deselecting the files in this list.
- 3 Click OK.

Returning files to source control

For information on returning files to source control, see "Returning Files to Source Control" on page 35.

# **Using Source Control**

Contents

This section contains procedural information about viewing and editing files that are under source control.

For more information

See Chapter 4, "Using Source Control" on page 51.

# **Getting Files**

When you get files, read-only copies of the selected revisions are placed in the workfile location.

#### To get files from source control:

- 1 Select Tools | Version Control | Get Latest. The Get Latest from Serena Source Control dialog box appears.
- **2** Do one of the following:

Use advanced options

■ To override the default get options, click the **Advanced** button. The ChangeMan Advanced Get dialog box appears. (For information on advanced options, see "About Getting Files" on page 52.)

Accept defaults

- To accept the default get options:
  - **a** Click the **Get** button. The selected revisions are copied and read-only workfiles are placed in the workfile location.

b Click OK.

### **Checking Out Files**

When you check out a file, the revision is locked and a writable workfile is created in the workfile location.

#### To check out a file:

- 1 Select Tools | Version Control | Check Out. The Check-out from Serena Source Control dialog box appears with a list of available files. You can change your selection by selecting and deselecting the files in this list.
- 2 Do one of the following:

Use advanced options

■ To override the default checkout options, click the **Advanced** button. The ChangeMan Advanced Check Out dialog box appears. (For information on advanced options, see "About Checking Out Files" on page 54.)

Accept defaults

■ To accept the default checkout options, click **OK**. Writable copies of the selected revisions are checked out to the workfile location and the revisions are locked.

# **Undoing Checkout**

When you undo a checkout, the archive is unlocked and a read-only workfile is left in the workfile location. No changes are checked into the archive.

#### To undo a checkout:

- 1 Select Tools | Version Control | Undo Check Out. The Undo Check Out dialog box appears with a list of available files. You can change your selection by selecting and deselecting the files in this list.
- **2** Do one of the following:

Use advanced options

■ To override the default undo checkout options, click the **Advanced** button. The ChangeMan Advanced Undo Check Out dialog box appears. (For information on advanced options, see "About Undoing Checkout" on page 56.)

Accept defaults

■ To accept the default undo checkout options, click **OK**. The archive is unlocked and a read-only workfile is left in the workfile location.

# Checking In Files

By default, the following occurs when you check in a workfile:

- A new revision is created and assigned the next number in sequence.
- A read-only workfile is left in the workfile location.
- The archive is unlocked.

#### To check in a file:

1 Select Tools | Version Control | Check In. The Check-in to Serena Source Control dialog box appears with a list of available files. You can change your selection by selecting and deselecting the files in this list.

**2** Enter a description of the changes you made in the **Comment** field. The description will be applied to all selected files.

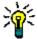

**TIP** To use unique descriptions for each file, leave the **Comment** field blank. After you complete the The Check-in to Serena Source Control dialog box, the Change Description dialog box will appear for each file in turn.

**3** Do one of the following:

Use advanced options

■ To change the default check-in options, click the **Advanced** button. The ChangeMan Advanced Check In dialog box appears. (For information on advanced options, see "About Checking In Files" on page 57.)

Accept defaults

■ To accept the default check-in options, click **OK**. The file is checked in.

# Chapter 11

# **TestDirector**

| Introduction                       | 194 |
|------------------------------------|-----|
| Accessing Supported Features       | 194 |
| Setting Up Source Control Projects | 195 |
| Using Source Control               | 197 |

### Introduction

Purpose This chapter has four purposes:

- List the Version Manager features available through Mercury Interactive TestDirector™ 8, and provide a quick reference to accessing those features
- Note any features described in Part 1 of this manual that do not apply to this IDE
- Help administrators set up source control projects and add files to source control
- Help your development team access files that are under source control from within TestDirector

# For more information

See Part 1, "The Version Manager IDE Client," on page 19 for information about:

- Source control concepts
- Source control defaults
- Web-based projects

# **Accessing Supported Features**

What is supported?

TestDirector supports a subset of the source control features available through the Version Manager IDE client. Specific limitations include:

- Merge, differencing, and reporting features cannot be invoked from this IDE.
- Advanced options are not available.

| То                                  | Select                            | For more information see                               |
|-------------------------------------|-----------------------------------|--------------------------------------------------------|
| Get latest revision                 | Versions   Get Latest Version     | "Getting the Latest Revision" on page 197              |
| Get previous revision               | Versions   Versions   Get version | "Getting a Previous Revision" on page 197              |
| Check out latest revision           | Versions   Check Out              | "Checking Out the Latest Revision" on page 198         |
| Check out previous revision         | Versions   Versions   Check out   | "Checking Out a Previous<br>Revision" on page 199      |
| Undo checkout of revision           | Versions   Undo Check Out         | "Undoing Checkout" on page 200                         |
| Check in revision                   | Versions   Check In               | "Checking In Tests" on page 200                        |
| View version history                | Versions   Versions               | "Viewing Version History" on page 201                  |
| Add projects to source control      | (See text.)                       | "Adding Projects to Source<br>Control" on page 195     |
| Remove projects from source control | (See text.)                       | "Removing Projects from Source<br>Control" on page 196 |
| Refresh source control status       | Versions   Refresh                | n/a                                                    |

# **Setting Up Source Control Projects**

#### Contents

This section contains information about setting up the Version Manager IDE client to work with TestDirector.

#### **Prerequisites**

Before proceeding, you must do the following:

- Install Version Manager and the Version Manager IDE client to your web server. See the Serena PVCS Version Manager Installation Guide.
- Use the Version Manager desktop client to create a project database that will contain the source control projects associated with the TestDirector project (if you don't already have one).
- Configure web server security.
- Install TestDirector Enterprise 8. Also, run the TestDirector Checker utility and resolve any problems with the server. See the TestDirector documentation.

# For more information

See Chapter 3, "Setting Up Source Control with COM IDEs" on page 39.

# **Enabling Source Control**

Before you can place projects under source control, you must enable the TestDirector Version Control Add-in.

#### To enable source control:

- 1 Launch the TestDirector Site Administrator (Start | TestDirector | Site Administrator).
- **2** Log in as a site administrator.
- **3** Select the Site Config tab.
- 4 Select the VC parameter.
- **5** Click the **Edit** button. The Edit Parameter dialog box appears.
- 6 Enter Y in the Value field and click OK.

### Adding Projects to Source Control

Once source control is enabled, there are two ways to place TestDirector projects under source control:

- Add an existing TestDirector project to source control.
- Create a new TestDirector project and add it to source control.

#### Adding an Existing Project to Source Control

#### To add an existing project to source control:

- 1 Launch the TestDirector Site Administrator (Start | TestDirector | Site Administrator).
- **2** Log in as a site administrator.
- **3** From the Projects tab, select a project in the left pane.

- 4 If the project is active, click the **Deactivate** button and then click **Yes** to confirm the action.
- 5 Click the **Enable VC** button and then click **Yes** to confirm this action.

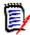

**NOTE** This step may take a moment or two.

6 Click the Activate button.

#### Adding a New Project to Source Control

#### To create and add a new project to source control:

- 1 Launch the TestDirector Site Administrator (Start | TestDirector | Site Administrator).
- **2** Log in as a site administrator.

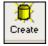

- **3** From the Projects tab, click the **Create Project** button. The **Create Project** wizard appears.
- 4 Specify a project name, domain, and database type then click the **Next** button. The second page of the **Create Project** wizard appears.
- 5 Select the Create A Version Control DataBase check box and click the Create button.
- **6** A message appears stating that version control has been enabled. Click **OK** to dismiss it.
- 7 A second message appears stating that the project has been created. Click OK to dismiss it.

# **Removing Projects from Source Control**

Removing a TestDirector project from source control does not delete the Version Manager archives. It simply removes the association with the source control project. You may reconnect to the Version Manager archives at a later time.

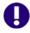

**IMPORTANT!** Before removing a project from source control, check in all tests in the project or you will be unable to check them in if you reconnect them to source control later.

#### To remove a project from source control:

- 1 Launch the TestDirector Site Administrator (Start | TestDirector | Site Administrator).
- 2 Log in as a site administrator.
- 3 From the Projects tab, select a project in the left pane.
- 4 If the project is active, click the **Deactivate** button and then click **Yes** to confirm the action.
- 5 Click the **Disable VC** button.

- 6 Click OK at the Warning dialog box.
- 7 Click **Yes** at the **Confirmation** dialog box.
- **8** A success message appears. Click **OK** to dismiss it.

Reconnecting to source control

To reconnect a project to source control, see "Adding an Existing Project to Source Control" on page 195.

# **Using Source Control**

Contents

This section contains procedural information about viewing and editing tests that are under source control.

For more information

See Chapter 4, "Using Source Control" on page 51.

## **Getting Tests**

When you get a test, a read-only copy of the test is placed in the workfile location. You can get the latest revision or a previous revision.

#### Getting the Latest Revision

#### To get a test:

- 1 From the TEST PLAN tab of the TestDirector client, right-click a plan. A pop-up menu appears.
- 2 Select Versions | Get Latest Version.

#### Getting a Previous Revision

#### To get a test:

1 From the TEST PLAN tab of the TestDirector client, right-click a plan. A pop-up menu appears.

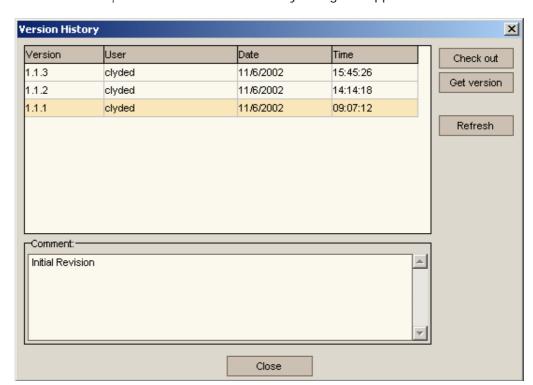

2 Select Versions | Versions. The Version History dialog box appears.

- **3** Select the version you wish to get.
- 4 Click the **Get version** button. A gold file cabinet (a) appears next to the test's icon to indicate that this is not the latest revision.

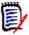

**NOTE** If you get a previous revision of a test, you must get the latest revision before you are allowed to check out the test.

# **Checking Out Tests**

When you check out a test, the selected revision is locked and a writable workfile is created in the workfile location. You can check out the latest revision or a previous revision.

#### Checking Out the Latest Revision

#### To check out a test:

1 From the TEST PLAN tab of the TestDirector client, right-click a plan. A pop-up menu appears.

2 Select Versions | Check Out. The Check Out dialog box appears.

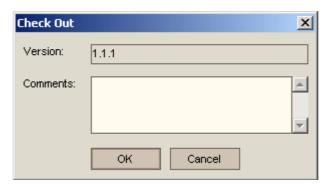

**3** Click the **OK** button. A red padlock ( ) appears next to the test's icon.

#### Checking Out a Previous Revision

#### To check out a test:

- 1 From the TEST PLAN tab of the TestDirector client, right-click a plan. A pop-up menu appears.
- **2** Select Versions | Versions. The Version History dialog box appears.

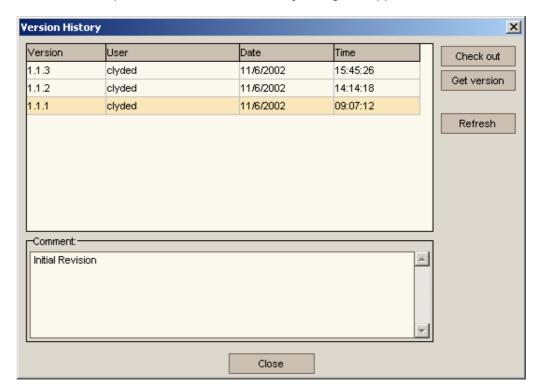

- **3** Select the version you wish to check out.
- 4 Click the **Check out** button. A confirmation dialog box appears.
- **5** Click the **OK** button. The Check Out dialog box appears.
- 6 Click the **OK** button. A red padlock (♠) appears next to the test's icon.

### **Undoing Checkout**

When you undo a checkout, the archive is unlocked and a read-only workfile is left in the workfile location. No changes are checked into the archive.

#### To undo a checkout:

- 1 From the TEST PLAN tab of the TestDirector client, right-click a plan. A pop-up menu appears.
- **2** Select Versions | Undo Check Out. A confirmation dialog box appears.
- 3 Click OK.

### **Checking In Tests**

When you check in a test a new revision is created and assigned the next number in sequence, a read-only workfile is left in the workfile location, and the archive is unlocked.

#### To check in a test:

- 1 From the TEST PLAN tab of the TestDirector client, right-click a plan. A pop-up menu appears.
- 2 Select Versions | Check In. The Check In dialog box appears.

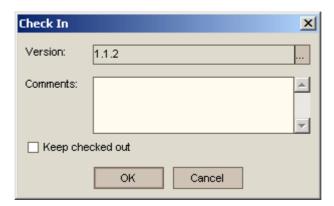

- **3** Do any of the following:
  - To override the value shown in the Version field, click the browse button. Another Check In dialog box appears.

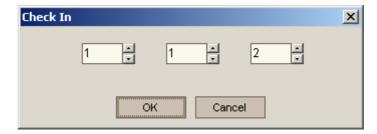

a Change the values as need.

**b** Click the **OK** button.

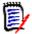

**NOTE** In TestDirector, this value is referred to as the **Vc Version**. Version Manager uses this value to apply a label to the revision. The Version Manager revision numbering scheme is unaffected by this field.

- To retain the lock on the test after it is checked in, select the Keep checked out check box.
- **4** Enter a description of the changes you made in the **Comments** field.

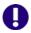

**IMPORTANT!** You must enter a comment for the check-in operation to succeed.

5 Click the **OK** button.

### **Adding New Tests**

If a TestDirector project is under source control, any new test you create within the project is automatically added to source control.

# **Viewing Version History**

The TestDirector Version History dialog box displays the following information:

- Version: A number TestDirector uses to uniquely identify each version of a test. Version Manager uses this value to assign a version label to each revision, but this value is not related to the Version Manager revision number.
- User: The ID of the user who created the version.
- Date: The date the version was created.
- **Time:** The time the version was created.
- Comment: The description that was associated with the version when it was created.

#### To view history information:

- 1 From the TEST PLAN tab of the TestDirector client, right-click a plan. A pop-up menu appears.
- **2** Select Versions | Versions. The Version History dialog box appears.

# Chapter 12

# VisualAge for Java

| Introduction                       | 204 |
|------------------------------------|-----|
| Accessing Supported Features       | 204 |
| Setting Up Source Control Projects | 205 |
| Using Source Control               | 212 |

### Introduction

Purpose This chapter has four purposes:

- List the Version Manager features available through IBM® VisualAge® for Java™ 4, and provide a quick reference to accessing those features
- Note any features described in Part 1 of this manual that do not apply to this IDE
- Help administrators set up source control projects and add files to source control
- Help your development team access files that are under source control from within VisualAge for Java

# For more information

See Part 1, "The Version Manager IDE Client," on page 19 for information about:

- Source control concepts
- Source control defaults

# **Accessing Supported Features**

What is supported?

VisualAge for Java supports a subset of the source control features available through the Version Manager IDE client. Limitations specific to this IDE include the inability to:

- Generate history or difference reports
- View properties
- Share archives across projects

#### Accessing features

To access the menu commands listed below:

- 1 In the VisualAge for Java Workbench window, select the items you will operate on.
- 2 Right-click. A pop-up menu appears.

| То                                       | Select                                                     | For more information see                                   |
|------------------------------------------|------------------------------------------------------------|------------------------------------------------------------|
| Get revisions                            | Tools   External Version Control  <br>Refresh Project      | "Refreshing (Getting) a Project" on page 212               |
| Check out revisions                      | Tools   External Version Control   Check<br>Out            | "Checking Out Files" on page 213                           |
| Undo checkout of revisions               | Tools   External Version Control   Undo<br>Check Out       | "Undoing Checkout" on page 214                             |
| Check in revisions                       | Tools   External Version Control   Check In                | "Checking In Files" on page 215                            |
| Manage version labels                    | Tools   External Version Control   Open Version Control    | "About Version Labels" on page 60                          |
| View properties of revisions or archives | (Use the Version Manager desktop client)                   | The Version Manager User's Guide                           |
| Monitor source control activity          | Tools   External Version Control   Open<br>Version Control | "Monitoring Source Control Activity with Pulse" on page 77 |

| То                                           | Select                                                            | For more information see                                           |
|----------------------------------------------|-------------------------------------------------------------------|--------------------------------------------------------------------|
| Generate a history report                    | (Use the Version Manager desktop client)                          | The Version Manager User's Guide                                   |
| Generate a difference report                 | (Use the Version Manager desktop client)                          | The Version Manager User's Guide                                   |
| Access the Version<br>Manager Options dialog | Tools   External Version Control   Open<br>Version Control        | "About Setting Defaults for Version<br>Manager Options" on page 32 |
| Connect a project to source control          | Tools   External Version Control   Add to Version Control         | "Before Connecting Projects to Source<br>Control" on page 205      |
| Remove a project from source control         | Tools   External Version Control  <br>Remove from Version Control | "Removing Projects from Source<br>Control" on page 211             |
| Add new files to source control              | Tools   External Version Control   Add                            | "Adding New Files to Source Control" on page 216                   |
| Delete files from source control             | Tools   External Version Control   Delete                         | "Deleting Files from Source Control" on page 216                   |

# **Setting Up Source Control Projects**

Contents

This section contains information about setting up the Version Manager IDE client to work with VisualAge for Java.

**Prerequisites** 

Before proceeding, you must do the following:

- Use the Version Manager desktop client to create a project database that will contain the source control projects associated with the VisualAge for Java project (if you don't already have one).
- Install VisualAge for Java.

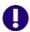

#### **IMPORTANT!**

- You must include the External Version Control feature as part of the install.
- You must install IBM EVC Patch 1.

For more information

See Chapter 2, "Setting Up Source Control with SCC IDEs" on page 27 and the *Version Manager Administrator's Guide*.

### **Before Connecting Projects to Source Control**

This section explains how to configure VisualAge for Java to work with Version Manager. See the prerequisites listed in the previous section.

#### Starting the Remote Access Server

Before you can connect to source control, the Remote Access server must be running.

#### To start the Remote Access server:

- 1 From the VisualAge for Java Workbench, select Window | Options. The Options window appears.
- 2 Select Remote Access To Tool API from the left pane.
- 3 Click the Start Remote Access To Tool API button. If this button is not available, the server is already running.
- 4 Select the Start Remote Access To Tool API on VisualAge startup check box.
- 5 Click the **OK** button.

The Remote Access server will now start every time you launch VisualAge for Java.

#### About Visual Composition Information

The visual composition information contained in the VisualAge for Java repository is not placed under source control unless you configure VisualAge for Java to export it as meta data

#### To generate visual composition information as meta data:

- 1 Select Window | Options. The Options dialog box appears.
- **2** Select Visual Composition | Code generation from the left pane.
- 3 Select the **Generate meta data method** check box.
- 4 Click OK.

### **Connecting Projects to Source Control**

Before you can perform source control operations on your VisualAge for Java projects, you must connect them to source control. This involves the following steps:

- 1 Select Version Manager as the source control provider for the project. Perform this procedure on the initial IDE project and, after first completing Step 2, on an empty project on each developer's workstation.
- **2** Connect the initial IDE project to an empty source control project. This populates the source control project with the contents of the IDE project.
- 3 Connect each developer's workstation to the source control project. This populates an empty IDE project on each workstation with the contents of the source control project.

#### Step 1: Selecting Version Manager as the Source Control Provider

Perform this procedure on the initial IDE project and, after first completing Step 2, on an empty project on each developer's workstation.

#### To select a source control provider:

- 1 From the Workbench, select a project and right-click on it. A pop-up menu appears.
- **2** Select Tools | External Version Control | Add to Version Control. The Add to Version Control dialog box appears.

- 3 Select Microsoft SCCI, and click the **OK** button.
- 4 If you have more than one SCC compliant source control system installed, the Select SCM System dialog box appears. Select **ChangeMan Version Manager**, and click the **OK** button.

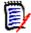

**NOTE** To set defaults for Version Manager options, select the **Show advanced options if available** option. See "About Setting Defaults for Version Manager Options" on page 32.

5 The Connect Project to Source Control dialog box appears with the default project database displayed under **Source Control Project**. To add the VisualAge for Java project to a different project database, click the **Open Database** button and browse to select one.

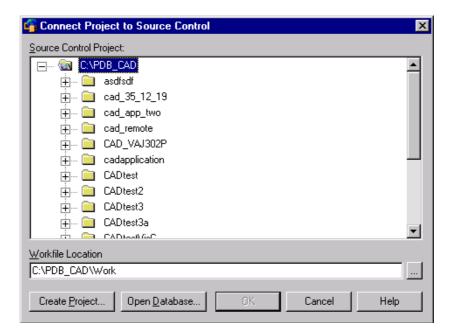

- **6** Do one of the following:
  - To connect the initial IDE project to source control for the first time, proceed to the next section.
  - To connect an IDE project to an existing Version Manager project, proceed to "Step 3: Connecting each Developer's Workstation to the Source Control Project" on page 210.

# Step 2: Connecting the Initial IDE Project to an Empty Source Control Project

When you connect an existing IDE project to an empty Version Manager project, Version Manager creates archives for the files that are in the IDE project. Perform this procedure only on the initial IDE project, *not* on the workstations you subsequently connect to the source control project.

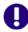

**IMPORTANT!** Before proceeding, you must complete the steps in the previous procedure.

#### To connect an IDE project to source control:

- **1** Do one of the following:
  - To connect to an existing source control project, select an empty one from under **Source Control Project**. Proceed to Step 2.
  - To create a new Version Manager project:
    - **a** Under Select Source Control Project, select the location in the project database where you want to create the new project.
    - **b** Click the **Create Project** button. The Create Source Control Project dialog box appears.

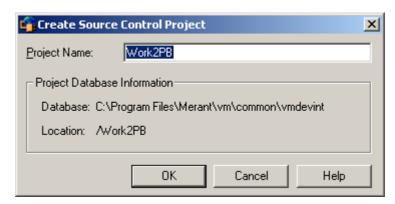

The Project Database Information group displays the name and location of the current project database, and the location of the new project within the database.

- **c** By default, the new Version Manager project uses the same name as the IDE project. If necessary, enter a different name in the **Project Name** field.
  - The name cannot begin or end with a tab or blank space. Any character can be used in the name except an asterisk (\*), a colon (:), a vertical bar (|), forward and backward slashes  $(/ \setminus)$ , a question mark (?), and angle brackets (< >).
- **d** Click **OK**. The Add Project to Source Control dialog box reappears with the new project displayed under **Source Control Project**.
- 2 Click **OK**. If you are prompted to create a new directory, click **OK**.
- 3 The Unable to Detect Files dialog box appears. Click the **Continue** button.
- 4 The Add to Version Control Smart Guide appears. Select the types to add to source control, and click the **Next** button.

5 Select any resource files to place under source control and click the Finish button. The Add dialog box appears with a list of the files to be added.

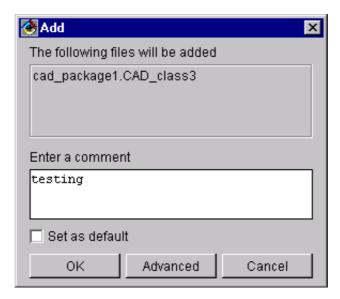

**6** Enter a description of the file(s) in the **Enter a comment** field. The description will be applied to all listed files.

If you select the **Set as default** check box, the comment you enter this time will appear by default during future add operations.

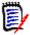

**NOTE** To use a unique description for each file, leave the **Enter a comment** field blank. After you complete the Add dialog box, the Change Description dialog box will appear for each file in turn.

**7** Do one of the following:

Use advanced options

 To assign a version label or promotion group to the initial revision, click the Advanced button. The ChangeMan Advanced Add dialog box appears. (For information on advanced options, see "Advanced Add Options" on page 36.)

Accept defaults

- To accept the default add options, click **OK**.
- **8** The Progress Information dialog box appears. Click **OK**.

The project is added to source control, creating archives in the specified archive directory. A green-arrow icon ( \stacksize ) appears to the right of the objects in the project, except for packages, to indicate that they are under source control.

**9** Proceed to "Configuring VisualAge for Java Projects" on page 210 to configure your project for use with Version Manager.

# Step 3: Connecting each Developer's Workstation to the Source Control Project

When you connect an empty IDE project to an existing Version Manager project, Version Manager does a get operation to copy files from the archives into the IDE project. Repeat this procedure on each workstation.

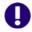

**IMPORTANT!** Before proceeding, you must complete the procedure, "Step 1: Selecting Version Manager as the Source Control Provider" on page 206.

#### To connect to existing source control archives:

- 1 Select the source control project that contains the archives to import into VisualAge for Java.
- 2 Click OK.
- If there are already files in the IDE project, you are prompted to *replace* them with the contents of the archives. Click **Yes**.

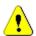

**CAUTION!** The existing contents of the IDE project will be removed from the workspace, but not from the repository.

- 4 The Select files to Import dialog box appears with a list of files contained in the Version Manager project.
- 5 Select the files to import and click **OK**. The Import Files dialog box appears with a list of the files you selected.
- **6** Do one of the following:

# Use advanced options

■ To override the default get options, click the **Advanced** button. The ChangeMan Advanced Get dialog box appears. (For information on advanced options, see "Advanced Get Options" on page 53.)

#### Accept defaults

- To accept the default get options, click **OK**.
- 7 The Progress Information dialog box appears. Click **OK**.

The files in the Version Manager project are added to the IDE project. A green-arrow icon ( ) appears to the right of the objects in the IDE project, except for packages, to indicate that they are under source control.

8 Proceed to the next section to configure your project for use with Version Manager.

# **Configuring VisualAge for Java Projects**

Once you have connected your IDE project to source control, you should make sure it is properly configured. Failure to do so could result in unexpected behavior and data loss.

#### Setting Refresh Options

What refresh does

Refreshing a project replaces workspace files with files from one of two sources:

The working directory (Version Manager workfile directory)

■ The Version Manager archives

Refreshing from the working directory could introduce changes to your workspace that have not been checked into the archives.

# Recommended configuration

We suggest that you refresh from the archives. This will ensure that your workspace files match the archives. It also allows you to access the advanced options, so you can refresh your files with a specific revision rather than the tip revision.

#### Setting options

#### To set refresh options:

- **1** From the Workbench, select the project to configure and right-click. A pop-up menu appears.
- 2 Select Tools | External Version Control | Properties. The Properties for (*ProjectName*) dialog box appears.
- **3** Select the Microsoft SCCI tab.
- **4** Do one of the following:
  - Select the Refresh project from SCM server option. This is the recommended setting.
  - Select the Refresh project from working directory option.

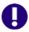

**IMPORTANT!** Refreshing from the working directory could introduce changes to your workspace that have not been checked into the archives.

5 Click OK.

# **Removing Projects from Source Control**

When you remove a project from source control, the association between the IDE project and the Version Manager project is removed. The archives still exist so you can reconnect to them later, or access them through the Version Manager desktop client.

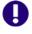

**IMPORTANT!** See "Returning Projects to Source Control" on page 212 for important considerations when returning a project to source control.

#### To remove a project from source control:

- 1 From the Workbench, select the project you want to remove from source control and right-click. A pop-up menu appears.
- 2 Select Tools | External Version Control | Remove from Version Control.
- **3** A dialog appears asking if you are sure you want to remove the project from source control. Click **Yes**.
- 4 The Information dialog box appears confirming that the project has been removed from source control. Click **OK**.

### **Returning Projects to Source Control**

When you remove a project from source control, the Version Manager archives are retained so you can reconnect to them later. If you don't want to reconnect to the existing archives, you can connect the project to a new source control project and create new archives.

#### What Happens when a Project is Reconnected to Its Archives?

The following occurs when you reconnect a VisualAge for Java project to its source control archives:

- The current contents of the IDE project are replaced by the contents of the source control archives.
- Any changes made to the IDE project since it was removed from source control are removed from the workspace.
- Any changes made to the IDE project since it was removed from source control are retained in the repository.

#### Returning a Project to Source Control

To return a project to source control, follow the procedure, "Connecting Projects to Source Control" on page 206, but with the following in mind:

- To retain any changes you have made to the IDE project since it was removed from source control, connect the IDE project to an empty source control project. This will create a new set of archives based on the current contents of the IDE project.
- To replace the current contents of the IDE project with the contents of the source control archives, reconnect the IDE project to the existing source control archives.

# **Using Source Control**

Contents

This section contains procedural information about viewing and editing files that are under source control.

For more information

See Chapter 4, "Using Source Control" on page 51.

### Refreshing (Getting) a Project

Refreshing a project replaces workspace files with files from one of two sources:

- The Version Manager archives
- The working directory (Version Manager workfile directory)

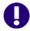

**IMPORTANT!** Refreshing from the working directory could introduce changes to your workspace that have not been checked into the archives. See "Setting Refresh Options" on page 210.

You can also use refresh to replace a file in your workspace with a previous revision from the archive. By default, the latest revision is used.

#### To refresh (get) a project:

- 1 From the VisualAge for Java Workbench window, select a project to refresh and rightclick. A pop-up menu appears.
- 2 Select Tools | External Version Control | Refresh Project. The Refresh Project dialog box appears.
- 3 Select files to refresh from the following tabs (tabs are available only as needed):
  - Refresh I tems lists the files available for refreshing.
  - Modified Files lists the files that you have modified on your system and not checked in. Select the files to refresh and click the Add button.
  - Checked Out lists files that you have checked out, but that someone else has updated in the archives (possible only if Version Manager has been configured to allow multiple locks through the Version Manager desktop client).
  - **Different Version** lists files that have changed in both your workspace and the archives since you last checked in changes.
  - Removed lists files that have been removed from the archives but are still in the VisualAge for Java project.
- 4 Click **OK**. The Import Files dialog box appears.
- 5 Do one of the following:

# Use advanced options

■ To override the default get options, click the **Advanced** button. The ChangeMan Advanced Get dialog box appears. (For information on advanced options, see "About Getting Files" on page 52.)

#### Accept defaults

- To accept the default options, click **OK**.
- **6** The Progress Information dialog box appears. Click **OK**.

# **Checking Out Files**

When you check out a file, the revision is locked and a writable workfile is created in the workfile location.

The procedure for checking out objects from source control varies, depending on the type of object you are checking out.

#### To check out files from source control:

**1** Do one of the following:

# Classes and interfaces

- To check out classes and interfaces:
  - **a** Select the classes and interfaces to check out, or select the project or packages that contain them, and right-click. A pop-up menu appears.
  - **b** Select Tools | External Version Control | Check Out.

#### Resources

- To check out resource files:
  - a Select the Resources tab.
  - **b** Select the resources to check out and right-click. A pop-up menu appears.

- c Select Tools | External Version Control | Check Out.
- 2 The Check Out dialog box appears.
- **3** Do one of the following:

# Use advanced options

■ To override the default checkout options, click the **Advanced** button. The ChangeMan Advanced Check Out dialog box appears. (For information on advanced options, see "About Checking Out Files" on page 54.)

#### Accept defaults

- To accept the default checkout options, click **OK**.
- 4 If you have modified any of the selected files since you last checked them in, the Check Out Modified Files dialog box appears.
  - **a** To replace a modified file with a copy checked out from source control, select the file(s) from the **Keep the modified items** list.
  - b Click the Add button to move the files to the Refresh from the SCM server list.
  - c Click OK.
- **5** The Summary dialog box appears. Click **OK**.

A padlock icon ( appears to the right of each object to indicate that the object is checked out from source control.

# **Undoing Checkout**

When you undo a checkout, the archive is unlocked and a read-only workfile is left in the workfile location. No changes are checked into the archive.

The procedure for undoing a checkout varies, depending on the type of object you are working with.

#### To undo a checkout:

**1** Do one of the following:

# Classes and interfaces

- For classes and interfaces:
  - **a** Select the classes and interfaces to unlock, or select the project or packages that contain them, and right-click. A pop-up menu appears.
  - **b** Select Tools | External Version Control | Undo Check Out.

#### Resources

- For resource files:
  - a Select the Resources tab.
  - **b** Select the resources to unlock and right-click. A pop-up menu appears.
  - **c** Select Tools | External Version Control | Undo Checkout.
- **2** The Undo Checkout dialog box appears.
- **3** Do one of the following:

# Use advanced options

■ To override the default undo checkout options, click the **Advanced** button. The ChangeMan Advanced Undo Check Out dialog box appears. (For information on advanced options, see "About Undoing Checkout" on page 56.)

#### Accept defaults

- To accept the default undo checkout options, click **OK**.
- 4 The Summary dialog box appears. Click **OK**.

The padlock icons disappear, leaving green-arrow icons ( , ) to indicate that the objects are under source control and checked in.

# Checking In Files

By default, the following occurs when you check in a workfile:

- A new revision is created and assigned the next number in sequence.
- A read-only workfile is left in the workfile location.
- The archive is unlocked.

The procedure for checking in objects varies, depending on the type of object you are checking in.

#### To check in files:

**1** Do one of the following:

# Classes and interfaces

- To check in classes and interfaces:
  - **a** Select the classes and interfaces to check in, or select the project or packages that contain them, and right-click. A pop-up menu appears.
  - **b** Select Tools | External Version Control | Check In.

#### Resources

- To check in resource files:
  - a Select the Resources tab.
  - **b** Select the resources to check in and right-click. A pop-up menu appears.
  - c Select Tools | External Version Control | Check In.
- 2 The Check In dialog box appears. Enter a description of the file(s) in the **Enter a comment** field. The description will be applied to all listed files.

If you select the **Set as default** check box, the comment you enter this time will appear by default during future check-in operations.

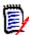

**NOTE** To use a unique description for each file, leave the **Enter a comment** field blank. After you complete the Check In dialog box, the Change Description dialog box will appear for each file in turn.

**3** Do one of the following:

# Use advanced options

■ To override the default check-in options, click the **Advanced** button. The ChangeMan Advanced Check In dialog box appears. (For information on advanced options, see "About Checking In Files" on page 57.)

#### Accept defaults

- To accept the default check-in options, click **OK**.
- 4 The Summary dialog box appears. Click **OK**.

The padlock icons disappear, leaving the green-arrow icons ( \stacksize ) to indicate that the objects are under source control and checked in.

# **Adding New Files to Source Control**

Before you can perform source control operations on new objects, you must add them to source control. New objects that have not yet been added to source control are marked with a green arrow and a yellow plus sign ( \\$\frac{1}{2}\).

The procedure for adding objects to source control varies, depending on the type of object you are adding.

#### To add new files to source control:

**1** Do one of the following:

# Classes and interfaces

#### To add classes and interfaces:

- **a** Select the classes and interfaces to add, or select the project or packages that contain them, and right-click. A pop-up menu appears.
- **b** Select Tools | External Version Control | Add.

#### Resources

#### To add resource files:

- a Select the Resources tab.
- **b** Select the resources to add and right-click. A pop-up menu appears.
- c Select Tools | External Version Control | Add.
- The Add dialog box appears. Enter a description of the file(s) in the **Enter a** comment field. The description will be applied to all listed files.

If you select the **Set as default** check box, the comment you enter this time will appear by default during future add operations.

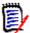

**NOTE** To use a unique description for each file, leave the **Enter a comment** field blank. After you complete the Add dialog box, the Change Description dialog box will appear for each file in turn.

**3** Do one of the following:

# Use advanced options

■ To assign a version label or promotion group to the initial revision, click the **Advanced** button. The ChangeMan Advanced Add dialog box appears. (For information on advanced options, see "Advanced Add Options" on page 36.)

#### Accept defaults

- To accept the default add options, click **OK**.
- 4 The Summary dialog box appears. Click **OK**.

The files are added to source control, creating archives in the project's archive directory. The yellow plus-sign icons disappear, leaving the green-arrow icons ( ) to indicate that the objects are under source control.

You can now perform source control operations on the files.

# **Deleting Files from Source Control**

By default, when you delete an object from source control:

The Version Manager archive remains, but it is disconnected from the VisualAge for Java project. The object remains in the VisualAge for Java project.

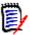

**NOTE** You can configure VisualAge for Java to automatically delete objects from projects when you delete them from source control. See the VisualAge for Java documentation.

The procedure for deleting objects from source control varies, depending on the type of object being deleted and the version of VisualAge for Java being used.

#### To delete files from source control:

1 Do one of the following:

# Classes and interfaces

#### To delete classes and interfaces:

- **a** Select the classes and interfaces to delete, or select the project or packages that contain them, and right-click. A pop-up menu appears.
- **b** Select Tools | External Version Control | Delete.

#### Resources

#### To delete resource files:

- a Select the Resources tab.
- **b** Select the resources to delete and right-click. A pop-up menu appears.
- **c** Select Tools | External Version Control | Delete.
- **2** The Delete dialog box appears with a list of files to be deleted. Click **OK**.
- The Summary dialog box appears. Click **OK**. The files are deleted from source control. A yellow plus sign icon ( ) appears to the right of each object to indicate that it is no longer under source control.

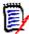

**NOTE** VisualAge for Java sometimes fails to change the icon after a delete operation. View the results in the Summary dialog box to confirm that the operation was successful.

# Returning files to source control

To return files to source control, see "Returning Files to Source Control" on page 35, and then follow the procedure, "Adding New Files to Source Control" on page 216.

# Chapter 13

# **Visual Basic**

| Introduction                       | 220 |
|------------------------------------|-----|
| Accessing Supported Features       | 220 |
| About Visual Basic Files           | 221 |
| Setting Up Source Control Projects | 222 |
| Using Source Control               | 227 |

## Introduction

Purpose This chapter has four purposes:

- List the Version Manager features available through Microsoft® Visual Basic™ 6.0, and provide a quick reference to accessing those features
- Note any features described in Part 1 of this manual that do not apply to this IDE
- Help administrators set up source control projects and add files to source control
- Help your development team access files that are under source control from within Visual Basic

# For more information

See Part 1, "The Version Manager IDE Client," on page 19 for information about:

- Source control concepts
- Source control defaults
- Advanced source control features

# **Accessing Supported Features**

What is Visual Basic supports the full set of source control features available through the Version supported? Manager IDE client. See the following table.

| То                                           | Select                                 | For more information see                                           |
|----------------------------------------------|----------------------------------------|--------------------------------------------------------------------|
| Get revisions                                | Tools   Serena   Get Latest Version    | "Getting Files" on page 227                                        |
| Check out revisions                          | Tools   Serena   Check Out             | "Checking Out Files" on page 227                                   |
| Undo checkout of revisions                   | Tools   Serena   Undo Check Out        | "Undoing Checkout" on page 228                                     |
| Check in revisions                           | Tools   Serena   Check In              | "Checking In Files" on page 228                                    |
| Manage version labels                        | Tools   Serena   Run Serena            | "About Version Labels" on page 60                                  |
| View properties of revisions or archives     | Tools   Serena   Serena Properties     | "About Properties" on page 76                                      |
| Monitor source control activity              | Tools   Serena   Run Serena            | "Monitoring Source Control Activity with Pulse" on page 77         |
| Generate a history report                    | Tools   Serena   Show History          | "About History Reports" on page 81                                 |
| Generate a difference report                 | Tools   Serena   Show Differences      | "About Difference Reports" on page 84                              |
| Access the Version<br>Manager Options dialog | Tools   Serena   Run Serena            | "About Setting Defaults for Version<br>Manager Options" on page 32 |
| Add files to source control                  | Tools   Serena   Add Project to Serena | "Adding Files to Source Control" on page 222                       |

| То                               | Select                       | For more information see                         |
|----------------------------------|------------------------------|--------------------------------------------------|
| Remove files from source control | (See text.)                  | "Removing Files from Source Control" on page 226 |
| Share an archive across projects | Tools   Serena   Share Files | "About Sharing Files Across Projects" on page 37 |

### **About Visual Basic Files**

Binary and text files

Visual Basic pairs certain text files with binary files, but the Visual Basic interface does not display the binary files. Though the binary files remain unseen while you work in the Visual Basic interface, they are kept in sync with the source control actions you apply to the visible files. For example, if you check out a text file named my\_project.frm, the binary file my\_project.frx is also checked out.

Revision numbers out of sync

However, it is possible for the revision numbers of the files to get out of sync. This occurs because some programming changes that affect text files do not affect binary files. By default when you check in your project after such a change, both files are checked in even if no changes were made to the binary file. However, if you change the default check-in behavior, only the text file will be checked into a new revision and the files will be out of sync.

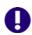

#### **IMPORTANT!**

- By default, the IDE client will check in a file even if it is unmodified or older than the latest revision. You should not change this default. If the default has been changed, see "Setting Defaults" on page 33 for information on setting it back.
- If you use the Version Manager desktop client to apply source control actions to Visual Basic files, be sure to select both the text files and the binary files or they will become out of sync. You must also choose to check in files that are unchanged.

TrackerLink users

If you use TrackerLink to associate a Visual Basic file pair with an SCR, it is possible that only the text file will receive the resolution description from Tracker. In this case, the binary file will receive the default change description. This occurs because some programming changes that affect text files do not affect binary files.

#### Visual Basic pairs the following files:

| These text files | are paired with these binary files |
|------------------|------------------------------------|
| *.ctl            | *.ctx                              |
| *.dob            | *.dox                              |
| *.dsr            | *.dsx                              |
| *.frm            | *.frx                              |
| *.pag            | *.pgx                              |

# **Setting Up Source Control Projects**

Contents

This section contains information about setting up the Version Manager IDE client to work with Visual Basic.

**Prerequisites** 

Before proceeding, you must do the following:

- Select Version Manager as your source control provider (if you have multiple Serena IDE clients installed). See "Selecting an SCC Provider" on page 29.
- Use the Version Manager desktop client to create a project database that will contain the source control projects associated with the Visual Basic project (if you don't already have one).

For more information

See Chapter 2, "Setting Up Source Control with SCC IDEs" on page 27.

### **Adding Files to Source Control**

Once you have created and saved a Visual Basic project, you can add it to an existing Version Manager project database.

#### To add a project to source control:

- 1 Make sure that the Visual Basic project has been saved. If you are adding to an existing source control project, check out the Visual Basic project (.vbp) file.
- 2 Select Tools | Serena | Add Project to Serena. The Add Project to Source Control dialog box appears.

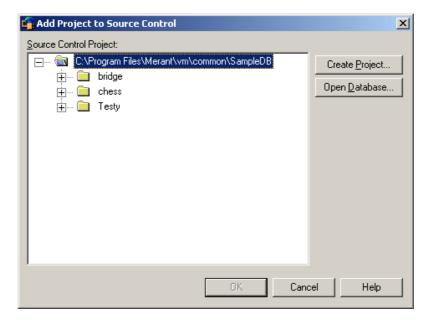

The default project database displays under **Source Control Project**. If you wish to add the files to a different project database, click the **Open Database** button. The Select Project Database dialog box appears.

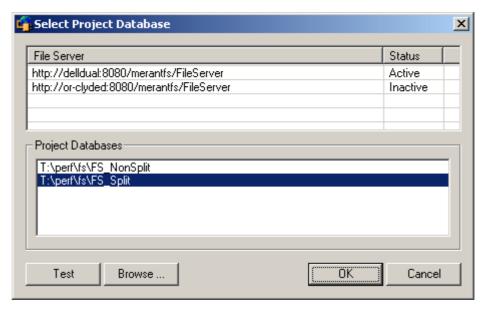

#### Do one of the following:

- To open a project database located on a listed Version Manager File Server, select it from the **Project Databases** list and click **OK**.
  - To add a Version Manager File Server to the list, double-click an empty cell in the **File Server** list and type the name of the system that hosts the file server. Once you press the ENTER key, the entry will be auto-completed (http:// *SystemName*: 8080/serenafs/FileServer) and tested. To specify an https server or a non-standard port, double-click on the auto-completed entry, edit it appropriately, and press the ENTER key.
- To open a project database located on your local file system or the network, click the **Browse** button and navigate to the location via the resulting dialog box.
- **4** Do one of the following:
  - To add to an existing source control project, select one from under **Source Control Project** and click **OK**. Proceed to Step 5.
  - To create a new Version Manager project:
    - **a** Under Select Source Control Project, select the location in the project database where you want to create the new project.

**b** Click the **Create Project** button. The Create Source Control Project dialog box appears.

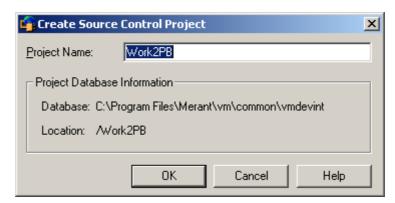

The Project Database Information group displays the name and location of the current project database, and the location of the new project within the database.

- **c** By default, the new Version Manager project uses the same name as the IDE project. If necessary, enter a different name in the **Project Name** field.
  - The name cannot begin or end with a tab or blank space. Any character can be used in the name except an asterisk (\*), a colon (:), a vertical bar (|), forward and backward slashes  $(/ \setminus)$ , a question mark (?), and angle brackets (< >).
- **d** Click **OK**. The Add Project to Source Control dialog box reappears with the new project under **Source Control Project**.

5 Click **OK**. The Add Files to Serena dialog box appears with a list of selected files to be added, including any project files such as .vbp files.

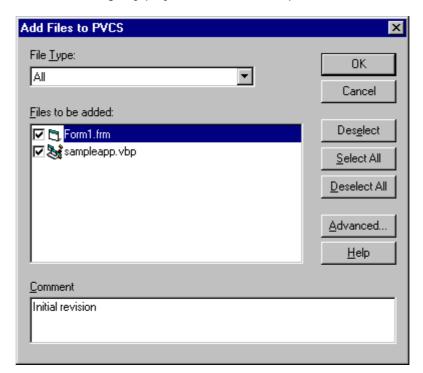

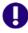

**IMPORTANT!** If the Visual Basic project contains files that are located outside of the root project working directory and its subdirectories, you will be asked if you wish to copy them into the root project directory. If you do not copy the files into the root project directory, they will not be added to source control.

Locate all files in project directories

- **6** Verify your selection by looking for a check mark beside the files you selected. You can change your selection by selecting and deselecting files in this list.
- 7 Enter a description of the file(s) in the **Comments** field. The description will be applied to all selected files.

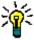

**TIP** To use unique descriptions for each file, leave the Comment field blank. After you complete the Add Files to Serena dialog box, the Change Description dialog box will appear for each file in turn.

You will be prompted to enter descriptions for both the text files and the binary files in your project, though Visual Basic normally hides the binary files from view.

**8** Do one of the following:

Use advanced options

 To assign a version label or promotion group to the initial revision, click the Advanced button. The ChangeMan Advanced Add dialog box appears. (For information on advanced options, see "Advanced Add Options" on page 36.)

Accept defaults

■ To accept the default add options, click **OK**. The selected files are added to source control, creating archives in the specified archive directory.

For each file added, a page symbol ( ) appears to the left of the file icon in the Project Explorer to indicate that the file is under source control. A lock symbol indicates that the file is read-only. When you check out the file, the lock changes to a red checkmark.

Sharing files

If an archive will be shared by multiple Version Manager projects, see "About Sharing Files Across Projects" on page 37 for more information.

# Connecting Additional Workstations to a Source Control Project

After a project has been created and added to source control, each developer can access it by opening it from source control, which creates a copy of the project on the developer's system. Once a developer has a local copy of a project, he can perform normal source control operations on it.

#### To connect a workstation:

1 Select Tools | Serena | Create Project from Serena. The Get Project from Source Control dialog box appears.

The default database appears under Source Control Project. If the database containing the project you wish to get is not displayed, click the **Open Database** button and browse to select it.

- **2** Select the project you wish to get from the project database.
- **3** Enter a location for all of your project files in the **Workfile Location** field, or click the Browse button to select a location.
- 4 Click **OK**. The project files are copied to the workfile location you specified, and the project appears in Visual Basic.

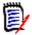

**NOTE** Any non Visual Basic files that are under source control and located below the selected project will also be copied to the workfile location. But they will not appear in the Visual Basic interface.

# **Removing Files from Source Control**

With the IDE

By default, when you remove files from a Visual Basic project, you are asked if you wish to remove them from source control. Removing files from source control does not delete the workfiles or the Version Manager archives; it simply removes the association between the IDE files and archives. You can always add the files back to source control later.

Setting options

You can change what source control action occurs when you remove a file from a Visual Basic project (ask, remove, do nothing). See the Visual Basic documentation for more information on setting the default IDE behavior.

With the Version Manager desktop client To remove a file from source control without removing it from the Visual Basic project, use the Version Manager desktop client. See the *Version Manager User's Guide* for information on the Delete command.

Returning files to source control

For information on returning files to source control, see "Returning Files to Source Control" on page 35.

# **Using Source Control**

Contents

This section contains procedural information about viewing and editing files that are under source control.

For more information

See Chapter 4, "Using Source Control" on page 51.

### **Tips**

Consider these ideas to speed your work:

- Set the IDE and Version Manager defaults to reflect the way you usually work.
- Right-click selected files to access a pop-up menu from which you can quickly perform source control operations using the default settings.

# **Getting Files**

When you get files, read-only copies of the selected revisions are placed in the workfile location.

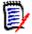

**NOTE** To get all files in a project, accept the prompt to get all files when you open a project in Visual Basic, or select all files in the project from the Project Explorer and proceed with the following get procedure. Also, see "Connecting Additional Workstations to a Source Control Project" on page 226.

#### To get one or more revisions:

- 1 In the Project Explorer, select the file(s) you want to get.
- 2 Select Tools | Serena | Get Latest Version. The Get Latest Version dialog box appears with a list of project files. A check mark appears beside the files you selected. You can change your selection by selecting and deselecting the files in this list.
- **3** Do one of the following:

Use advanced options

■ To override the default get options, click the **Advanced** button. The ChangeMan Advanced Get dialog box appears. (For information on advanced options, see "About Getting Files" on page 52.)

Accept defaults

■ To accept the default get options, click **OK**. The selected revisions are copied and read-only workfiles are placed in the workfile location.

### **Checking Out Files**

When you check out a file, the revision is locked and a writable workfile is created in the workfile location.

#### To check out a file:

- 1 In the Project Explorer, select the file(s) you want to check out.
- 2 Select Tools | Serena | Check Out. The Check Out File(s) dialog box appears with a list of available files. You can change your selection by selecting and deselecting the files in this list.

**3** Do one of the following:

Use advanced options

■ To override the default checkout options, click the **Advanced** button. The ChangeMan Advanced Check Out dialog box appears. (For information on advanced options, see "About Checking Out Files" on page 54.)

Accept defaults

■ To accept the default checkout options, click **OK**. A red checkmark (付) appears next to the file icon in the Project Explorer indicating that the file is checked out.

# **Undoing Checkout**

When you undo a checkout, the archive is unlocked and a read-only workfile is left in the workfile location. No changes are checked into the archive.

#### To undo a checkout:

- 1 In the Project Explorer, select the file(s) you want to unlock.
- Select Tools | Serena | Undo Check Out. The Undo Check Out dialog box appears with a list of available files. You can change your selection by selecting and deselecting the files in this list.
- 3 Do one of the following:

Use advanced options

■ To override the default undo checkout options, click the **Advanced** button. The ChangeMan Advanced Undo Check Out dialog box appears. (For information on advanced options, see "About Undoing Checkout" on page 56.)

Accept defaults

■ To accept the default undo checkout options, click **OK**. The archive is unlocked and a read-only workfile is left in the workfile location.

### Checking In Files

By default, the following occurs when you check in a workfile:

- A new revision is created and assigned the next number in sequence.
- A read-only workfile is left in the workfile location.
- The archive is unlocked.

If the file is paired with a binary file, the binary file is also checked in. For more information on Visual Basic file pairs, see "About Visual Basic Files" on page 221.

#### To check in a file:

- 1 In the Project Explorer, select the file(s) you want to check in.
- 2 Select Tools | Serena | Check In. The Check In Files to Serena dialog box appears with a list of available files. You can change your selection by selecting and deselecting the files in this list.
- 3 To retain the lock on the files after they are checked in, select the Keep Checked Out check box.
- **4** To compare two revisions in an archive, revisions in two archives, two workfiles, or a revision and a workfile, click the **Differences** button. The Show Differences dialog box will appear. For more information see "About Difference Reports" on page 84.

5 Enter a description of the changes you made in the **Comment** field. The description will be applied to all selected files. (This description displays in the Version Manager Properties dialog box. See "About Properties" on page 76.)

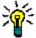

**TIP** To use unique descriptions for each file, leave the Comment field blank. After you complete the Check In Files to Serena dialog box, the Change Description dialog box will appear for each file in turn.

You will be prompted to enter descriptions for both the text files and the binary files in your project, though Visual Basic normally hides the binary files from view.

**6** Do one of the following:

Use advanced options

■ To override the default check-in options, click the **Advanced** button. The ChangeMan Advanced Check In dialog box appears. (For information on advanced options, see "About Checking In Files" on page 57.)

Accept defaults

- To accept the default check-in options:
  - a Click OK. The Check In Files to Serena dialog box redisplays.
  - **b** Click **OK**. The red checkmark (🔁) is removed from the file icon in the Project Explorer to indicate that the file is checked in.

### **Adding New Files**

The Visual Basic project (.vbp) file must be checked out before you can add new files to it; otherwise, a prompt displays asking you to check out the .vbp file.

By default when you add a file to a Visual Basic project, a prompt displays asking if you wish to add the file to source control. If you click the Yes button, the Add to Source Control dialog box displays. Follow the procedure in "Adding Files to Source Control" on page 222, starting with Step 6.

# Chapter 14

# Visual C++

| Introduction                       | 232 |
|------------------------------------|-----|
| Accessing Supported Features       | 232 |
| Setting Up Source Control Projects | 233 |
| Using Source Control               | 239 |

## Introduction

Purpose This chapter has four purposes:

- List the Version Manager features available through Microsoft® Visual C++™ 6.0, and provide a quick reference to accessing those features
- Note any features described in Part 1 of this manual that do not apply to this IDE
- Help administrators set up source control projects and add files to source control
- Help your development team access files that are under source control from within Visual C++

# For more information

See Part 1, "The Version Manager IDE Client," on page 19 for information about:

- Source control concepts
- Source control defaults
- Advanced source control features

# **Accessing Supported Features**

What is Visual C++ supports the full set of source control features available through the Version supported? Manager IDE client. See the following table.

| То                                           | Select                                           | For more information see                                           |
|----------------------------------------------|--------------------------------------------------|--------------------------------------------------------------------|
| Get revisions                                | Project   Source Control   Get Latest<br>Version | "Getting Files" on page 239                                        |
| Check out revisions                          | Project   Source Control   Check Out             | "Checking Out Files" on page 240                                   |
| Undo checkout of revisions                   | Project   Source Control   Undo Check<br>Out     | "Undoing Checkout" on page 240                                     |
| Check in revisions                           | Project   Source Control   Check In              | "Checking In Files" on page 241                                    |
| Manage version labels                        | Project   Source Control   Serena                | "About Version Labels" on page 60                                  |
| View properties of revisions or archives     | Project   Source Control   Serena<br>Properties  | "About Properties" on page 76                                      |
| Monitor source control activity              | Project   Source Control   Serena                | "Monitoring Source Control Activity with Pulse" on page 77         |
| Generate a history report                    | Project   Source Control   Show History          | "About History Reports" on page 81                                 |
| Generate a difference report                 | Project   Source Control   Show<br>Differences   | "About Difference Reports" on page 84                              |
| Access the Version<br>Manager Options dialog | Project   Source Control   Serena                | "About Setting Defaults for Version<br>Manager Options" on page 32 |
| Add files to source control                  | Project   Source Control   Add to Source Control | "Adding Files to Source Control" on page 233                       |

| То                               | Select                                                   | For more information see                         |
|----------------------------------|----------------------------------------------------------|--------------------------------------------------|
| Remove files from source control | Project   Source Control   Remove from<br>Source Control | "Removing Files from Source Control" on page 239 |
| Share an archive across projects | Project   Source Control   Share from Serena             | "About Sharing Files Across Projects" on page 37 |

# **Setting Up Source Control Projects**

Contents

This section contains information about setting up the Version Manager IDE client to work with Visual C++.

#### Prerequisites

Before proceeding, you must do the following:

- Select Version Manager as your source control provider (if you have multiple Serena IDE clients installed). See "Selecting an SCC Provider" on page 29.
- Use the Version Manager desktop client to create a project database that will contain the source control projects associated with the Visual C++ project (if you don't already have one).

# For more information

See Chapter 2, "Setting Up Source Control with SCC IDEs" on page 27.

# **Adding Files to Source Control**

Once you have created and saved a Visual C++ project, you can add it to an existing Version Manager project database.

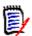

**NOTE** All projects in a given Visual C++ workspace must use the same source control provider.

#### To add files to source control:

1 Make sure that the Visual C++ workspace and project have been saved.

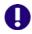

**IMPORTANT!** If the Visual C++ workspace (.dsw) file is under source control, check it out before adding a project to source control. Otherwise, the workspace file will not be updated with new source control associations.

2 Select Project | Source Control | Add to Source Control. The Add Project to Source Control dialog box appears.

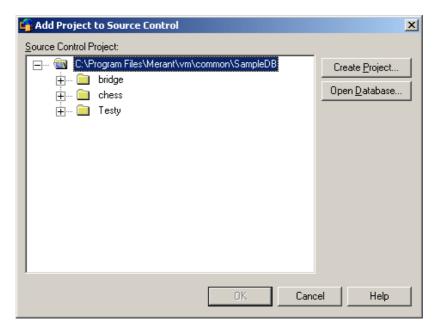

3 The default project database displays under **Source Control Project**. If you wish to add the files to a different project database, click the **Open Database** button. The Select Project Database dialog box appears.

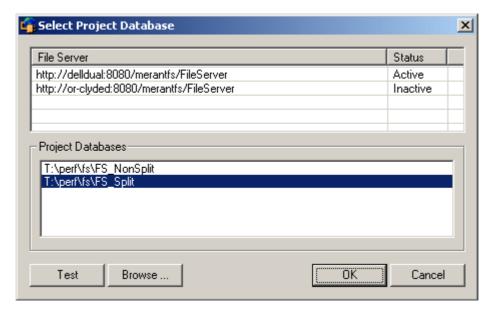

Do one of the following:

■ To open a project database located on a listed Version Manager File Server, select it from the **Project Databases** list and click **OK**.

To add a Version Manager File Server to the list, double-click an empty cell in the **File Server** list and type the name of the system that hosts the file server. Once you press the ENTER key, the entry will be auto-completed (http:// *SystemName*: 8080/serenafs/FileServer) and tested. To specify an https server or a non-standard port, double-click on the auto-completed entry, edit it appropriately, and press the ENTER key.

- To open a project database located on your local file system or the network, click the **Browse** button and navigate to the location via the resulting dialog box.
- **4** Do one of the following:
  - To add to an existing source control project, select one from under **Source Control Project**. Proceed to Step 5.
  - To create a new Version Manager project:
    - **a** Under Select Source Control Project, select the location in the project database where you want to create the new project.
    - **b** Click the **Create Project** button. The Create Source Control Project dialog box appears.

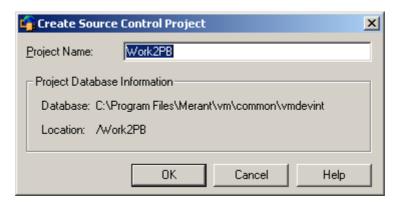

The Project Database Information group displays the name and location of the current project database, and the location of the new project within the database.

- **c** By default, the new Version Manager project uses the same name as the IDE project. If necessary, enter a different name in the **Project Name** field.
  - The name cannot begin or end with a tab or blank space. Any character can be used in the name except an asterisk (\*), a colon (:), a vertical bar (|), forward and backward slashes  $(/ \setminus)$ , a question mark (?), and angle brackets (< >).
- **d** Click **OK**. The Add Project to Source Control dialog box reappears with the new project displayed under **Source Control Project**.

5 Click **OK**. The Add to Source Control dialog box appears with a list of selected files to be added, including any project files such as .dsp and .dsw files.

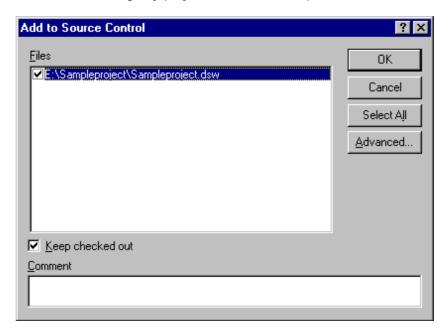

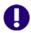

**IMPORTANT!** If the Visual C++ project contains files that are located outside of the root project working directory and its subdirectories, you will be asked if you wish to copy them into the root project directory. If you do not copy the files into the root project directory, they will not be added to source control

- **6** Verify your selection by looking for a check mark beside the files you selected. You can change your selection by selecting and deselecting files in this list.
- 7 If you wish to check out and lock the file immediately after it is added to source control, select the **Keep checked out** check box.
- **8** Enter a description of the file(s) in the **Comment** field. The description will be applied to all selected files.

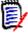

**NOTE** To use a unique description for each file, leave the Comment field blank. After you complete the Add to Source Control dialog box, the Change Description dialog box will appear. Enter a description for each file in turn.

**9** Do one of the following:

Use advanced options

■ To assign a version label or promotion group to the initial revision, click the **Advanced** button. The ChangeMan Advanced Add dialog box appears. (For information on advanced options, see "Advanced Add Options" on page 36.)

Accept defaults

■ To accept the default add options, click **OK**. The selected files are added to source control, creating archives in the specified archive directory. For each file added, the file icon in the FileView pane turns gray ( ) to indicate that the file is under source control.

Sharing files

If an archive will be shared by multiple Version Manager projects, see "About Sharing Files Across Projects" on page 37 for more information.

# **Connecting Additional Workstations to a Source Control Project**

After a project or workspace has been created and added to source control, each developer can access it by opening it from source control, which creates a copy of the project or workspace on the developer's system. Once a developer has a local copy, he can perform normal source control operations on it.

#### Do one of the following:

- To get an entire workspace from source control, see the following procedure.
- To get an individual project from source control, see "Getting Individual Projects" on page 238.

#### Getting a Visual C++ Workspace

When you get a Visual C++ workspace, read-only copies of all files within the workspace's projects are placed in the workfile location.

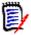

**NOTE** To open multiple projects in a Visual C++ workspace, the projects must use the same source control provider.

#### To get all projects in a workspace:

- 1 Select File | Open Workspace. The Open Workspace dialog box appears.
- 2 Click the **Source Control** button. The Get Project from Source Control dialog box appears with a list of projects in the current project database.

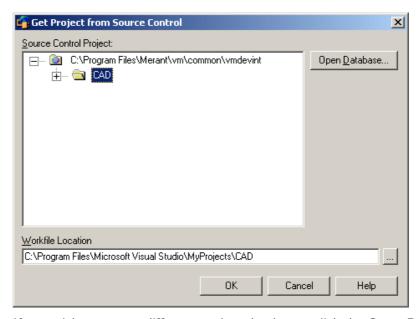

If you wish to open a different project database, click the **Open Database** button.

- **3** Select the source control project that contains the workspace (.dsw) file.
- 4 If the Version Manager Login dialog box displays, enter your user ID and password.

- **5** Enter a location for all of your project files in the **Workfile Location** field, or click the Browse button to select a location.
- 6 Click **OK**. The Open Workspace dialog box redisplays with the workspace selected.
- 7 Click **Open**. The Get Latest Version dialog box appears with all of the project (.dsp) files contained in the workspace selected.
- **8** Click **OK**. All files within the projects are copied to the workfile location.

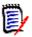

#### **NOTE** Entity could not be loaded:

If you receive an error message from Visual C++ stating that the entity could not be loaded, the workspace (.dsw) file may be missing a reference to one of the project (.dsp) files. When adding a Visual C++ project to source control, make sure the workspace file is checked out. The workspace file cannot be updated to reference the new project unless the workspace file is checked out. See "Adding Files to Source Control" on page 233.

#### Getting Individual Projects

When you get a project, read-only copies of all files in the selected project are placed in the workfile location.

#### To get a project:

- 1 Open an existing Visual C++ workspace or create a new one.
- 2 Select Project | Insert Projects into Workspace. The Insert Projects into Workspace dialog box appears.
- 3 Click the **Source Control** button. The Get Project from Source Control dialog box appears with a list of projects in the current project database.
  - If the database containing the project you wish to open is not displayed, click the **Open Database** button to browse for the correct database.

Do one of the following:

- To open a project database located on a listed Version Manager File Server, select it from the **Project Databases** list and click **OK**.
  - To add a Version Manager File Server to the list, double-click an empty cell in the **File Server** list and type the name of the system that hosts the file server. Once you press the ENTER key, the entry will be auto-completed (http:// *SystemName*: 8080/serenafs/FileServer) and tested. To specify an https server or a non-standard port, double-click on the auto-completed entry, edit it appropriately, and press the ENTER key.
- To open a project database located on your local file system or the network, click the **Browse** button and navigate to the location via the resulting dialog box.
- **4** Select the project you wish to open.
- 5 If the Version Manager Login dialog box displays, enter your user ID and password.
- **6** Enter a location for all of your project files in the **Workfile Location** field, or click the Browse button to select a location.
- 7 Click **OK**. The Insert Projects into Workspace dialog box redisplays with the project file selected.

8 Click **Open**. All files in the selected project are copied to the workfile location.

### **Removing Files from Source Control**

When you remove a file from source control, Version Manager does *not* delete the workfile or Version Manager archive; it simply removes the association between the IDE file and archive. You can always add the file back to source control later.

#### To remove a file from source control:

- 1 In the FileView pane, select the file(s) you wish to remove from source control. To remove an entire project from source control, select all files in the project (including the project .dsp file).
- 2 Select Project | Source Control | Remove from Source Control. The Remove from Source Code Control dialog box appears with a list of selected files. You can change your selection by selecting and deselecting files in this list.
- 3 Click OK. The selected files are removed from source control.

Returning files to source control

For information on returning files to source control, see "Returning Files to Source Control" on page 35.

# **Using Source Control**

Contents

This section contains procedural information about viewing and editing files that are under source control.

For more information

See Chapter 4, "Using Source Control" on page 51.

### **Tips**

Consider these ideas to speed your work:

- Set the IDE and Version Manager defaults to reflect the way you usually work.
- Right-click selected files to access a pop-up menu from which you can quickly perform source control operations using the default settings.

# **Getting Files**

When you get files, read-only copies of the selected revisions are placed in the workfile location.

#### To get a revision:

- 1 In the FileView pane, select the file(s) you want to get.
- 2 Select Project | Source Control | Get Latest Version. The Get Latest Version dialog box appears with a list of selected files. You can change your selection by selecting and deselecting the files in this list.

3 Do one of the following:

Use advanced options

■ To override the default get options, click the **Advanced** button. The ChangeMan Advanced Get dialog box appears. (For information on advanced options, see "About Getting Files" on page 52.)

Accept defaults

■ To accept the default get options, click **OK**. Read-only copies of the selected revisions are placed in the workfile location.

### **Checking Out Files**

When you check out a file, the revision is locked and a writable workfile is created in the workfile location.

#### To check out a file:

- 1 In the FileView pane, select the file(s) you want to check out.
- 2 Select Project | Source Control | Check Out. The Check Out File(s) dialog box appears with a list of selected file(s). You can change your selection by selecting and deselecting the files in this list.
- **3** Do one of the following:

Use advanced options

■ To override the default checkout options, click the **Advanced** button. The ChangeMan Advanced Check Out dialog box appears. (For information on advanced options, see "About Checking Out Files" on page 54.)

Accept defaults

■ To accept the default checkout options, click **OK**. A red checkmark ( appears next to the file icon in the FileView pane to indicate that the file is checked out.

### **Undoing Checkout**

When you undo a checkout, the archive is unlocked and a read-only workfile is left in the workfile location. No changes are checked into the archive.

#### To undo a checkout:

- 1 In the FileView pane, select the file(s) you want to unlock.
- 2 Select Project | Source Control | Undo Check Out. The Undo Check Out dialog box appears with a list of selected files. You can change your selection by selecting and deselecting the files in this list.
- 3 Do one of the following:

Use advanced options

■ To override the default undo checkout options, click the **Advanced** button. The ChangeMan Advanced Undo Check Out dialog box appears. (For information on advanced options, see "About Undoing Checkout" on page 56.)

Accept defaults

■ To accept the default undo checkout options, click **OK**. The red checkmark ( is removed from the file icon in the FileView pane to indicate that the file is unlocked.

### **Checking In Files**

By default, the following occurs when you check in a workfile:

- A new revision is created and assigned the next number in sequence.
- A read-only workfile is left in the workfile location.
- The archive is unlocked.

#### To check in a file:

- 1 In the FileView pane, select the file(s) you want to check in.
- 2 Select Project | Source Control | Check In. The Check In File(s) dialog box appears with a list of selected files. You can change your selection by selecting and deselecting the files in this list.
- **3** Do any of the following:

Retain lock

 To retain the lock on the files after they are checked in, select the Keep Checked Out check box.

Compare files

- To compare two revisions in an archive, revisions in two archives, two workfiles, or a revision and a workfile, click the **Differences** button. The Show Differences dialog box appears. For more information see "About Difference Reports" on page 84.
- **4** Enter a description of the changes you made in the **Comment** field. The description will be applied to all selected files.

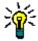

**TIP** To use unique descriptions for each file, leave the Comment field blank. After you complete the Check In File(s) dialog box, the Change Description dialog box will appear for each file in turn.

**5** Do one of the following:

Use advanced options

■ To override the default check-in options, click the **Advanced** button. The ChangeMan Advanced Check In dialog box appears. (For information on advanced options, see "About Checking In Files" on page 57.)

Accept defaults

■ To accept the default check-in options, click **OK**. The red checkmark ( is removed from the file icon in the FileView pane to indicate that the file is checked in.

## **Adding New Files**

By default when you add a file to a Visual C++ project, a prompt displays asking if you wish to add the file to source control. If you click the Yes button, the Add to Source Control dialog box displays; follow the procedure in "Adding Files to Source Control" on page 233 starting with Step 6.

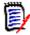

**NOTE** The Visual C++ project (.dsp) file must be checked out before you can add new files to it; otherwise, a prompt displays asking you to check out the .dsp file.

# Chapter 15

# **VisualCafe**

| Introduction                       | 244 |
|------------------------------------|-----|
| Accessing Supported Features       | 244 |
| Setting Up Source Control Projects | 245 |
| Using Source Control               | 250 |

## Introduction

Purpose This chapter has four purposes:

- List the Version Manager features available through WebGain<sup>®</sup> VisualCafe<sup>™</sup> 4.5, and provide a quick reference to accessing those features
- Note any features described in Part 1 of this manual that do not apply to this IDE
- Help administrators set up source control projects and add files to source control
- Help your development team access files that are under source control from within VisualCafe

# For more information

See Part 1, "The Version Manager IDE Client," on page 19 for information about:

- Source control concepts
- Source control defaults
- Advanced source control features

# **Accessing Supported Features**

What is VisualCafe supports the full set of source control features available through the Version supported? Manager IDE client, except for the sharing of archives. See the following table.

| То                                       | Select                                                                                                    | For more information see                                   |
|------------------------------------------|----------------------------------------------------------------------------------------------------|------------------------------------------------------------|
| Get revisions                            | Tools   Version Control   Get Latest<br>Version                                                                                              | "Getting Files" on page 250                                |
| Check out revisions                      | Tools   Version Control   Check Out                                                                                                    | "Checking Out Files" on page 251                           |
| Undo checkout of revisions               | Tools   Version Control   Undo Check Out                                                                                                    | "Undoing Checkout" on page 251                             |
| Check in revisions                       | Tools   Version Control   Check In                                                                                                    | "Checking In Files" on page 251                            |
| Manage version labels                    | Tools   Version Control   Serena                                                                                                    | "About Version Labels" on page 60                          |
| View properties of revisions or archives | Tools   Version Control   Serena<br>Properties<br>The Version Manager Properties dialog<br>box appears. Select a file and click<br>Show.     | "About Properties" on page 76                              |
| Monitor source control activity          | Tools   Version Control   Serena                                                                                                    | "Monitoring Source Control Activity with Pulse" on page 77 |
| Generate a history report                | Tools   Version Control   Show History The History dialog box appears. Select a file and click Show.  NOTE A file must be checked out first. | "About History Reports" on page 81                         |
| Generate a difference report             | Tools   Version Control   Show<br>Differences<br>The Differences dialog box appears.<br>Select a file and click Show.                        | "About Difference Reports" on page 84                      |

| То                                           | Select                                                   | For more information see                                           |
|----------------------------------------------|----------------------------------------------------------|--------------------------------------------------------------------|
| Access the Version<br>Manager Options dialog | Tools   Version Control   Serena                         | "About Setting Defaults for Version<br>Manager Options" on page 32 |
| Add files to source control                  | Tools   Version Control   Add to Version Control         | "Adding Files to Source Control" on page 245                       |
| Remove files from source control             | Tools   Version Control   Remove from<br>Version Control | "Removing Files From Source Control" on page 250                   |

# **Setting Up Source Control Projects**

Contents This section contains information about setting up the Version Manager IDE client to work

with VisualCafe.

Prerequisites Before proceeding, you must use the Version Manager desktop client to create a project

database that will contain the source control projects associated with the VisualCafe

project (if you don't already have one).

For more information

See Chapter 2, "Setting Up Source Control with SCC IDEs" on page 27.

# **Adding Files to Source Control**

Once you have created and saved a VisualCafe project, you can add it to an existing Version Manager project database.

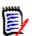

**NOTE** Once a project is under source control, any new files you add to it will automatically display the Add to Version Control dialog box. See Step 10.

#### To add files to source control:

- 1 Make sure that the VisualCafe project has been saved.
- 2 Select Project | Options. The Project Options dialog box appears.
- **3** Select the Version Control tab.
- 4 Select SCC Provider: ChangeMan Version Manager from the Version control providers drop-down list.

**5** Click **OK**. The Version Control Options dialog box appears.

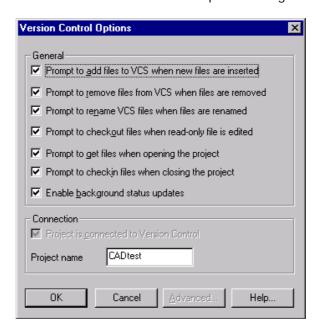

**6** Change any of the default behaviors for the project and click **OK**. (For information on setting defaults, see the VisualCafe documentation.)

The Add Project to Source Control dialog box appears.

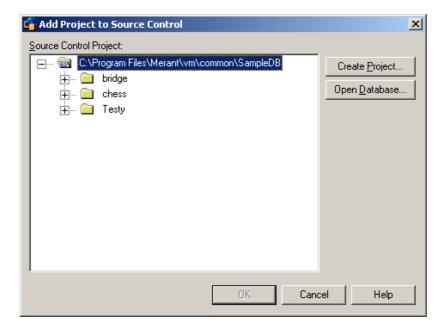

7 The default project database displays under **Source Control Project**. If you wish to add the files to a different project database, click the **Open Database** button. The Select Project Database dialog box appears.

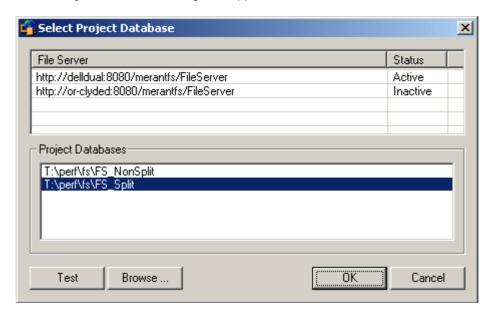

Do one of the following:

■ To open a project database located on a listed Version Manager File Server, select it from the **Project Databases** list and click **OK**.

To add a Version Manager File Server to the list, double-click an empty cell in the **File Server** list and type the name of the system that hosts the file server. Once you press the ENTER key, the entry will be auto-completed (http:// *SystemName*: 8080/serenafs/FileServer) and tested. To specify an https server or a non-standard port, double-click on the auto-completed entry, edit it appropriately, and press the ENTER key.

- To open a project database located on your local file system or the network, click the **Browse** button and navigate to the location via the resulting dialog box.
- **B** Do one of the following:
  - To add to an existing source control project, select one from under **Source Control Project**. Proceed to Step 9.
  - To create a new Version Manager project:
    - **a** Under Select Source Control Project, select the location in the project database where you want to create the new project.

**b** Click the **Create Project** button. The Create Source Control Project dialog box appears.

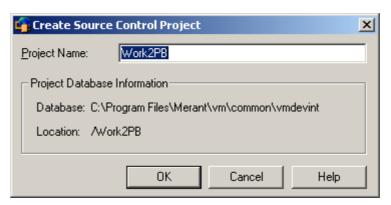

The Project Database Information group displays the name and location of the current project database, and the location of the new project within the database.

- **c** By default, the new Version Manager project uses the same name as the IDE project. If necessary, enter a different name in the **Project Name** field.
  - The name cannot begin or end with a tab or blank space. Any character can be used in the name except an asterisk (\*), a colon (:), a vertical bar (|), forward and backward slashes  $(/ \setminus)$ , a question mark (?), and angle brackets (< >).
- **d** Click **OK**. The Add Project to Source Control dialog box reappears with the new project displayed under **Source Control Project**.

**9** Click **OK**. The Add to Version Control dialog box appears with a list of files to be added.

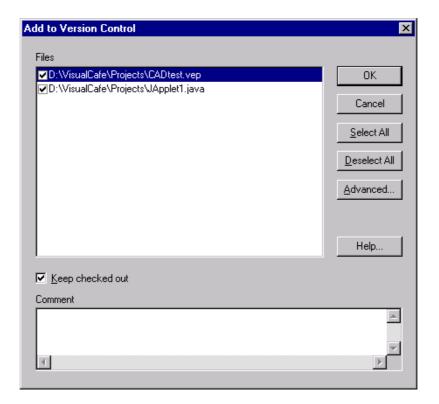

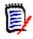

#### **NOTE**

- The VisualCafe project (.vep) file is included in the list, but it is not selected. To add the .vep file to source control, you must select it.
- If the VisualCafe project contains files that are located outside of the root project working directory and its subdirectories, they will not be added to source control.
- **10** Do any of the following:
  - **a** Change which files to add by selecting and deselecting files in the list.
  - **b** If you do not wish to check out and lock the file immediately after it is added to source control, deselect the **Keep checked out** check box.
- 11 Enter a description of the file(s) in the **Comment** field. The description will be applied to all selected files.

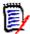

**NOTE** To use a unique description for each file, leave the Comment field blank. After you complete the Add to Version Control dialog box, the Change Description dialog box will appear. Enter a description for each file in turn.

**12** Do one of the following:

Use advanced options

■ To assign a version label or promotion group to the initial revision, click the **Advanced** button. The ChangeMan Advanced Add dialog box appears. (For information on advanced options, see "Advanced Add Options" on page 36.)

Accept defaults

■ To accept the default add options, click **OK**. The selected files are added to source control, creating archives in the specified archive directory.

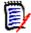

**NOTE** If you are adding any unsaved files, you will be prompted to save them now. Click **Save Now**.

## **Removing Files From Source Control**

When you remove a file from source control, Version Manager does *not* delete the workfile or Version Manager archive; it simply removes the association between the IDE file and archive. You can always add the file back to source control later.

#### To remove a file from source control:

- 1 Select Tools | Version Control | Remove from Version Control. The Remove from Version Control dialog box appears.
- 2 Select the files you wish to remove from under Files.
- **3** Click **OK**. The selected files are removed from source control.

Returning files to source control

For information on returning files to source control, see "Returning Files to Source Control" on page 35.

# **Using Source Control**

Contents

This section contains procedural information about viewing and editing files that are under source control.

For more information

See Chapter 4, "Using Source Control" on page 51.

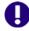

**IMPORTANT!** If the project (.vep) file is under source control, always check it out before modifying the project.

## **Getting Files**

When you get files, read-only copies of the selected revisions are placed in the workfile location.

#### To get a revision:

- 1 Select Tools | Version Control | Get Latest Version. The Get Latest Version dialog box appears.
- **2** Select the files you want to get from under Files.
- **3** Do one of the following:

Use advanced options

■ To override the default get options, click the **Advanced** button. The ChangeMan Advanced Get dialog box appears. (For information on advanced options, see "About Getting Files" on page 52.)

Accept defaults

■ To accept the default get options, click **OK**. The selected revisions are copied and read-only workfiles are placed in the workfile location.

# **Checking Out Files**

When you check out a file, the revision is locked and a writable workfile is created in the workfile location.

#### To check out a file:

- 1 Select Tools | Version Control | Check Out. The Check Out Files dialog box appears.
- **2** Select the files you want to check out from under Files.
- **3** Do one of the following:

Use advanced options

■ To override the default checkout options, click the **Advanced** button. The ChangeMan Advanced Check Out dialog box appears. (For information on advanced options, see "About Checking Out Files" on page 54.)

Accept defaults

■ To accept the default checkout options, click OK. The files are checked out.

# **Undoing Checkout**

When you undo a checkout, the archive is unlocked and a read-only workfile is left in the workfile location. No changes are checked into the archive.

#### To undo a checkout:

- 1 Select Tools | Version Control | Undo Check Out. The Undo Check Out Files dialog box appears.
- 2 Select the files you want to unlock from under Files.
- **3** Do one of the following:

Use advanced options

■ To override the default undo checkout options, click the **Advanced** button. The ChangeMan Advanced Undo Check Out dialog box appears. (For information on advanced options, see "About Undoing Checkout" on page 56.)

Accept defaults

■ To accept the default undo checkout options, click **OK**. The file is unlocked.

### **Checking In Files**

By default, the following occurs when you check in a workfile:

- A new revision is created and assigned the next number in sequence.
- A read-only workfile is left in the workfile location.
- The archive is unlocked.

#### To check in a file:

- 1 Select Tools | Version Control | Check In. The Check In Files dialog box appears.
- 2 Select the files you wish to check in from under Files.
- **3** Do any of the following:

Retain lock

To retain the lock on the files after they are checked in, select the Keep checked out check box.

#### Compare files

- To compare two revisions in an archive, revisions in two archives, two workfiles, or a revision and a workfile, click the **Differences** button. The Show Differences dialog box will appear. For more information see "About Difference Reports" on page 84.
- 4 Enter a description of the changes you made in the **Comment** field. The description will be applied to all selected files. (This description displays in the Version Manager Properties dialog box.)

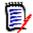

**NOTE** To use unique descriptions for each file, leave the Comment field blank. After you complete the Check In Files dialog box, the Change Description dialog box will appear for each file that has been modified. Enter a description for each file in turn.

**5** Do one of the following:

Use advanced options

■ To override the default check-in options, click the **Advanced** button. The ChangeMan Advanced Check In dialog box appears. (For information on advanced options, see "About Checking In Files" on page 57.)

Accept defaults

■ To accept the default check-in options, click **OK**. The file is checked in.

# **Adding New Files**

Default

By default, when you add a file to a VisualCafe project that is under source control, the Add to Version Control dialog box displays; follow the procedure in "Adding Files to Source Control" on page 245 starting with Step 10.

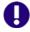

**IMPORTANT!** If the VisualCafe project (.vep) file is under source control, you must check it out before you can add new files to it.

Manually

If you have disabled the prompt to automatically add files to version control when they are added to an IDE project, you can manually add files by selecting Tools | Version Control | Add to Version Control.

Set Default

To enable or disable the automatic prompt to add files to source control, select Tools | Version Control | Options and change the settings on the resulting dialog box.

## Chapter 16

## Visual InterDev

| Introduction                                     | 254 |
|--------------------------------------------------|-----|
| About Web Projects                               | 254 |
| Accessing Supported Features from Web Projects   | 254 |
| Setting Up Web Projects                          | 255 |
| Using Source Control with Web Projects           | 258 |
| About Non-Web Projects                           | 261 |
| Accessing Supported Features in Non-Web Projects | 261 |
| Setting Up Non-Web Projects                      | 262 |
| Using Source Control with Non-Web Projects       | 267 |

### Introduction

#### About Visual InterDev

Visual InterDev connects to and functions with source control features in two different ways depending on which type of project you are working with, web-based or non-web. This chapter is divided into web and non-web sections.

#### **Purpose**

This chapter has four purposes:

- List the Version Manager features available through Microsoft® Visual InterDev™ 6.0, and provide a quick reference to accessing those features
- Note any features described in Part 1 of this manual that do not apply to this IDE
- Help administrators set up source control projects and add files to source control
- Help your development team access files that are under source control from within Visual InterDev

## For more information

See Part 1, "The Version Manager IDE Client," on page 19 for information about:

- Source control concepts
- Source control defaults
- Advanced source control features

## **About Web Projects**

Visual InterDev stores web-based projects on a web server. These web projects access Version Manager features via the Component Object Model (COM) interface which supports a subset of the features available in Version Manager. See the next section for a quick reference of available features.

## For more information

See Chapter 3, "Setting Up Source Control with COM IDEs" on page 39.

## **Accessing Supported Features from Web Projects**

What is When working with web-based projects, Visual InterDev supports a subset of the source supported? control features available through the Version Manager IDE client. See the following table.

Advanced options Visual InterDev does not support advanced options with web-based projects.

| То                                                                | Select                                           | For more information see               |
|-------------------------------------------------------------------|--------------------------------------------------|----------------------------------------|
| Get individual files                                              | Project   Source Control   Get Latest<br>Version | "Getting Individual Files" on page 258 |
| Refresh (get) all changed files in project                        | Project   Web Project   Refresh Project<br>View  | "Project-wide Get Options" on page 258 |
| Synchronize (get) copies of local project files that have changed | Project   Web Project   Synchronize Files        | "Project-wide Get Options" on page 258 |

| То                                                         | Select                                               | For more information see                                                |
|------------------------------------------------------------|------------------------------------------------------|-------------------------------------------------------------------------|
| Check out files                                            | Project   Source Control   Check Out                 | "Checking Out Files" on page 259                                        |
| Undo checkout of files                                     | Project   Source Control   Undo Check<br>Out         | "Undoing Checkout" on page 259                                          |
| Check in files                                             | Project   Source Control   Check In                  | "Checking In Files" on page 259                                         |
| Manage version labels                                      | Project   Source Control   Serena                    | "About Version Labels" on page 60                                       |
| View properties of revisions or archives                   | (Use the Version Manager desktop client)             | The Version Manager User's Guide                                        |
| Monitor source control activity                            | N/A                                                  | N/A                                                                     |
| Generate a history report                                  | (Use the Version Manager desktop client)             | The Version Manager User's Guide                                        |
| Generate a difference report                               | (Use the Version Manager desktop client)             | The Version Manager User's Guide                                        |
| Access the Version<br>Manager Options dialog               | Project   Source Control   Serena                    | "About Setting Defaults for Version<br>Manager Options" on page 32      |
| Add web project to source control                          | Project   Source Control   Add to Source<br>Control  | "Adding Web Projects to Source<br>Control" on page 256                  |
| Remove web project from source control                     | Project   Source Control   Disconnect<br>Web Project | "Removing Web Projects from Source<br>Control" on page 257              |
| Delete files from Visual<br>InterDev and source<br>control | Edit   Delete                                        | "Deleting Files from Visual InterDev<br>and Source Control" on page 257 |
| Share an archive across projects                           | N/A                                                  | N/A                                                                     |

## **Setting Up Web Projects**

Contents

This section contains information about setting up the Version Manager IDE client to work with web-based Visual InterDev projects.

Prerequisites

Before proceeding, you must do the following:

- Install Version Manager, the FrontPage Server Extensions, and the Version Manager IDE client to your web server.
- Use the Version Manager desktop client to create a project database that will contain the source control projects associated with the Visual InterDev project (if you don't already have one).
- Configure web server security.
- Configure default settings for new source control projects.

For more information

See Chapter 3, "Setting Up Source Control with COM IDEs" on page 39.

## **About Visual InterDev Web Projects**

With Visual InterDev, developers may work with web files in one of two ways from their local workstations:

- Master Mode ( ): When working in Master Mode, developers directly modify files in the web application on the web server (the master application).
- **Local Mode (** ): When working in Local Mode, developers modify local copies of the web application files. Saving changes to the files does not automatically update the master application. Developers can check in, or *release*, the local copies to the server to update the master copies with changes.

Single developer

If your web project is maintained by a single developer, it may be unnecessary to maintain separate local copies of the master web application.

Multi-developer

In a multi-developer environment, Microsoft recommends that each developer create and maintain individual working copies of the web application. In this scenario, developers work in Local Mode only. The implementation of source control in a multi-developer web project ensures that only one developer at a time can modify a file.

## **Adding Web Projects to Source Control**

Adding a project to source control creates archives in the corresponding archive directory in the Version Manager project.

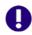

**IMPORTANT!** Do not use the Version Manager desktop client to add files to a webbased project. Add all files from within the Version Manager IDE client.

#### To place a web project under source control:

- 1 Create or open a web project in Visual InterDev. You must locate the project on the web server.
- 2 Select the project icon ( ) in the Project Explorer.
- 3 Select Source Control | Add to Source Control from the Project menu. The Enable Source Control dialog box appears.

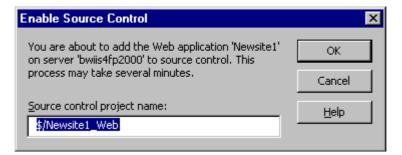

**4** By default, the source control project is named after the web project. You can enter a new name in the **Source control project name** field. You must precede the name with a dollar sign (\$) and a forward slash (/).

The name cannot begin or end with a tab or blank space. Any character can be used in the name except an asterisk (\*), a colon (:), a vertical bar (|), forward and

backward slashes (/\), a question mark (?), a pound sign (#), and angle brackets (<>).

5 Click **OK**. A lock symbol ( ) appears next to the project icon in the Visual InterDev Project Explorer to indicate that the project is under source control.

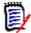

**NOTE** If a file has a dependency upon another file, two revisions of the file may be checked in to source control.

## **Removing Web Projects from Source Control**

When you remove a project from source control, Version Manager does *not* delete the workfiles or Version Manager archives; it simply removes the association between the IDE files and archives. You can always add the project back to source control later.

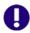

**IMPORTANT!** Re-adding web projects to source control does not re-connect files to their corresponding Version Manager archives. Instead, new archives with mangled names are created in the existing project archive directories. See "Restoring Web Files to Source Control" on page 47.

#### To remove a web project from source control:

- Select the web project icon (♠♠) in the Project Explorer.
- 2 Select Project | Source Control | Disconnect Web Project.
- 3 In the prompt that appears, click **Yes**. The project is removed from source control.

## Deleting Files from Visual InterDev and Source Control

When you delete a file it is deleted from the Visual InterDev project and you are prompted to delete it from the Version Manager project. This operation is permanent.

#### To delete a file:

- 1 Select the file you want to delete in the Project Explorer.
- 2 Select Edit | Delete.
- **3** You are prompted to confirm the delete operation. Click **Yes**. The Push Remove to Server dialog box appears.
- **4** Select one of the following options:
  - Remove Now: To delete the file's archive from Version Manager.
  - Remind later: To be prompted again the next time you work with this project.
  - **Do nothing:** The file is not deleted from source control and you are not reminded to do so again.
- 5 Click OK.

## **Using Source Control with Web Projects**

Contents

This section contains procedural information about viewing and editing web-based files that are under source control.

For more information

See the Help and documentation that came with your IDE for more information on using source control with your IDE.

## **Getting Individual Files**

When you get a file, Visual InterDev creates a copy of the master file in your local workfile directory. This updates your local copy with the most recent modifications to the master copy. Other users may still check out and edit the master file.

#### To get the latest versions of individual files:

- 1 Select the file(s) from the Project Explorer.
- 2 Select Source Control | Get Latest Version from the Project menu. The Get Latest Version dialog box appears with a list of selected files. You can change your selection by selecting and deselecting files in this list.

To get all items in the project subdirectories, select the **Directories** check box, then select the **Get items from subdirectories** check box.

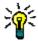

**TIP** To bypass the Get Latest Version dialog box in the future, select the **Don't show any more get dialogs** check box.

3 Click **OK**. The local copies of the web files are updated.

## **Project-wide Get Options**

To update a local copy of a project, you can either refresh or synchronize it.

#### Refreshing a Local Project

Refresh copies all new and changed files in the master project to your local project, with the exception of any local files that are writable. To update writable files, synchronize your project.

#### To refresh a local project:

- **1** In the Project Explorer, select the project.
- 2 Select Project | Web Project | Refresh Project View.

#### Synchronizing a Local Project

Synchronize updates all local files with the changes that have been made to the master files. To get files not currently in your local project, refresh your project.

#### To synchronize a local project:

1 In the Project Explorer, select the project you want to synchronize.

2 Select Project | Web Project | Synchronize Files.

## **Checking Out Files**

When you check out a file, it is the latest revision of the file that is checked out. To check out a previous revision of a file, you must modify the archive from the Version Manager desktop client. See "Checking Out a Previous Revision" on page 47.

#### To check out a file:

- 1 Select the file(s) in the Project Explorer.
- 2 Select Project | Source Control | Check Out. The Check out item(s) dialog box appears with a list of selected files. You can change your selection by selecting and deselecting files in this list.

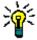

**TIP** To bypass the Check out item(s) dialog box in the future, select the **Don't show** any more check out dialogs check box.

Open the file

To open a file you have checked out in an editor, select the file in the Project Explorer, then select View | Open.

## **Undoing Checkout**

When you undo a checkout, the archive is unlocked and a read-only workfile is left in the workfile location. No changes are checked into the archive.

#### To undo a checkout:

- **1** Select the file(s) in the Project Explorer.
- 2 Select Project | Source Control | Undo Check Out. The Undo Check Out dialog box appears with a list of selected files. You can change your selection by selecting and deselecting files in this list.

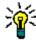

**TIP** To bypass the Undo Check Out dialog box in the future, select the **Don't show this dialog again** check box.

- **3** Click **OK**. A confirmation dialog box appears.
- 4 Click YES. The file is unlocked and any changes that were saved since the file was checked out are discarded.

## Checking In Files

By default, when you check a file in, Version Manager:

- Creates a new revision and assigns it the next number in sequence
- Leaves a read-only copy of the file in the work library

Unlocks the archive so other users can check out the file

#### To check in files:

- **1** Select the file(s) in the Project Explorer.
- 2 Select Source Control | Check In from the Project menu. The Check in item(s) dialog box appears with a list of selected files. You can change your selection by selecting and deselecting files in this list.
- 3 Do any of the following:
  - To bypass the Check in item(s) dialog box in the future, select the Don't show any more check in dialogs check box.
  - Click the **Differences** button to compare the files you are checking in to the latest versions of the files in the master project.
- 4 In the **Comment** field, enter a description of the changes you made to the file. You can view change descriptions in the Version Manager desktop client.
- 5 If you want to check in your changes but continue to work on the file, select the Keep checked out check box.
- 6 Click **OK**. The file is checked in.

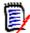

**NOTE** If a file has a dependency upon another file, two revisions of the file may be checked in during each check-in operation.

## **Adding New Files**

When you add a file to a master web application that is under source control, the file is automatically added to the source control project. If you add a file to your local project, add it to the master project to place it under source control.

#### To add a file to the master project:

- 1 In Local Mode, select the file in the Project Explorer.
- 2 Select Project | Web Files | Add to Master Web.

The file is copied to the master web and placed under source control. A corresponding Version Manager archive is created in the project archive directory.

## **Checking Out a Previous Revision**

By design, Visual InterDev 6.0 allows you to check out only the latest (tip) revision of a file. However, you can get a previous revision in Version Manager, then check it back in as the tip revision. The previous revision is then available to check out from within Visual InterDev. See "Checking Out a Previous Revision" on page 47.

## **About Non-Web Projects**

Non-web Visual Studio projects, such as database and utility projects, integrate with Version Manager via the Source Code Control (SCC) interface. Through this interface you can access Version Manager features that are not available with Visual InterDev web projects. See the next section for a quick reference of available features.

## **Accessing Supported Features in Non-Web Projects**

What is supported?

When working with non-web projects, Visual InterDev supports the full set of source control features available through the Version Manager IDE client, except for the sharing of archives. See the following table.

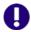

**IMPORTANT!** Do not rename projects that are under source control. If you rename a project, you must restore its original name before you can work with it.

| То                                           | Select                                                | For more information see                                           |
|----------------------------------------------|-------------------------------------------------------|--------------------------------------------------------------------|
| Get a project                                | Project   Source Control   Open Project               | "Getting Projects or Solutions" on page 267                        |
| Get revisions                                | Project   Source Control   Get Latest<br>Version      | "Getting Files" on page 267                                        |
| Check out revisions                          | Project   Source Control   Check Out                  | "Checking Out Files" on page 268                                   |
| Undo checkout of revisions                   | Project   Source Control   Undo Check<br>Out          | "Undoing Checkout" on page 268                                     |
| Check in revisions                           | Project   Source Control   Check In                   | "Checking In Files" on page 269                                    |
| Manage version labels                        | Project   Source Control   Serena                     | "About Version Labels" on page 60                                  |
| View properties of revisions or archives     | Project   Source Control   Serena<br>Properties       | "About Properties" on page 76                                      |
| Monitor source control activity              | Project   Source Control   Serena                     | "Monitoring Source Control Activity with Pulse" on page 77         |
| Generate a history report                    | Project   Source Control   History                    | "About History Reports" on page 81                                 |
| Generate a difference report                 | Project   Source Control   Compare Versions           | "About Difference Reports" on page 84                              |
| Access the Version<br>Manager Options dialog | Project   Source Control   Serena                     | "About Setting Defaults for Version<br>Manager Options" on page 32 |
| Add project to source control                | Project   Source Control   Add                        | "Adding Non-Web Projects to Source<br>Control" on page 262         |
| Remove project from source control           | Project   Source Control   Change<br>Connection       | "Removing Non-Web Projects from<br>Source Control" on page 265     |
| Remove files from source control             | Project   Source Control   Remove from Source Control | "Removing Non-Web Files from<br>Source Control" on page 266        |

| То                                                         | Select        | For more information see                                                |
|------------------------------------------------------------|---------------|-------------------------------------------------------------------------|
| Delete files from Visual<br>InterDev and source<br>control | Edit   Delete | "Deleting Files from Visual InterDev<br>and Source Control" on page 266 |
| Share an archive across projects                           | N/A           | N/A                                                                     |

## **Setting Up Non-Web Projects**

Contents

This section contains information about setting up the Version Manager IDE client to work with non-web Visual InterDev projects.

**Prerequisites** 

Before proceeding, you must do the following:

- Select Version Manager as your source control provider (if you have multiple Serena IDE clients installed). See "Selecting an SCC Provider" on page 29.
- Use the Version Manager desktop client to create a project database that will contain the source control projects associated with the Visual InterDev project (if you don't already have one).

For more information

See Chapter 2, "Setting Up Source Control with SCC IDEs" on page 27.

## **Adding Non-Web Projects to Source Control**

To add a Visual InterDev project to source control:

- 1 Open or create the non-web project in Visual InterDev.
- **2** Select the project in the Project Explorer.
- 3 Select Project | Source Control | Add to source control. The Add Project to Source Control dialog box appears.

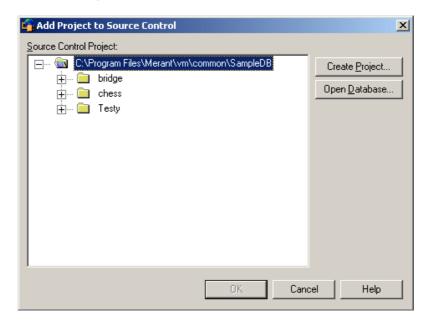

4 The default project database displays under **Source Control Project**. If you wish to add the files to a different project database, click the **Open Database** button. The Select Project Database dialog box appears.

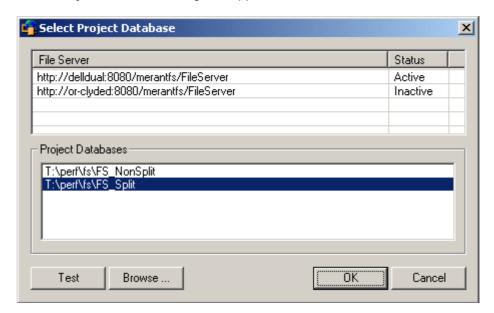

Do one of the following:

■ To open a project database located on a listed Version Manager File Server, select it from the **Project Databases** list and click **OK**.

To add a Version Manager File Server to the list, double-click an empty cell in the **File Server** list and type the name of the system that hosts the file server. Once you press the ENTER key, the entry will be auto-completed (http:// *SystemName*: 8080/serenafs/FileServer) and tested. To specify an https server or a non-standard port, double-click on the auto-completed entry, edit it appropriately, and press the ENTER key.

- To open a project database located on your local file system or the network, click the **Browse** button and navigate to the location via the resulting dialog box.
- **5** Do one of the following:
  - To add to an existing Version Manager project, select one from under Source Control Project. Proceed to Step 6.
  - To create a new Version Manager project:
    - **a** Under Select Source Control Project, select the location in the project database where you want to create the new project.

**b** Click the **Create Project** button. The Create Source Control Project dialog box appears with the name and location of the current project database, and the location of the new project within the database.

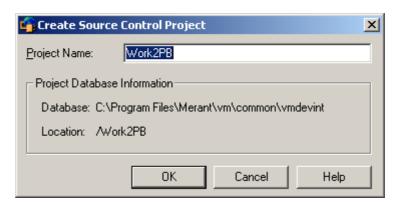

- c Enter a name for the new project in the **Project Name** field. The name cannot begin or end with a tab or blank space. Any character can be used in the name except an asterisk (\*), a colon (:), a vertical bar (|), forward and backward slashes (/ \), a question mark (?), and angle brackets (< >).
- **d** Click **OK**. The Add Project to Source Control dialog box reappears with the new project under **Source Control Project**.

#### 6 Click OK.

The Add to Source Control dialog box appears with a list of selected files.

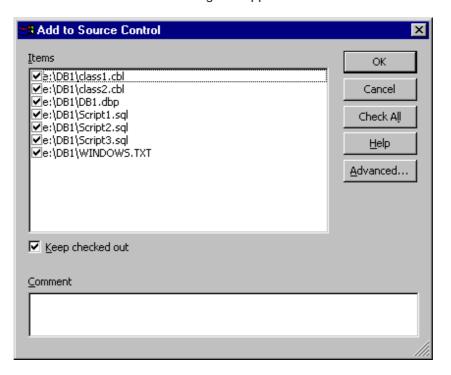

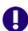

**IMPORTANT!** If the Visual InterDev project contains files that are located outside of the root project working directory and its subdirectories, you will be asked if you wish to copy them into the root project directory. If you do not copy the files into the root project directory, they will not be added to source control.

**7 D**o any of the following:

#### Change selection

 Change your selection of files to add to source control by checking and unchecking files in the list. By default, every file in the project is selected.

#### Retain lock

- If you wish to check out and lock the file after it is added to source control, select the **Keep checked out** check box.
- 8 Enter a description of the file(s) in the **Comment** field. The description will be applied to all selected files.

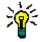

**TIP** To use unique descriptions for each file, leave the **Comment** field blank. After you complete the Add to Source Control dialog box, the Change Description dialog box will appear for each file in turn.

**9** Click **OK**. The selected files are added to source control, creating archives in the specified archive directory.

For each file added, the file icon in the FileView pane changes to indicate that the file is under source control:

Checked in

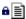

A blue lock indicates that a file is under source control and is currently checked in.

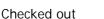

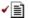

A red checkmark indicates that a file is under source control and is currently checked out and locked.

## Removing Non-Web Projects from Source Control

When you remove a project from source control, Version Manager does *not* delete the workfiles or Version Manager archives; it simply removes the association between the IDE files and archives. You can always add the project back to source control later.

#### To remove a project from source control:

- **1** Select the project in the Project Explorer.
- 2 Select Project | Source Control | Change Connection. The Set Source Control Connection dialog box appears.

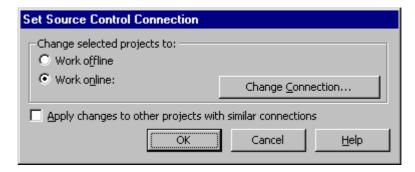

- 3 Select the Work offline option.
- 4 Click **OK**. The project is removed from source control.

## **Removing Non-Web Files from Source Control**

When you remove a file from source control, Version Manager does *not* delete the workfile or Version Manager archive; it simply removes the association between the IDE file and archive. You can always add the file back to source control later.

#### To remove files from source control:

- **1** Select the files or objects you wish to remove from source control in the Project Explorer.
- 2 Select Project | Source Control | Remove from Source Control. The Remove items from Source Control dialog box appears with a list of selected files. You can change your selection by selecting and deselecting files in this list.

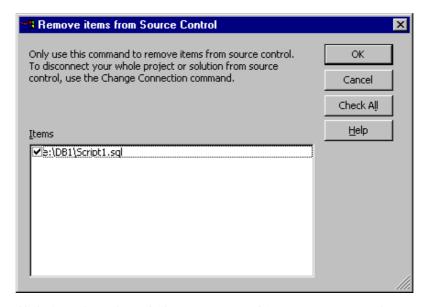

**3** Click **OK**. The selected files are removed from source control.

## Deleting Files from Visual InterDev and Source Control

When you delete a file it is deleted from the Visual InterDev project and you are prompted to delete it from the Version Manager project. This operation is permanent.

#### To delete a file:

- 1 Select the file you want to delete in the Project Explorer.
- 2 Select Edit | Delete.
- You are prompted to confirm the delete operation. Click **Yes**. The Push Remove to Server dialog box appears.
- **4** Select one of the following options:
  - Remove Now: To delete the file's archive from Version Manager.
  - Remind later: To be prompted again the next time you work with this project.

- **Do nothing:** The file is not deleted from source control and you are not reminded to do so again.
- 5 Click OK.

## **Using Source Control with Non-Web Projects**

Contents

This section contains procedural information about viewing and editing non-web files that are under source control.

For more information

See Chapter 4, "Using Source Control" on page 51.

## **Getting Projects or Solutions**

When you get a Visual InterDev project or solution, read-only copies of all files within the project or solution are placed in the workfile location.

#### To get a project from source control:

1 Select File | Open Project. The Open Project dialog box appears.

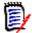

**NOTE** The Open Project dialog box may also appear when you first launch Visual InterDev.

- **2** Select the Existing tab.
- 3 Click the Source Control button. The Get Project from Source Control dialog box appears with the default database under Source Control Project. If you wish to get projects from a different project database, click the Open Database button and browse to select one.
- 4 Select the Version Manager project you wish to open from the project database.
- **5** Enter a location for all of your project files in the **Workfile Location** field, or click the Browse button to select a location.
- **6** Click **OK**. All solutions and projects in the selected Version Manager project appear in the Open Project dialog box, in the selected workfile location.
- 7 Select the Visual InterDev project or solution you want to open. If you open a project, it will appear under a new solution.
- 8 In the Open Project dialog box, click **OK**.

## **Getting Files**

When you get files, read-only copies of the selected revisions are placed in the workfile location.

#### To get a revision:

**1** Select the file or files from the Project Explorer.

- 2 Select Project | Source Control | Get Latest Version. The Get Latest Version dialog box appears with a list of selected files. You can change your selection by selecting and deselecting files in this list.
- 3 Do any of the following:
  - To get all items in the project, select the **Directories** check box, then select the **Get items from subdirectories** check box.
  - To bypass the Get Latest Version dialog box in the future, select the Don't show any more get dialogs check box.
- **4** Do one of the following:

Use advanced options

■ To override the default get options, click the **Advanced** button. The ChangeMan Advanced Get dialog box appears. (For information on advanced options, see "About Getting Files" on page 52.)

Accept defaults

■ To accept the default get options, click **OK**. The selected revisions are copied and read-only workfiles are placed in the workfile location.

## **Checking Out Files**

When you check out a file, Version Manager locks the file and creates a writable workfile in the workfile location.

#### To check out a file:

- 1 Select the file(s) you wish to check out in the Project Explorer.
- 2 Select Project | Source Control | Check Out. The Check out items dialog box appears with a list of selected files. You can change your selection by selecting and deselecting files in this list.

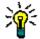

TIP To bypass the Check out item(s) dialog box in the future, select the **Don't show** any more check out dialogs check box.

**3** Do one of the following:

Use advanced options

■ To override the default checkout options, click the **Advanced** button. The ChangeMan Advanced Check Out dialog box appears. (For information on advanced options, see "About Checking Out Files" on page 54.)

Accept defaults

■ To accept the default checkout options, click **OK**. A red checkmark ( ✓ 📋 ) appears next to the file icon in the Project Explorer to indicate that the file is checked out.

Edit the file

To edit a file that is checked out from source control, double click the file or right-click the file and select Edit from the contextual menu.

## **Undoing Checkout**

When you undo a checkout, the archive is unlocked and a read-only workfile is left in the workfile location. No changes are checked into the archive.

#### To undo a checkout:

- **1** Select the file(s) in the Project Explorer.
- 2 Select Project | Source Control | Undo Check Out. The Undo Check Out dialog box appears with a list of selected files. You can change your selection by selecting and deselecting files in this list.

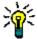

**TIP** To bypass the Undo Check Out dialog box in the future, select the **Don't show this dialog again** check box.

**3** Do one of the following:

Use advanced options

■ To override the default undo checkout options, click the **Advanced** button. The ChangeMan Advanced Undo Check Out dialog box appears. (For information on advanced options, see "About Undoing Checkout" on page 56.)

Accept defaults

■ To accept the default undo checkout options, click **OK**. The red checkmark ( ) is removed from the file icon in the Project Explorer to indicate that the file is unlocked.

## Checking In Files

By default the following occurs when you check in a workfile:

- A new revision is created and assigned the next number in sequence.
- A read-only copy of the object is left in the work library.
- The archive is unlocked.

#### To check in a file:

- **1** Select the file(s) you wish to check in from the Project Explorer.
- 2 Select Project | Source Control | Check In. The Check in item(s) dialog box appears with a list of selected files. You can change your selection by selecting and deselecting files in this list.

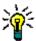

**TIP** To bypass the Check in item(s) dialog box in the future, select the **Don't show** any more check in dialogs check box.

**3** Do any of the following:

Retain lock

To retain the lock on the files after they are checked in, select the Keep Checked Out check box.

Compare files

■ To compare two revisions in an archive, revisions in two archives, two workfiles, or a revision and a workfile, click the **Differences** button. The Show Differences dialog box will appear. For more information see "About Difference Reports" on page 84.

**4** Enter a description of the changes you made in the **Comment** field. This description will be applied to all selected files.

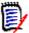

**NOTE** To use unique descriptions for each file, leave the **Comment** field blank. After you complete the Check In File(s) dialog box, the Change Description dialog box will appear for each file in turn.

**5** Do one of the following:

Use advanced options

 To override the default check in options, click the Advanced button. The ChangeMan Advanced Check In dialog box appears. (For information on advanced options, see "About Checking In Files" on page 57.)

Accept defaults

■ To accept the default check in options, click **OK**. The red checkmark ( ✓ 📋 ) is removed from the file icon in the Project Explorer to indicate that the file is checked in.

## **Adding New Files**

When you add new files to a Visual InterDev project, the Push Add to Server dialog box appears.

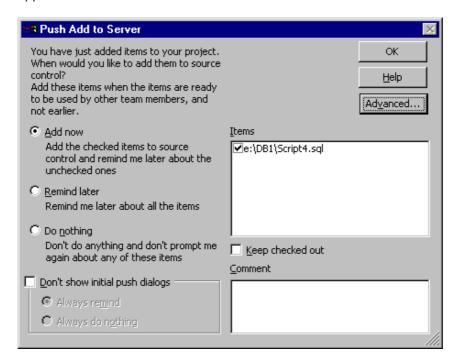

#### Do one of the following:

Add now

 To add the new files to source control, select Add now. Continue to the next section, "Add to Source Control Now."

Remind later

■ To be reminded about the files next time you check in files or add files to source control, select **Remind later** and click **OK**.

Do nothing

To add the files to the Visual InterDev project without creating corresponding archives in the Version Manager project, select **Do nothing** and click **OK**. You will not be reminded later.

#### Add to Source Control Now

After you have selected the **Add now** option in the Push Add to Server dialog box, complete the following procedure to add the new files to source control.

- **1** Do any of the following:
  - To change which files are selected, select and deselect the files listed under Items.
  - To retain a lock on the files after they are added, select the **Keep checked out** check box.
- **2** Enter a description of the files in the **Comment** field. The description will be applied to all selected files.
- **3** Do one of the following:

Use advanced options

■ To override the default add options, click the **Advanced** button. The ChangeMan Advanced Add dialog box appears. (For information on advanced options, see "Advanced Add Options" on page 36.)

Accept defaults

■ To accept the default options, click **OK**.

## Chapter 17

## **Visual Studio: SCC Integration**

| Introduction                       | 274 |
|------------------------------------|-----|
| Accessing Supported Features       | 274 |
| About Visual Basic Files           | 275 |
| Setting Up Source Control Projects | 276 |
| Using Source Control               | 282 |

### Introduction

Purpose This chapter has four purposes:

■ List the Version Manager features available through Microsoft® Visual Studio .NET 2003 and Microsoft® Visual Studio 2005, and provide a quick reference to accessing those features

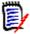

**NOTE** This chapter applies to the SCC integration (**SCC/COM IDE Client**). If you installed the rich integration to Visual Studio .NET 2003 (**Plugin for VS .NET**) see Chapter 18, "Visual Studio .NET 2003 Rich Integration" on page 287. If you installed the rich integrration to Visual Studio 2005 (**Plugin for VS 2005**), see Chapter 19, "Visual Studio 2005 Rich Integration" on page 337.

- Note any features described in Part 1 of this manual that do not apply to this IDE
- Help you set up source control projects and add files to source control
- Help you access files that are under source control from within the IDE

For more information

See Part 1, "The Version Manager IDE Client," on page 19 for information about:

- Source control concepts
- Source control defaults
- Advanced source control features

## **Accessing Supported Features**

What is Visual Studio supports the full set of source control features available through the Version supported? Manager IDE client. See the following table.

| То                                       | Select                                              | For more information see                                                           |
|------------------------------------------|-----------------------------------------------------|------------------------------------------------------------------------------------|
| Get revisions                            | File   Source Control   Get                         | "Getting Files" on page 282                                                        |
| Open a project from source control       | File   Source Control   Open From<br>Source Control | "Connecting Additional Workstations<br>to a Source Control Project" on page<br>281 |
| Check out revisions                      | File   Source Control   Check Out                   | "Checking Out Files" on page 283                                                   |
| Undo checkout of revisions               | File   Source Control   Undo Checkout               | "Undoing Checkout" on page 284                                                     |
| Check in revisions                       | File   Source Control   Check In                    | "Checking In Files" on page 284                                                    |
| Manage version labels                    | File   Source Control   Serena Source<br>Control    | "About Version Labels" on page 60                                                  |
| View properties of revisions or archives | File   Source Control   Serena Properties           | "About Properties" on page 76                                                      |
| Monitor source control activity          | File   Source Control   Serena Source<br>Control    | "Monitoring Source Control Activity with Pulse" on page 77                         |
| Generate a history report                | File   Source Control   History                     | "About History Reports" on page 81                                                 |

| То                                             | Select                                                             | For more information see                                           |
|------------------------------------------------|--------------------------------------------------------------------|--------------------------------------------------------------------|
| Generate a difference report                   | File   Source Control   Compare Versions                           | "About Difference Reports" on page 84                              |
| Access the Version<br>Manager Options dialog   | File   Source Control   Serena Source<br>Control                   | "About Setting Defaults for Version<br>Manager Options" on page 32 |
| Add non-web solutions to source control        | File   Source Control   Add Solution to<br>Source Control          | "Adding Visual Studio Files to Source<br>Control" on page 278      |
| Add web and non-web projects to source control | File   Source Control   Add Selected<br>Projects to Source Control | "Adding Visual Studio Files to Source<br>Control" on page 278      |
| Exclude or remove files from source control    | File   Source Control   Exclude Selection from Source Control      | "Excluding or Removing Files from<br>Source Control" on page 277   |
| Set SCC options for<br>Visual Studio           | Tools   Options                                                    | "Configuring Source Control Behavior" on page 276                  |
| Share an archive across projects               | File   Source Control   Share                                      | "About Sharing Files Across Projects" on page 37                   |

### **About Visual Basic Files**

Binary and text files

Visual Basic projects include text files that are paired with binary files, but normally the Visual Studio interface does not display the binary files. Though the binary files remain unseen while you work in the IDE, they are kept in sync with the source control actions you apply to the visible files. For example, if you check out the file Form2.vb, the binary file From2.resx is also checked out.

Revision numbers out of sync

However, it is possible for the revision numbers of the files to get out of sync. This occurs because some programming changes that affect text files do not affect binary files. By default when you check in your project after such a change, both files are checked in even if no changes were made to the binary file. However, if you change the default check-in behavior, only the text file will be checked into a new revision and the files will be out of sync.

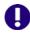

#### **IMPORTANT!**

- By default, the IDE client will check in a file even if it is unmodified or older than the latest revision. You should not change this default. If the default has been changed, see "Setting Defaults" on page 33 for information on setting it back.
- If you use the Version Manager desktop client to apply source control actions to Visual Basic files, be sure to select both the text files and the binary files or they will become out of sync. You must also choose to check in files that are unchanged.

TrackerLink users

If you use TrackerLink to associate a Visual Basic file pair with an SCR, it is possible that only the text file will receive the resolution description from Tracker. In this case, the binary file will receive the default change description. This occurs because some programming changes that affect text files do not affect binary files.

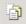

**NOTE** To view binary files, click the **Show All Files** button in the Solution Explorer.

## **Setting Up Source Control Projects**

Contents

This section contains information about setting up the Version Manager IDE client to work with Visual Studio.

**Prerequisites** 

Before proceeding, you must do the following:

- Select Version Manager as your source control provider (if you have multiple Serena IDE clients installed). See "Selecting an SCC Provider" on page 29.
- Use the Version Manager desktop client to create a project database that will contain the source control projects associated with the Visual Studio .NET projects (if you don't already have one).

For more information

See Chapter 2, "Setting Up Source Control with SCC IDEs" on page 27.

## Upgrading to Visual Studio 2005 from Visual Studio .NET 2003

When you open a Visual Studio .NET 2003 solution in Visual Studio 2005, the Visual Studio Conversion Wizard appears. This Microsoft wizard will convert your solutions to the new Visual Studio 2005 format. Once the conversion is complete, you can continue to use the SCC (Source Code Control) integration to Version Manager.

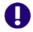

**IMPORTANT!** If you want to migrate to the Rich Version Manager integration, see Chapter 19, "Visual Studio 2005 Rich Integration" on page 337.

## **Configuring Source Control Behavior**

You can configure Visual Studio so that actions you take in Visual Studio:

- Automatically invoke source control operations
- Do not invoke source control operations
- Prompt for permission to invoke source control operations

#### To configure the source control behavior of Visual Studio:

1 Select Tools | Options. The Options dialog box appears.

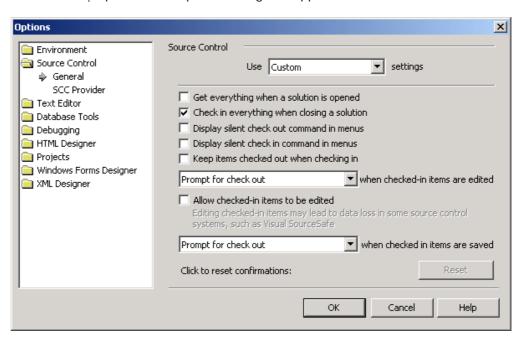

- **2** Select the Source Control folder in the left pane.
- 3 Select or deselect the features you wish to activate or deactivate. For detailed information on each feature, see the Visual Studio documentation.
- 4 Click OK.

## **Configuring Web Projects**

By default, Visual Studio is configured to use the SCC interface (File share) for both web and non-web projects. This is the recommended configuration, but may be unfamiliar to you since Visual InterDev 6 used the COM interface (FrontPage Extensions) for web projects.

#### To configure web project access:

- 1 Select Tools | Options. The Options dialog box appears.
- 2 Open the **Projects** folder and select **Web Settings**.
- 3 Select the File share option.
- 4 Click OK.

For more information on working with web projects, see the Visual Studio documentation.

## **Excluding or Removing Files from Source Control**

You can use the Exclude from Source Control feature in two ways:

 Used before a project is under source control, it will prevent Version Manager from creating archive files for the selected workspace files.  Used after a project is under source control, it will retain the existing archive files but will prevent the addition of new revisions until the exclusion is removed.

#### To exclude files from source control:

- **1** Select the files in the Project Explorer pane.
- **2** Select File | Source Control | Exclude Selection from Source Control.

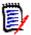

NOTE If the project file is not already checked out, you are prompted to check it out.

A red circle ( ) appears to the left of each file icon, if the project is under source control.

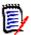

**NOTE** To remove an exclusion, repeat the procedure shown above.

## **Adding Visual Studio Files to Source Control**

#### To add files to source control:

- **1** Do one of the following:
  - To add a web project to source control:
    - a Select the project in the Solution Explorer pane.
    - **b** Select Add Selected Projects to Source Control.

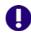

**IMPORTANT!** Do not add web solutions to source control. Select the web project instead.

- To add a non-web solution and the projects within it to source control, select File |
   Source Control | Add Solution to Source Control.
- To add a project to source control without placing the solution under source control:
  - a Right-click the project in the Solution Explorer pane. A pop-up menu appears.
  - **b** Select Add Project to Source Control.
- To add a new project to source control when the solution is already under source control:
  - **a** Create the new project in a directory below the initial project in the solution. The files of the new project appear in the Pending Checkins pane.

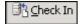

**b** Click the **Check In** button.

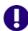

**IMPORTANT!** To add a project or file to an existing solution or project that is already under source control, you must first check out the solution or project.

2 If you are adding a web project, the following dialog may appear. Click the **Continue** button. For more information, see "Configuring Web Projects" on page 277.

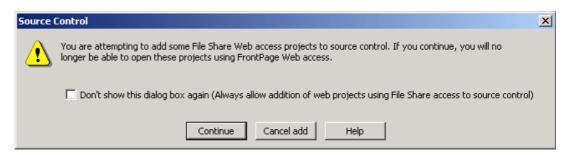

3 Select Tools | Serena | Add Project to Serena. The Add Project to Source Control dialog box appears.

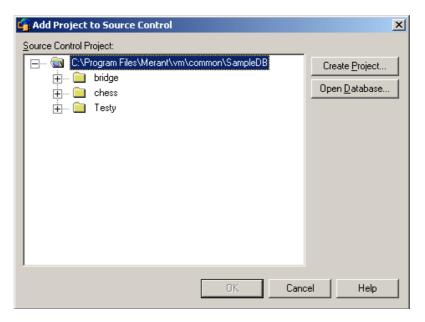

4 The default project database displays under **Source Control Project**. If you wish to add the files to a different project database, click the **Open Database** button. The Select Project Database dialog box appears.

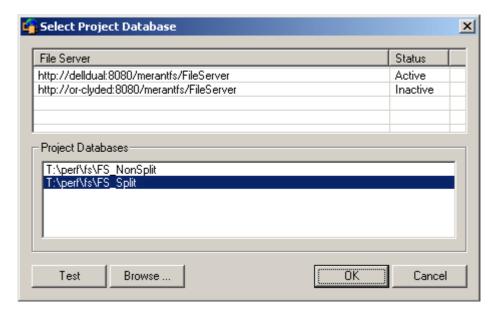

Do one of the following:

■ To open a project database located on a listed Version Manager File Server, select it from the **Project Databases** list and click **OK**.

To add a Version Manager File Server to the list, double-click an empty cell in the **File Server** list and type the name of the system that hosts the file server. Once you press the ENTER key, the entry will be auto-completed (http:// *SystemName*: 8080/serenafs/FileServer) and tested. To specify an https server or a non-standard port, double-click on the auto-completed entry, edit it appropriately, and press the ENTER key.

- To open a project database located on your local file system or the network, click the **Browse** button and navigate to the location via the resulting dialog box.
- **5** Do one of the following:
  - To add to an existing source control project, select one from under **Source Control Project** and click **OK**. Proceed to Step 6.
  - To create a new Version Manager project:
    - **a** Under Select Source Control Project, select the location in the project database where you want to create the new project.
    - **b** Click the **Create Project** button. The Create Source Control Project dialog box appears.

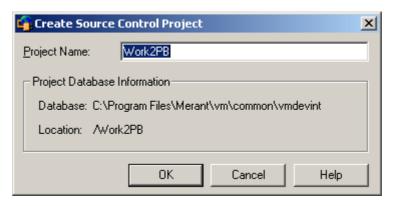

The Project Database Information group displays the name and location of the current project database, and the location of the new project within the database.

- **c** By default, the new Version Manager project uses the same name as the IDE project. If necessary, enter a different name in the **Project Name** field.
  - The name cannot begin or end with a tab or blank space. Any character can be used in the name except an asterisk (\*), a colon (:), a vertical bar (|), forward and backward slashes  $(/ \setminus)$ , a question mark (?), and angle brackets (< >).
- **d** Click **OK**. The Add Project to Source Control dialog box reappears with the new project under **Source Control Project**.
- **6** Click **OK**. The Change Description dialog box appears.
- **7** Do any of the following:
  - Enter a description of the files in the **Description** field.

- To use the same description for every file, select the Use description for all checkbox.
- To use a unique description for each file, do *not* select the **Use description for all checkbox**. The Change Description dialog box will appear for each file in turn.

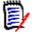

#### **NOTE** Visual Basic:

You will be prompted to enter descriptions for both the text files and the binary files in Visual Basic projects, though Visual Studio normally hides the binary files from view.

8 Click **OK**. A blue padlock ( ) appears to the left of each file icon to indicate that the files are checked in to source control.

Sharing files

If an archive will be shared by multiple Version Manager projects, see "About Sharing Files Across Projects" on page 37 for more information.

## Connecting Additional Workstations to a Source Control Project

After a project has been created and added to source control, each developer can access it by opening it from source control, which creates a copy of the project on the developer's system. Once a developer has a local copy of a project, he can perform normal source control operations on it.

#### To open a solution or project from source control:

Select File | Source Control | Open From Source Control. The Get Project from Source Control dialog box appears.

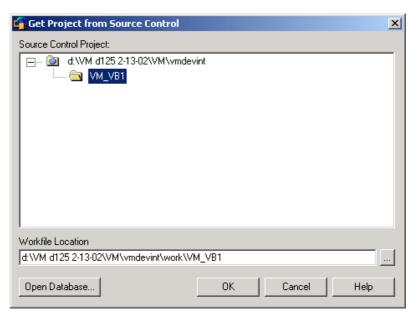

The default database appears under Source Control Project. If the database containing the project you wish to get is not displayed, click the **Open Database** button and browse to select it.

**2** Select the project you wish to get from the project database.

- Enter a location for all of your project files in the Workfile Location field, or click the browse button to select a location.
- 4 Click **OK**. The Open Solution dialog box appears.
- 5 Select the solution or project file you want to open and click **Open**.

## **Using Source Control**

Contents

This section contains procedural information about viewing and editing files that are under source control.

For more information

See Chapter 4, "Using Source Control" on page 51.

## **Getting Files**

When you get files, read-only copies of the selected revisions are placed in the workfile location.

#### To get files:

- **1** Select the solution, project, or files you want to get in the Solution Explorer.
- 2 Select File | Source Control | Get. The Get dialog box appears.

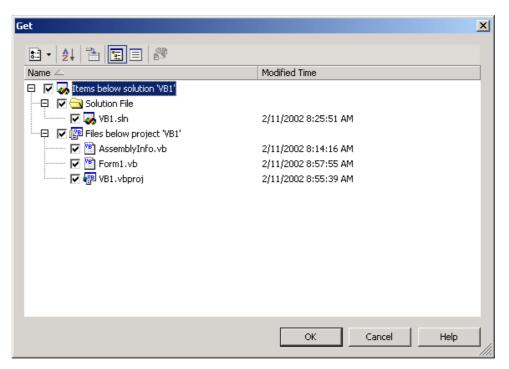

- 3 Do any of the following:
  - Select or deselect files in the Name list.

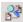

To invoke the Merge Tool, select a file and click the **Compare Versions** button. For information on differencing, see "Generating Difference Reports" on page 84.

**4** Do one of the following:

Use advanced options

■ To override the default get options, click the **Options** button (ﷺ). The ChangeMan Advanced Get dialog box appears. (For information on advanced options, see "About Getting Files" on page 52.)

Accept defaults

■ To accept the default get options, click **OK**. The selected revisions are copied and read-only workfiles are placed in the workfile location.

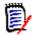

**NOTE** To get files without invoking the Get dialog box, select File | Source Control | Get Latest Version.

## **Checking Out Files**

When you check out a file, the revision is locked and a writable workfile is created in the workfile location.

#### To check out files:

In the Solution Explorer pane, select the files, projects, or solution you want to check out and right-click. A pop-up menu appears.

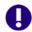

**IMPORTANT!** Check out the solution and project files if they are under source control and your changes will affect them. Otherwise, your changes may be lost.

2 Select Check Out. The Check Out dialog box appears.

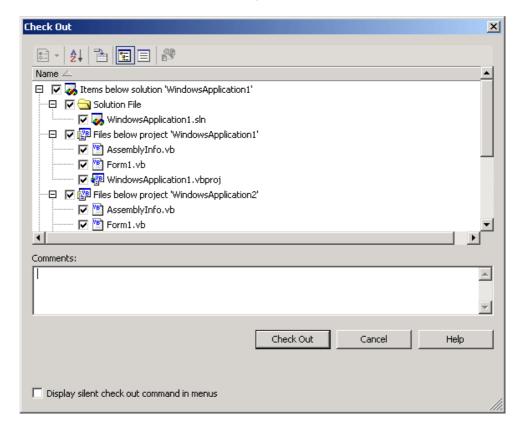

- 3 Do any of the following:
  - Select or deselect files in the Name list.

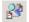

- To invoke the Merge Tool, select a file and click the **Compare Versions** button. For information on differencing, see "Generating Difference Reports" on page 84.
- **4** Do one of the following:

Use advanced options

■ To override the default checkout options, click the **Options** button (::: •). The ChangeMan Advanced Check Out dialog box appears. (For information on advanced options, see "About Checking Out Files" on page 54.)

Accept defaults

■ To accept the default checkout options, click the Check Out button. A red checkmark (✓) appears next to each file icon.

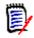

**NOTE** Ignore the **Comments** field during checkout. You can add a comment during check-in.

## **Undoing Checkout**

When you undo a check, the archive is unlocked and a read-only workfile is left in the workfile location. No changes are checked into the archive.

#### To undo a checkout:

- In the Solution Explorer pane, select the files, projects, or solution you want to undo a checkout on and right-click. A pop-up menu appears.
- **2** Select Undo Checkout. The Undo Checkout dialog box appears.
- **3** Select or deselect files in the **Name** list as needed.
- **4** Do one of the following:

Use advanced options

■ To override the default undo checkout options, click the **Options** button ( ). The ChangeMan Advanced Undo Check Out dialog box appears. (For information on advanced options, see "About Undoing Checkout" on page 56.)

Accept defaults

■ To accept the default undo checkout options, click the **Undo Checkout** button. A blue padlock ( a papears next to each file icon.

## Checking In Files

By default, the following occurs when you check in a workfile:

- A new revision is created and assigned the next number in sequence.
- A read-only workfile is left in the workfile location.
- The archive is unlocked.

#### To check in files:

In the Solution Explorer pane, select the files, projects, or solution you want to check in and right-click. A pop-up menu appears.

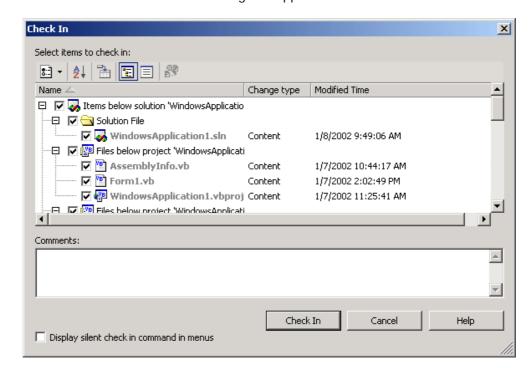

2 Select Check In. The Check In dialog box appears.

- **3** Do any of the following:
  - Select or deselect files in the Name list.
  - Enter a description of the changes you made to the files in the Comments field.

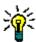

**TIP** To use unique descriptions for each file, leave the **Comments** field blank. After you complete the Check In dialog box, the Change Description dialog box will appear for each modified file in turn.

For Visual Basic projects, you will be prompted to enter descriptions for both the text files and the binary files, though Visual Studio normally hides the binary files from view.

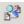

To invoke the Merge Tool, select a file and click the **Compare Versions** button. For information on differencing, see "Generating Difference Reports" on page 84.

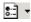

- To automatically check the files out again after the check-in operation, click the **Options** button and select Keep Checked Out.
- **4** Do one of the following:

Use advanced options

■ To override the default check-in options, click the **Options** button (まます) and select Advanced. The ChangeMan Advanced Check In dialog box appears. (For information on advanced options, see "About Checking In Files" on page 57.)

Accept defaults

To accept the default check-in options, click the Check In button. A blue padlock
 (a) appears next to each file icon (unless you chose to keep the files checked
 out).

## Chapter 18

# Visual Studio .NET 2003 Rich Integration

| Introduction                                | 288 |
|---------------------------------------------|-----|
| Accessing Supported Features                | 288 |
| Visual Studio 2003 Integration Overview     | 289 |
| Collaborative Process Overview              | 290 |
| Migrating SCC Interface Projects            | 294 |
| Working with Web Projects                   | 295 |
| Setting Up Source Control Projects          | 296 |
| Editing Files                               | 303 |
| Setting Default Options for Dialog Boxes    | 315 |
| Comparing and Synchronizing Workspaces      | 317 |
| Comparing Files and Resolving Conflicts     | 324 |
| Associating and Working on TeamTrack Issues | 330 |

## Introduction

Purpose This chapter has four purposes:

■ List the Version Manager features available through Microsoft® Visual Studio .NET 2003 and provide a quick reference to accessing those features

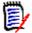

**NOTE** This chapter applies only to the rich integration to Visual Studio .NET 2003 (**Plugin for VS .NET**).

If you installed the rich integration to Visual Studio 2005 (**Plugin for VS 2005**), see Chapter 19, "Visual Studio 2005 Rich Integration" on page 337.

If you installed the SCC integration (**SCC/COM IDE Client**), see Chapter 17, "Visual Studio: SCC Integration" on page 273.

- Note any features described in Part 1 of this manual that do not apply to this IDE
- Help you set up source control projects and add files to source control
- Help you access files that are under source control from within the IDE

For more information about source control concepts, see Part 1, "The Version Manager IDE Client," on page 19.

## **Accessing Supported Features**

The following table shows how to access features in the rich integration to Visual Studio .NET 2003.

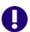

**IMPORTANT!** When working with projects controlled by the rich integration:

- Do **NOT** use the **File | Source Control** menu!
- Do NOT use the Right-Click | Add Solution to Source Control menu item!

These menus are intended for use with the SCC integration ONLY. They appear if you also installed the SCC integration.

| То                         | Select                              | For more information see                        |
|----------------------------|-------------------------------------|-------------------------------------------------|
| Get revisions              | File   Serena   Get Latest Revision | "Getting Specific Files or Folders" on page 305 |
| Check out revisions        | File   Serena   Check Out           | "Checking Out Files" on page 306                |
| Undo checkout of revisions | File   Serena   Undo Checkout       | "Undoing Checkout" on page 307                  |
| Check in revisions         | File   Serena   Check In            | "Checking In Files" on page 309                 |
| Assign version labels      | File   Serena   Label               | "Labeling Revisions" on page 313                |
| View revision history      | File   Serena   Show History        | "Reviewing File History" on page 303            |
| Promote a file             | File   Serena   Promote             | "Promoting Revisions" on page 314               |

| То                                                                             | Select                                                | For more information see                                             |
|--------------------------------------------------------------------------------|-------------------------------------------------------|----------------------------------------------------------------------|
| Work with TeamTrack issues                                                     | File Serena   Show Issues                             | "Associating and Working on<br>TeamTrack Issues" on page 330         |
| Refresh source control status                                                  | File   Serena   Refresh Status                        |                                                                      |
| Compare your local workspace to source control                                 | File   Serena   Compare Workspaces                    | "Comparing and Synchronizing<br>Workspaces" on page 317              |
| Compare your local<br>workfile to the latest<br>revision in Version<br>Manager | File   Serena   Compare Revisions                     | "Comparing Files and Resolving<br>Conflicts" on page 324             |
| Add solutions to source control                                                | File   Serena   Add Solution Version<br>Manager       | "Adding Solutions and Projects to<br>Version Manager" on page 297    |
| Add projects to source control                                                 | File   Serena   Add Project to Version<br>Manager     | "Adding Solutions and Projects to<br>Version Manager" on page 297    |
| Open a solution/project from source control                                    | File   Serena   Open Solution from<br>Version Manager | "Opening Solutions and Projects from<br>Version Manager" on page 299 |
| Add non-Web projects from source control to an open solution                   | File   Serena   Add Project from Version<br>Manager   | "Opening Non-Web Projects from<br>Version Manager" on page 300       |

# Visual Studio 2003 Integration Overview

The Version Manager rich integration to Microsoft Visual Studio .NET 2003 provides a powerful set of collaborative tools to help development teams manage their source code. The integration includes:

#### Workspace Comparison and Synchronization

You can easily compare the state of all files in your local workspace with the corresponding Version Manager project's workspace. You can determine what the differences are, and whether your workspace or Version Manager need to be updated. With the click of a button, you can then automatically check in all of your changes to Version Manager, and get all updates to your local workspace. See "Comparing and Synchronizing Workspaces" on page 317.

#### Automated File Merging

When you check in or synchronize your local workspace, your changes are automatically merged with any recent changes to the same files in Version Manager.

#### File Comparison and Conflict Resolution

You can compare specific local files to the latest revision of the files in Version Manager. If necessary, you can directly edit the files in order to resolve any conflicts before checking files in. See "Comparing Files and Resolving Conflicts" on page 324.

#### Pragmatic Locking

You can check in any file, any time, without first locking it. This allows you to edit any file without explicitly reserving a lock for the file. When you then check in the file, the file is temporarily locked while your local changes are merged with the latest revision

in Version Manager (if necessary). Once the new revision is created, the file is then immediately unlocked again, allowing other users to check in their changes.

However, if your organization requests that developers first lock files before editing them, you can also check any file out with a lock before making changes to it.

# **TeamTrack Integration**

If your organization uses Serena TeamTrack to track development issues, such as defects and tasks, you can access your issues from within the Version Manager integration to Visual Studio 2003. You can submit and modify TeamTrack issues from within Visual Studio, and then associate issues with specific files. When you associate issues with revisions of files, information about the associated revisions is added to the issues.

For detailed information on the TeamTrack integration to Version Manager, see "Associating and Working on TeamTrack Issues" on page 330.

# **Supported Project Types**

The rich integration to Visual Studio .NET currently fully supports the following types of projects:

VB: Windows Application

VB: ASP .NET Web Application

■ VB: Empty Project

C#: Windows Application

■ C#: ASP .NET Web Application

■ C#: Empty Project

■ C++: ATL Project

■ C++: MFC Application

C++: Win32 Project

■ C++: Empty Project (.NET)

# **Collaborative Process Overview**

The Version Manager integration supports a flexible range of collaborative development processes. You can:

- Use Version Manager workspaces to precisely define which files developers will work on, and to the automate assignment of version labels in order to enforce maintenance of the workspaces. Workspaces greatly simplify the process of sharing files in a development project, by ensuring that all developers working within the project see and update the same files. See "Using Workspaces" on page 291.
- Use an optimistic, or pragmatic, locking model to allow all users to work on common files without locking them. See "Working on Files Without Locking Them" on page 292.

Prevent multiple users from modifying the same files by using checkout, with locks.
 See "Checking Files Out with Locks" on page 293.

# **Using Workspaces**

The rich integration to Visual Studio .NET makes extensive use of Version Manager workspaces to simplify the collaborative process. Version Manager workspaces represent a collection of specific files, each of which shares a common default version label. Workspaces enable developers to get and work only on files associated with specific development efforts or projects, as defined by the default version label.

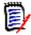

**NOTE** Workspaces also define a default workfile location. However, this workfile location does not apply when using the rich integration to Visual Studio .NET. With Visual Studio, your solution workspace defines the workfile location. The workspace setting does apply when using other Version Manager clients, such as the Web or desktop clients.

The following steps provide an overview of workspace setup and usage, with the rich integration to Visual Studio .NET:

1 The Version Manager administrator sets up the workspace in Version Manager. Unique workspaces can be set up for each project or subproject, and even for each developer. The simplest workflow is to define a common workspace that all members on a project team can share, and that defines the correct default version label for the project. If developers will use different workspaces but will work on a common project, the default version label should be set to the same value for each workspace. Because it is the version label that determines what each developer can see and modify, it is important that the default is common for all developers who will work on the same branch of development. See the Version Manager Administrator's Guide for details.

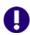

**IMPORTANT!** If developers will work in different workspaces, it is critical to note that any changes to project structure that occur within one workspace will also be evident in another workspace. For example, if a developer working in a workspace called "Major\_Releases" renames several files, then those files will also be renamed in any other workspace that includes them. When defining workspaces, it is critical to carefully evaluate such dependencies.

2 The administrator defines the default version label for the workspace. The default version label will in turn determine precisely which files should belong to the workspace.

For example, if the floating label "Latest" is assigned to all files in the project, and if the workspace should include the most recent versions of all files in the project, define the default version label as "Latest."

Or, if the workspace should include all files in a branch for which the branch version label is "branch\_01," then the default version label for the workspace should be defined as "branch\_01."

See the Version Manager Administrator's Guide for details.

3 A developer adds the Visual Studio .NET solution or project to source control, and selects the appropriate workspace. By selecting the appropriate workspace, the default version label for that workspace is assigned to all files that are added to Version Manager. For example, if the developer chooses a workspace for which "Latest" is the default version label, then the "Latest" label is assigned to all files.

- 4 Other developers open the solution or project from source control, and also select the appropriate workspace. This choice then determines what files are copied to the local workspaces. For example, if developers choose a workspace for which "Latest" is the default version label, then only those files to which "Latest" is assigned are copied to the local workspaces.
- 5 Developers synchronize workspaces, automatically checking in / getting files with the default version label. When a developer synchronizes a local workspace with the Version Manager project:
  - Any new local files are added to the Version Manager project, and the default version for the current workspace is assigned to them.
  - Any new files in Version Manager to which the default version label is assigned is copied to the local workspace.

# Working on Files Without Locking Them

In this workflow, files are only locked during check-in. Also known as *optimistic locking*, this model enables multiple users to get and modify files at one time. Each user's modifications will be merged with other users' changes when the files are checked in. If any conflicts result from attempting to merge multiple users' changes, use the merge feature to evaluate and resolve the conflicts before completing check-in.

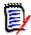

**NOTE** By default, optimistic locking is enabled. However, the administrator can turn it off for any given project database.

The following steps illustrate this process:

- 1 At the beginning of each work day, make sure that your local workspace has all of the latest updates from the corresponding Version Manager project. To do this, you can either update your local workspace with changes in the Version Manager project (see "Getting All Updates from Version Manager" on page 320) or synchronize your local workspace with the corresponding project (see "Comparing and Synchronizing Workspaces" on page 317). If the local files already exist and are different from the latest revisions in Version Manager, the different revisions are merged. If any conflicts result from the attempt to merge the different revisions, use the conflict resolution feature to evaluate and resolve the conflicts before completing the synchronization.
- **2** Edit the files.
- When you have finished your work on the files, commit all local changes to Version Manager ("Committing Local Changes to Version Manager" on page 322), or synchronize your workspace with the corresponding Version Manager workspace.

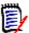

**NOTE** By default, when you get files from source control, they are set to read-only in your local workspace. In order to make changes to them, you must either make them writable from Windows Explorer before you start work on them, or you must choose to overwrite the file when attempting to save in Visual Studio.

#### Example: Collaborative Development

A team of developers work together on files stored in a project called "Patch2," in a project database called "Source." Their project allows multiple developers to work on common files at one time. Their development workflow is:

- 1 At the beginning of every day, each developer can update the local workspace with the latest changes under the "Patch2" project in Version Manager. Because the development team works from sites in multiple nations, this synchronization ensures that all developers have all of the latest updates from all development sites. See "Synchronizing Workspaces" on page 323.
- 2 At the end of each day, each developer synchronizes their workspace with the corresponding Version Manager project, in order to check in all changes to files in the local workspace. If multiple developers have modified the same files, the merge functionality will attempt to merge each user's changes into the new revisions. All merged and changed files are copied to the local workspace. If conflicts result from the attempt to merge, the developer performing the check-in must resolve the conflicts, and then synchronize again. See "Synchronizing Workspaces" on page 323.

# **Checking Files Out with Locks**

In this workflow, check out any file that you intend to modify. This locks the file in Version Manager, which prevents other users from checking in changes until you unlock the files. Once you have completed your changes, check in the files. This ensures that changes from multiple users will never result in conflicts.

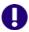

**IMPORTANT!** Checking in local changes does not synchronize such changes as renamed and moved files. To do this, commit all local changes to Version Manager ("Committing Local Changes to Version Manager" on page 322), or synchronize your workspace with the corresponding Version Manager workspace

#### Example: Locking Files

As part of a larger development team working on a complex and interdependent code base, Joe and Carol frequently work on the same files. A typical day might include the following:

- 1 To begin work on a set of files, Joe checks them out from Version Manager (see "Checking Out Files" on page 306.).
- When Carol opens the project, she displays the Compare Workspace view to check whether the files that she needs are currently checked out (see "Comparing Workspaces" on page 319). She sees that they are. Using the History view, she sees that Joe has the files checked out (see "Reviewing File History" on page 303).
- 3 Joe completes his work and checks in the files, associating them with the TeamTrack issues that spawned the work (see "Checking In Files" on page 309).
- 4 Carol comes back from lunch and checks the Compare Workspace view to see what the current file status is. She sees that the files are checked in, so she checks them out and begins her work.

# **Migrating SCC Interface Projects**

If you currently use Visual Studio .NET 2003 solutions and projects with the SCC (Source Code Control) interface to Version Manager, complete these steps to migrate to the rich integration.

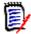

**NOTE** If your Visual Studio solutions are under Visual SourceSafe source control, see the "Using the Version Manager Conversion Utility for SourceSafe" chapter in the *Serena Version Manager Administrator's Guide*.

# **Important Migration Considerations**

Consider the following before you migrate:

- **Do not mix integrations.** All users who work on a common project must use the same integration (SCC or rich). Once you migrate a project to the rich integration, all users must open the project via the rich integration.
- The SCC and rich integrations are both accessible, simultaneously, from with Visual Studio. Once a project is migrated, take care to access all Version Manager features from the Serena or File | Serena menus. You can also access key Version Manager features, in a solution or project that is managed by the rich integration, by right-clicking on files.
- Do not migrate your SCC projects to the rich integration if you use TrackerLink, and will continue to use it. The rich integration supports TeamTrack. Do not migrate to the rich integration until you have successfully migrated your Tracker projects to TeamTrack. You can then use the rich integration to TeamTrack from within Visual Studio.
- With the SCC integration, file status is indicated by specific icons in the Solution Explorer. With the rich integration, you can display file status from the File Status and Compare Workspace views.

# Migrating from SCC VS 2003 to Rich VS 2003

This procedure describes how to migrate a Visual Studio .NET 2003 solution from the Version Manager SCC source control integration to the Rich Version Manager integration for Visual Studio 2003.

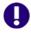

#### **IMPORTANT!**

- Before migrating a solution, all users should check in their work and unlock all files.
- Do **NOT** use this procedure to migrate to Visual Studio 2005 (See "Visual Studio 2005 Rich Integration" on page 337).

#### To migrate solutions and projects to the rich integration:

- 1 Open the solution that is currently managed via the SCC interface to Version Manager.
- 2 Select File | Source Control | Change Source Control. The Change Source Control dialog box appears.

- 3 Click the **Unbind** button, and click **Unbind** when prompted to confirm. As a result, the **Status** column indicates that the solution projects are no longer controlled.
- 4 In the Change Source Control dialog box, click OK.
- 5 Select File | Save All, and exit Visual Studio .NET.
- 6 Open Windows Explorer.
- Locate the working directory for your solutions and projects, and delete all files with the following file extensions:
  - .vssscc: you will find one \*.vssscc file under each root solution directory
  - .vspscc
  - .scc (such as MSSCCPRJ.SCC): you will find one \*.scc file under each root solution and project directory
  - Any other files for which the file type concludes with scc
- **8** You must next check in the Visual Studio solution (\*.sln) and project files, from the VM desktop client. To do this:
  - **a** Launch the Version Manager desktop client, and open the project that corresponds to the Visual Studio project that you just removed from SCC source control.
  - **b** If they aren't already locked, select all Visual Studio solution (\*.sln) and project files and click the **Lock** button. The Lock File dialog box appears.
  - c Click OK.
  - **d** Select the solution and project files and click the **Check In** button. The Check In File dialog box appears.
  - e If necessary, enter or browse to select the correct check-in location, in the **Check** In From field.
  - **f** Enter a description in the **Description** field and click **OK**.
- **9** Also from the Version Manager desktop client, delete all \*.vssscc and \*.vspscc files, and any other file types that end with scc.
- 10 Each user of the rich integration to Visual Studio must now open the solution from source control. This will ensure that each user has the version that you just checked in, that is no longer bound to the SCC integration. See "Opening Solutions and Projects from Version Manager" on page 299 for details.

# Working with Web Projects

The rich integration supports Web projects, such as ASP Application projects. When working with Web projects, remember the following:

When you add a Web project to a solution, you define a Web URL for the project. All files in the project are stored in this Web location, rather than under the root solution folder in your Visual Studio workspace. This URL does correspond to a physical directory. This physical directory mapping is defined by your Web server. Once you have successfully added the projects to your solution, you can add them to Version

- Manager like any other type of project. See "Adding Solutions and Projects to Version Manager" on page 297.
- When opening solutions from Version Manager that contain Web projects, you must enter the path to the physical directory where you will store the local copies of the files in each Web project. This enables you to store the project files for Web projects in a location other than a sub-project underneath the Solution file. The location that you choose should correspond to the root Web URL, as defined by your Web server. This root URL is stored in the solution file. See "Opening Solutions and Projects from Version Manager" on page 299.
- To open a single web project from Version Manager, you must open it into a new, blank solution. The steps to open Web projects are very specific, and must be followed precisely. See "Opening Web Projects from Version Manager" on page 302 for instructions.

# **Setting Up Source Control Projects**

In order to use the Version Manager integration to Visual Studio 2003, each developer on the project must associate their local Visual Studio projects with a corresponding Version Manager project. Once they have done this, all developers working on the project can get all recent updates to the files, and check in new changes to the files. They can synchronize their local workspace with the Version Manager project, which acts as a central repository for every developer's changes. You can do this in one of two ways:

- If your solution or project does not yet exist in Version Manager, add your solution or project to source control. This creates a corresponding project, and adds all of the folders and files in the project to Version Manager. See "Adding Solutions and Projects to Version Manager" on page 297.
- If your solution or project already exists in Version Manager, add it to your local workspace. This adds copies of all files from the Version Manager project to your Visual Studio solution, and establishes a relationship between local solution and the corresponding Version Manager project. See "Opening Solutions and Projects from Version Manager" on page 299.

# **Working with Uncontrolled Solutions**

With the rich integration to Version Manager, you have the option of working with projects that are under source control, within solutions that are not, themselves, under source control. This may be necessary in certain cases. However, when working within uncontrolled solutions, **you do not have access to the Compare Workspace view**, and the synchronization features that it provides. You may check files and folders in and out from the Solution Explorer, and access other rich integration features. For this reason, we recommend working within solutions that have been added to source control, unless it is absolutely necessary not to.

# Adding Solutions and Projects to Version Manager

If your solution or project has not yet been added to Version Manager, you must do so in order to use the integration to Version Manager. You can choose whether to:

- Add your entire solution to Version Manager. By adding the entire solution, you can store all projects and files in the solution within a single project database in Version Manager. Depending on your development scenario, this may simplify the collaborative process for members of your organization, as developers will only need to get and work within the single project database.
- Add one project in a solution to Version Manager. You can add just one project within a solution to source control, if you don't want to add the entire solution. However, please see "Working with Uncontrolled Solutions" on page 296.

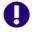

#### IMPORTANT!

- With the exception of Web projects, all projects within a Visual Studio solution that will use the Version Manager integration must physically reside under the root solution directory. You cannot store projects in locations outside of the root solution directory.
- You can store just one solution or project file within each Version Manager project or subproject. For example, do not attempt to store more than one solution file within the same project in Version Manager. When adding solutions and projects to source control, select destination projects in Version Manager that are distinct from each other.
- You cannot add an empty solution to source control.

When you add a solution or project to source control:

- All files in the solution or project are added to the target Version Manager project database.
- For each project or folder within the solution or project that you add, a corresponding Version Manager subproject is created. For example, if you add a solution that contains four projects, four subprojects will be created in the Version Manager project database.
- The default version label for the workspace that you choose is assigned to all files as they are added to source control. The default label is assigned as a *floating* label, so that it is always associated with the latest revision. This ensures that other users who will use this workspace see and work on the same set of files. See "Using Workspaces" on page 291.

#### To add a solution or project to Version Manager:

- 1 If necessary, from the Version Manager desktop client, create the Version Manager project database that you will add the solution or project to. See the *Version Manager Administrator's Guide* for more information.
- 2 In Visual Studio, open the Solution that you want to add to Version Manager, or that contains the projects you want to add to source control.
- 3 Save the solution and all projects within before adding it to Version Manager.

**4** Do one of the following:

| If                           | Then                                                      |
|------------------------------|-----------------------------------------------------------|
| You will add the solution to | a Select the solution root in the Solution Explorer.      |
| source control               | b Select File   Serena   Add Solution to Version Manager. |
| You will add a specific      | a Select the project in the Solution Explorer.            |
| project to source control    | b Select File   Serena   Add Project to Version Manager.  |

The Add to Source Control dialog box appears.

- **5** On the Connect to Version manager Project Database page, specify the project database to which you will add the solution or project. Do any of the following to specify a project database:
  - Enter the path to the root project database directory, or select a recent project database from the drop-down list.
  - Click the **Browse for PDB** button to browse for a project database. In this case, you must select any of the .ser files located directly under the root PDB directory.
  - Click the **Browse File Servers** button to choose from all project databases on the Version Manager file server, if a file server is defined in Version Manager. File servers must be defined from the Version Manager desktop client. *If no Version Manager file server is defined, ignore this button.*
- **6** Enter your Version Manager user name and password and click **Next**.
- 7 On the Select Workspace page, select the Version Manager workspace that you will use for the solution or project, then click Next. This displays all public workspaces in the project, and any private workspaces to which you have access. Note the following:
  - Your workspace choice determines the default version label for the files. This label is assigned to all files as they are added to Version Manager. This ensures that any other user that will use this workspace (for example, by opening the solution or project from source control) will work on the same set of files.
  - The choice of workspace does not affect your workfile location setting; working copies of all of your files will be saved to the Visual Studio workspace.
- **8** On the Select Remote Folder page, choose the project or subproject, within the project database, to which you will add your solution or project.

If necessary, to create a new project or subproject within the project database, select the project to which you want to add the project and click **Create Remote Folder**. Enter the folder name in the **Project Name** field and click **Create**.

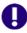

**NOTE** You can store just one solution file within each Version Manager project or subproject. Do not attempt to store more than one solution file within the same project in Version Manager. When adding solutions and projects to source control, select destination projects in Version Manager that are distinct from each other.

9 Click Next.

On the Connect to TeamTrack Server page, enter the TeamTrack server name in the TeamTrack Server field. If the TeamTrack server uses a non-default port number (any port except 80), append the port number to the server name. For example, if the port number is 89:

tt server:89

- 11 Enter your TeamTrack username and password and click **Next**.
- 12 On the Review page, review all of the choices. Click the **Back** button to change any of the settings. When you are finished, click the **Finish** button.

# Opening Solutions and Projects from Version Manager

If the development project you will work on has already been added to Version Manager, you must open it in your local workspace in order to start work on it. When you open a solution or project from source control, all of the files within the Version Manager workspace that you select are retrieved to your local workspace, including all Visual Studio solution or project files.

You can choose to open an entire solution and all projects within it at one time ("Opening Solutions from Version Manager" on page 299), add a project to an open solution ("Opening Non-Web Projects from Version Manager" on page 300), or open a single Web project into a new solution ("Opening Web Projects from Version Manager" on page 302).

#### Opening Solutions from Version Manager

Complete the following steps to open an entire solution from Version Manager, including all projects in that solution.

#### To open a solution from Version Manager:

- 1 Select Serena | Open Solution From Version Manager. The Open from Source Control wizard appears.
- 2 On the Connect to Version manager Project Database page, specify the project database that contains the solution you are opening. Do any of the following to specify a project database:
  - Enter the path to the root project database directory, or select a recent project database from the drop-down list.
  - Click the **Browse for PDB** button to browse for a project database. In this case, you must select any of the .ser files located directly under the root PDB directory.
  - Click the **Browse File Servers** button to choose from all project databases on the Version Manager file server. File servers must be defined from the Version Manager desktop client. *If no Version Manager file server is defined, ignore this button.*
- **3** Enter your Version Manager user name and password and click **Next**.

- 4 On the Select Workspace tab, select the workspace that you will use for all projects within the solution, then click **Next**:
  - Your choice of workspace will determine the default version label and promotion group for the files. Only those files to which the default version label is assigned will be opened to your local workspace. Later on, when synchronizing your local workspace with Version Manager, the default version label will be assigned to any new files that you add. See "Using Workspaces" on page 291.
  - The choice of workspace also determines which solution files you can open. You can open a solution to which the default version label is assigned. For example, if the default version label is "branch," you will only be able to open a solution file to which the "branch" version label is assigned.
- 5 From the Select Solution/Project File tab, browse the project database folders to find and select the specific solution (.sln) file. All solution files to which your default version label is assigned are displayed under the **Solution** column. If your default version label is not assigned to the latest revision of any solution files, then no solution files will be visible to you.
- 6 In the Local Workspace Location field, enter or browse to select the local workspace location, then click Next. The local workspace is the local work directory, where your working copies of the files in the solution will be stored.

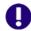

**IMPORTANT!** If you are opening a solution that contains Web projects, such as ASP projects, you will be prompted after completing the wizard to choose work directories for each Web project. In this case, the **Local Workspace Location** field determines the location of the solution file, as well as any non-Web projects included in the solution, but the Web project files will all be stored in the location that you choose after completing the wizard.

7 On the Connect to TeamTrack Server page, enter the TeamTrack server name in the **TeamTrack Server** field. If the TeamTrack server uses a non-default port number (any port except 80), append the port number to the server name. For example, if the port number is 89:

tt\_server:89

- **8** Enter your TeamTrack username and password and click **Next**.
- **9** On the Review page, review all of the choices. Click the **Back** button to change any of the settings. When you are finished, click the **Finish** button.
- 10 If you are opening a solution that contains Web projects, you are prompted to enter the full path to the physical directory that corresponds to your Web server's root URL. The workfiles for your Web projects will be stored here. For example, if your root Web URL (such as http://localhost) maps to the following directory: c:\inetpub\wwwroot, then choose the c:\inetpub\wwwroot directory for your Web projects.

You can now start working on the files in the solution.

#### Opening Non-Web Projects from Version Manager

Complete the following steps to add non-Web projects from Version Manager to an open solution. You can also open single web projects from Version Manager into new solutions.

For precise instructions on this, see "Opening Web Projects from Version Manager" on page 302.

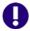

**IMPORTANT!** If you add a project from Version Manager to a solution that is already under source control, you must save your solution and then check your solution in to Version Manager after you have added the project to it. This ensures that the version of the solution that includes the new project is stored in Version Manager, and that all users can get this update. One fast way to do this is to commit all local changes to Version Manager. See "Committing Local Changes to Version Manager" on page 322.

#### To open a non-Web project from Version Manager:

- **1** Open or create the Solution to which you will add the project.
- 2 Select File | Serena | Add Project From Version Manager. The Open From Source Control wizard appears.
- On the Connect to Version manager Project Database page, specify the project database that contains the project. Note that you cannot add projects from multiple Version Manager project databases. Do any of the following to specify a project database:
  - Enter the path to the root project database directory, or select a recent project database from the drop-down list.
  - Click the **Browse for PDB** button to browse for a project database. In this case, you must select any of the .ser files located directly under the root PDB directory.
  - Click the Browse File Servers button to choose from all project databases on the Version Manager file server. File servers must be defined from the Version Manager desktop client. If no Version Manager file server is defined, ignore this button.
- 4 Enter your Version Manager user name and password and click **Next**.
- **5** On the Select Workspace tab, select the workspace and click **Next**. Consider the following:
  - Your choice of workspace determines the default version label and promotion group for the files. Only those files to which the default version label is assigned will be opened to your local workspace. Later on, when synchronizing your local workspace with Version Manager, the default version label will be assigned to any new files that you add. See "Using Workspaces" on page 291.
  - The choice of workspace also determines which project files you can open. You can open projects to which the default version label is assigned. For example, if the default version label is "branch," you will only be able to open a project file to which the "branch" version label is assigned.
- From the Select Solution / Project File tab, browse the project database folders to find and select the specific project file that you want to open locally. All project files to which your default version label is assigned are displayed. If your default version label, as determined by your workspace selection, is not assigned to the latest revision of any project files, then no project files will be visible to you.

7 In the Local Workspace Location field, specify the local workspace location, then click **Next**. The local workspace is the local work directory, where your working copies of the files in the solution will be stored.

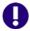

**IMPORTANT!** If you are adding a project to a solution that is already under source control, you must define this path as relative to the root solution workspace directory. For example, to place the files in a sub-directory called "vb\_project," enter: vb\_project.

8 On the Connect to TeamTrack Server page, enter the TeamTrack server name in the **TeamTrack Server** field. If the TeamTrack server uses a non-default port number (any port except 80), append the port number to the server name. For example, if the port number is 89:

tt\_server:89

- **9** Enter your TeamTrack username and password and click **Next**.
- 10 On the Done tab, review all of the choices. Click the **Back** button to change any of the settings. When you are finished, click the **Finish** button.
- **11** Before you start working on any files:
  - a Save the solution.
  - **b** Close the solution, then reopen the solution.
  - c If the solution is under source control, you should also check in the solution to make sure that other users of the same solution will get the version of the solution with the project in it. One fast way to do this is to commit all local changes to Version Manager. See "Committing Local Changes to Version Manager" on page 322.

#### Opening Web Projects from Version Manager

Follow these steps to open a single web project into a new, blank solution. It is simpler to open an entire solution at a time. These steps, however, allow you to open and work with just a specific Web project, if you don't want to work with all projects in a solution.

#### To open a Web project from Version Manager:

- 1 Select Serena | Open Solution from Version Manager.
- 2 Complete the steps under "Opening Solutions from Version Manager" on page 299, but with the following critical modifications:
  - On the Select Solution / Project file tab, select the specific web project file. Do not select a solution file. For example, if your project is called MyWebApp, you might select MyWebApp.vbproj.
  - Also on the Select Solution / Project file tab, enter the path in the Local Workspace Location field to a new folder under your root IIS directory. For example, if your IIS server stores all Web files under the C:\Inetpub\wwwroot directory and your project is called MyWebApp, browse to select the following complete path:

C:\Inetpub\wwwroot\MyWebApp

It is strongly recommended that you name this folder after the project name.

- **3** Complete the wizard. A new solution is created, but the project files do not appear. The solution file is created under the root Web directory.
- 4 Select File | Save All.
- From the Solution Explorer, right-click the Solution and select Add | Existing Project. The Add Existing Project dialog box appears.
- **6** Enter the full URL to the Web project file in the **File name** field. For example, if your project name is MyWebApp and you added it to a directory called \MyWebApp under the IIS root folder, the URL may be:

http://localhost/MyWebApp/MyWebApp.vbproj

- 7 Click OK.
- 8 Save the solution.
- 9 Open the Internet Information Services Manager.
- 10 Expand the list of web sites. Note that the project you opened from Version Manager appears as a folder, but not as a virtual root. You must make this folder a virtual root before working with it in Visual Studio. To do this:
  - **a** Right click the folder and select Properties.
  - **b** On the Directory tab, click the **Create** button.
  - c Click OK.

You can now work with your Web project.

# **Editing Files**

Complete the procedures in this section to:

- Review file history. See "Reviewing File History" on page 303.
- Get files and folders. See "Getting Specific Files or Folders" on page 305.
- Check specific files and folders out. See "Checking Out Files" on page 306.
- Undo checkout. See "Undoing Checkout" on page 307.
- Edit files. See "Editing Files" on page 308.
- Review local changes. See "Reviewing Local Changes" on page 308.
- Check specific files in. See "Checking In Files" on page 309
- Label files. See "Labeling Revisions" on page 313.
- Promote files. See "Promoting Revisions" on page 314.

# **Reviewing File History**

Review file history to display information about a file's revisions, including check-in date and comment, author, and assigned version labels and promotion groups.

#### Workspace Determines Revision History View

Depending on how your Version Manager workspace is configured, you will see one of the following:

- If the default version label for the workspace is a label assigned to revisions that reside on the main line of development (or *trunk*), then you will see just the revisions on the trunk (for example, 1.1, 1.2, 1.3).
- If the default version label for the workspace is a branch label, then you will see just the revisions belonging to the branch (for example, 1.3.1, 1.3.2, 1.3.3).

#### **Updating Revisions**

From this view, you can:

- Assign, rename, and delete version labels
- Promote revisions
- View previous revisions
- Compare two revisions

#### Reviewing File History

#### To review file history:

- **1** Select the file in the Solution Explorer.
- 2 Select Serena | Show History.
- **3** From this view, you can do any of the following:

| Icon     | Description                                                                                                    |
|----------|----------------------------------------------------------------------------------------------------|
|          | Group by revision Lists all revisions.                                                                                                    |
| Ø        | Group by label Separately lists each version label. You can click on specific label names in order to delete or rename them.                                                                                                 |
|          | Labels Rev                                                                                                    |
|          | See "Labeling Revisions" on page 313.                                                                                                    |
|          | Group by promotion group  Displays all promotion groups in the promotion model, if a promotion model is defined. See "Promoting Revisions" on page 314.                                                                      |
| ₽ •      | Show Comments / Labels Click the drop-down arrow and choose whether to show / hide check-in comments and version labels for the selected revision. Comments appear in the bottom right pane, labels in the bottom left pane. |
| <b>্</b> | Refresh Refreshes the history view.                                                                                                    |

4 You can also right-click on a revision to do any of the following:

| Icon     | Description                                                                                                    |
|----------|----------------------------------------------------------------------------------------------------|
| g\$      | Compare Revisions Compares two selected revisions, or compares your local file to the latest revision in Version Manager. To compare two revisions, CTRL+click the two revisions, then right-click on either revision and select this option. See "Comparing Files" on page 326. |
|          | View Selected Revision Copies the revision to a temporary location and opens it in Visual Studio. You cannot edit the file, only view it.                                                                                                    |
| Ø        | Add Label Assigns a new version label to the selected revision. See "Assigning Labels" on page 313.                                                                                                    |
|          | Promote to Next  Promote the selected revision to the next promotion group. See  "Promoting Revisions" on page 314.                                                                                                    |
| <b>E</b> | Get Selected Revision  Get a copy of the selected revision, which you can then work on and, if you use a pragmatic locking model, check in. See "Getting Specific Files or Folders" on page 305.                                                                                 |

# **Getting Specific Files or Folders**

Get files to copy any files that you need to work on to your local workspace. You can get the latest revisions of files, or specific revisions if you need to revert to and work on previous revisions of files.

Once you have gotten the files, you can edit them and check them in (unless your organization requires checkout with locks in order to edit files; see "Collaborative Process Overview" on page 290). The local copies of the files are set to read-only; if you will edit them, you must either set them to be writable, or accept the prompts in Visual Studio to overwrite the existing files when you save.

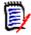

**NOTE** From the Compare Workspaces view, you can also update your local workspaces with all new revisions of files, as well as new files and other changes to the Version Manager project. See "Getting All Updates from Version Manager" on page 320.

#### Getting Latest Revisions

If you already have local copies of the files, you can optionally merge the latest revisions you are getting with your existing local copies. This ensures that any changes you have made locally are preserved. If any conflicts result from the attempt to merge the latest revisions with your local copies, the get will fail, and you must resolve those conflicts and get the files again. See "Reviewing and Resolving Conflicts" on page 328.

#### To get the latest revisions of files:

- 1 In the Solution Explorer, select the files or folders that you want to get.
- 2 Select File | Serena | Get Latest Revision. The Get dialog box appears.

- 3 Verify that the file selection is correct, and modify it if necessary.
- 4 Optionally click the **Options** bar to display additional settings. You can choose what to do if the latest revision is different from your local working copy of the file. You can choose to automatically merge the latest revision with your local copy, overwrite the local copy, leave the local copy as is, or be prompted to choose an option on a file by file basis.
- 5 Select the **Save Settings** option to use your choice of options as the default, every time you get files.

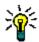

**TIP** You can also define default options for all dialog boxes from the Tools | Options dialog. See "Setting Default Options for Dialog Boxes" on page 315.

- 6 Click Get.
- 7 If you are prompted to choose what to do in case the latest revision is different than your local copy, select the appropriate option and click **OK**.

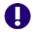

**IMPORTANT!** If conflicts result from attempting to merge files, you must resolve the conflicts before completing the get. See "Reviewing and Resolving Conflicts" on page 328.

#### Getting Previous Revisions

#### To get a previous revision of a file:

- 1 Select the file in the Solution Explorer, and select Serena | Show History.
- 2 Click the **Group by Revision** button to display all revisions.
- 3 right-click the revision you want to get and select Get Selected Revision. The revision you selected is copied to your local workspace. If the file already exists, it is overwritten.

# **Checking Out Files**

Check out files to lock the latest revisions of specific files in Version Manager, and copy the files to your local workspace. When you check out files with locks:

- The working copies of the files are set to be writable, so that you can edit and save changes to them.
- No other user may modify that file until you check it in with your changes, or undo the checkout. This prevents other users from making changes to the file that might conflict with your changes.
- If you already have local copies of the files, you can optionally merge the latest revisions with your local copies. This ensures that any changes you have made locally are preserved. If any conflicts result from the merge attempt, the checkout will fail, and you must resolve those conflicts and check the files out again. See "Reviewing and Resolving Conflicts" on page 328.

#### To check out a file:

**1** From the Solution Explorer, select one of the following:

| Select              | То                                                                                              |
|---------------------|-------------------------------------------------------------------------------------------------|
| A project or folder | Check out the latest revisions of all files stored in the associated project in Version Manager |
| Individual files    | Check out the latest revisions of specific files                                                |

- 2 Select File | Serena | Check Out.
- **3** Verify that the file selection is correct, and modify it if necessary.
- 4 Optionally click the **Options** bar to display additional settings. You can modify the choice of what to do if your local working copy of the file is different from the latest revision. You can choose to automatically merge the latest revision with your local copy, overwrite the local copy, leave the local copy as is, or be prompted to choose an option on a file by file basis.
- 5 Select the **Save Settings** option to use your choice of options as the default, every time you get files.

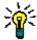

**TIP** You can also define default options for all dialog boxes from the Tools | Options dialog box. See "Setting Default Options for Dialog Boxes" on page 315.

- 6 Click Check Out.
- 7 If you are prompted to choose what to do in case the latest revision is different than your local copy, select the appropriate option and click **OK**.

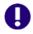

**IMPORTANT!** If conflicts result from attempting to merge files, you must resolve the conflicts before completing the checkout. See "Reviewing and Resolving Conflicts" on page 328.

# **Undoing Checkout**

Undo checkout to remove the lock on files that you have checked out, in order to make them available to other users to check out. You can optionally restore your local copy of the file to the state it was in before you checked it out, replace it with the latest revision from Version Manager, or leave it as it is.

#### To undo checkout:

1 From the Solution Explorer, select one of the following:

| Select              | То                                                                             |
|---------------------|--------------------------------------------------------------------------------|
| A project or folder | Undo checkout of all files stored in the associated project in Version Manager |
| Individual files    | Undo checkout of specific files                                                |

2 Select File | Serena | Undo Checkout. The Undo Checkout dialog box appears.

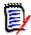

**NOTE** You can also undo checkout by right clicking files from the Serena | Show File Status view.

- **3** Verify that the file selection is correct, and modify it if necessary.
- 4 Optionally click the **Options** bar to display additional settings. You can choose to either leave your local copy of the file as is, or replace it with the latest revision from Version Manager.
- 5 Select the **Save Settings** option to use your choice of options as the default, every time you undo checkout.

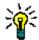

**TIP** You can also define default options for all dialog boxes from the Tools | Options dialog. See "Setting Default Options for Dialog Boxes" on page 315.

6 Click the Undo Checkout button.

# **Editing Files**

Once you have gotten or checked out the files you want to work on, you can edit them locally. Depending on the workflow in your organization, you must do one of the following to edit the files:

Required locks

■ If your organizational workflow is to check files out and lock them before editing them, then any files you have checked out are already writable and you can start work on them. If there are any files that you need to work on that you have not yet checked out, you must do so.

Optimistic locking

- If your organization supports an optimistic locking model, allowing multiple developers to work on the same files simultaneously without requiring the files to be locked, then you do not need to check the files out before editing them. You just need to get them. However, getting files does not make the local copies of the files writable. In order to work on the files, you must either:
  - Make sure, from Windows Explorer, that the files are not set to read-only, or
  - Choose to overwrite existing files every time you save in Visual Studio.

# **Reviewing Local Changes**

Review local changes to:

- Display a list of all changes that you have made to local copies of files, and to list any files that you have added or removed. This is an ideal way to quickly review the status of files in your workspace.
- Quickly check in all files that you have changed since you last checked in. See "Checking In All Local Changes" on page 312.

#### To display local file status:

1 Select Serena | Show File Status. The File Status view appears.

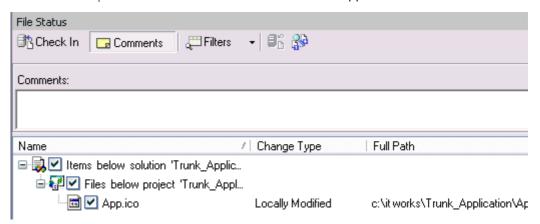

This view lists all files that you have modified or added.

2 Optionally, click the **Filter** button to choose whether or not to display file that are currently checked out, that have been locally modified, or that are new.

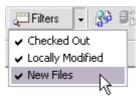

**3** You can also check in changes and compare revisions from here. See "Checking In All Local Changes" on page 312 and "Comparing Files" on page 326.

# Checking In Files

Purpose

Check in files to store any changes you have made in new revisions. If your workflow is to check out all files with a lock in order to edit them, then you must do so before checking them in. Otherwise, you can check in any local files, regardless whether you first checked them out.

To check in, you can either:

- Select specific files and folders, and complete the Check In dialog box. This provides you with a full range of check-in options, including the ability to customize TeamTrack issue associations. See "Checking In with the Check In Dialog Box" on page 310.
- Check in locally modified files from the File Status view, and bypass the Check In dialog box. In this case, all default settings for check-in will apply. This method is faster, but less flexible. See "Checking In All Local Changes" on page 312.

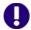

**IMPORTANT!** Checking in does not synchronize such changes as renamed and moved files. To do this, commit all local changes to Version Manager ("Committing Local Changes to Version Manager" on page 322), or synchronize your workspace with the corresponding Version Manager workspace.

#### About Checking In and Merging

If other users have checked in changes to the files since you last updated your local workspace with the latest revisions, by default your changes will be automatically merged with the latest revisions. This ensures that no changes are lost. If your changes conflict with changes that other users have checked in, you must resolve the conflicts before completing check-in. The Compare Workspaces view simplifies this process, by listing all of the files that conflict with files in Version Manager. You can then resolve conflicts from this view. See "Reviewing and Resolving Conflicts" on page 328.

#### Checking In with the Check In Dialog Box

#### To check in specific files or folders using the Check In dialog box:

- 1 Save all of the files that you are checking in, including any project or solution files.
- 2 Select the files or folders that you want to check in from the Solution Explorer.
- 3 Select File | Serena | Check In. The Check In dialog box appears.
- 4 In the Check In dialog box, verify that the file selection is correct, and modify it if necessary.

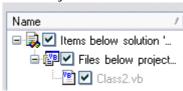

- 5 Enter a description of the changes in the **Description** field. If you are checking in multiple files, you can enter separate descriptions for each file by selecting **No** from the **Use description for all** option. In this case, you will be prompted to enter unique descriptions for each file.
- 6 If you are using the TeamTrack integration to Version Manager, expand the **TeamTrack Associations** bar to display all currently activated issues.

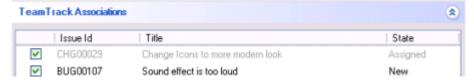

Issues selected here will be associated with the files that you are checking in. Deselect any issues that you do not want to associate. For more information on the TeamTrack issue association and setup, see "Associating and Working on TeamTrack Issues" on page 330.

7 By default, any issues that you associate with files at check-in will be deactivated, so that they are no longer in your activated issues list. If you want to leave the selected issues in your activated issues list, de-select the **Deactivate selected issues after checkin** option.

8 To modify check-in options, click the **Options** bar and update any of the following:

| Option                          | Description                                                                                                    |
|---------------------------------|----------------------------------------------------------------------------------------------------|
| If newer revision in repository | Choose what to do if a new revision of the file has been checked in to Version Manager since you last got the file. Select from the following:                                                                                                    |
|                                 | Merge: Merge your changes with changes in the latest<br>revision in Version Manager. If conflicts results from<br>attempting to merge files, you must resolve the conflicts<br>before completing the check-in. See "Reviewing and<br>Resolving Conflicts" on page 328. |
|                                 | Skip: Do not check in the file.                                                                                                    |
|                                 | <ul> <li>Force Checkin: Check in the file and create a new<br/>revision, without merging.</li> </ul>                                                                                                    |
| If Workfile<br>Unchanged        | Choose what to do if the local working version of the file is no different than the latest revision in Version Manager:                                                                                                    |
|                                 | Prompt: Display a prompt allowing you to choose a different option for each file.                                                                                                    |
|                                 | ■ Checkin: Check in all files that are unchanged.                                                                                                    |
|                                 | ■ Leave as-is: Do not check in all files that are unchanged.                                                                                                    |
| Use description for all         | Select <b>Yes</b> to apply the description from the <b>Description</b> field to all files you are checking in. If you choose <b>No</b> , you will be prompted to enter descriptions for each file.                                                                     |
| Keep locked                     | If you have checked out the files and you currently have them locked in Version Manager, choose whether to keep them locked. If you select <b>Yes</b> , the files will remain locked and no other users may check them out.                                            |
| New label                       | Enter a version label to assign to the new revisions. Labels are limited to 254 characters. Do not use a colon (:), double quotes ("), a plus sign (+), or a minus sign (-).                                                                                           |
| Float label with tip            | If you are assigning a label to the new revisions, select <b>Yes</b> to make sure that the label is always assigned to the latest revisions of the files. Every time a new revision is checked in, the label will move (or float) to the new revision.                 |
| If label exists                 | Choose what to do if the label you are assigning to the new revisions is already assigned to different revisions. Select from the following:                                                                                                    |
|                                 | <ul> <li>Prompt to be prompted to resolve this issue if it occurs<br/>during check-in</li> </ul>                                                                                                    |
|                                 | <ul> <li>Reassign to move the label to the new revision</li> </ul>                                                                                                    |
|                                 | <ul> <li>Leave as-is to leave the label assignment as is, without<br/>moving it to the new revision</li> </ul>                                                                                                    |

| Option                                       | Description                                                                                                    |
|----------------------------------------------|----------------------------------------------------------------------------------------------------|
| Promote to next                              | Select <b>Yes</b> to promote the new revision to the next group in the promotion hierarchy.                                                                                                    |
|                                              | <b>IMPORTANT!</b> You cannot simultaneously keep the files locked and promote the new revisions during check-in. This is because you cannot promote a locked revision. If you want to promote the new revisions, then do not choose to keep the files locked. |
| Update local file<br>on keyword<br>expansion | If the file you are checking in includes Version Manager keywords that will be expanded during check-in, setting this option to <b>Yes</b> will then copy the latest revision, with the expanded keywords, to your local workspace.                           |

**9** Optionally select the **Save Settings** check-box to store the current options as the default for future checkins.

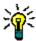

**TIP** You can also define default options for all dialog boxes from the Tools | Options dialog. See "Setting Default Options for Dialog Boxes" on page 315.

10 Click Check In.

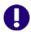

**IMPORTANT!** If conflicts result from attempting to merge files, you must resolve the conflicts before completing the check-in. See "Reviewing and Resolving Conflicts" on page 328.

#### Checking In All Local Changes

#### To quickly check in all local changes:

- 1 Select Serena | Show File Status to display a list of all files that you have modified locally.
- 2 Click the **Comments** button comments to enter comments about the local updates.

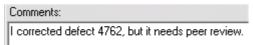

These comments will be applied to the files when you check them in.

- **3** Verify that the selection of files that you want to check in is correct.
- 4 Click the Check In button McCheck In . The following occurs:
  - If you entered a comment in the **Comments** field, the comment is applied to each file. Otherwise, you are prompted to enter a comment.
  - If TeamTrack issue associations are required for all checkins, and there are currently active issues, then the files are associated with the issues. If no issues are currently active, you must activate the issues before checking in. See "Associating and Working on TeamTrack Issues" on page 330.

# **Labeling Revisions**

Assign a version label to assign a descriptive text label to files. You can use version labels to mark revisions that have been used in specific releases, or that include specific changes. For example, you can assign a floating label (a label that always moves to the newest revision of a file) that build scripts can search for, in order to be sure that only the latest revisions of files are retrieved. You can:

- Assign labels: See "Assigning Labels" on page 313
- Rename labels: See "Renaming Labels" on page 314
- Delete labels: See "Deleting Labels" on page 314

#### Assigning Labels

You can label the latest version of a file (or files), or label a previous version of a specific file.

#### To label the latest version of a file, or a selection of multiple files:

- 1 Select the files that you want to label. Select a folder to label all files within that folder.
- **2** Select File | Serena | Label. The Add Label dialog box appears.
- **3** Verify that the correct items are selected.
- **4** Enter the label in the **New Label** field. Labels are limited to 254 characters. Do not use a colon (:), double quotes ("), a plus sign (+), or a minus sign (-).
- **5** Optionally, click the **Options** bar and modify either of the following options:
  - Set If label exists to Prompt, Reassign, or Leave as-is to choose what to do if the label you defined is already assigned to the selected files.
  - Set Make floating to Yes in order for this label to automatically move (or float) to each new version of the files.
- 6 Click the Add Label button.

#### To label a previous version of a specific file:

- **1** Select the file that you want to label.
- 2 Select Serena | Show History.
- 3 Right-click the version that you want to label and select Add Label. The Assign Label dialog box appears.
- **4** Verify that the correct items are selected.
- 5 Enter the label in the **Version Label** field.
- **6** Optionally, click the **Options** bar and modify either of the following options:
  - Set If label exists to Prompt, Reassign, or Leave as-is to choose what to do if the label you defined is already assigned to a revision of the file.
  - Set **Make floating** to **Yes** in order for this label to automatically move (or *float*) to each new version of the file.

7 Click the **Add Label** button.

#### Renaming Labels

Rename version labels to change the name of an existing label. You can rename labels assigned to specific versions of specific files.

#### To rename a label:

- **1** Select the file that contains the label you want to rename.
- 2 Select Serena | Show History.
- 3 Click the **Label** button to display all version labels assigned to revisions of the file. Each label is listed separately.

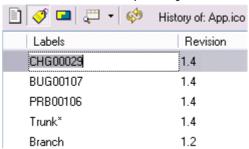

4 Click on the label that you want to rename, and enter the new text.

#### Deleting Labels

Delete a version label to remove it from a specific revision of a file.

#### To delete a label:

- **1** Select the file that contains the label you want to delete.
- 2 Select Serena | Show History.
- 3 Click the **Label** button to display all version labels assigned to revisions of the file.
- 4 Right-click on the label you want to delete, and select Delete Label.

# **Promoting Revisions**

Promote a revision to associate it with the next promotion group in the promotion model. Promote a revision when that revision represents the transition into the next phase of development or production. For example, if the next group in your promotion model is called *test* and is used to identify files that are ready to be tested, and you check in a revision that makes a component ready to be tested, promote the revision to assign the *test* group to it.

#### To promote the latest revision of a file, or multiple files at once:

- 1 In the Solution Explorer, select the files that you want to promote. Select a folder to promote all files within that folder.
- **2** Select File | Serena | Promote. The files are promoted to the next group.

#### To promote a specific revision of a specific file:

- **1** Select the file that you want to promote.
- 2 Select Serena | Show History.
- 3 Right-click on the revision that you want to promote, and select Promote to Next.

# **Setting Default Options for Dialog Boxes**

Set default options to define the default settings and behavior for dialog boxes.

#### To set default options for dialog boxes:

- 1 Select Tools | Options. The Options dialog box appears.
- **2** From the list of folders on the left, select Serena to display the different categories of options.
- **3** Select any of the following categories and set the default options to your choice:

| Category                                                                                              | Options                                                                                                    |
|----------------------------------------------------------------------------------------------------|----------------------------------------------------------------------------------------------------|
| Assign Label Defaults apply whenever you assign version labels. See "Labeling Revisions" on page 313. | If label exists Set to Prompt, Reassign, or Leave as-is to choose what to do if a label you define is already assigned to the selected files. |
|                                                                                                    | Make floating Set to Yes in order for the label to automatically move (or float) to each new revision of the files.                           |

| Category                                                                                  | Options                                                                                                    |
|-------------------------------------------------------------------------------------------|----------------------------------------------------------------------------------------------------|
| Check In Defaults apply whenever you check in files. See "Checking In Files" on page 309. | If newer revision in repository Set to:  Merge: Merge your changes with changes in the latest revision in Version Manager. If conflicts result from attempting to merge files, you must resolve the conflicts before completing the check-in. See "Reviewing and Resolving Conflicts" on page 328.  Skip: Do not check in the file.  Force Checkin: Check in the file and create a new revision, without merging.  Use description for all Select Yes to apply the description from the Comment field to all files during a check-in. If you choose No, you will be prompted to enter descriptions for each file. |
|                                                                                           | Keep locked Select Yes to keep files locked after check-in so that no other users may check them out.                                                                                                    |
|                                                                                           | New label  Enter a version label to assign to new revisions of files, or click the drop-down list to select an existing label.                                                                                                    |
|                                                                                           | Float label with tip  If you are assigning a label to the new revision, set to Yes to make sure that the label is always assigned to the latest revision of the file. Every time a new revision is checked in, the label will move (or float) to the new revision.                                                                                                    |
|                                                                                           | If label exists Choose what to do if the label you are assigning to the new revision is already assigned to a different revision. Select from the following:                                                                                                    |
|                                                                                           | <ul> <li>Prompt to be prompted to resolve this issue if it occurs during check-in</li> </ul>                                                                                                    |
|                                                                                           | <ul> <li>Reassign to move the label to the new revision</li> <li>Leave as-is to leave the label assignment as is, without moving it to the new revision</li> </ul>                                                                                                    |
|                                                                                           | Promote to next Select Yes to promote the new revision to the next group in the promotion hierarchy.                                                                                                    |
|                                                                                           | Update local file after Keyword expansion  If the file you are checking in includes Version Manager keywords that will be expanded during check-in, setting this option to Yes will then copy the latest revision, with the expanded keywords, to your local workspace.                                                                                                    |

| Category                                                                                        | Options                                                                                                    |
|-------------------------------------------------------------------------------------------------|----------------------------------------------------------------------------------------------------|
| Check Out Defaults apply whenever you check out files. See "Checking Out Files" on page 306.    | If workfile is changed Choose what to do if your local working copy of the file is different from the latest revision. Select from the following:  Merge: to automatically merge the latest revision with your local copy  Prompt: to be prompted                                                                                                    |
| Compare and                                                                                     | <ul> <li>Overwrite: to overwrite the local copy with the latest revision</li> <li>Leave as-is: to keep the local copy as-is</li> <li>See "Setting Encoding and Display Options" on page 324.</li> </ul>                                                                                                    |
| Merge                                                                                           | occ Setting Encoding and Display Options on page 324.                                                                                                    |
| Get Defaults apply whenever you get files. See "Getting Specific Files or Folders" on page 305. | If workfile is changed Choose what to do if your local working copy of the file is different from the latest revision. Select from the following:  Merge: to automatically merge the latest revision with your local copy  Prompt: to be prompted  Overwrite: to overwrite the local copy with the latest revision  Leave as-is: to keep the local copy as-is |
| Undo Checkout Defaults apply whenever you undo checkout. See "Undoing Checkout" on page 307.    | After file has been unlocked Choose what to do after the files are unlocked. Select from the following:  ■ Leave local workspace as-is: to leave all local working copies of files as they are  ■ Replace local workspace with latest revision: to overwrite local working copies of the file with copies of the latest revisions, from Version Manager.      |

# **Comparing and Synchronizing Workspaces**

Synchronize workspaces to check in any changes to files in your local workspace, and to update your local workspace with all changes from Version Manager. Synchronizing workspaces includes the following procedures:

- Compare your local workspace to the corresponding Version Manager project to determine what has changed since your last synchronization. See "Comparing Workspaces" on page 319.
- Commit all changes to local files, to check in the changes to Version Manager. See
   "Committing Local Changes to Version Manager" on page 322.
- Update your local workspace with all updates to files in Version Manager. See "Getting All Updates from Version Manager" on page 320.

 Synchronize workspaces to commit all local changes to Version Manager, and update your local workspace with changes from Version Manager, all in one step. See "Synchronizing Workspaces" on page 323.

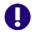

**IMPORTANT!** The Compare Workspace view is not accessible if you are working within a solution that is not under source control. See "Working with Uncontrolled Solutions" on page 296.

# **About the Merge Process**

Files may be merged when checking in files, and when synchronizing workspaces. If you and others have made changes to a shared file without checking that file out, then your respective changes will be merged when you synchronize workspaces. For example, Developer 1 and Developer 2 both get Queries.cs in their local workspaces, without checking it out and locking it. Developer 1 checks in a new revision with changes. Developer 2 then checks in with changes, as well. At this time, the changes that Developer 2 made are merged into the revision of the file that Developer 1 checked in. If there are any conflicts, Developer 2 must resolve them before completing check-in.

# **Important Refactoring Considerations**

When you synchronize, your local workspace is automatically updated with any files that have been deleted, moved, renamed, or added within another Visual Studio environment. However, if any files have been added, moved, renamed, or deleted from any of the other Version Manager clients (such as the desktop, Web, or command line clients), your Visual Studio solution or project will not be automatically updated with all of the changes. We therefore recommend that any additions, moves, deletions, or renames of files in any Visual Studio projects are completed within Visual Studio itself. This updates the Visual Studio solution and project information so that the changes will be available from within Visual Studio.

If any files are added, renamed, deleted, or moved from any other Version Manager interface, you must complete the following steps to reconcile your local workspace to the changes:

- 1 Synchronize your workspace. This will update your working directories with all of the changes. For example, if a file was renamed in Version Manager, the file with the old name will be replaced by the file with the new name. Any files that were deleted in Version Manager will be deleted from your working directories.
- 2 From the Solution explorer, delete any references to files that are now missing. This includes any file that has been renamed or moved. Because the Visual Studio solution or project are not aware of the changes, the files simply appear to be missing, rather than renamed or moved.
- Add any files that have been renamed, moved, or added. These files were all placed in your physical working directories when you synchronized; you must add them to your Visual Studio solution or project to make sure that the solution or project are aware of them. Make sure that you add them to the location in your project that corresponds to their location in your working directories.
- 4 Once again synchronize your workspace with Version Manager. This will ensure that your solution or project is checked in to Version Manager, with all of the changes.

Then, any other developer will get the updated solution or project with all of moved, renamed, added, and deleted files.

# **Comparing Workspaces**

Compare your local workspace to the corresponding Version Manager project to determine what has changed since you last synchronized. Once this is done, you can determine whether you need to commit local changes to Version Manager ("Committing Local Changes to Version Manager" on page 322), update your local workspace ("Getting All Updates from Version Manager" on page 320), or synchronize workspaces ("Synchronizing Workspaces" on page 323) to update and commit all changes. You can also determine whether you need to resolve any conflicting changes between different revisions of files.

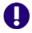

**IMPORTANT!** The Compare Workspace view is not accessible if you are working within a solution that is not under source control. See "Working with Uncontrolled Solutions" on page 296.

#### Potential changes include:

- New files have been added, either to your local workspace or to Version Manager.
- Files have been changed in your local workspace.
- New revisions of files have been checked in to Version Manager.
- Files have been deleted, moved, or renamed, either in your workspace or in Version Manager.

#### To compare workspaces:

- 1 Make sure to save all files that you have modified locally, including solution and project files.
- 2 Select Serena | Compare Workspaces. The Compare Workspace view appears.

By default, the contents of the local workspace appear in the left pane, under Local Workspace. The contents of the Version Manager project appear in the right pane, under Repository.

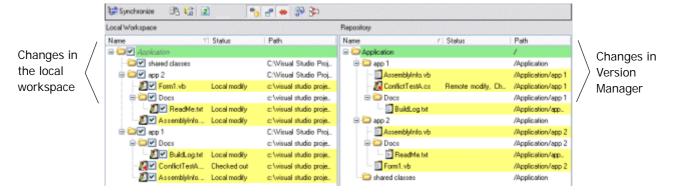

- **3** To limit the display to specific types of changes, select any of the following filtering options:
  - Select / de-select the Show local files button to show / hide changes to local files

- Select / de-select the Show conflicts button to show / hide conflicts between files in the local workspace and files in Version Manager

# Workspace status icons

**4** Consult the following table to review the status of files:

| File icon | Status                                                                              |
|-----------|-------------------------------------------------------------------------------------|
| <u>E</u>  | Updated file:                                                                       |
|           | <ul> <li>If in the local workspace, may be checked in to Version Manager</li> </ul> |
|           | <ul> <li>If in Version Manager, may be retrieved to the local workspace</li> </ul>  |
| <b>#</b>  | New file:                                                                           |
|           | <ul> <li>If in the local workspace, may be added to Version Manager</li> </ul>      |
|           | <ul> <li>If in Version Manager, may be added to the local workspace</li> </ul>      |
| <b>Æ</b>  | Deleted file:                                                                       |
|           | <ul> <li>If in the local workspace, may be deleted from Version Manager</li> </ul>  |
|           | <ul> <li>If in Version Manager, may be deleted from the local workspace</li> </ul>  |
| 45        | Renamed file:                                                                       |
|           | <ul> <li>If in the local workspace, may be renamed in Version Manager</li> </ul>    |
|           | <ul> <li>If in Version Manager, may be renamed in the local workspace</li> </ul>    |

# **Getting All Updates from Version Manager**

Get all updates from Version Manager to update your local workspace with all changes in the corresponding Version Manager project. When you get updates from Version Manager, your workspace is updated with the following types of change:

- All new revisions of files are copied to your workspace. By default, all changes in the new revisions are merged with changes that you have made to your local copies of the files since you last checked in. If your changes conflict with other users' changes, you must either:
  - · Resolve the conflicts and update again.
  - Or force conflicting files to update, despite conflicts. In this case, your local changes will be overwritten with the latest revisions. The revisions are not merged, and your local updates are lost. See "Forcing Updates" on page 321.
- Any new files, that have been added to Version Manager since you last got all updates, and to which the default version label for your workspace is assigned, are added to your local workspace.
- If any files have been deleted from Version Manager, the corresponding files are deleted from your local workspace. This includes any files from which the default version label has been removed.

If any files in Version Manager have been moved or renamed, the corresponding files on your workspace are moved and renamed.

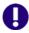

**IMPORTANT!** Only additions, deletions, moves, and renames that are made via the rich integration to Visual Studio are automatically synchronized. See "Important Refactoring Considerations" on page 318 for information on refactoring changes made via other interfaces, such as the desktop.

#### Updating and Merging Local Workspaces

#### To update your local workspace:

- **1** Select Serena | Compare Workspaces.
- 2 Compare your local workspace to the corresponding Version Manager project (see "Comparing Workspaces" on page 319). Of particular interest are the *Incoming* changes; these are all changes to the Version Manager project that will be updated in your local workspace. To filter the comparison to only display incoming changes, click the **Show remote files** button .
- 3 Click the **Show conflicts** button ♠ to determine if any of the local files conflict with files in Version Manager. If so, you must resolve these conflicts before you can update your workspace with the new files. See "Reviewing and Resolving Conflicts" on page 328.

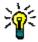

**TIP** If there are conflicts, but you do not want to resolve them and would prefer to start over with new copies of the latest revisions from Version Manager, you can do so by forcing updates. See "Forcing Updates" on page 321.

- 4 Once you have reviewed the changes, click the **Update** button to get all new and updated files from Version Manager.
- 5 Once the operation is complete, you can verify that you have successfully gotten all updates by again displaying all incoming changes, as well as conflicts.

#### Forcing Updates

If you want to overwrite any local files with the latest revisions from Version Manager, you can do so by forcing an update. A forced update does not attempt to merge files. Any local modifications are over-written. This is very useful if there are conflicts that you do not need to resolve, and you would instead prefer to start over with the latest revisions.

#### To force updates:

From the Compare Workspace view, right-click the file (or files) and select Force Update from the menu that displays. Your local files are over-written with the latest revisions from Version Manager.

# **Committing Local Changes to Version Manager**

Commit local changes to Version Manager to update the Version Manager project with all changes to your local workspace. When you commit local changes, the Version Manager project is updated with the following types of change:

- Changes to files are checked in to new revisions. By default, all of your changes are merged with changes that other users have checked in since you last checked in. If your changes conflict with other users' changes, you must either:
  - Resolve the conflicts and commit again.
  - Force the conflicting files to commit, despite conflicts. In this case new revisions are created from your local files. The revisions are not merged. See "Forcing Commits" on page 323.
- Any new files are added to the Version Manager project, and the default version label for your workspace is assigned to them.
- If you have deleted any files from your workspace, the corresponding files are deleted from Version Manager.
- If you have moved or renamed any files in your local workspace, the corresponding files are moved and renamed in Version Manager.

#### Committing and Merging Local Changes

#### To commit local changes to Version Manager:

- 1 Make sure to save all files that you have modified locally, including solution and project files.
- 2 Select Serena | Compare Workspaces.
- 3 Compare your local workspace to the corresponding Version Manager project (see "Comparing Workspaces" on page 319). Of particular interest are the *Outgoing* changes; these are all changes to your local workspace that will be committed to the Version Manager project. To filter the comparison to only display outgoing changes, click the **Show local files** button .
- 4 Click the **Show conflicts** button to determine if any of the local files conflict with files in Version Manager. If so, you must resolve these conflicts before you can update your workspace with the new files. See "Reviewing and Resolving Conflicts" on page 328.

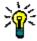

**TIP** If there are conflicts, but you do not want to resolve them and would prefer to check in new revisions from your files without merging them, you can do so by forcing a commit. See "Forcing Commits" on page 323.

Once you have reviewed the changes, click the **Commit** button to update the Version Manager project.

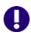

**IMPORTANT!** If any of your local changes conflict with the latest revisions of files in Version Manager, you must resolve those conflicts before you can merge the files with the latest revisions. See "Reviewing and Resolving Conflicts" on page 328.

#### Forcing Commits

If you want to create new revisions in Version Manager from your local copies of files, without merging them into the latest revisions, you can do so by forcing a commit. A forced commit does not attempt to merge files. This is very useful if there are conflicts that you do not need to resolve, and would instead prefer to check in new revisions using your local files.

#### To force commits:

From the Compare Workspace view, right-click the file (or files) and select Force Commit from the menu that displays. New revisions are created in Version Manager.

# Synchronizing Workspaces

Synchronize workspaces to automatically complete all of the following actions:

- Check in any changes to files that you have modified locally. By default, all changes to your local copies of the files are merged with any changes that other users have checked in to Version Manager since you last synchronized (or committed changes). If your changes conflict with other users' changes, you must resolve them. See "Reviewing and Resolving Conflicts" on page 328.
- Add any new files from your local workspace to the corresponding Version Manager project, and assign the default version label for your workspace to them.
- Get the latest revisions of all files in Version Manager. By default, all changes in the new revisions are merged with changes that you have made to your local copies of the files since you last checked in. If your changes conflict with other users' changes, you must resolve them. See "Reviewing and Resolving Conflicts" on page 328.
- Get any files that have been added to Version Manager since you last synchronized, and to which the default version label has been assigned.
- Delete any files from Version Manager that have been deleted in your local workspace, and delete any files from your local workspace that have been deleted in Version Manager. This includes any files that haven't actually been deleted, but from which the default version label has been removed.
- Move or rename any files in Version Manager that you have moved or renamed locally, and move or rename any files locally that have been moved or renamed in Version Manager.

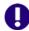

**IMPORTANT!** Only additions, deletions, moves, and renames that are made via the rich integration to Visual Studio are automatically synchronized. See "Important Refactoring Considerations" on page 318 for information on refactoring changes made via other interfaces.

#### To synchronize workspaces:

- 1 Make sure to save all files that you have modified locally, including solution and project files.
- 2 Compare your local workspace to the Version Manager project to determine what changes you need to synchronize. See "Comparing Workspaces" on page 319.
- **3** Optionally select / de-select changes to choose specific changes to synchronize.
- 4 Click the Synchronize button \(\begin{align\*}\mathbb{E}\mathbb{S}\end{align\*}\) synchronize.

# **Comparing Files and Resolving Conflicts**

Using the rich integration to Visual Studio, you can compare and resolve conflicts between your local workfiles and the latest revisions in Version Manager. You can also compare two revisions of the same file. See the following sections for detailed information:

- See "About File Comparison" on page 324 for information on the types of differences you can evaluate by comparing files.
- See "Setting Encoding and Display Options" on page 324 to learn how to set display options for the file comparison tool, and how to set encoding options.
- See "Comparing Files" on page 326 to learn how to compare files.
- See "Reviewing and Resolving Conflicts" on page 328 to learn how to resolve conflicts between different revisions of files.

# **About File Comparison**

File comparison allows you to carefully evaluate the differences between a local copy of a file and the latest revision in Version Manager, or between two revisions of a file in Version Manager. You can compare any text based file, such as code source files.

#### Types of Differences

File comparison reveals the following types of differences between files:

- General changes: Changes that are not clearly insertions or deletions.
- Additions: Additions to one revision of a file that are not present in another revision of the file.
- Deletions: Content that has been deleted from one revision of a file but not from another.
- Moves: Content that has been moved in one revision of a file but not from another.

# **Setting Encoding and Display Options**

Set encoding and display options to define:

- How text in file comparisons will appear, including markup for each type of difference (such as changes, deletions, and conflicts)
- How text in file comparisons will be encoded
- Whether line numbers should be displayed
- How many spaces tabs should take up
- Whether, when resolving conflicts, to display the original file (ancestor), as well as the derivatives that are in conflict

#### To set encoding and display options for file comparisons:

- 1 Select Tools | Options. The Options dialog box appears.
- **2** From the list of options on the left, select Serena.

- **3** Select **Compare and Merge** to display the file comparison settings.
- 4 Complete the general settings as follows:

| Option              | Description                                                                                                  |
|---------------------|----------------------------------------------------------------------------------------------------|
| Show ancestor       | Select to always show the ancestor (or <i>original</i> ) revision pane when resolving conflicts.             |
| Syntax highlighting | Select to highlight keywords when comparing files. You can highlight syntax in the following types of files: |
|                     | CSharp, CPP, Java, Visual Basic, HTML, XML, Java<br>Script, VB Script, CSS, SQL, Python, .ini                |
| Tab size            | Enter the number of spaces that comprise a tab.                                                              |
| Line numbers        | Select to display line numbers when comparing files.                                                         |

- 5 Under the **Encoding** options, choose any of the following:
  - UTF-8: 8 bit Unicode
  - **UTF-16**: 16 bit Unicode (*Unicode* typically refers to this encoding)
  - UTF-16BE: Big-endian Unicode
  - **ASCII**: 7 bit characters
  - UTF-7 or high-ASCII: Variable length encoding, commonly used in e-mail
- 6 Under the Display options, optionally click the Font, Text Color, or Background buttons to modify the way that the text will display when you compare files. You can preview the text style in the Text box.

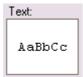

7 Also under the **Display** options, optionally select a type of difference and click the **Custom** button in order to customize the markup of specific types of differences. You can customize the text style and highlighting for changes, deletions, insertions, and moves. You can customize text color for conflicts and filler.

For example, by default, deletions are marked up with a red strike-out. To change this, select **Delete** and click **Custom**.

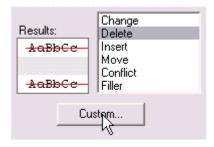

8 Click OK.

# **Comparing Files**

To compare files:

- You must first select the file that you will compare, and display the file comparison view. You can compare a local file to the latest revision in Version Manager, or you can compare two revisions of the same file. See "Displaying File Comparisons" on page 326.
- You can then review the differences. See "File Comparison Usage Overview" on page 326 and "Navigating Differences" on page 327.

### Displaying File Comparisons

#### To display a file comparison:

Do one of the following:

| Result                                                         | Steps          |                                                                          |  |
|----------------------------------------------------------------|----------------|--------------------------------------------------------------------------|--|
| Compare the local                                              | а              | Select the file from the Solution Explorer.                              |  |
| copy of a file to<br>the latest revision<br>in Version         | b<br><i>Or</i> | Select File   Serena   Compare Revisions.                                |  |
| Manager                                                        | а              | Select Serena   Show File Status.                                        |  |
|                                                                | b              | Select the file.                                                         |  |
|                                                                | С              | Click the <b>Compare Revisions</b> button 🚯.                             |  |
| Compare two                                                    | а              | Select the file from the Solutions Explorer.                             |  |
| different revisions<br>of the same file in<br>Version Manager. | b              | Select File   Serena   Show History.                                     |  |
|                                                                | С              | Select the two revisions, then right-click and select Compare Revisions. |  |

The Serena Compare tool appears. By default, both of the revisions appear, side-by-side. Information about each file appears above each pane.

You can click either of the following buttons to show / hide just one of the files:

- To only display file one.
- To only display file two.

#### File Comparison Usage Overview

Each difference and conflict in a file comparison is represented by unique graphical elements. These elements appear differently, depending on the type of difference. Use

these graphical elements to help you navigate difference reports. Each difference is indicated by the following:

■ Marker: Color markers in the bar to the right of each file pane summarize all of the differences. Different colors mark each type of difference. A separate marker appears for each difference. The bar represents the entire file, for example:

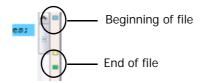

■ **Text markup**: Differences are highlighted within the text itself. Different colors and styles are applied to each type of difference. You can customize the text markup styles for each type of difference. See "Setting Encoding and Display Options" on page 324 for details.

The following table describes each of the markers, icons, and default text markup styles you will see for each type of difference.

| Туре                                                                                                    | Marker | Default Text Markup                  |
|----------------------------------------------------------------------------------------------------|--------|--------------------------------------|
| Modification Any difference that is neither an addition nor a conflict is marked as a change.                                                                                                    |        | Yellow: returnEDI EDITM              |
| Deletion  Any text that has been deleted from one of the revisions of the file that you are comparing.                                                                                                    | -      | Strike-out:  127 m_CountOfTypeOccura |
| Addition Text that has been added to one of the revisions of the file that you are comparing.                                                                                                    | -      | Green: //AI                          |
| Conflict Text that has been changed in one of the two revisions, and that somehow conflicts with the same text in the other revision. You must resolve any conflicts if you want to merge two revisions of a file during check-in. See "Reviewing and Resolving Conflicts" on page 328. | _      | Gray:                                |
| Move Any text that has been moved in one of the revisions of the file you are comparing.                                                                                                    |        | Blue:                                |

#### Navigating Differences

#### To review changes in a difference report:

1 Click the difference markers to navigate to a specific difference. When you click the marker in one file pane, all file panes automatically jump to the same marker, allowing you to compare differences side-by-side.

- 2 To jump from the current change to the next change, click the Next Difference button .
- To jump from the current change to the previous change, click the **Previous Difference** button

# **Reviewing and Resolving Conflicts**

Review the following procedures to learn how to review conflicts between your local copies of files and the latest revisions in Version Manager, and how to resolve those conflicts before checking in new revisions of the files:

- "Reviewing Differences and Conflicts" on page 328
- "Resolving Conflicts in Merged Files" on page 328
- "Completing Merges" on page 330

You must resolve conflicts before checking in, if you intend to merge your local updates with the latest revision in Version Manager.

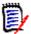

**NOTE** The conflict resolution window uses the same graphical user interface as the Serena Compare tool to represent the differences between files.

#### Reviewing Differences and Conflicts

Note the following to review differences and conflicts from the Merge tool:

- For an explanation of how to review and navigate differences and conflicts in a file comparison, see "Comparing Files" on page 326.
- Each type of difference is marked by a specific icon to the left of the Latest, Local, and Merged file panes:
  - Additions: +
  - Deletions: X
  - \_ ...
  - Edits: 🧷
- Conflicts are marked on the left by the **Copy edits to solution** button: ▶. See "Resolving Conflicts in Merged Files" on page 328 for more information.
- You can skip ahead to the next conflict, or back to the previous conflict using the Next Conflict and Previous Conflict buttons.

#### Resolving Conflicts in Merged Files

Resolve conflicts in merged files to make sure that any changes you have made to your local copy of the files do not conflict with changes that other users have checked in to those files. You must resolve all conflicts in the merged files before you can get, check out, or check in the files. The merged file is ready to check in or get once there are no more conflicts visible in the Merged file pane.

#### To resolve conflicts in merged files:

1 Display the Merge tool to resolve any conflicts between your local working copy of the file and the latest revision of the file in Version Manager. You can find conflicting files

in the Compare Workspace view. See "Comparing Workspaces" on page 319 for details.

By default, the Merge tool displays four panes: **Original**, **Latest**, **Local**, and **Merged**:

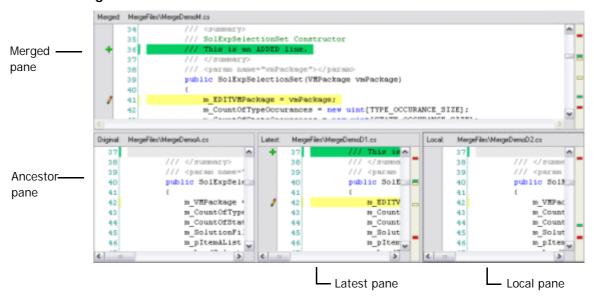

- The **Ancestor** pane displays the original file, without markup.
- The **Latest** pane displays the latest revision, in Version Manager, and highlights differences from the original file.
- The **Local** pane displays the local copy of the file, with your changes, and highlights differences from the original file.
- The **Merged** pane displays the new, resolved file, with the outcome of your merge operations.
- 2 Locate the conflict you want to resolve. You can jump to it by clicking the **Next Conflict** or **Previous Conflict** button, or by clicking a red marker in the right margin . Within the Merged file pane, the area where the conflict occurs is blank, and indicated by a gray placeholder:

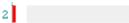

As you navigate the conflicts in one file pane, all of the file panes jump to the corresponding point. For example, if you navigate to a conflict placeholder in the Merged file pane, the Latest and Local file panes display the corresponding lines that are in conflict with each other.

**3** Review the conflicting lines in the Latest and Local panes, and choose how to resolve it. You can resolve it in any of the following ways:

| Solution                                                    | Procedure                                                                                                    |  |
|-------------------------------------------------------------|----------------------------------------------------------------------------------------------------|--|
| Edit the text directly                                      | Click on the conflict placeholder in the Merged file pane, and enter the text that will resolve the conflict.                                                                                                    |  |
|                                                             | You can also paste or drag text from another window or application into the Merged file pane.                                                                                                    |  |
| Use the lines from either the Latest or the Local file pane | To the left of the conflicting lines in either the Latest or the Local file pane, click the <b>Copy edits to solution</b> button:  The lines are copied into the corresponding placeholder in the Merged file pane. |  |
|                                                             | You can also click in the lines you want to copy to the Merged file pane, and click the <b>Copy edits to solution</b> button on the toolbar.                                                                        |  |

4 Once the conflict is resolved, a checkbox appears to the left of the updated text in the Merged file pane:

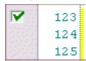

#### Completing Merges

Once you have resolved all conflicts, click the **Done** button and do one of the following:

- If you are performing a bulk synchronization of your local workspace with the corresponding Version Manager project, synchronize workspaces from the Compare Workspaces view. See "Synchronizing Workspaces" on page 323.
- If you are checking files in, check them in from the Solution Explorer, or perform a bulk commit of all local changes. See "Checking In Files" on page 309 or "Committing Local Changes to Version Manager" on page 322.
- If you are getting files, get them from the Solution Explorer, or perform a bulk get of all changes from Version Manager. See "Checking In Files" on page 309 or "Getting All Updates from Version Manager" on page 320.
- If you are checking files out, check them out from the Solutions Explorer. See "Checking Out Files" on page 306.

# Associating and Working on TeamTrack Issues

If your organization uses Serena TeamTrack to track development issues, such as defects and tasks, you can access your issues from within the Version Manager integration to Visual Studio 2003. You can submit and modify TeamTrack issues from within Visual Studio, and then associate issues with specific files. When you associate issues with files, the versioned file history is added to the issue.

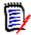

**NOTE** A specific TeamTrack user privilege is required in order to run the integration to TeamTrack. See the TeamTrack SourceBridge documentation.

See the following for detailed information on the TeamTrack integration to Visual Studio:

- "Issue Management Workflow" on page 331
- "Setting Up Your IDE Folder" on page 332
- Defining Association Options332
- "Logging In to TeamTrack" on page 333
- "Displaying Reports and Issues" on page 334
- "Submitting and Modifying Issues" on page 335
- "Associating Issues" on page 335

# **Issue Management Workflow**

The following table describes the issue management workflow in Visual Studio. You must follow this workflow to successfully display issues, and associate them with files.

| Step | Description                                                                                                    |  |
|------|----------------------------------------------------------------------------------------------------|--|
| 1    | Set up IDE Folder                                                                                                    |  |
|      | Before you can access issues from within Visual Studio, you must set up your IDE folder in the TeamTrack Web client. The IDE folder is a special system folder that enables you to display specific issues and listing reports from the rich integrations to Visual Studio and Eclipse. From within TeamTrack, add any issue or any listing report that you want to access to the IDE folder. See the Serena TeamTrack User Guide for detailed information on setting up personal or favorites folders. |  |
| 2    | Define Integration Settings In the Version Manager desktop client, you can optionally update settings that affect issue association in the rich integration to Visual Studio, including:                                                                                                    |  |
|      | <ul> <li>Whether to apply a version label to all revisions associated with a<br/>TeamTrack issue that includes the issue number</li> </ul>                                                                                                    |  |
|      | <ul> <li>Whether to require issue associations on check-in</li> </ul>                                                                                                    |  |
|      | <ul> <li>Whether to automatically add notes about associated issues to the<br/>check-in comments for new revisions</li> </ul>                                                                                                    |  |
|      | See "Defining Association Options" on page 332.                                                                                                    |  |
| 3    | Connect to the TeamTrack Server In Visual Studio, when adding or getting a project to source control, you have the option to specify the TeamTrack server that contains the solution you will use to manage your issues. If you did not specify the TeamTrack server at that time, or if you need to change the TeamTrack server connection, complete this procedure. When you connect to a TeamTrack server, you also login as a specific user. See "Logging In to TeamTrack" on page 333.             |  |

| Step | Description                                                                                                    |                                                                                                    |  |
|------|----------------------------------------------------------------------------------------------------|----------------------------------------------------------------------------------------------------|--|
| 4    | Review, modify, and submit issues  From the Issues view, you can display all issues that are available via listing reports in your IDE folder, or that have been added directly to your IDE folder. For example, this may include specific reports that only list issues that are assigned to you.  You can then modify these issues, and even submit new issues. See "Displaying Reports and Issues" on page 334 and "Submitting and Modifying Issues" on page 335.                  |                                                                                                    |  |
| 5    | Associate issues with revisions of files  The TeamTrack integration to Version Manager also allows you to associate issues with specific revisions of files. When you associate an issue with a file, a Version Control History section is added to the issues, that tracks information about the revisions of the files. A version label with the issue ID can also be assigned to the associated revision. See "Associating Issues" on page 335. for details.  To associate issues: |                                                                                                    |  |
|      | 1 Activate the issue. This places the issue in a queue of issues that you can optionally choose to associate with files when you check them in.                                                                                                    |                                                                                                    |  |
|      | <b>2</b> Work on the files that are affected by the issue. For example, you may need to edit specific source code files to resolve a problem described in a specific issue.                                                                                                    |                                                                                                    |  |
|      | 3                                                                                                    | Check in the files. When you check in, you have the option to associate the files with any (or all) of the currently activated issues. At this time, you can choose specifically which issues the files will be associated with. If the files you are checking in effectively end your portion of the work to address the issues, you can also choose to deactivate the issues. |  |

# **Setting Up Your IDE Folder**

In the TeamTrack Web client, determine which issues you will have access to from Visual Studio by doing any of the following:

- Add specific issues directly to your IDE folder.
- Add listing reports to your IDE folder.

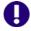

**IMPORTANT!** You can only access specific issues and listing reports from within Visual Studio. You cannot access other types of reports, or other types of items, such as URLs.

See the Serena TeamTrack User Guide for details on setting up personal or favorites folders.

# **Defining Association Options**

From the Version Manager desktop client, the administrator can define settings for rich IDE integrations to TeamTrack, including:

- Whether to apply a version label with the issue number to all associated revisions
- Whether to require issue associations on check-in

 Whether to automatically add notes about associated issues to the check-in comments for new revisions

#### To define association options:

- **1** Select the Project Database to which you will apply the settings.
- **2** From the Version Manager desktop client, select Admin | SourceBridge settings. The SourceBridge Settings dialog box appears.
- **3** Set the following options:

| Field                                                                       | Description                                                                                                    |  |
|-----------------------------------------------------------------------------|----------------------------------------------------------------------------------------------------|--|
| Show Issue<br>association dialog<br>on checkin /<br>Association<br>required | Select to require that issues be associated with files at check-in. If you select this option, users will be unable to complete checkins if no issues are currently active. The <b>Show Issue association dialog on checkin</b> option has no effect within the rich integration to Visual Studio, but you must select it in order to enable you to then select the <b>Association required</b> option.                                                                                                    |  |
| Tag workfile comment with association                                       | Association required option.  Select to add information about the associated issue(s) to the check-in comments for files as they are checked in. Select Before existing comment or After existing comment to determine the placement of this information within the comment.  In the Tag field, enter the text that you want to add to the check-in comments. This can include any of a number of keywords that will automatically enter information about the associated issues. These include:    \$id Expands to the issue ID number   \$ownid Expands to the user ID of the issue owner   \$owner Expands to the name of the issue owner |  |
|                                                                             | <ul> <li>\$project Expands to the name of the current project</li> <li>\$title Expands to the title of the issue</li> </ul>                                                                                                    |  |
| Use Version Labels on checkin                                               | Select to apply a version label consisting of the issue number when checking in a file.                                                                                                    |  |

4 Click OK.

# Logging In to TeamTrack

When adding or opening a project from Version Manager, you have the option to specify the TeamTrack server that contains the solution you will use to manage your issues. If you did not specify the TeamTrack server at that time, or if you need to change the TeamTrack server connection, complete this procedure. When you connect to a TeamTrack server, you also login as a specific user. All issues that are visible from the IDE folder in TeamTrack are then visible from Visual Studio.

#### To connect to a TeamTrack server:

1 Select Serena | Show Issues. The Issues view appears.

- 2 Click the TeamTrack Login button . The Connect to TeamTrack dialog box appears.
- 3 Enter the TeamTrack server name in the **TeamTrack Host** field. If the TeamTrack server uses a non-default port number (any port except 80), append the port number to the server name. For example, if the port number is 89:

tt server:89

- 4 Enter your TeamTrack username and password and click Next.
- 5 Click Finish.

# **Displaying Reports and Issues**

From the Issues view, you can display all issues that are available via listing reports in your IDE folder, or that have been added directly to your IDE folder. For example, this may include specific reports that only list issues that are assigned to you.

#### To display reports and issues:

1 Select Serena | Show Issues. The Issues view appears.

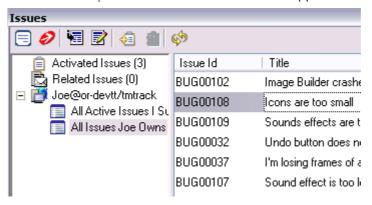

- **2** To review your issues:
  - Select your user name to list any issues that have been added to your IDE folder.

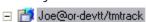

Expand your user name to display all reports that are available to you. Any listing reports that have been added to your IDE folder appear here. You can then click any of the reports to display issues.

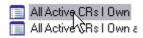

 Select Activated Issues to display any currently activated issues (issues that you are currently working on).

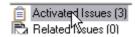

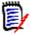

**NOTE** The Related Issues list displays all issues that are associated with a particular file. See "Associating Issues" on page 335 for information on using this list.

To view the contents of an issue, select the issue and click the **View Issue** button .

# Submitting and Modifying Issues

Submit and modify TeamTrack issues to track the status and details of the tasks that you are completing in Visual Studio. You can submit new issues for tasks, defects, or other work that needs to be completed, or modify issues to provide input into your work assignments. Depending on the workflow for your organization, you may modify issues in order to move them to another state, for example if you have completed your portion of the task and need to mark it as ready to test.

#### To submit an issue:

- 1 Select Serena | Show Issues. The Issues view appears.
- 2 Click the **Submit Issue** button **.** See the *Serena TeamTrack User Guide* for more information on submitting issues.

#### To modify an issue:

- 1 Locate the issue you want to update. See "Displaying Reports and Issues" on page 334.
- 2 Select the issue and click the View Issue button
- **3** Update the issue as needed. See the *Serena TeamTrack User Guide* for more information on updating issues.

# **Associating Issues**

In addition to providing access to specific issues and reports, The TeamTrack integration to Version Manager also allows you to *associate* issues with specific revisions of files. When you associate an issue with a file:

- A Version Control History section is added to the issues, that tracks:
  - · The name of the associated file
  - The revision number
  - · The check-in date
  - The user who checked in the file
  - The description of the change that the user entered when checking in

For example, if Joe associated an issue with a file called test.cs, something like the following might appear in the issue after check-in:

#### ■ Version Control History

#### /Application/app 1/test.cs

Revision 1.3 Checked In by Joe Manager 2/4/2005 3:54:49 AM Revision 1.2 Checked Out 2/4/2005 3:54:49 AM minor change

 Optionally, a version label is assigned to the revision of the file that is associated with the issue. The version label includes the issue number.  Optionally, information about the associated issue(s) is added to the check-in comment for the new revision.

See "Defining Association Options" on page 332 for information on setting the association options.

#### To associate issues:

- 1 Locate the issues that you will work on and eventually associate to file revisions. See "Displaying Reports and Issues" on page 334.
- 2 Select the issue and click the **Activate Issue** button . The issue is added to your **Activated Issues** list.

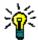

TIP To remove an issue from the Activated Issues list, select the issue from the list and click the **Deactivate Issue** button **@** .

- At any point, you can review the details of an issue by selecting it and clicking the **View Issue** button .
- **4** Complete the work required to resolve the issue, or your portion of it.
- 5 Check in the file or files that resolve the issue. On the Check In dialog box, under TeamTrack Associations, select the issue that you want to associate with the file or files. Only issues that are currently activated can be associated during check-in. See "Checking In Files" on page 309.

#### To display all issues associated with a particular file:

In the Solution Explorer, right-click the file and select View Related Issues. The Issues view appears, and the Related Issues list is selected.

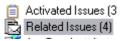

All associated issues appear to the right.

# Chapter 19

# Visual Studio 2005 Rich Integration

| Introduction                                     | 338 |
|--------------------------------------------------|-----|
| Accessing Supported Features                     | 338 |
| Visual Studio 2005 Integration Overview          | 340 |
| Collaborative Process Overview                   | 341 |
| Migrating and Converting Visual Studio Solutions | 344 |
| Working with Web Projects                        | 349 |
| Working with Branches                            | 350 |
| Setting Up Source Control Projects               | 356 |
| Editing Files                                    | 363 |
| Setting Default Options for Dialog Boxes         | 377 |
| Comparing and Synchronizing Workspaces           | 381 |
| Comparing Files and Resolving Conflicts          | 387 |
| Associating and Working on TeamTrack Issues      | 392 |

## Introduction

Purpose This chapter has four purposes:

■ List the Version Manager features available through Microsoft® Visual Studio 2005 and provide a quick reference to accessing those features.

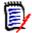

**NOTE** This chapter applies only to the rich integration to Visual Studio 2005 (**Plugin** for **VS 2005**).

If you installed the rich integration to Visual Studio .NET 2003 (**Plugin for VS .NET**), see Chapter 18, "Visual Studio .NET 2003 Rich Integration" on page 287.

If you installed the SCC integration to Visual Studio (**SCC/COM IDE Client**), see Chapter 17, "Visual Studio: SCC Integration" on page 273.

- Note any features described in Part 1 of this manual that do not apply to this IDE
- Help you set up source control projects and add files to source control
- Help you access files that are under source control from within the IDE

For more information about source control concepts, see Part 1, "The Version Manager IDE Client," on page 19.

# **Accessing Supported Features**

The following table shows how to access features in the rich integration to Visual Studio 2005. (Note, the "Right-Click" menu items are also available from the File | Source Control menu.)

| То                                             | Select                                                      | For more information see                                            |
|------------------------------------------------|-------------------------------------------------------------|---------------------------------------------------------------------|
| Get revisions                                  | Right-Click   Get Latest Revision                           | "Getting Specific Files or Folders" on page 364                     |
| Open a project from source control             | File   Source Control   Open Project from<br>Source Control | "Opening Solutions and Projects from<br>Source Control" on page 359 |
| Check out revisions                            | Right-Click   Check Out                                     | "Checking Out Files" on page 366                                    |
| Undo checkout of revisions                     | Right-Click   Undo Checkout                                 | "Undoing Checkout" on page 368                                      |
| Check in revisions                             | Right-Click   Check In                                      | "Checking In Files" on page 370                                     |
| Assign version labels                          | Right-Click   Label                                         | "Labeling Revisions" on page 374                                    |
| View revision history                          | Right-Click   History                                       | "Reviewing File History" on page 363                                |
| Promote a file                                 | (From the History view)<br>Right-Click   Promote to Next    | "Promoting Revisions" on page 376                                   |
| Work with TeamTrack issues                     | Right-Click   Related Issues                                | "Associating and Working on<br>TeamTrack Issues" on page 392        |
| Compare your local workspace to source control | Right-Click   Compare Workspaces                            | "Comparing and Synchronizing<br>Workspaces" on page 381             |

| То                                                                             | Select                                            | For more information see                                                                       |
|--------------------------------------------------------------------------------|---------------------------------------------------|------------------------------------------------------------------------------------------------|
| Compare your local<br>workfile to the latest<br>revision in Version<br>Manager | Right-Click   Compare Revisions                   | "Comparing Files and Resolving<br>Conflicts" on page 387                                       |
| Migrate from SCC to the rich integration and/or from 2003 to 2005              | File   Source Control   Migrate                   | "Migrating and Converting Visual<br>Studio Solutions" on page 344                              |
| Open the Version<br>Manager desktop client                                     | File   Source Control   Launch Version<br>Manager | Serena Version Manager User's Guide<br>and the Serena Version Manager<br>Administrator's Guide |
| View and submit<br>TeamTrack issues                                            | View   Issues                                     | "Associating and Working on<br>TeamTrack Issues" on page 392                                   |
| View TeamTrack issues related to the currently selected file                   | Right-click   Related Issues                      | "Associating Issues" on page 396                                                               |

### **About the Serena Source Control Toolbar**

The integration includes a toolbar for quick access to certain features. You can dock the toolbar to the Visual Studio toolbars, or leave it free floating.

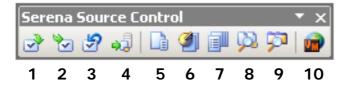

By default, the toolbar includes the following buttons:

| 1 | Check Out           | 6  | History                |
|---|---------------------|----|------------------------|
| 2 | Check In            | 7  | View Issues            |
| 3 | Undo Checkout       | 8  | Compare Revisions      |
| 4 | Get Latest Revision | 9  | Compare Workspaces     |
| 5 | File Status         | 10 | Launch Version Manager |

To change which buttons are included in the toolbar, click the drop-down menu and select Add or Remove Buttons | Serena Source Control. Then select or deselect items from the list.

# **Visual Studio 2005 Integration Overview**

The Version Manager rich integration to Microsoft Visual Studio provides a powerful set of collaborative tools to help development teams manage their source code. The integration includes:

- Workspace Comparison and Synchronization: You can easily compare the state of all files in your local workspace with the corresponding Version Manager project's workspace. You can determine what the differences are, and whether your workspace or Version Manager need to be updated. With the click of a button, you can then automatically check in all of your changes to Version Manager, and get all updates to your local workspace. See "Comparing and Synchronizing Workspaces" on page 381.
- Automated File Merging: When you check in or synchronize your local workspace, your changes are automatically merged with any recent changes to the same files in Version Manager.
- File Comparison and Conflict Resolution: You can compare specific local files to the latest revision of the files in Version Manager. If necessary, you can directly edit the files in order to resolve any conflicts before checking files in. See "Comparing Files and Resolving Conflicts" on page 387.
- Pragmatic Locking: You can check in any file, any time, without first locking it. This allows you to edit any file without first explicitly locking the file. When you then check in the file, the file is temporarily locked while your local changes are merged with the latest revision in Version Manager (if necessary). Once the new revision is created, the file is then immediately unlocked again, allowing other users to check in their changes.

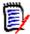

**NOTE** By default, pragmatic (optimistic) locking is enabled. However, the administrator can turn it off for any given project database, thus requiring users to checkout files before editing.

# **TeamTrack Integration**

If your organization uses Serena TeamTrack to track development issues, such as defects and tasks, you can access your issues from within the Version Manager integration to Visual Studio. You can submit and modify TeamTrack issues from within Visual Studio, and then associate issues with specific files. When you associate issues with revisions of files, information about the associated revisions is added to the issues.

For detailed information on the TeamTrack integration to Version Manager, see "Associating and Working on TeamTrack Issues" on page 392.

# **Supported Project Types**

The rich integration to Visual Studio works with all project types that Visual Studio makes available for source control operations.

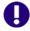

**IMPORTANT!** All files of a given CAB or C++ project must reside under the root directory of the Visual Studio project. Cutting and pasting files from one C++ project to another inside of Visual Studio violates this requirement.

## **Collaborative Process Overview**

The Version Manager integration supports a flexible range of collaborative development processes. You can:

- Use Version Manager workspaces to precisely define which files developers will work on and to automate the assignment of version labels in order to enforce maintenance of the workspaces. Workspaces greatly simplify the process of sharing files in a development project by ensuring that all developers working within the project see and update the same files. See "Using Workspaces" on page 341.
- Use a pragmatic (optimistic) locking model to allow all users to work on common files without locking them. See "Working on Files Without Locking Them" on page 342.
- Prevent multiple users from modifying the same files by requiring locks in order to edit files. See "Checking Out (Locking) Files" on page 343.

# **Using Workspaces**

The rich integration to Visual Studio makes extensive use of Version Manager workspaces to simplify the collaborative process. Version Manager workspaces represent a collection of specific files, each of which shares a common default version label. Workspaces enable developers to get and work only on files associated with specific development efforts or projects, as defined by the default version label.

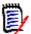

**NOTE** Version Manager workspaces define a default workfile location. However, this workfile location does not apply to IDE clients, such as the rich integration to Visual Studio. Instead, the workfile location specified in Visual Studio is used. Other Version Manager clients, such as the CLI or Web client, use the workfile location defined in the Version Manager workspace.

The following steps provide an overview of workspace setup and usage, with the rich integration to Visual Studio:

1 The Version Manager administrator sets up the workspace in Version Manager. Unique workspaces can be set up for each project or subproject, and even for each developer. The simplest workflow is to define a common workspace that all members on a project team can share, and that defines the correct default version label for the project. If developers will use different workspaces but will work on a common project, the default version label should be set to the same value for each workspace. Because it is the version label that determines what each developer can see and modify, it is important that the default is common for all developers who will work on the same branch of development. See the Version Manager Administrator's Guide for details.

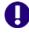

**IMPORTANT!** Any changes to the project structure in one workspace will affect all other workspaces that include the Visual Studio project. If a developer renames, moves, deletes, or adds files, those changes will appear in the other workspaces. Carefully evaluate such dependencies when defining workspaces.

2 The administrator defines the default version label for the workspace. The default version label will in turn determine precisely which files should belong to the workspace.

For example, if the floating label "Latest" is assigned to all files in the project, and if the workspace should include the most recent versions of all files in the project, define the default version label as "Latest."

Or, if the workspace should include all files in a branch for which the branch version label is "branch\_01," then the default version label for the workspace should be defined as "branch\_01."

See "Working with Branches" on page 350 and the *Version Manager Administrator's Guide* for details.

- 3 A developer selects the appropriate workspace when adding the Visual Studio solution or project to source control. By selecting the appropriate workspace, the default version label for that workspace is assigned to all files that are added to Version Manager. For example, if the developer chooses a workspace for which "Latest" is the default version label, then the "Latest" label is assigned to all files.
- 4 Other developers select the appropriate workspace when opening the solution or project from source control. This choice then determines what files are copied to the local workspaces. For example, if developers choose a workspace for which "Latest" is the default version label, then only those files to which "Latest" is assigned are copied to the local workspaces.
- 5 Developers synchronize workspaces, automatically checking in / getting files with the default version label. When a developer synchronizes a local workspace with the Version Manager project:
  - Any new local files are added to the Version Manager project, and the default version label of the current workspace is assigned to them.
  - Any new files in Version Manager to which the default version label has been assigned are copied to the local workspace.

# Working on Files Without Locking Them

In this workflow, files are locked only momentarily at the point when you actually checkin changes, rather than before you begin working on the files. In Version Manager, we call this *pragmatic locking*. This model enables multiple users to get and modify the same files at the same time. Each user's modifications will be auto-merged with other users' changes when the files are checked in. If any conflicts result from attempting to auto-merge multiple users' changes, the check-in of the conflicting files will fail. You can resolve any such conflicts by launching the Merge tool from the Compare Workspaces view. Alternatively, you could simply synchronize from the Compare Workspaces view rather than invoke the Check In dialog box in the first place.

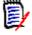

**NOTE** By default, pragmatic (optimistic) locking is enabled. However, the administrator can turn it off for any given project database, thus requiring users to checkout files before editing. See the *Serena Version Manager Administrator's Guide*.

The following steps illustrate this process:

At the beginning of each work day, make sure that your local workspace has all of the latest updates from the corresponding Version Manager project. To do this, you can either update your local workspace with changes in the Version Manager project (see "Getting All Updates from Version Manager" on page 383) or synchronize your local workspace with the corresponding project (see "Comparing and Synchronizing").

Workspaces" on page 381). If the local files already exist and are different from the latest revisions in Version Manager, the different revisions are merged. If any conflicts result from the attempt to merge the different revisions, identify the files with the Compare Workspaces view and resolve them with the Merge tool.

- 2 Edit the files.
- 3 When you have finished your work on the files, commit all local changes to Version Manager ("Committing Local Changes to Version Manager" on page 385), or synchronize your workspace with the corresponding Version Manager workspace.

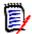

**NOTE** By default, when you get files from source control, they are set to read-only in your local workspace. In order to make changes to them, you must either make them writable from Windows Explorer before you start work on them, or you must choose to overwrite the file when attempting to save your changes in Visual Studio.

#### Example: Collaborative Development

A team of developers work together on files stored in a project called "Patch2," in a project database called "Source." Their project allows multiple developers to work on common files at one time. Their development workflow is:

- 1 At the beginning of every day, each developer can update the local workspace with the latest changes under the "Patch2" project in Version Manager. Because the development team works from sites in multiple nations, this synchronization ensures that all developers have all of the latest updates from all development sites. See "Synchronizing Workspaces" on page 386.
- At the end of each day, each developer synchronizes their workspace with the corresponding Version Manager project, in order to check in all changes to files in the local workspace. If multiple developers have modified the same files, the merge functionality will attempt to merge each user's changes into the new revisions. All merged and changed files are copied to the local workspace. If conflicts result from the attempt to merge, the developer performing the check-in must resolve the conflicts, and then synchronize again. See "Synchronizing Workspaces" on page 386.

# Checking Out (Locking) Files

In this workflow, check out any file that you intend to modify. This locks the file in Version Manager, which prevents other users from checking in changes until you unlock the files. Once you have completed your changes, check in the files. This ensures that changes from multiple users will never result in conflicts.

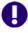

**IMPORTANT!** Checking in local changes does not synchronize such changes as renamed and moved files. To do this, commit all local changes to Version Manager ("Committing Local Changes to Version Manager" on page 385), or synchronize your workspace with the corresponding Version Manager workspace

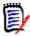

**NOTE** By default, pragmatic (optimistic) locking is enabled. However, the administrator can turn it off for any given project database, thus requiring users to checkout files before editing.

#### Example: Locking Files

As part of a larger development team working on a complex and interdependent code base, Joe and Carol frequently work on the same files. A typical day might include the following:

- 1 To begin work on a set of files, Joe checks them out from Version Manager (see "Checking Out Files" on page 366.).
- When Carol opens the project, she displays the Compare Workspace view to check whether the files that she needs are currently checked out (see "Comparing Workspaces" on page 382). She sees that they are. Using the History view, she sees that Joe has the files checked out (see "Reviewing File History" on page 363).
- 3 Joe completes his work and checks in the files, associating them with the TeamTrack issues that spawned the work (see "Checking In Files" on page 370).
- 4 Carol comes back from lunch and checks the Compare Workspace view to see what the current file status is. She sees that the files are checked in, so she checks them out and begins her work.

# Migrating and Converting Visual Studio Solutions

Consider the following before migrating your Visual Studio solutions:

- **Do not mix integrations.** All users who work on a common project must use the same integration (SCC or rich). Once you migrate a project to the rich integration, all users must open the project via the rich integration.
- All projects must be located under the solution folder. Projects outside the solution tree cannot be migrated.
- Do **not** migrate your SCC projects to the rich integration if you use TrackerLink, and will continue to use it. The rich integration supports TeamTrack. Do not migrate to the rich integration until you have successfully migrated your Tracker projects to TeamTrack. You can then use the rich integration to TeamTrack from within Visual Studio.

The following migration paths are available.

|              | Migrate to                                                                                                    |                                                                |  |
|--------------|----------------------------------------------------------------------------------------------------|----------------------------------------------------------------|--|
| Migrate from | Rich VS 2003                                                                                                    | Rich VS 2005                                                   |  |
| SCC VS 2003  | See Chapter 18, "Visual Studio<br>.NET 2003 Rich Integration" on<br>page 287.<br>NOTE The integration to Visual<br>Studio 2005 is currently more<br>feature rich than this. | See "Migrating from SCC VS 2003 to Rich VS 2005" on page 347.  |  |
| Rich VS 2003 | N/A                                                                                                    | See "Migrating from Rich VS 2003 to Rich VS 2005" on page 345. |  |
| SCC VS 2005  | N/A                                                                                                    | See "Migrating from SCC VS 2005 to Rich VS 2005" on page 348.  |  |

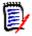

**NOTE** If your Visual Studio solutions are under Visual SourceSafe source control, see the "Using the Version Manager Conversion Utility for SourceSafe" chapter in the *Serena Version Manager Administrator's Guide*.

# Migrating from Rich VS 2003 to Rich VS 2005

This procedure describes how to convert a solution from Visual Studio .NET 2003 to Visual Studio 2005 while updating the source control integration to the newest edition of the Rich Version Manager integration for Visual Studio. This new edition of the Rich integration is much improved over the previous version, but it works only with Visual Studio 2005.

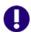

**IMPORTANT!** Before migrating a solution, all users should check in their work and unlock all files.

#### To upgrade the Rich integration from 2003 to 2005:

- 1 Check out the solution and all of its projects and sub projects using the Version Manager desktop client.
- 2 Launch Visual Studio 2005.
- **3** Open the solution. The Visual Studio Conversion Wizard appears.
- 4 Complete the Visual Studio Conversion Wizard. See the Microsoft documentation for more information.
- 5 Select File | Save All.
- 6 Select File | Source Control | Migrate. Page-1 of the Serena Migration Wizard appears.
- 7 To specify the Version Manager project database that contains the Visual Studio solution, do any of the following:
  - Enter the path to the root project database directory, or select a recent project database from the drop-down list.

- Click the **Browse for PDB** button <u></u> to browse for a project database. In this case, you must select the .ser file located directly under the root PDB directory.
- Click the **Browse File Servers** button to choose from all project databases on the Version Manager file server. File servers must be defined from the Version Manager desktop client. *If no Version Manager file server is defined, ignore this button.*
- **8** Enter your Version Manager user name and password, and click **Next**. Page-2 of the wizard appears.
- 9 Select the Version Manager workspace to use and click Next. Consider the following:
  - Your choice of workspace determines the default version label and promotion group for the files. Only those files to which the default version label is assigned will be opened to your local workspace. Later on, when synchronizing your local workspace with Version Manager, the default version label will be assigned to any new files that you add. See "Using Workspaces" on page 341.
  - The choice of workspace also determines which project files you can open. You can open projects to which the default version label is assigned. For example, if the default version label is "branch," you will only be able to open a project file to which the "branch" version label is assigned.

Page-3 of the wizard appears.

- **10** Select the Version Manager project that you want to migrate.
- 11 In the **Solution file** field, enter or browse to the workfile location of the Visual Studio solution (.sln) file that you want to migrate. Be sure to point to the same location that you checked the file out to in Step 1.
- 12 Click Next.

Page-4 of the wizard appears.

- 13 Review the choices you have made. Click the **Back** button to change any of the settings. When you are finished, click the **Finish** button.
- **14** Select File | Save All.
- **15** Close the solution (File | Close Solution).
- 16 Check in the solution and all of its projects and subprojects using the Version Manager desktop client.
- 17 Each user must now open the updated solution from source control (File | Source Control | Open Project from Source Control). See "Opening Solutions and Projects from Source Control" on page 359.

# Migrating from SCC VS 2003 to Rich VS 2005

This procedure describes how to convert a solution from Visual Studio .NET 2003 to Visual Studio 2005 while migrating the source control integration from Version Manager SCC to the Rich Version Manager integration for Visual Studio 2005.

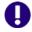

**IMPORTANT!** Before migrating a solution, all users should check in their work and unlock all files.

#### To upgrade the 2003 SCC integration to the 2005 Rich integration:

- 1 Check out the solution and all of its projects and sub projects using the Version Manager desktop client.
- 2 Launch Visual Studio 2005.
- **3** Close any open solutions (File | Close Solution).
- 4 Select File | Source Control | Migrate. Page-1 of the Serena Migration Wizard appears.
- 5 To specify the Version Manager project database that contains the Visual Studio solution, do any of the following:
  - Enter the path to the root project database directory, or select a recent project database from the drop-down list.
  - Click the **Browse for PDB** button <u></u> to browse for a project database. In this case, you must select the .ser file located directly under the root PDB directory.
  - Click the Browse File Servers button to choose from all project databases on the Version Manager file server. File servers must be defined from the Version Manager desktop client. If no Version Manager file server is defined, ignore this button.
- **6** Enter your Version Manager user name and password, and click **Next**. Page-2 of the wizard appears.
- 7 Select the Version Manager workspace to use and click **Next**. Consider the following:
  - Your choice of workspace determines the default version label and promotion group for the files. Only those files to which the default version label is assigned will be opened to your local workspace. Later on, when synchronizing your local workspace with Version Manager, the default version label will be assigned to any new files that you add. See "Using Workspaces" on page 341.
  - The choice of workspace also determines which project files you can open. You can open projects to which the default version label is assigned. For example, if the default version label is "branch," you will only be able to open a project file to which the "branch" version label is assigned.

Page-3 of the wizard appears.

- **8** Select the Version Manager project that you want to migrate.
- **9** In the **Solution file** field, enter or browse to the workfile location of the Visual Studio solution (.sln) file that you want to migrate. Be sure to point to the same location that you checked the file out to in Step 1.
- 10 Click Next.

Page-4 of the wizard appears.

- Review the choices you have made. Click the **Back** button to change any of the settings. When you are finished, click the **Finish** button. The Visual Studio Conversion Wizard appears.
- **12** Complete the Visual Studio Conversion Wizard. See the Microsoft documentation for more information.
- **13** Select File | Save All.
- 14 Check in the solution and all of its projects and subprojects using the Version Manager desktop client.
- Each user must now open the updated solution from source control (File | Source Control | Open Project from Source Control). See "Opening Solutions and Projects from Source Control" on page 359.

# Migrating from SCC VS 2005 to Rich VS 2005

This procedure describes how to convert a Visual Studio 2005 solution from the SCC Version Manager integration to the Rich Version Manager integration.

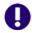

**IMPORTANT!** Before migrating a solution, all users should check in their work and unlock all files.

#### To migrate the 2005 SCC integration to the 2005 Rich integration:

- 1 Check out the solution and all of its projects and sub projects using the Version Manager desktop client.
- 2 Launch Visual Studio 2005.
- **3** Close any open solutions (File | Close Solution).
- 4 Select File | Source Control | Migrate. Page-1 of the Serena Migration Wizard appears.
- 5 To specify the Version Manager project database that contains the Visual Studio solution, do any of the following:
  - Enter the path to the root project database directory, or select a recent project database from the drop-down list.
  - Click the **Browse for PDB** button it to browse for a project database. In this case, you must select the .ser file located directly under the root PDB directory.
  - Click the Browse File Servers button to choose from all project databases on the Version Manager file server. File servers must be defined from the Version Manager desktop client. If no Version Manager file server is defined, ignore this button.
- **6** Enter your Version Manager user name and password, and click **Next**. Page-2 of the wizard appears.
- 7 Select the Version Manager workspace to use and click Next. Consider the following:
  - Your choice of workspace determines the default version label and promotion group for the files. Only those files to which the default version label is assigned

- will be opened to your local workspace. Later on, when synchronizing your local workspace with Version Manager, the default version label will be assigned to any new files that you add. See "Using Workspaces" on page 341.
- The choice of workspace also determines which project files you can open. You can open projects to which the default version label is assigned. For example, if the default version label is "branch," you will only be able to open a project file to which the "branch" version label is assigned.

Page-3 of the wizard appears.

- **8** Select the Version Manager project that you want to migrate.
- **9** In the **Solution file** field, enter or browse to the workfile location of the Visual Studio solution (.sln) file that you want to migrate. Be sure to point to the same location that you checked the file out to in Step 1.
- 10 Click Next.

Page-4 of the wizard appears.

- 11 Review the choices you have made. Click the **Back** button to change any of the settings. When you are finished, click the **Finish** button.
- 12 Check in the solution and all of its projects and subprojects using the Version Manager desktop client.
- 13 Each user must now open the updated solution from source control (File | Source Control | Open Project from Source Control). See "Opening Solutions and Projects from Source Control" on page 359.

# **Working with Web Projects**

The rich integration supports Web projects, such as ASP Application projects. When working with Web projects, remember the following:

- When you add a Web project to a solution, you define a Web URL for the project. All files in the project are stored in this Web location, rather than under the root solution folder in your Visual Studio workspace. This URL does correspond to a physical directory. This physical directory mapping is defined by your Web server. Once you have successfully added the projects to your solution, you can add them to Version Manager like any other type of project. See "Adding Solutions and Projects to Version Manager" on page 357.
- When you open a single web project from source control, it opens in a new, blank solution. The steps to open Web projects are a bit different than those for a non-web project. See "Opening Web Projects from Source Control" on page 362.

# Working with Branches

A branch is a separate line of development consisting of one or more revisions that diverge from a revision on the trunk (mainline of development) or from another branch. Branching allows you to develop alternative versions of a file in parallel with other developers who are working on the trunk or on another branch.

Some reasons for creating a branch include:

- Developing platform specific versions of a file.
- Fixing a bug or developing a new feature without interrupting the mainline of development.
- Customizing your code to meet the needs of a specific customer without affecting the mainline of development.

When you create a branch, a new revision is created. This new revision has the same revision number as the revision you are branching from, but with two more digits added to the end, "1.0". So if revision 1.5 is the revision you are branching from, revision 1.5.1.0 will be the first revision in the new branch.

# **Viewing Branched Files**

You can see all revisions on all branches of a particular file from the History view.

#### To view revisions on a branch:

- 1 Right-Click on the desired file in the Solution Explorer and select **History** from the resulting menu. The History view displays a list of all revisions of the file.
- 2 Click the nodes to expand branches in the tree, as needed, in order to locate the desired revision.

#### How Do I Tell a Branch from the Trunk and One Branch from Another?

In the following image:

- 1.0 is the initial revision of the file ReadMe.txt.
- 1.2 is the latest (tip) revision of the mainline of development (trunk) as defined by the default version label Prag-1.
- 1.1.1.0 is the initial revision of the first branch off of revision 1.1.
- 1.1.1.2 is the tip revision of the 1.1.1.x branch.
- 1.1.2.0 is the initial revision of the second branch off of revision 1.1.

■ 1.1.2.1 is the tip revision of the 1.1.2.x branch.

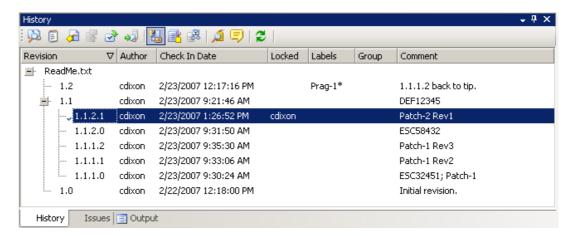

# **How Should I Branch My Files?**

The integration provides two ways to create and work with branched files:

- Automatic Label-Based Branching: Which allows you to:
  - Branch an entire project or group of files.
  - Check out an entire branched project or group of files.
  - Manage each branch and trunk with separate Version Manager workspaces.
- Manual Branching: Which allows you to:
  - · Create one branched file at a time.
  - · Check out one branched file at a time.

To branch just a file or two, you can use the manual method. To branch a number of files or an entire project, use automatic label-based branching.

# **Automatic Label-Based Branching**

A user with appropriate privileges must use the Version Manager desktop client to configure the workspace for automatic label-based branching.

#### Creating a branch:

1 From the Version Manager desktop client, create a workspace for the branch. For example, you could have a workspace named TRUNK for the mainline of development and a workspace named PATCH-1 for the new branch. See "Using Workspaces" on page 341 and the Serena PVCS Version Manager Administrator's Guide.

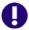

**IMPORTANT!** Any changes to the project structure in one workspace will affect all other workspaces that include the Visual Studio project. If a developer renames, moves, deletes, or adds files, those changes will appear in the other workspaces. Carefully evaluate such dependencies when defining workspaces.

2 Switch to the workspace that you created for the branch. (Click on the workspace icon Root Workspace at the bottom of the desktop client and select the desired workspace from the resulting dialog box.)

- From the desktop client, select the project/folder that is at the top of the hierarchy that you wish to branch.
- 4 Right-click and select **Properties** from the resulting menu. The Properties dialog box appears.
- 5 Select the Workspace Settings tab.

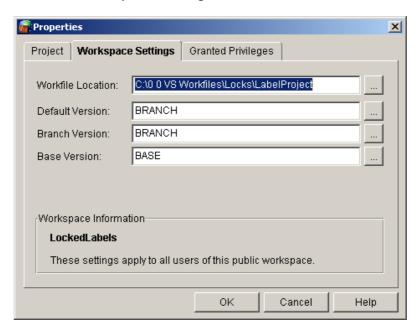

- **6** Do the following:
  - **a Workfile Location:** This field does not apply to the Visual Studio integration. However, if you access the files with other Version Manager clients, the files will be written to this location during get and check out operations.
  - **b Default Version:** The version label entered here determines which revision is acted upon by source control operations. Enter the version label that you want to associate with the latest revision of each file in the branch.

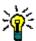

- **TIP** You may find it easier to apply the labels associated with these fields before you define the Default Version. Once the Default Version is defined, every action (including applying labels) will require that you specify a specific revision to act upon, unless the label defined for the Default Version already exists.
- c Branch Version: Enter the same version label that you entered in the Default Version field. This allows you to operate on the tip of the branch rather than the tip of the trunk.
- **d Base Version:** The version label entered here determines which existing revision the branch will branch off from.
- **7** Assign the version labels that you defined for the Default Version and the Base Version to the revision that you want to branch from. Apply regular fixed labels, not floating labels.

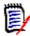

**NOTE** If you defined the Default Version before applying the label associated with it, you must specify a specific revision in order to apply a label. Specifying 1.\*, for example, will apply the label to the tip of the trunk.

**Results:** From the History view in Visual Studio, the results might look something like the following if TRUNK is a floating label that marks the tip of the trunk, and BASE and BRANCH are on the revision targeted for branching:

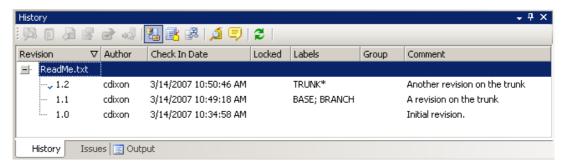

**8** From Visual Studio, select the solution, project, folder, or files to be branched, and check them out.

**Results:** The revision with the label corresponding to the Default Version is checked out rather than the tip of the trunk.

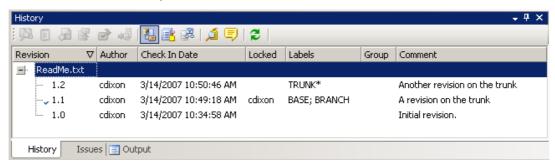

**9** From Visual Studio, check in the items to be branched.

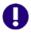

**IMPORTANT!** On the Options tab, set the **If file is unchanged** option to **Check in**. A new revision must be checked in to create a branch.

**Results:** The branch is created, and the label you defined as the Branch Version is now a floating label on the tip of the branch.

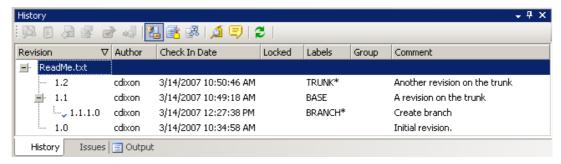

For more information on configuring branching and workspaces, see the *Serena PVCS Version Manager Administrator's Guide*.

# **Manual Branching**

There are two ways to manually create a branch:

- Select the Force branch option when you check in a file.
- Check out a non-tip revision (any revision other than the latest revision on a given trunk or branch) and check it back in.

#### Using the Force Branch Option

You can create a branch by using the Force Branch option during check in.

#### To create a branch:

1 Select the file or files to branch and then invoke the Check In dialog box (Right-Click | Check In).

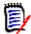

 $\begin{tabular}{l} \textbf{NOTE} & \textbf{If your organization enforces pessimistic locking, you must first check out the files (Right-Click | Check Out). \end{tabular}$ 

2 On the Options tab, select the **Force branch** option.

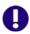

**IMPORTANT!** On the Options tab, set the **If file is unchanged** option to **Check in**. A new revision must be checked in to create a branch.

- 3 Enter a comment and set any other options as desired.
- 4 Click the Check In button.

For complete information on the Check In dialog box, see "Checking In Files" on page 370.

#### Branching by Checking In a Non-Tip Revision

You can create a branch by checking out a non-tip revision of a file and checking it back in.

#### To create a branch:

- **1** Select the desired file in the Solution Explorer.
- 2 Right-Click and select **History** from the resulting menu. The History view displays a list of all revisions of the file.
  - The blue checkmark in the History view indicates which revision is currently in your local workspace.
- **3** Click the nodes to expand branches in the tree, as needed, in order to locate the desired revision.
- 4 Right-Click on the desired revision and select **Check Out Revision** from the resulting menu.

A red checkmark appears next to the file in the Solution Explorer and a blue checkmark appears next to the revision in the History view. The file is checked out.

**5** Right-Click the file in the Solution Explorer and select Check In from the resulting menu. The Check In dialog box appears.

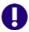

**IMPORTANT!** On the Options tab, set the **If file is unchanged** option to **Check in**. A new revision must be checked in to create a branch.

- **6** Enter a comment and set any other options as desired.
- 7 Click the Check In button.

For complete information on the Check In dialog box, see "Checking In Files" on page 370.

# **Editing Revisions on a Branch**

You can view and edit any revision of any branch from the **History** view.

#### To edit a revision on a branch:

- 1 Right-Click on the desired file in the Solution Explorer and select **History** from the resulting menu. The History view displays a list of all revisions of the file.
- 2 Click the nodes to expand branches in the tree as needed in order to locate the desired revision.
- 3 Right-Click on the desired revision and select Check Out Revision or Get Revision from the resulting menu, depending on whether your organization requires a lock in order to edit files.

The blue checkmark in the History view indicates which revision is in your local workspace. The **Locked** column indicates which revisions are locked and by whom.

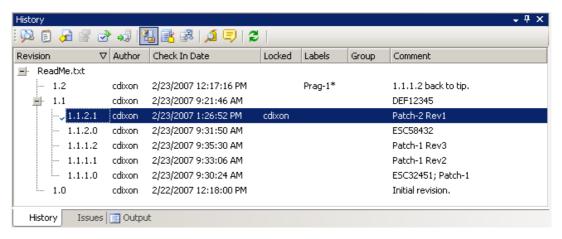

# **Checking In Branched Files**

When you check in a file (whether it is branched or not), a new revision is created in one of the following places, depending on how your Version Manager workspace is configured and whether a non-tip revision is checked out:

| If                                                                                                    | Then                                                                                                    |
|----------------------------------------------------------------------------------------------------|----------------------------------------------------------------------------------------------------|
| No revision is locked, AND A Default Version has been defined for the workspace and applied to the file. | The new revision is checked in as the tip on the branch or trunk that is defined by the Default Version.                            |
| No revision is locked, AND No Default Version is in effect for the file.                                 | The new revision is checked in as the tip on the trunk.                                                                             |
| A single tip revision is locked                                                                          | The new revision is checked in as the tip on the branch or trunk that contains the locked revision.                                 |
| Multiple revisions are locked                                                                            | You are prompted to select which revision to unlock. The new revision is created as the tip on the branch or trunk that you unlock. |
| A non-tip revision is locked                                                                             | The new revision is checked in as the tip of a new branch off of the locked revision.                                               |

#### To check in branched files:

- 1 Save all of the files that you are checking in, including any project or solution files.
- 2 Right-Click on the desired files or folders in the Solution Explorer and select **Check In** from the resulting menu. The Check In dialog box appears.
- **3** Enter a comment and set any other options as desired.
- 4 Click Check In.

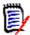

**NOTE** If multiple revisions of the file are locked, you will be prompted to select which revision to unlock.

For complete information on the Check In dialog box, see "Checking In Files" on page 370.

# **Setting Up Source Control Projects**

In order to use the Version Manager integration to Visual Studio, each developer on the project must associate their local Visual Studio projects with a corresponding Version Manager project. Once they have done this, all developers working on the project can get all recent updates to the files, and check in new changes to the files. They can synchronize their local workspace with the Version Manager project, which acts as a central repository for every developer's changes. You can do this in one of two ways:

■ If the solution or project does not yet exist in Version Manager, add the solution or project to source control. This creates a corresponding project, and adds all of the

- folders and files in the project to Version Manager. See "Adding Solutions and Projects to Version Manager" on page 357.
- If the solution or project already exists in Version Manager, add it to your local workspace. This copies all files from the Version Manager project to your Visual Studio workspace, and establishes a relationship between your local solution and the corresponding Version Manager project. See "Opening Solutions and Projects from Source Control" on page 359.

# Adding Solutions and Projects to Version Manager

If your solution or project has not yet been added to Version Manager, you must do so in order to use the integration to Version Manager. You can choose whether to:

- Add your entire solution to Version Manager. By adding the entire solution, you can store all projects and files in the solution within a single project database in Version Manager. Depending on your development scenario, this may simplify the collaborative process for members of your organization, as developers will only need to get and work within the single project database.
- Add some projects in a solution to Version Manager. You can add just some of the projects within a solution to source control, if you don't want to add the entire solution. This allows you the option of working with projects that are under source control within solutions that are not, themselves, under source control. This may be necessary or desirable in certain cases.

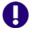

#### **IMPORTANT!**

- Visual Studio projects do not need to be located under the root directory of a solution--BUT, if the projects ARE located under the root of the solution, they MUST be added to the same Version Manager project database as the solution.
- All files of a given CAB or C++ project must reside under the root directory of the Visual Studio project. Cutting and pasting files from one C++ project to another inside of Visual Studio violates this requirement.
- You can store just one solution or project file within each Version Manager project or subproject. For example, do not attempt to store more than one solution file within the same project in Version Manager. When adding solutions and projects to source control, select destination projects in Version Manager that are distinct from each other.

When you add a solution or project to source control:

- All files in the solution or project are added to the target Version Manager project database, with the exception of file types that are ignored by source control operations in Visual Studio.
- For each project or folder within the solution or project that you add, a corresponding Version Manager subproject is created. For example, if you add a solution that contains four projects, four subprojects will be created in the Version Manager project database.
- The default version label for the workspace that you choose is assigned to all files as they are added to source control. The default label is assigned as a *floating* label, so that it is always associated with the latest revision. This ensures that other users who will use this workspace see and work on the same set of files. See "Using Workspaces" on page 341.

#### To add a solution or project to Version Manager:

- 1 If necessary, from the Version Manager desktop client, create the Version Manager project database that you will add the solution or project to. See the *Version Manager Administrator's Guide* for more information.
- 2 In Visual Studio, open the Solution that you want to add to Version Manager, or that contains the projects you want to add to source control.
- 3 Save the solution and all projects within before adding it to Version Manager.
- **4** Do one of the following:

| If                                                | Then                                                                                     |
|---------------------------------------------------|------------------------------------------------------------------------------------------|
| You will add the solution to source control       | a Select the solution root in the Solution Explorer.                                     |
|                                                   | b Right-click, and select <b>Add Solution to Source Control</b> from the resulting menu. |
| You will add a specific project to source control | a Select the project in the Solution Explorer.                                           |
|                                                   | b Right-click, and select <b>Add Project to Source Control</b> from the resulting menu.  |

The Add to Source Control wizard appears.

- 5 Specify the project database to which you will add the solution or project. Do any of the following to specify a project database:
  - Enter the path to the root project database directory, or select a recent project database from the drop-down list.
  - Click the **Browse for PDB** button to browse for a project database. In this case, you must select any of the .ser files located directly under the root PDB directory.
  - Click the **Browse File Servers** button to choose from all project databases on the Version Manager file server, if a file server is defined in Version Manager. File servers must be defined from the Version Manager desktop client. *If no Version Manager file server is defined, ignore this button.*
- **6** Enter your Version Manager user name and password and click **Next**. The Workspace page of the wizard appears.
- **7** Select the Version Manager workspace that you will use for the solution or project. All public workspaces in the project, and any private workspaces to which you have access, are displayed. Note the following:
  - Your workspace choice determines the default version label for the files. This label is assigned to all files as they are added to Version Manager. This ensures that any other user that will use this workspace (for example, by opening the solution or project from source control) will work on the same set of files.
  - The choice of workspace does not affect your workfile location setting; working copies of all of your files will be saved to the Visual Studio workspace.
- 8 Click **Next**. The Create Project page of the wizard appears.

**9** Select the project or subproject, within the project database, to which you will add your solution or project.

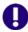

**IMPORTANT!** You can store just one solution file within each Version Manager project or subproject. Do not attempt to store more than one solution file within the same project in Version Manager. When adding solutions and projects to source control, select destination projects in Version Manager that are distinct from each other.

- 10 Click **Next**. The TeamTrack page of the wizard appears.
- 11 Enter the TeamTrack server name in the **TeamTrack Server** field. If the TeamTrack server uses a non-default port number (any port except 80), append the port number to the server name. For example, if the port number is 89:

tt server:89

- **12** Enter your TeamTrack user name and password.
- **13** Click **Next**. The Review page of the wizard appears.
- 14 Review the choices you made. Click the **Back** button to change any of the settings. When you are finished, click the **Finish** button.

# **Opening Solutions and Projects from Source Control**

If the Visual Studio project that you want to work on was added to source control from a different computer, you must open it from source control before you can start work on it. Once you open a solution or project from source control, the Visual Studio solution or project files will be available in your local workspace.

You can choose to open an entire solution and all projects within it at one time ("Opening Solutions from Source Control" on page 359), add a project to an open solution ("Opening Non-Web Projects from Source Control" on page 361), or open a single Web project into a new solution ("Opening Web Projects from Source Control" on page 362).

#### Opening Solutions from Source Control

Complete the following steps to open an entire solution from Version Manager, including all projects in that solution.

#### To open a solution from Version Manager:

- **1** Select File | Open Solution From Source Control. The Open from Source Control wizard appears.
- 2 Specify the project database that contains the solution you are opening. Do any of the following to specify a project database:
  - Enter the path to the root project database directory, or select a recent project database from the drop-down list.
  - Click the **Browse for PDB** button to browse for a project database. In this case, you must select any of the .ser files located directly under the root PDB directory.
  - Click the Browse File Servers button to choose from all project databases on the Version Manager file server. File servers must be defined from the Version

Manager desktop client. If no Version Manager file server is defined, ignore this button.

- 3 Enter your Version Manager user name and password.
- 4 Click **Next**. The Workspace page of the wizard appears.
- 5 Select the workspace that you will use for all projects within the solution. Note:
  - Your choice of workspace will determine the default version label and promotion group for the files. Only those files to which the default version label is assigned will be opened to your local workspace. Later on, when synchronizing your local workspace with Version Manager, the default version label will be assigned to any new files that you add. See "Using Workspaces" on page 341.
  - The choice of workspace also determines which solution files you can open. You can open a solution to which the default version label is assigned. For example, if the default version label is "branch," you will only be able to open a solution file to which the "branch" version label is assigned.
- **6** Click **Next**. The Create Project page of the wizard appears.
- **7** Browse the project database folders to find and select the specific solution (.sln) file that you want to open. All solution files to which your default version label is assigned are displayed. If your default version label is not assigned to the latest revision of any solution files, then no solution files will be visible to you.
- 8 In the **Workfile location** field, enter or browse to select the local workspace location. This is the local work directory, where your working copies of the files in the solution will be stored.
- **9** Click **Next**. The TeamTrack page of the wizard appears.
- 10 Enter the TeamTrack server name in the **TeamTrack Server** field. If the TeamTrack server uses a non-default port number (any port except 80), append the port number to the server name. For example, if the port number is 89:
  - tt\_server:89
- **11** Enter your TeamTrack user name and password.
- **12** Click **Next**. The Review page of the wizard appears.
- Review the choices you made. Click the **Back** button to change any of the settings. When you are finished, click the **Finish** button.
- 14 If you are opening a solution that contains Web projects, you are prompted to enter the full path to the physical directory that corresponds to your Web server's root URL. The workfiles for your Web projects will be stored here. For example, if your root Web URL (such as http://localhost) maps to the following directory: c:\inetpub\wwwroot, then choose the c:\inetpub\wwwroot directory for your Web projects.

### Opening Non-Web Projects from Source Control

Complete the following steps to add non-Web projects from Version Manager to an open solution. You can also open single web projects from Version Manager into new solutions. For instructions on this, see "Opening Web Projects from Source Control" on page 362.

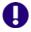

**IMPORTANT!** If you add a project from Version Manager to a solution that is already under source control, **you must save your solution and then check your solution in to Version Manager after you have added the project to it**. This ensures that the version of the solution that includes the new project is stored in Version Manager, and that all users can get this update. One fast way to do this is to commit all local changes to Version Manager. See "Committing Local Changes to Version Manager" on page 385.

#### To open a non-Web project from Version Manager:

- **1** Open or create the Solution to which you will add the project.
- 2 Select File | Source Control | Open Project from Source Control. The Open from Source Control wizard appears.
- 3 Specify the project database that contains the project that you want to open. Do any of the following to specify a project database:
  - Enter the path to the root project database directory, or select a recent project database from the drop-down list.
  - Click the **Browse for PDB** button to browse for a project database. In this case, you must select any of the .ser files located directly under the root PDB directory.
  - Click the **Browse File Servers** button to choose from all project databases on the Version Manager file server. File servers must be defined from the Version Manager desktop client. *If no Version Manager file server is defined, ignore this button.*
- 4 Enter your Version Manager user name and password.
- **5** Click **Next**. The Workspace page of the wizard appears.
- **6** Select the desired workspace. Consider the following:
  - Your choice of workspace determines the default version label and promotion group for the files. Only those files to which the default version label is assigned will be opened to your local workspace. Later on, when synchronizing your local workspace with Version Manager, the default version label will be assigned to any new files that you add. See "Using Workspaces" on page 341.
  - The choice of workspace also determines which project files you can open. You can open projects to which the default version label is assigned. For example, if the default version label is "branch," you will only be able to open a project file to which the "branch" version label is assigned.
- 7 Click **Next**. The Create Project page of the wizard appears.
- 8 Browse the project database folders to find and select the specific project file that you want to open locally. All project files to which your default version label is assigned are displayed. If your default version label, as determined by your workspace selection, is not assigned to the latest revision of any project files, then no project files will be visible to you.

- **9** In the **Workfile location** field, specify the local workspace location. This is the local work directory, where your working copies of the files in the solution will be stored.
- 10 Select the **Add to Solution** option to add the project to the solution currently open in Visual Studio. Else, the **Close Solution** option will close the current solution and create a new solution for the project.
- 11 Click **Next**. The TeamTrack page of the wizard appears.
- 12 Enter the TeamTrack server name in the **TeamTrack Server** field. If the TeamTrack server uses a non-default port number (any port except 80), append the port number to the server name. For example, if the port number is 89:

tt server:89

- **13** Enter your TeamTrack user name and password.
- **14** Click **Next**. The Review page of the wizard appears.
- Review the choices you made. Click the **Back** button to change any of the settings. When you are finished, click the **Finish** button.
- **16** Before you start working on any files:
  - a Save the solution.
  - **b** Close the solution, then reopen the solution.
  - c If the solution is under source control, you should also check in the solution to make sure that other users of the same solution will get the version of the solution with the project in it. One fast way to do this is to commit all local changes to Version Manager. See "Committing Local Changes to Version Manager" on page 385.

### Opening Web Projects from Source Control

Follow these steps to open a single web project into a new, blank solution. It is simpler to open an entire solution at a time. These steps, however, allow you to open and work with just a specific Web project, if you don't want to work with all projects in a solution.

#### To open a Web project from Source Control:

- 1 Select File | Open | Web Site. The Open Web Site dialog box appears.
- 2 Select **Source Control** in the left pane.
- 3 Click the **Select Source Control Project** button. The Open Web Project from Source Control wizard appears.
- 4 Complete the steps under "Opening Solutions from Source Control" on page 359, but with the following changes on the Create Project page of the wizard:
  - Select the specific web project from the folder tree. Do not select a solution.
  - In the Workfile location field, enter a path to a new folder under your root IIS directory. For example, if your IIS server stores all Web files under the C:\Inetpub\wwwroot directory and your project is called MyWebApp, browse to select the following complete path:

C:\Inetpub\wwwroot\MyWebApp

# It is strongly recommended that you name this folder after the project name.

- 5 Complete the wizard. Once the wizard is complete, the Open Web Site dialog box reappears.
- 6 To run the web project as an IIS web site, select the **Run as IIS web site** checkbox. Else, by default, it will run as a file-based web site.
- 7 Click the **Open** button.

# **Editing Files**

Complete the procedures in this section to:

- Review file history. See "Reviewing File History" on page 363.
- Get files and folders. See "Getting Specific Files or Folders" on page 364.
- Check specific files and folders out. See "Checking Out Files" on page 366.
- Undo checkout. See "Undoing Checkout" on page 368.
- Edit files. See "Editing Files" on page 369.
- Review local changes. See "Reviewing Local Changes" on page 369.
- Check specific files in. See "Checking In Files" on page 370
- Label files. See "Labeling Revisions" on page 374.
- Promote files. See "Promoting Revisions" on page 376.

# **Reviewing File History**

Review file history to display information about a file's revisions, including check-in date and comment, author, and assigned version labels and promotion groups.

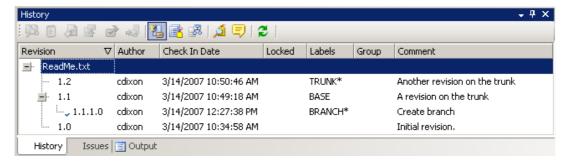

#### Reviewing File History

### To review file history:

- Select the file in the Solution Explorer.
- 2 Right-click, and select **View History** from the resulting menu. The History view appears.

3 From the History view toolbar, you can do any of the following:

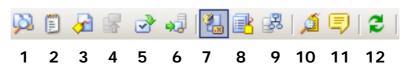

#### **Action Buttons**

- 1 Compare Revisions: Compares two selected revisions, or compares your local file to the latest revision in Version Manager. To compare two revisions, CTRL-click the two revisions, then click the button. See "Comparing Files" on page 387.
- **2 View Selected Revision:** Copies the revision to a temporary location and opens it in Visual Studio. You cannot edit the file, only view it.
- **Assign Label:** Assigns a new version label to the selected revision. See "Assigning Labels to the Latest Revision" on page 374.
- **4 Promote to Next:** Promote the selected revision to the next promotion group. See "Promoting Revisions" on page 376.
- 5 Check Out Selected Revision: Check out the selected revision. See "Checking Out Files" on page 366.
  Note, if you check out a non-tip revision, a branch will be created when you check it in.
  See "Working with Branches" on page 350.
- 6 Get Selected Revision: Get a copy of the selected revision, which you can then work on and, if you use a pragmatic locking model, check in. See "Getting Specific Files or Folders" on page 364.

### **Display Buttons**

- **7 Revision History:** Lists all revisions and branches of the file.
- 8 Labels: Lists each version label assigned to a revision of the file. You can click on specific label names in order to delete or rename them.
- **9 Promotion Groups:** Lists each promotion group assigned to a revision of the file.
- **10 Show Labels:** Shows/hides multiple version labels for the selected revision.
- **11 Show Comments:** Shows/hides full-length check-in comments for the selected revision.
- **12 Refresh:** Refreshes the History view.

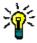

**TIP** You can also right-click a revision to access most of these functions.

# **Getting Specific Files or Folders**

Get files to copy any files that you need to work on to your local workspace. You can get the latest revisions of files, or specific revisions from specific branches.

Once you have gotten the files, you can edit them and check them in (unless your organization requires that you check out files before you can edit them; see "Collaborative Process Overview" on page 341). The local copies of the files are set to read-only; to edit

them, you must either set them to be writable, or accept the prompts in Visual Studio to overwrite the existing files when you save.

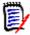

**NOTE** From the Compare Workspaces view, you can also update your local workspaces with all new revisions of files, as well as new files and other changes to the Version Manager project. See "Getting All Updates from Version Manager" on page 383.

### Getting Latest Revisions

If you already have local copies of the files, you can optionally merge the latest revisions you are getting with your existing local copies. This ensures that any changes you have made locally are preserved. If any conflicts result from the merge attempt, the get will fail. Resolve any conflicts, and then get the files. See "Reviewing and Resolving Conflicts" on page 389.

#### To get the latest revisions of files:

- 1 In the Solution Explorer, select the files or folders that you want to get.
- 2 Right-click, and select **Get Latest Revision** from the resulting menu. The Get Latest dialog box appears.
- **3** Verify that the file selection is correct, and modify it if necessary.
- 4 To compare a local workfile to the latest revision in Version Manager, select a file and click the **Compare** button. The file opens in the Compare Revisions window. See "Comparing Files" on page 387.
- 5 To override the default get options, select the **Options** tab and do any of the following:
  - Specify what to do if the local workfile has changed since the latest revision was checked in to Version Manager:
    - Prompt: Asks you what to do on a file-by-file basis.
    - Merge: Automatically merges the latest revision from Version Manager into your local workfile. If there are conflicting changes, the get will fail. Resolve any conflicts, and then get the files. See "Reviewing and Resolving Conflicts" on page 389.
    - **Replace:** Overwrites the local workfile with the latest revision from Version Manager.
    - · Leave: Leaves the local workfile as it is.
  - **Make writable:** Select this check box to make the workfile writable instead of read-only.

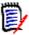

**NOTE** The write attribute will be changed only if a revision is actually gotten from the repository. No revision is gotten if the local file matches the latest revision or if the local file is different but you selected the **Leave** option above.

Save settings: Select this check box to make these settings the new default.

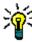

**TIP** You can also define default options for all dialog boxes from the Tools | Options dialog box. See "Setting Default Options for Dialog Boxes" on page 377

6 Click the Get button.

Depending on the options you chose, you may be prompted as to what to do with modified workfiles or to resolve auto-merge conflicts.

### Getting Previous Revisions or Getting from Specific Branches

#### To get a specific revision of a file:

- **1** Select the file in the Solution Explorer.
- 2 Right-click and select View History from the resulting menu. The History view appears.
- 3 Click the **Revision History** button to display all revisions and branches. A checkmark in the left column indicates which revision is currently in the local workspace.
- 4 Right-click the revision that you want to get and select **Get Revision** from the resulting menu.
- 5 If the local workfile is newer than the revision you are getting, you are prompted to select one of the following options and click **OK**:
  - Merge the workfile with the revision requested: Automatically merges the selected revision from Version Manager into your local workfile. If there are conflicting changes, the get will fail. Resolve any conflicts, and then get the revision. See "Reviewing and Resolving Conflicts" on page 389.
  - Leave the workfile as is: Leaves the local workfile as it is.
  - Overwrite the workfile with the requested revision: Overwrites the local workfile with the selected revision from Version Manager.

# **Checking Out Files**

Check out files to lock the latest revision (or specific revision) of specific files in Version Manager, and copy the files to your local workspace. When you check out files:

- The working copies of the files are set to be writable, so that you can edit and save changes to them.
- No other user can modify that file until you check it in with your changes, or undo the checkout. This prevents other users from making changes to the file that might conflict with your changes.
- If you already have local copies of the files, you can optionally merge the repository revisions with your local copies. This ensures that any changes you have made locally are preserved. If any conflicts result from the merge attempt, the checkout will fail. Resolve any conflicts, and then check out the files. See "Reviewing and Resolving Conflicts" on page 389.
- If you lock a non-tip revision (any revision other than the latest revision on a given trunk or branch), Version Manager will create a new branch when you check it in. See "Working with Branches" on page 350.

#### To check out a file:

**1** Do one of the following:

| To check out                                                                                                    | Do this                                                                                                    |
|----------------------------------------------------------------------------------------------------|----------------------------------------------------------------------------------------------------|
| The default revision  (as defined by the default version [label] or promotion group for the workspace; else the | a Select a project, folder, or individual files in the Solution Explorer.                                                                                                  |
|                                                                                                    | b Right-Click and select Check Out from the<br>resulting menu. The Check Out dialog box<br>appears.                                                                        |
| tip of the trunk)                                                                                               | <b>c</b> Continue to Step 2.                                                                                                    |
| A specific revision                                                                                             | Select the desired file in the Solution Explorer.                                                                                                    |
|                                                                                                    | b Right-Click and select History from the<br>resulting menu. The History view displays<br>a list of all revisions of the file.                                             |
|                                                                                                    | The blue checkmark in the History view indicates which revision is currently in your local workspace.                                                                      |
|                                                                                                    | c Click the nodes to expand branches in the<br>tree, as needed, in order to locate the<br>desired revision.                                                                |
|                                                                                                    | d Right-Click on the desired revision and<br>select Check Out Revision from the<br>resulting menu.                                                                         |
|                                                                                                    | A red checkmark appears next to the file in<br>the Solution Explorer and a blue<br>checkmark appears next to the revision in<br>the History view. The file is checked out. |
|                                                                                                    | e You are done. Skip the remainder of this procedure.                                                                                                    |

- **2** Verify that the file selection is correct, and modify it if necessary.
- 3 To compare a local workfile to the latest revision in Version Manager, select a file and click the **Compare** button. The file opens in the Compare Revisions window. See "Comparing Files" on page 387.
- 4 To override the default check out options, select the **Options** tab and do any of the following:
  - Specify what to do if the local workfile has changed since the latest revision was checked into Version Manager:
    - **Prompt:** Asks you what to do on a file-by-file basis.
    - Merge: Automatically merges the latest revision from Version Manager into your local workfile. If there are conflicting changes, the check out will fail. Resolve any conflicts, and then check out the files. See "Reviewing and Resolving Conflicts" on page 389.

- Replace: Overwrites the local workfile with the latest revision from Version Manager.
- Leave: Leaves the local workfile as it is.
- Save settings: Select this check box to make these settings the new default.

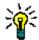

**TIP** You can also define default options for all dialog boxes from the Tools | Options dialog box. See "Setting Default Options for Dialog Boxes" on page 377

5 Click the Check Out button.

Depending on the options you chose, you may be prompted as to what to do with modified workfiles or to resolve auto-merge conflicts.

# **Undoing Checkout**

Undo checkout in order to make them available to other users to check out. You can optionally restore your local copy of the file to the state it was in before you checked it out, replace it with the latest revision from Version Manager, or leave it as it is.

#### To undo checkout:

**1** From the Solution Explorer, select one of the following:

| Select              | То                                                         |
|---------------------|------------------------------------------------------------|
| A project or folder | Undo checkout of all files stored in the project of folder |
| Individual files    | Undo checkout of specific files                            |

2 Right-click, and select Undo Checkout from the resulting menu. The Undo Checkout dialog box appears.

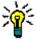

**TIP** You can also undo checkout by right-clicking files in the File Status view (View | File Status).

- **3** Verify that the file selection is correct, and modify it if necessary.
- 4 To compare a local workfile to the latest revision in Version Manager, select a file and click the **Compare** button. The file opens in the Compare Revisions window. See "Comparing Files" on page 387.
- 5 To override the default undo checkout options, select the **Options** tab and do any of the following:
  - Specify what to do with the local workfile after the file is unlocked:
    - Leave: Leaves the local workfile as it is.
    - Replace with latest: Overwrites the local workfile with a read-only copy of the latest revision from Version Manager.

Save settings: Select this check box to make these settings the new default.

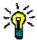

**TIP** You can also define default options for all dialog boxes from the Tools | Options dialog box. See "Setting Default Options for Dialog Boxes" on page 377

6 Click the **Undo Checkout** button.

# **Editing Files**

Once you have gotten or checked out the files you want to work on, you can edit them locally. Depending on the workflow in your organization, you must do one of the following to edit the files:

Pessimistic locking

If your organizational workflow is to check out (lock) files before editing them, then any files you have checked out are already writable and you can start work on them. If the files are not yet checked out, you must check them out.

Optimistic locking

- If your organization supports an optimistic locking model, allowing multiple developers to work on the same files simultaneously without requiring the files to be locked, then you do not need to check out the files before editing them. You just need to get them. However, getting files does not by default make the local copies of the files writable. In order to work on the files, you must do one of the following:
  - Select the Make writable option when you get the files from Version Manager.

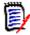

**NOTE** The write attribute will be changed only if a revision is actually gotten from the repository. No revision is gotten if the local file matches the latest revision or if the local file is different but you selected the **Leave** option.

- Use Windows Explorer to make the files writable.
- Choose to overwrite the existing files when prompted by Visual Studio. This occurs when you save your changes.

# **Reviewing Local Changes**

Review local changes to:

- Display a list of all changes that you have made to local copies of files, and to list any files that you have added or removed. This is an ideal way to quickly review the status of the files in your workspace.
- Quickly check in all files that you have changed since you last checked in. See "Checking In All Local Changes" on page 373.

#### To display local file status:

- 1 Select View | File Status. The File Status view appears with a list of all of the files that you have modified or added since your last check in.
- 2 To change which files are listed, click the **Filter** button and select or deselect any or all of the following options:
  - Checked Out: List the files that are currently checked out.
  - Locally Modified: List the files that you have modified since your last check in.

• New Files: List the files that you have added since your last check in.

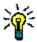

**TIP** You can also check in changes and compare revisions from the File Status view. See "Checking In All Local Changes" on page 373 and "Comparing Files" on page 387

# **Checking In Files**

Purpose

Check in files to store any changes you have made in new revisions. If your workflow is to check out (lock) all files in order to edit them, then you must do so before checking them in. Otherwise, you can check in any local files, regardless of whether you first checked them out.

When you check in a file, a new revision is created in one of the following places, depending on how your Version Manager workspace is configured and whether a non-tip revision is checked out:

| If                                                                                                    | Then                                                                                                    |
|----------------------------------------------------------------------------------------------------|----------------------------------------------------------------------------------------------------|
| No revision is locked, AND A Default Version has been defined for the workspace and applied to the file. | The new revision is checked in as the tip on the branch or trunk that is defined by the Default Version.                            |
| No revision is locked, AND No Default Version is in effect for the file.                                 | The new revision is checked in as the tip on the trunk.                                                                             |
| A single revision is locked                                                                              | The new revision is checked in as the tip on the branch or trunk that contains the locked revision.                                 |
| Multiple revisions are locked                                                                            | You are prompted to select which revision to unlock. The new revision is created as the tip on the branch or trunk that you unlock. |
| A non-tip revision is locked                                                                             | The new revision is checked in as the tip of a new branch off of the locked revision.                                               |

See "Working with Branches" on page 350 for information on branching.

To check in, you can either:

- Select specific files and folders, and complete the Check In dialog box. This provides you with a full range of check-in options, including the ability to customize TeamTrack issue associations. See "Checking In with the Check In Dialog Box" on page 371.
- Check in locally modified files from the File Status view, and bypass the Check In dialog box. In this case, all default settings for check-in will apply. This method is faster, but less flexible. See "Checking In All Local Changes" on page 373.

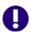

**IMPORTANT!** Checking in does not synchronize such changes as renamed and moved files. To do this, commit all local changes to Version Manager ("Committing Local Changes to Version Manager" on page 385), or synchronize your workspace with the corresponding Version Manager workspace.

### About Checking In and Merging

If other users have checked in changes to the files since you last updated your local workspace with the latest revisions, by default your changes will be automatically merged with the latest revisions. This ensures that no changes are lost. If your changes conflict with changes that other users have checked in, you must resolve the conflicts before completing check-in. The Compare Workspaces view simplifies this process by listing all of the files that conflict with files in Version Manager. See "Reviewing and Resolving Conflicts" on page 389.

### Checking In with the Check In Dialog Box

#### To check in specific files or folders using the Check In dialog box:

- 1 Save all of the files that you are checking in, including any project or solution files.
- 2 Select the files or folders that you want to check in from the Solution Explorer.

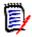

**NOTE** If you locked a non-tip revision (any revision other than the latest revision on a given trunk or branch), Version Manager will create a new branch when you check it in. See "Working with Branches" on page 350.

- 3 Right-click, and select **Check In** from the resulting menu. The Check In dialog box appears.
- **4** Verify that the file selection is correct, and modify it if necessary.
- **5** Enter a description of the changes in the **Description** field.

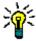

**TIP** To enter a separate description for each file in turn, deselect the **Use** description for all checkbox on the **Options** tab.

**6** Your currently activated TeamTrack issues will be listed. By default, they will be associated with the files you check in. Deselect any issues that you do not want to associate with the files you are checking in.

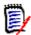

**NOTE** By default, any issues that you associate with files at check-in will be deactivated; they will no longer appear in your activated issues list. If you want to leave the issues in your activated issues list, deselect the **Deactivate selected** issues after checkin check box.

For information on TeamTrack issue association and setup, see "Associating and Working on TeamTrack Issues" on page 392.

7 To modify your check-in options, click the **Options** tab and update any of the following:

| Option                               | Description                                                                                                    |  |  |
|--------------------------------------|----------------------------------------------------------------------------------------------------|--|--|
| Newer file is checked in             | Choose what to do if a new revision of the file has been checked in to Version Manager since you last got the file. Select from the following:                                                                                                    |  |  |
|                                      | Merge: Merges your changes with the latest revision in<br>Version Manager. If conflicts result from attempting to<br>merge files, you must resolve the conflicts before<br>completing the check-in. See "Reviewing and Resolving<br>Conflicts" on page 389.                |  |  |
|                                      | ■ Leave: Does not check in the file. The file is unlocked.                                                                                                    |  |  |
|                                      | <ul> <li>Force check in: Checks in the file and creates a new<br/>revision based solely on your workfile.</li> </ul>                                                                                                    |  |  |
| If file is unchanged                 | Choose what to do if the local workfile is no different than the latest revision in Version Manager:                                                                                                    |  |  |
|                                      | Prompt: Displays a prompt allowing you to decide what<br>to do with each unchanged workfile in turn.                                                                                                    |  |  |
|                                      | Check in: Checks in any unchanged workfiles as new<br>revisions.                                                                                                    |  |  |
|                                      | <ul> <li>Leave: Does not check in any unchanged workfiles; no<br/>new revisions are created. The file is unlocked.</li> </ul>                                                                                                    |  |  |
| Use description for all              | Select to apply the description from the <b>Description</b> field to every file. Deselect to enter unique descriptions for each file in turn.                                                                                                    |  |  |
| Keep checked out                     | Select to keep any currently locked files locked after the check-in operation completes.                                                                                                    |  |  |
| Update after<br>keyword<br>expansion | This option applies only if the file you are checking in includes Version Manager keywords that will be expanded during check-in.  Select to copy the latest revision, after its keywords have been expanded, to your local workspace.                                     |  |  |
| Promote                              | Select to promote the new revision to the next group in the promotion hierarchy.                                                                                                    |  |  |
|                                      | IMPORTANT! You cannot simultaneously keep the files locked and promote the new revisions during check-in. This is because you cannot promote a locked revision. If you want to promote the new revisions, then do not choose to keep the files locked.                     |  |  |
| Force branch                         | Select to force a new branch in the file's archive. The new branch will be created on whatever branch is defined by the default label. If there is no default label, the default branch is usually the tip of the trunk or branch from which the revision was checked out. |  |  |
|                                      | For more information on branches, see "Working with Branches" on page 350.                                                                                                    |  |  |

| Option                                          | Description                                                                                                    |  |  |
|-------------------------------------------------|----------------------------------------------------------------------------------------------------|--|--|
| Label: Name                                     | Enter a version label to assign to the new revisions. Labels are limited to 254 characters. Do not use a colon (:), double quotes ("), a plus sign (+), or a minus sign (-).                                                                                                    |  |  |
| Label: If label exists                          | Choose what to do if the label you are assigning to the new revision is already assigned to a different revision of the same files. Select one of the following:                                                                                                    |  |  |
|                                                 | Prompt: Displays a prompt allowing you to decide what<br>to do with each file in turn.                                                                                                    |  |  |
|                                                 | Reassign: Moves the label to the new revision.                                                                                                    |  |  |
|                                                 | <ul> <li>Leave: Leaves the label assignment as it is; does not<br/>move it to the new revision.</li> </ul>                                                                                                    |  |  |
| Float with tip                                  | Select if you want the label to always be associated with the latest (tip) revision of a file. A floating label will automatically reassign itself to the latest revision during any future checkins.                                                                                                    |  |  |
| Save settings                                   | Select to make these settings the new default.  TIP You can also define default options for all dialog boxes from the Tools   Options dialog. See "Setting Default Options for Dialog Boxes" on page 377                                                                                                 |  |  |
| Deactivate<br>selected issues<br>after check in | Select to deactivate any issues that you associate with files at check-in; they will no longer appear in your activated issues list. If you want to leave the issues in your activated issues list, deselect this check box.  NOTE This setting is remembered independently of the Save settings option. |  |  |

#### 8 Click the Check In button.

Depending on the options you chose, you may be prompted as to what to do in the case of an existing label, an unchanged workfile, a newer revision in the repository, or to resolve auto-merge conflicts.

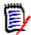

**NOTE** If multiple revisions of the file are locked, you will be prompted to select which revision to unlock.

### Checking In All Local Changes

#### To quickly check in all local changes:

- 1 Select View | File Status. The File Status view appears with a list of all of the files that you have modified or added since your last check in.
- 2 Click the **Comments** button to expand the **Comments** field so that you can enter a description of the changes you made to the files.

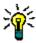

**TIP** To enter a separate description for each file, leave the **Comments** field blank. A Comments dialog will appear for each file in turn.

**3** Verify that the file selection is correct, and modify it if necessary.

4 Click the Check In button.

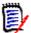

**NOTE** If TeamTrack issue associations are required for all check-ins, and there are currently active issues, then the files are associated with the issues. If no issues are currently active, you must activate some issues before checking in. See "Associating and Working on TeamTrack Issues" on page 392

# **Labeling Revisions**

You can use version labels to mark revisions that have been used in specific releases, or that include specific changes. For example, you can assign a floating label (a label that always moves to the newest revision of a file) that build scripts can search for, in order to be sure that only the latest revisions of files are retrieved. You can:

- Assign labels: See "Assigning Labels to the Latest Revision" on page 374 and "Assigning Labels to a Previous Revision" on page 375.
- Rename labels: See "Renaming Labels" on page 376
- Delete labels: See "Deleting Labels" on page 376

### Assigning Labels to the Latest Revision

#### To label the latest revision of a file, or a selection of files:

- 1 Select the files that you want to label. Select a folder to label all of the files within that folder.
- 2 Right-click, and select **Label** from the resulting menu. The Assign Label dialog box appears.
- **3** Verify that the file selection is correct, and modify it if necessary.
- 4 To compare a local workfile to the latest revision in Version Manager, select a file and click the **Compare** button. The file opens in the Compare Revisions window. See "Comparing Files" on page 387.
- **5** Enter the label in the **Label** field. Labels are limited to 254 characters. Do not use a colon (:), double quotes ("), a plus sign (+), or a minus sign (-).
- **6** To override the default label options, select the **Options** tab and do any of the following:
  - Choose what to do if the label you are assigning is already assigned to different revisions of the same files. Select one of the following:
    - Prompt: Displays a prompt allowing you to decide what to do with each file in turn
    - Reassign: Moves the label to the latest revision.
    - Leave: Leaves the label assignment as it is; does not move it to the latest revision.
  - **Float label:** Select this check box if you want the label to always be associated with the latest (tip) revision of a file. A floating label will automatically reassign itself to the latest revision during any future check-ins.

■ Save settings: Select this check box to make these settings the new default.

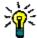

**TIP** You can also define default options for all dialog boxes from the Tools | Options dialog box. See "Setting Default Options for Dialog Boxes" on page 377

7 Click the Assign Label button.

### Assigning Labels to a Previous Revision

### To label a previous revision of a specific file:

- **1** Select the file that you want to label.
- 2 Right-click, and select **View History** from the resulting menu. The History view appears.
- 3 Right-click the revision that you want to label and select **Assign Label** from the resulting menu. The Assign Label dialog box appears.
- 4 To compare a local workfile to the latest revision in Version Manager, select a file and click the **Compare** button. The file opens in the Compare Revisions window. See "Comparing Files" on page 387.
- **5** Enter the label in the **Label** field. Labels are limited to 254 characters. Do not use a colon (:), double quotes ("), a plus sign (+), or a minus sign (-).
- **6** To override the default label options, select the **Options** tab and do any of the following:
  - Choose what to do if the label you are assigning is already assigned to a different revision of the same file. Select one of the following:
    - **Prompt:** Displays a prompt allowing you to decide what to do.
    - Reassign: Moves the label to the selected revision.
    - Leave: Leaves the label assignment as it is; does not move it to the selected revision.
  - **Float label:** Select this check box if you want the label to always be associated with the latest (tip) revision of a file. A floating label will automatically reassign itself to the latest revision during any future check-ins.
  - Save settings: Select this check box to make these settings the new default.

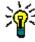

**TIP** You can also define default options for all dialog boxes from the Tools | Options dialog box. See "Setting Default Options for Dialog Boxes" on page 377

7 Click the **Assign Label** button.

### Renaming Labels

From Visual Studio, you can rename a label assigned to a specific revision of a specific file.

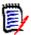

**NOTE** To rename a label across multiple files, use the Version Manager desktop client.

#### To rename a label:

- **1** Select the file that contains the label you want to rename.
- 2 Right-click, and select **View History** from the resulting menu. The History view appears.
- 3 Click the **Label** ( ) button to display all version labels assigned to revisions of the file.
- 4 Click on the label that you want to rename, enter the new text, and press ENTER.

### **Deleting Labels**

From Visual Studio, you can delete a label assigned to a specific revision of a specific file.

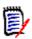

**NOTE** To delete a label across multiple files, use the Version Manager desktop client.

#### To delete a label:

- **1** Select the file that contains the label you want to delete.
- **2** Right-click, and select **View History** from the resulting menu. The History view appears.
- 3 Click the **Label** ( ) button to display all version labels assigned to revisions of the file.
- 4 Right-click the label that you want to delete, and select **Delete Label** from the resulting menu.

# **Promoting Revisions**

Promote a revision to associate it with the next promotion group in the promotion model. For example, if the next group in your promotion model is called *test* and is used to identify files that are ready to be tested, and you check in a revision that makes a component ready to be tested, then promote the revision to assign the *test* group to it.

### Promoting a Revision

#### To promote a specific revision of a specific file:

- **1** Select the file that you want to promote.
- **2** Right-click, and select **View History** from the resulting menu. The History view appears.

3 Right-click on the revision that you want to promote, and select **Promote to Next** from the resulting menu.

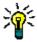

TIP You can promote files during check in. See "Checking In Files" on page 370.

# **Setting Default Options for Dialog Boxes**

Set default options to define the default settings and behavior for dialog boxes.

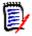

**NOTE** Silent operations, such as checking in from the File Status view, use these defaults as well.

### To set default options for dialog boxes:

- 1 Select Tools | Options. The Options dialog box appears.
- 2 From the tree on the left, select Source Control | Commands.
- **3** Set any of the following default options to your choice:

| Category                                                                                                    | Options                                                                                                    |
|----------------------------------------------------------------------------------------------------|----------------------------------------------------------------------------------------------------|
| Label (Click the Label button in the Check in group to display these options)  Defaults apply whenever you assign version labels. See "Labeling Revisions" on page 374. | If label exists Choose what to do if the label you are assigning is already assigned to a different revision of the same file. Select one of the following:                                                           |
|                                                                                                    | Prompt: Displays a prompt allowing you to decide<br>what to do with each file in turn.                                                                                                    |
|                                                                                                    | Reassign: Moves the label to the new revision.                                                                                                    |
|                                                                                                    | Leave: Leaves the label assignment as it is; does not<br>move it to the new revision.                                                                                                    |
|                                                                                                    | Float with tip Select if you want the label to always be associated with the latest (tip) revision of a file. A floating label will automatically reassign itself to the latest revision during any future check-ins. |
|                                                                                                    | Name Enter a version label to assign by default. Labels are limited to 254 characters. Do not use a colon (:), double quotes ("), a plus sign (+), or a minus sign (-).                                               |

| Category                                                                                  | Options                                                                                                    |  |  |
|-------------------------------------------------------------------------------------------|----------------------------------------------------------------------------------------------------|--|--|
| Check in Defaults apply whenever you check in files. See "Checking In Files" on page 370. | If newer is checked in Choose what to do if a new revision of the file has been checked in to Version Manager since you last got the file. Select from the following:                                                                                                  |  |  |
|                                                                                           | Merge: Merges your changes with the latest revision<br>in Version Manager. If conflicts results from<br>attempting to merge files, you must resolve the<br>conflicts before completing the check-in. See<br>"Reviewing and Resolving Conflicts" on page 389.           |  |  |
|                                                                                           | ■ Leave: Does not check in the file. The file is unlocked.                                                                                                    |  |  |
|                                                                                           | <ul> <li>Force check in: Checks in the file and creates a new<br/>revision based solely on your workfile.</li> </ul>                                                                                                    |  |  |
|                                                                                           | If file is unchanged Choose what to do if the local workfile is no different than the latest revision in Version Manager:                                                                                                    |  |  |
|                                                                                           | Prompt: Displays a prompt allowing you to decide<br>what to do with each unchanged workfile in turn.                                                                                                    |  |  |
|                                                                                           | Check in: Checks in any unchanged workfiles as new<br>revisions.                                                                                                    |  |  |
|                                                                                           | Leave: Does not check in any unchanged workfiles;<br>no new revisions are created. The file is unlocked.                                                                                                    |  |  |
|                                                                                           | Use description for all Select to apply the description from the Description field to every file. Deselect to enter unique descriptions for each file in turn.                                                                                                    |  |  |
|                                                                                           | Keep checked out Select to keep any currently locked files locked after the check-in operation completes.                                                                                                    |  |  |
|                                                                                           | Update after keyword expansion  This option applies only if the file you are checking in includes Version Manager keywords that will be expanded during check-in.  Select to copy the latest revision, after its keywords have been expanded, to your local workspace. |  |  |
|                                                                                           | Promote Select to promote the new revision to the next group in the promotion hierarchy.                                                                                                    |  |  |
|                                                                                           | IMPORTANT! You cannot simultaneously keep the files locked and promote the new revisions during check-in. This is because you cannot promote a locked revision. If you want to promote the new revisions, then do not choose to keep the files locked.                 |  |  |

| Category                                                                                   | Options                                                                                                    |  |  |
|--------------------------------------------------------------------------------------------|----------------------------------------------------------------------------------------------------|--|--|
| Get latest                                                                                 | If file has changed                                                                                                    |  |  |
| Defaults apply whenever you get                                                            | Specify what to do if the local workfile has changed since the latest revision was checked into Version Manager:                                                                                                    |  |  |
| files. See "Getting<br>Specific Files or                                                   | Prompt: Asks you what to do on a file-by-file basis.                                                                                                    |  |  |
| Folders" on page 364.                                                                      | Merge: Automatically merges the latest revision from<br>Version Manager into your local workfile. If there are<br>conflicting changes, the get will fail. Resolve any<br>conflicts, and then get the files. See "Reviewing and<br>Resolving Conflicts" on page 389. |  |  |
|                                                                                            | <ul> <li>Replace: Overwrites the local workfile with the latest<br/>revision from Version Manager.</li> </ul>                                                                                                    |  |  |
|                                                                                            | Leave: Leaves the local workfile as it is.                                                                                                    |  |  |
|                                                                                            | Make writable Select this check box to make the workfile writable instead of read-only.                                                                                                    |  |  |
| Check out                                                                                  | If file has changed                                                                                                    |  |  |
| Defaults apply whenever you check                                                          | Specify what to do if the local workfile has changed since the latest revision was checked into Version Manager:                                                                                                    |  |  |
| out files. See "Checking Out Files"                                                        | Prompt: Asks you what to do on a file-by-file basis.                                                                                                    |  |  |
| on page 366.                                                                               | Merge: Automatically merges the latest revision from<br>Version Manager into your local workfile. If there are<br>conflicting changes, the get will fail. Resolve any<br>conflicts, and then get the files. See "Reviewing and<br>Resolving Conflicts" on page 389. |  |  |
|                                                                                            | Replace: Overwrites the local workfile with the latest<br>revision from Version Manager.                                                                                                    |  |  |
|                                                                                            | Leave: Leaves the local workfile as it is.                                                                                                    |  |  |
| Undo checkout                                                                              | After file is unlocked                                                                                                    |  |  |
| Defaults apply<br>whenever you undo<br>checkout. See<br>"Undoing Checkout"<br>on page 368. | Specify what to do with the local workfile after the file is unlocked:                                                                                                    |  |  |
|                                                                                            | Leave: Leaves the local workfile as it is.                                                                                                    |  |  |
|                                                                                            | <ul> <li>Replace with latest: Overwrites the local workfile<br/>with a read-only copy of the latest revision from<br/>Version Manager.</li> </ul>                                                                                                    |  |  |

### 4 Click OK.

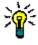

**TIP** You can save the current configuration of a dialog box as the default by selecting the **Save Settings** check box on the dialog box's Options tab.

# **Setting Encoding and Display Options**

Set encoding and display options for the Compare and Merge tools to define:

- How text in file comparisons will appear, including markup for each type of difference (such as changes, deletions, and conflicts)
- How text in file comparisons will be encoded
- Whether line numbers should be displayed
- How many spaces tabs should take up
- Whether, when resolving conflicts, to display the original file (ancestor), as well as the derivatives that are in conflict

### To set encoding and display options for file comparisons:

- 1 Select Tools | Options. The Options dialog box appears.
- **2** From the tree on the left, select Source Control | Compare and Merge.
- **3** Complete the general settings as follows:

| Option              | Description                                                                                                  |  |  |
|---------------------|----------------------------------------------------------------------------------------------------|--|--|
| Show ancestor       | Select to always show the ancestor (or <i>original</i> ) revision pane when resolving conflicts.             |  |  |
| Syntax highlighting | Select to highlight keywords when comparing files. You can highlight syntax in the following types of files: |  |  |
|                     | CSharp, CPP, Java, Visual Basic, HTML, XML, Java<br>Script, VB Script, CSS, SQL, Python, .ini                |  |  |
| Tab size            | Enter the number of spaces that comprise a tab.                                                              |  |  |
| Line numbers        | Select to display line numbers when comparing files.                                                         |  |  |

- 4 Under the **Encoding** options, choose any of the following:
  - UTF-8: 8 bit Unicode.
  - **UTF-16**: 16 bit Unicode (*Unicode* typically refers to this encoding).
  - **UTF-16BE**: Big-endian Unicode.
  - **ASCII**: 7 bit characters.
  - UTF-7 or high-ASCII: Variable length encoding, commonly used in e-mail.
- Under the **Display** options, click the **Font**, **Text Color**, or **Background** buttons to modify the way that the text will display when you compare files. You can preview the text style in the **Text** box.
- 6 Also under the **Display** options, select a type of difference and click the **Custom** button in order to customize the markup of specific types of differences. You can customize the text style and highlighting for changes, deletions, insertions, and moves. You can customize text color for conflicts and filler.

For example, by default, deletions are marked up with a red strike-out. To change this, select **Delete**, click **Custom**, and then select new text properties from the resulting dialog box.

7 Click OK.

# **Comparing and Synchronizing Workspaces**

Synchronize workspaces to check in any changes to files in your local workspace, and to update your local workspace with changes that other users have checked into Version Manager. Synchronizing workspaces includes the following procedures:

- Compare your local workspace to the corresponding Version Manager project to determine what has changed since your last synchronization. See "Comparing Workspaces" on page 382.
- Commit all changes to local files, to check in the changes to Version Manager. See
   "Committing Local Changes to Version Manager" on page 385.
- Update your local workspace with all updates to files in Version Manager. See "Getting All Updates from Version Manager" on page 383.
- Synchronize workspaces to commit all local changes to Version Manager, and update your local workspace with changes from Version Manager, all in one step. See "Synchronizing Workspaces" on page 386.

# **About the Merge Process**

Files may be merged when checking in files, and when synchronizing workspaces. If you and others have made changes to a shared file without checking that file out, then your respective changes will be merged when you synchronize workspaces. For example, Developer 1 and Developer 2 both get Queries.cs in their local workspaces, without checking it out first. Developer 1 checks in a new revision with changes. Developer 2 then checks in with changes, as well. At this time, the changes that Developer 2 made are merged into the revision of the file that Developer 1 checked in. If there are any conflicts, Developer 2 must resolve them before completing his check-in.

# **Important Refactoring Considerations**

When you synchronize, your local workspace is automatically updated with any files that have been deleted, moved, renamed, or added within another Visual Studio environment. However, if any files have been added, moved, renamed, or deleted from any of the other Version Manager clients (such as the desktop, Web, or command line clients), your Visual Studio solution or project will not be automatically updated with all of the changes. We therefore recommend that any additions, moves, deletions, or renames of files in any Visual Studio projects are completed within Visual Studio itself. This updates the Visual Studio solution and project information so that the changes will be available from within Visual Studio.

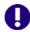

**IMPORTANT!** All files of a given CAB or C++ project must reside under the root directory of the Visual Studio project. Cutting and pasting files from one C++ project to another inside of Visual Studio violates this requirement.

If any files are added, renamed, deleted, or moved from any other Version Manager interface, you must complete the following steps to reconcile your local workspace to the changes:

- 1 Synchronize your workspace. This will update your working directories with all of the changes. For example, if a file was renamed in Version Manager, the file with the old name will be replaced by the file with the new name. Any files that were deleted in Version Manager will be deleted from your working directories.
- **2** From the Solution explorer, delete any references to files that are now missing. This includes any file that has been renamed or moved. Because the Visual Studio solution or project are not aware of the changes, the files simply appear to be missing, rather than renamed or moved.
- 3 Add any files that have been renamed, moved, or added. These files were all placed in your physical working directories when you synchronized; you must add them to your Visual Studio solution or project to make sure that the solution or project are aware of them. Make sure that you add them to the location in your project that corresponds to their location in your working directories.
- 4 Once again synchronize your workspace with Version Manager. This will ensure that your solution or project is checked in to Version Manager, with all of the changes. Then, any other developer will get the updated solution or project with all of moved, renamed, added, and deleted files.

# **Comparing Workspaces**

Compare your local workspace to the corresponding Version Manager project to determine what has changed since you last synchronized. Once this is done, you can determine whether you need to commit local changes to Version Manager ("Committing Local Changes to Version Manager" on page 385), update your local workspace ("Getting All Updates from Version Manager" on page 383), or synchronize workspaces ("Synchronizing Workspaces" on page 386) to update and commit all changes. You can also determine whether you need to resolve any conflicting changes between different revisions of files.

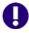

**IMPORTANT!** Only projects that are under source control can be compared. However, the solution does not have to be under source control. This allows for the placement of projects outside of the solution structure.

### Potential changes include:

- New files have been added, either to your local workspace or to Version Manager.
- Files have been changed in your local workspace.
- New revisions of files have been checked in to Version Manager.
- Files have been deleted, moved, or renamed, either in your workspace or in Version Manager.

#### To compare workspaces:

- 1 Make sure to save all files that you have modified locally, including solution and project files.
- 2 Select File | Source Control | Compare Workspaces. The Compare Workspace view appears.

By default, the contents of the local workspace appear in the left pane, under Local Workspace. The contents of the Version Manager project appear in the right pane, under Repository.

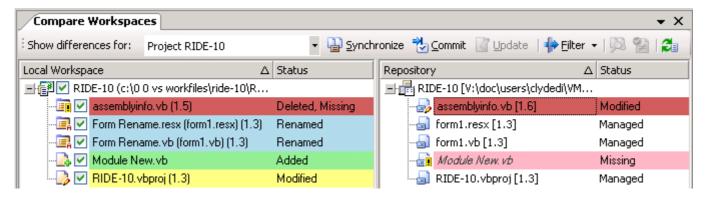

- 3 To limit the display to specific types of changes, click the **Filter** button and select any of the following filtering options:
  - Select / de-select Outgoing to show / hide changes to local files
  - Select / de-select Incoming to show / hide changes to files in Version Manager
  - Select / de-select Conflicts to show / hide conflicts between files in the local workspace and files in Version Manager
- 4 To open a conflict in the Merge tool, select the conflict and click the **Resolve** conflicts () button. See "Reviewing and Resolving Conflicts" on page 389.

# **Getting All Updates from Version Manager**

Get all updates from Version Manager to update your local workspace with all changes in the corresponding Version Manager project. When you get updates from Version Manager, your workspace is updated with the following types of changes:

- All new revisions of files are copied to your workspace. By default, all changes in the new revisions are merged with changes that you have made to your local copies of the files since you last checked in. If your changes conflict with other users' changes, you must either:
  - Resolve the conflicts and update again.
  - Or force conflicting files to update, despite conflicts. In this case, your local changes will be overwritten with the latest revisions. The revisions are not merged, and your local updates are lost. See "Forcing Updates" on page 384.
- Any new files, that have been added to Version Manager since you last got all updates, and to which the default version label for your workspace is assigned, are added to your local workspace.
- If any files have been deleted from Version Manager, the corresponding files are deleted from your local workspace. This includes any files from which the default version label has been removed.

If any files in Version Manager have been moved or renamed, the corresponding files on your workspace are moved and renamed.

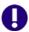

**IMPORTANT!** Only additions, deletions, moves, and renames that are made via the rich integration to Visual Studio are automatically synchronized. See "Important Refactoring Considerations" on page 381 for information on refactoring changes made via other interfaces, such as the desktop.

### Updating and Merging Local Workspaces

#### To update your local workspace:

- **1** Select File | Source Control | Compare Workspaces. The Compare Workspaces view appears.
- 2 Compare your local workspace to the corresponding Version Manager project (see "Comparing Workspaces" on page 382). Of particular interest are the *Incoming* changes; these are all changes to the Version Manager project that will be updated in your local workspace.
- 3 Determine if any of the local files conflict with files in Version Manager. If so, you must resolve these conflicts before you can update your workspace with the new files. To open a conflict in the Merge tool, select the conflict and click the **Resolve** conflicts () button. See "Reviewing and Resolving Conflicts" on page 389.

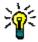

**TIP** If there are conflicts, but you do not want to resolve them and would prefer to start over with new copies of the latest revisions from Version Manager, you can do so by forcing updates. See "Forcing Updates" on page 384.

- 4 Once you have reviewed the changes, click the **Update** button to get all new and updated files from Version Manager.
- 5 Once the operation is complete, you can verify that you have successfully gotten all updates by again displaying all incoming changes, as well as conflicts.

### Forcing Updates

If you want to overwrite any local files with the latest revisions from Version Manager, you can do so by forcing an update. A forced update does not attempt to merge files. Any local modifications are over-written. This is very useful if there are conflicts that you do not need to resolve, and you would instead prefer to start over with the latest revisions.

#### To force updates:

From the Compare Workspace view, right-click the file (or files) and select Force Update from the menu that displays. Your local files are over-written with the latest revisions from Version Manager.

# **Committing Local Changes to Version Manager**

Commit local changes to Version Manager to update the Version Manager project with all changes to your local workspace. When you commit local changes, the Version Manager project is updated with the following types of change:

- Changes to files are checked in to new revisions. By default, all of your changes are merged with changes that other users have checked in since you last checked in. If your changes conflict with other users' changes, you must either:
  - Resolve the conflicts and commit again.
  - Force the conflicting files to commit, despite conflicts. In this case new revisions
    are created from your local files. The revisions are not merged. See "Forcing
    Commits" on page 386.
- Any new files are added to the Version Manager project, and the default version label for your workspace is assigned to them.
- If you have deleted any files from your workspace, the corresponding files are deleted from Version Manager.
- If you have moved or renamed any files in your local workspace, the corresponding files are moved and renamed in Version Manager.

### Committing and Merging Local Changes

### To commit local changes to Version Manager:

- 1 Make sure to save all files that you have modified locally, including solution and project files.
- 2 Select File | Source Control | Compare Workspaces. The Compare Workspaces view appears.
- 3 Compare your local workspace to the corresponding Version Manager project (see "Comparing Workspaces" on page 382). Of particular interest are the *Outgoing* changes; these are all changes to your local workspace that will be committed to the Version Manager project.
- **4** Determine if any of the local files conflict with files in Version Manager. If so, you must resolve these conflicts before you can update your workspace with the new files. See "Reviewing and Resolving Conflicts" on page 389.

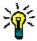

**TIP** If there are conflicts, but you do not want to resolve them and would prefer to check in new revisions from your files without merging them, you can do so by forcing a commit. See "Forcing Commits" on page 386.

5 Once you have reviewed the changes, click the **Commit** button to update the Version Manager project.

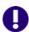

**IMPORTANT!** If any of your local changes conflict with the latest revisions of files in Version Manager, you must resolve those conflicts before you can merge the files with the latest revisions. See "Reviewing and Resolving Conflicts" on page 389.

### **Forcing Commits**

If you want to create new revisions in Version Manager from your local copies of files, without merging them into the latest revisions, you can do so by forcing a commit. A forced commit does not attempt to merge files. This is very useful if there are conflicts that you do not need to resolve, and would instead prefer to check in new revisions using your local files.

#### To force commits:

From the Compare Workspace view, right-click the file (or files) and select **Force Commit** from the menu that displays. New revisions are created in Version Manager.

# Synchronizing Workspaces

Synchronize workspaces to automatically complete all of the following actions:

- Check in any changes to files that you have modified locally. By default, all changes to your local copies of the files are merged with any changes that other users have checked in to Version Manager since you last synchronized (or committed changes). If your changes conflict with other users' changes, you must resolve them. See "Reviewing and Resolving Conflicts" on page 389.
- Add any new files from your local workspace to the corresponding Version Manager project, and assign the default version label for your workspace to them.
- Get the latest revisions of all files in Version Manager. By default, all changes in the new revisions are merged with changes that you have made to your local copies of the files since you last checked in. If your changes conflict with other users' changes, you must resolve them. See "Reviewing and Resolving Conflicts" on page 389.
- Get any files that have been added to Version Manager since you last synchronized, and to which the default version label has been assigned.
- Delete any files from Version Manager that have been deleted in your local workspace, and delete any files from your local workspace that have been deleted in Version Manager. This includes any files that haven't actually been deleted, but from which the default version label has been removed.
- Move or rename any files in Version Manager that you have moved or renamed locally, and move or rename any files locally that have been moved or renamed in Version Manager.

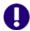

**IMPORTANT!** Only additions, deletions, moves, and renames that are made via the rich integration to Visual Studio are automatically synchronized. See "Important Refactoring Considerations" on page 381 for information on refactoring changes made via other interfaces.

#### To synchronize workspaces:

- 1 Make sure to save all files that you have modified locally, including solution and project files.
- 2 Compare your local workspace to the Version Manager project to determine what changes you need to synchronize. See "Comparing Workspaces" on page 382.
- **3** Optionally select / de-select changes to choose specific changes to synchronize.
- 4 Click the **Synchronize** button.

# **Comparing Files and Resolving Conflicts**

Using the rich integration to Visual Studio, you can compare and resolve conflicts between your local workfiles and the latest revisions in Version Manager. You can also compare two revisions of the same file. See the following sections for detailed information:

- See "About File Comparison" on page 387 for information on the types of differences you can evaluate by comparing files.
- See "Setting Encoding and Display Options" on page 380 to learn how to set display options for the file comparison tool, and how to set encoding options.
- See "Comparing Files" on page 387 to learn how to compare files.
- See "Reviewing and Resolving Conflicts" on page 389 to learn how to resolve conflicts between different revisions of files.

# **About File Comparison**

File comparison allows you to carefully evaluate the differences between a local copy of a file and the latest revision in Version Manager, or between two revisions of a file in Version Manager. You can compare any text based file, such as code source files.

### Types of Differences

File comparison reveals the following types of differences between files:

- General changes: Changes that are not clearly insertions or deletions.
- Additions: Additions to one revision of a file that are not present in another revision of the file.
- Deletions: Content that has been deleted from one revision of a file but not from another.
- Moves: Content that has been moved in one revision of a file but not in another.

# **Comparing Files**

To compare files:

- You must first select the file that you will compare, and display the file comparison view. You can compare a local file to the latest revision in Version Manager, or you can compare two revisions of the same file. See "Displaying File Comparisons" on page 388.
- You can then review the differences. See "File Comparison Usage Overview" on page 388 and "Navigating Differences" on page 389.

### Displaying File Comparisons

### To display a file comparison:

Do one of the following:

| To compare                                                                  | Do this                                                                                                    |
|-----------------------------------------------------------------------------|----------------------------------------------------------------------------------------------------|
| The local copy of<br>a file to the latest<br>revision in Version<br>Manager | <ul> <li>a Select the file in the Solution Explorer.</li> <li>b Right-click, and select Compare Revisions from the resulting menu.</li> </ul>                                                                                                    |
| Two different<br>revisions of the<br>same file in<br>Version Manager        | <ul> <li>a Select the file from the Solutions Explorer.</li> <li>b Right-click, and select View History from the resulting menu.</li> <li>c CTRL-click to select two revisions, then right-click and select Compare Revisions from the resulting menu.</li> </ul> |

The Compare Revisions view appears. By default, both of the revisions appear, side-by-side. Path and revision information appears above each file pane.

You can click either of the following buttons to show / hide just one of the files:

- To only display file one.
- To only display file two.

### File Comparison Usage Overview

Each difference and conflict in a file comparison is represented by unique graphical elements. Use these graphical elements to help you navigate difference reports. Each difference is indicated by the following:

- Marker: Color markers in the bar to the right of each file pane summarize all of the differences. Different colors mark each type of difference. A separate marker appears for each difference.
- **Text markup**: Differences are highlighted within the text itself. Different colors and styles are applied to each type of difference. You can customize the text markup styles for each type of difference. See "Setting Encoding and Display Options" on page 380 for details.

The following table describes each of the markers, icons, and default text markup styles you will see for each type of difference.

| Туре                                                                                                   | Marker | Default Text Markup                  |
|----------------------------------------------------------------------------------------------------|--------|--------------------------------------|
| Modification                                                                                           |        | Yellow:                              |
| Any difference that is neither an addition nor a conflict is marked as a change.                       |        | returnEDI<br>EDITm                   |
| Deletion  Any text that has been deleted from one of the revisions of the file that you are comparing. | -      | Strike-out:  127 m CountOfTypeOccura |

| Туре                                                                                                    | Marker | Default Text Markup |
|----------------------------------------------------------------------------------------------------|--------|---------------------|
| Addition  Text that has been added to one of the revisions of the file that you are comparing.                                                                                                    | -      | Green: //AI         |
| Conflict Text that has been changed in one of the two revisions, and that somehow conflicts with the same text in the other revision. You must resolve any conflicts if you want to merge two revisions of a file during check-in. See "Reviewing and Resolving Conflicts" on page 389. | -      | Gray:               |
| Move Any text that has been moved in one of the revisions of the file you are comparing.                                                                                                    |        | Blue:               |

### Navigating Differences

### To review changes in a difference report:

- 1 Click the difference markers to navigate to a specific difference. When you click the marker in one file pane, all file panes automatically jump to the same marker, allowing you to compare differences side-by-side.
- 2 To jump from the current change to the next change, click the **Next Difference** button .
- 3 To jump from the current change to the previous change, click the **Previous Difference** button

# **Reviewing and Resolving Conflicts**

Review the following procedures to learn how to review conflicts between your local copies of files and the latest revisions in Version Manager, and how to resolve those conflicts before checking in new revisions of the files:

- "Reviewing Differences and Conflicts" on page 389
- "Resolving Conflicts" on page 390
- "Completing Merges" on page 391

You must resolve conflicts before checking in, if you intend to merge your local updates with the latest revision in Version Manager.

### Reviewing Differences and Conflicts

Note the following about reviewing differences and conflicts from the Merge tool:

■ For an explanation of how to review and navigate differences and conflicts in a file comparison, see "Comparing Files" on page 387.

- Each type of difference is marked by a specific icon to the left of the Latest, Local, and Merged file panes:
  - Additions: +
  - Deletions: X
  - Edits: 🧷
- Conflicts are marked on the left by the **Copy edits to solution** button: ▶. See "Resolving Conflicts" on page 390 for more information.
- You can skip ahead to the next conflict, or back to the previous conflict using the Next Conflict and Previous Conflict buttons.

### Resolving Conflicts

You must resolve all conflicts in a file before you can get, check out, or check in the file. The file is ready to check in or get once there are no more conflicts visible in the Merged file pane.

#### To resolve conflicts:

Select a conflicting file in the Compare Workspaces view and click the **Resolve conflicts** (%) button. The file opens in the Merge tool. (See "Comparing Workspaces" on page 382 for information on the Compare Workspaces view.)

By default, the Merge tool displays four panes: **Ancestor**, **Latest**, **Local**, and **Merged**:

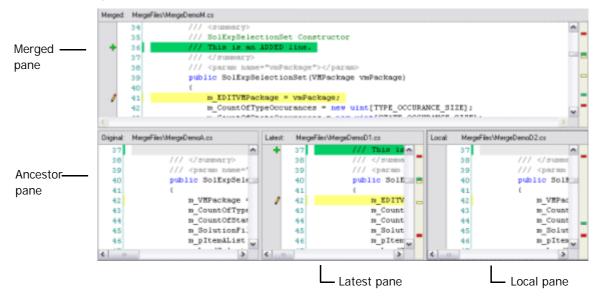

- The **Ancestor** pane displays the original file, without markup.
- The **Latest** pane displays the latest revision in Version Manager, and highlights differences from the original file.
- The **Local** pane displays your local, edited copy of the file, and highlights differences from the original file.
- The **Merged** pane displays the new revision that will be created as a result of the merge operation.

2 Locate the conflict you want to resolve. You can jump to it by clicking the **Next Conflict** or **Previous Conflict** button, or by clicking a red marker in the right margin . Within the Merged file pane, the area where the conflict occurs is blank, and indicated by a gray placeholder:

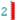

As you navigate the conflicts in one file pane, all of the file panes jump to the corresponding point. For example, if you navigate to a conflict placeholder in the Merged file pane, the Latest and Local file panes display the corresponding lines that are in conflict with each other.

**3** Review the conflicting lines in the Latest and Local panes, and choose how to resolve it. You can resolve it in any of the following ways:

| Solution                                                    | Procedure                                                                                                    |
|-------------------------------------------------------------|----------------------------------------------------------------------------------------------------|
| Edit the text directly                                      | Click on the conflict placeholder in the Merged file pane, and enter the text that will resolve the conflict.                                                                                                    |
|                                                             | You can also paste or drag text from another window or application into the Merged file pane.                                                                                                    |
| Use the lines from either the Latest or the Local file pane | To the left of the conflicting lines in either the Latest or the Local file pane, click the <b>Copy edits to solution</b> button: . The lines are copied into the corresponding placeholder in the Merged file pane. |
|                                                             | You can also click in the lines you want to copy to the Merged file pane, and click the <b>Copy edits to solution</b> button on the toolbar.                                                                         |

4 Once the conflict is resolved, a checkbox appears to the left of the updated text in the Merged file pane:

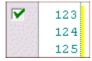

#### Completing Merges

Once you have resolved all conflicts, click the **Done** button and do one of the following:

- If you are performing a bulk synchronization of your local workspace with the corresponding Version Manager project, synchronize workspaces from the Compare Workspaces view. See "Synchronizing Workspaces" on page 386.
- If you are checking files in, check them in from the Solution Explorer, or perform a bulk commit of all local changes. See "Checking In Files" on page 370 or "Committing Local Changes to Version Manager" on page 385.
- If you are getting files, get them from the Solution Explorer, or perform a bulk get of all changes from Version Manager. See "Checking In Files" on page 370 or "Getting All Updates from Version Manager" on page 383.
- If you are checking files out, check them out from the Solutions Explorer. See "Checking Out Files" on page 366.

# Associating and Working on TeamTrack Issues

If your organization uses Serena TeamTrack to track development issues, such as defects and tasks, you can access your issues from within the Version Manager integration to Visual Studio. You can submit and modify TeamTrack issues from within Visual Studio, and then associate issues with specific files. When you associate issues with files, the versioned file history is added to the issue.

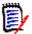

**NOTE** A specific TeamTrack user privilege is required in order to run the integration to TeamTrack. See the TeamTrack SourceBridge documentation.

See the following for detailed information on the TeamTrack integration to Visual Studio:

- "Issue Management Workflow" on page 392
- "Setting Up Your IDE Folder" on page 393
- Defining Association Options394
- "Logging In to TeamTrack" on page 394
- "Displaying Reports and Issues" on page 395
- "Submitting and Modifying Issues" on page 396
- "Associating Issues" on page 396

# **Issue Management Workflow**

The following table describes the issue management workflow in Visual Studio. You must follow this workflow to successfully display issues, and associate them with files.

| Step | Description                                                                                                    |  |
|------|----------------------------------------------------------------------------------------------------|--|
| 1    | Set up IDE Folder  Before you can access issues from within Visual Studio, you must set up your IDE folder in the TeamTrack Web client. The IDE folder is a special system folder that enables you to display specific issues and listing reports from the rich integrations to Visual Studio and Eclipse. From within TeamTrack, add any issue or any listing report that you want to access to the IDE folder. See the Serena TeamTrack User Guide for detailed information on setting up personal or favorites folders. |  |
| 2    | Define Integration Settings In the Version Manager desktop client, you can optionally update settings that affect issue association in the rich integration to Visual Studio, including:                                                                                                    |  |
|      | <ul> <li>Whether to apply a version label to all revisions associated with a<br/>TeamTrack issue that includes the issue number</li> </ul>                                                                                                    |  |
|      | <ul> <li>Whether to require issue associations on check-in</li> </ul>                                                                                                    |  |
|      | <ul> <li>Whether to automatically add notes about associated issues to the check-in comments for new revisions</li> <li>See "Defining Association Options" on page 394.</li> </ul>                                                                                                    |  |

| Step | Description                                                                                                    |  |
|------|----------------------------------------------------------------------------------------------------|--|
| 3    | Connect to the TeamTrack Server In Visual Studio, when adding or getting a project to source control, you have the option to specify the TeamTrack server that contains the solution you will use to manage your issues. If you did not specify the TeamTrack server at that time, or if you need to change the TeamTrack server connection, complete this procedure. When you connect to a TeamTrack server, you also login as a specific user. See "Logging In to TeamTrack" on page 394.                 |  |
| 4    | Review, modify, and submit issues  From the Issues view, you can display all issues that are available via listing reports in your IDE folder, or that have been added directly to your IDE folder. For example, this may include specific reports that list only issues that are assigned to you.  You can then modify these issues, and even submit new issues. See "Displaying Reports and Issues" on page 395 and "Submitting and Modifying Issues" on page 396.                                        |  |
| 5    | Associate issues with revisions of files  The TeamTrack integration to Version Manager also allows you to associate issues with specific revisions of files. When you associate an issue with a file, a Version Control History section is added to the issues, that tracks information about the revisions of the files. A version label with the issue ID can also be assigned to the associated revision. See "Associating Issues" on page 396. for details.  To associate issues:                       |  |
|      | <ol> <li>Activate the issue. This places the issue in a queue of issues that you can optionally choose to associate with files when you check them in.</li> <li>Work on the files that are affected by the issue. For example, you may need to edit specific source code files to resolve a problem described in a specific issue.</li> <li>Check in the files. When you check in, you have the option to associate the files with any (or all) of the currently activated issues. At this time,</li> </ol> |  |
|      | you can choose specifically which issues the files will be associated with.  If the files you are checking in effectively end your portion of the work to address the issues, you can also choose to deactivate the issues.                                                                                                    |  |

# **Setting Up Your IDE Folder**

In the TeamTrack Web client, determine which issues you will have access to from Visual Studio by doing any of the following:

- Add specific issues directly to your IDE folder.
- Add listing reports to your IDE folder.

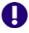

**IMPORTANT!** You can access only specific issues and listing reports from within Visual Studio. You cannot access other types of reports, or other types of items, such as URLs.

See the *Serena TeamTrack User Guide* for details on setting up personal or favorites folders.

# **Defining Association Options**

From the Version Manager desktop client, the administrator can define settings for rich IDE integrations to TeamTrack, including:

- Whether to apply a version label with the issue number to all associated revisions
- Whether to require issue associations on check-in
- Whether to automatically add notes about associated issues to the check-in comments for new revisions

### To define association options:

- 1 From the Version Manager desktop client, select the project database to which you will apply the settings.
- 2 Select Admin | SourceBridge settings. The SourceBridge Settings dialog box appears.
- **3** Set the following options:

| Show Issue association dialog on checkin / Association required  Show Issue association dialog on checkin / Association required  Show Issue association dialog on checkin option has no effect within the rich integration to Visual Studio, but you must select it in order to enable you to then select the Association required option.  Select to add information about the associated issue(s) to the check-in comments for files as they are checked in. Select Before existing comment or After existing comment to determine the placement of this information within the comment.  In the Tag field, enter the text that you want to add to the check-in comments. This can include any of a number of keywords that will automatically enter information about the associated issues. These include:  Sid Expands to the issue ID number  Sowner Expands to the name of the issue owner  Sproject Expands to the name of the current project  Stitle Expands to the title of the issue | Field                                             | Description                                                                                                    |
|----------------------------------------------------------------------------------------------------|---------------------------------------------------|----------------------------------------------------------------------------------------------------|
| the check-in comments for files as they are checked in. Select Before existing comment or After existing comment to determine the placement of this information within the comment.  In the Tag field, enter the text that you want to add to the check-in comments. This can include any of a number of keywords that will automatically enter information about the associated issues. These include:  If the Tag field, enter the text that you want to add to the check-in comments. This can include any of a number of keywords that will automatically enter information about the associated issues. These include:  Sownid Expands to the user ID of the issue owner  Sowner Expands to the name of the issue owner  Sproject Expands to the name of the current project                                                                                                    | association dialog<br>on checkin /<br>Association | check-in. If you select this option, users will be unable to complete checkins if no issues are currently active. The <b>Show Issue association dialog on checkin</b> option has no effect within the rich integration to Visual Studio, but you must select it in order to enable you to then select the                                                                                                    |
| ■ \$CICLE Expands to the title of the issue                                                                                                    | comment with                                      | the check-in comments for files as they are checked in. Select Before existing comment or After existing comment to determine the placement of this information within the comment.  In the Tag field, enter the text that you want to add to the check-in comments. This can include any of a number of keywords that will automatically enter information about the associated issues. These include:  If the issue ID number Sownid Expands to the user ID of the issue owner Sowner Expands to the name of the current project |
| Use Version Labels on checkin Select to apply a version label consisting of the issue number when checking in a file.                                                                                                    |                                                   | Select to apply a version label consisting of the issue                                                                                                    |

4 Click OK.

# Logging In to TeamTrack

When adding or opening a project from Version Manager, you have the option to specify the TeamTrack server that contains the solution you will use to manage your issues. If you did not specify the TeamTrack server at that time, or if you need to change the TeamTrack server connection, complete this procedure. When you connect to a TeamTrack server, you also login as a specific user. All issues that are visible from the IDE folder in TeamTrack are then visible from Visual Studio.

#### To connect to a TeamTrack server:

- 1 Select View Issues. The Issues view appears.
- 2 Click the TeamTrack Login button <a></a>. The Connect to TeamTrack dialog box appears.
- Enter the TeamTrack server name in the **TeamTrack Host** field. If the TeamTrack server uses a non-default port number (any port except 80), append the port number to the server name. For example, if the port number is 89:

tt\_server:89

- 4 Enter your TeamTrack user name and password and click **Next**.
- 5 Click Finish.

# **Displaying Reports and Issues**

From the Issues view, you can display all issues that are available via listing reports in your IDE folder, or that have been added directly to your IDE folder. For example, this may include specific reports that only list issues that are assigned to you.

#### To display reports and issues:

1 Select View | Issues. The Issues view appears.

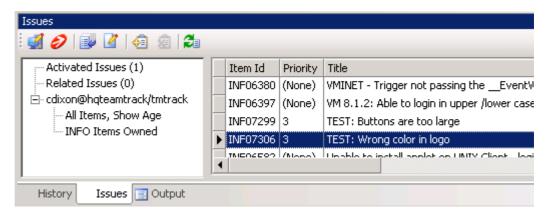

- 2 To review your issues:
  - Select your user name node to list any issues that have been added to your IDE folder.
  - Expand your user name node to display all reports that are available to you. Any listing reports that have been added to your IDE folder appear here. You can then click any of the reports to display issues.

 Select the Activated Issues node to display any currently activated issues (issues that you are currently working on).

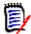

**NOTE** The **Related Issues** node displays all issues that are associated with a particular file. See "Associating Issues" on page 396 for information on using this list.

To view the contents of an issue, select the issue and click the **View Issue** button .

# **Submitting and Modifying Issues**

Submit and modify TeamTrack issues to track the status and details of the tasks that you are completing in Visual Studio. You can submit new issues for tasks, defects, or other work that needs to be completed, or modify issues to provide input into your work assignments. Depending on the workflow for your organization, you may modify issues in order to move them to another state, for example if you have completed your portion of the task and need to mark it as ready to test.

#### To submit an issue:

- 1 Select Serena | Show Issues. The Issues view appears.
- 2 Click the **Submit Issue** button . See the *Serena TeamTrack User Guide* for more information on submitting issues.

### To modify an issue:

- 1 Locate the issue you want to update. See "Displaying Reports and Issues" on page 395.
- 2 Select the issue and click the View Issue button 
  Z.
- **3** Update the issue as needed. See the *Serena TeamTrack User Guide* for more information on updating issues.

# **Associating Issues**

In addition to providing access to specific issues and reports, The TeamTrack integration to Version Manager also allows you to *associate* issues with specific revisions of files. When you associate an issue with a file:

- A Version Control History section is added to the issues, that tracks:
  - · The name of the associated file
  - The revision number
  - The check-in date
  - The user who checked in the file
  - The description of the change that the user entered when checking in

For example, if Joe associated an issue with a file called test.cs, something like the following might appear in the issue after check-in:

#### ■ Version Control History

#### /Application/app 1/test.cs

Revision 1.3 Checked In by Joe Manager 2/4/2005 3:54:49 AM Revision 1.2 Checked Out 2/4/2005 3:54:49 AM minor change

- Optionally, a version label is assigned to the revision of the file that is associated with the issue. The version label includes the issue number.
- Optionally, information about the associated issue(s) is added to the check-in comment for the new revision.

See "Defining Association Options" on page 394 for information on setting the association options.

#### To associate issues:

- 1 Locate the issues that you will work on and eventually associate to file revisions. See "Displaying Reports and Issues" on page 395.
- 2 Select the issue and click the Activate Issue button . The issue is added to your Activated Issues list.

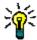

TIP To remove an issue from the Activated Issues list, select the issue from the list and click the **Deactivate Issue** button  $\mathbf{\hat{z}}$ .

- At any point, you can review the details of an issue by selecting it and clicking the **View Issue** button ?.
- **4** Complete the work required to resolve the issue, or your portion of it.
- 5 Check in the file or files that resolve the issue. On the Check In dialog box, under TeamTrack Associations, select the issue that you want to associate with the file or files. Only issues that are currently activated can be associated during check-in. See "Checking In Files" on page 370.

#### To display all issues associated with a particular file:

In the Solution Explorer, right-click the file and select **Related Issues** from the resulting menu. The Issues view appears with the **Related Issues** node selected. All issues related to the currently selected file are listed in the right pane.

## Chapter 20

# WebSphere Studio Application Developer 5 (Eclipse 2)

| Introduction                       | 400 |
|------------------------------------|-----|
| Accessing Supported Features       | 400 |
| Setting Up Source Control Projects | 401 |
| Using Source Control               | 409 |

### Introduction

Purpose This chapter has four purposes:

- List the Version Manager features available through Eclipse 2 and 3 and IBM<sup>®</sup> WebSphere<sup>™</sup> Studio Application Developer 5.1.2, and provide a quick reference to accessing those features
- Note any features described in Part 1 of this manual that do not apply to this IDE
- Help administrators set up source control projects and add files to source control
- Help your development team access files that are under source control from within Eclipse

For more information

See Part 1, "The Version Manager IDE Client," on page 19 for information about:

- Source control concepts
- Source control defaults
- Advanced source control features

### **Accessing Supported Features**

What is supported?

Eclipse 2- and 3-based IDEs support the full set of source control features available through the Version Manager IDE client, except for the sharing of archives among projects.

| То                                            | Select                                               | For more information see                                   |
|-----------------------------------------------|------------------------------------------------------|------------------------------------------------------------|
| Get revisions                                 | Right-click   Team   Get                             | "Getting Files" on page 410                                |
| Check out revisions                           | Right-click   Team   Checkout                        | "Checking Out Files" on page 410                           |
| Lock revisions without overwriting work files | Right-click   Team   Lock                            | "Locking Files" on page 411                                |
| Undo checkout of revisions                    | Right-click   Team   Undo Checkout                   | "Undoing Checkout" on page 412                             |
| Check in revisions                            | Right-click   Team   Checkin                         | "Checking In Files" on page 412                            |
| Manage version labels                         | Serena-SB   Run Serena Client                        | "About Version Labels" on page 60                          |
| View properties of revisions or archives      | Right-click   Team   Show Serena<br>Properties       | "About Properties" on page 76                              |
| Monitor source control activity               | Serena-SB   Run Serena Client                        | "Monitoring Source Control Activity with Pulse" on page 77 |
| Generate a history report                     | Right-click   Team   Show History                    | "About History Reports" on page 81                         |
| Generate a difference report                  | Right-click   Compare With   Serena<br>Team Provider | "About Difference Reports" on page 84                      |
| Compare workspace with local history          | Right-click   Compare With   Local<br>History        | "Comparing with Local History" on<br>page 420              |

| То                                                        | Select                                         | For more information see                                                           |
|-----------------------------------------------------------|------------------------------------------------|------------------------------------------------------------------------------------|
| Replace workspace with local history                      | Right-click   Replace With   Local History     | "Replacing with Local History" on page 421                                         |
| Access the Version<br>Manager Options dialog              | Serena-SB   Run Serena Client                  | "About Setting Defaults for Version<br>Manager Options" on page 32                 |
| Connect projects to source control                        | Right-click   Team   Share Project             | "Connecting Projects to Source<br>Control" on page 403                             |
| Add new files to source control                           | Right-click   Team   Add                       | "Adding New Files to Source Control" on page 407                                   |
| Disconnect projects from source control                   | Right-click   Team   Disconnect Project        | "Disconnecting Projects from Source<br>Control" on page 408                        |
| Remove files from source control                          | Right-click   Team   Remove                    | "Removing Files from Source Control" on page 408                                   |
| Open project from source control                          | Serena-SB   Open from Serena Team<br>Provider  | "Connecting Additional Workstations<br>to a Source Control Project" on page<br>406 |
| Edit files locally without checking them out (local mode) | Right-click   Team   Local Mode                | "Using Local Mode" on page 414                                                     |
| Revert local mode files to source control                 | Right-click   Team   Revert Controlled         | "Using Local Mode" on page 414                                                     |
| Enter and exit offline mode                               | See the text.                                  | "Working Offline" on page 416                                                      |
| Rename or move objects (refactoring)                      | See the text.                                  | "Using Rename or Move (Refactoring)" on page 413                                   |
| Refresh source control status                             | Right-click   Team   Refresh Project<br>Status | "Viewing Source Control Status" on page 409                                        |
| Synchronize your workspace with source control            | Right-click   Team   Synchronize Project       | "Synchronizing Your Workspace with<br>Source Control" on page 417                  |

### **Setting Up Source Control Projects**

Contents This section contains information about setting up the Version Manager IDE client to work with Eclipse-based IDEs.

with Lenpse-based IDEs

Before proceeding, you must use the Version Manager desktop client to create a project database that will contain the source control projects associated with the IDE project (if

you don't already have one).

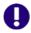

Prerequisites

**IMPORTANT!** Eclipse requires JRE 1.3 or 1.4, but it will attempt to use the first JRE found in the path. No JRE is included with Eclipse.

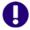

**IMPORTANT!** Eclipse does not work correctly with UNC paths. Rather than UNC paths, use mapped drives for the Version Manager installation and any Version Manager file server paths that are to be used with Eclipse.

### For more information

See Chapter 2, "Setting Up Source Control with SCC IDEs" on page 27.

### **Excluding Files and Directories from Source Control**

You can configure Eclipse to exclude specified files and directories from source control. This can minimize the size of the project database. For example, you could exclude all files with a .tmp file extension or exclude the bin directory and its contents.

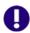

**IMPORTANT!** Specify any files and directories you wish to exclude from source control before adding the project they are in to source control.

#### To exclude specified files and directories from source control:

- 1 Select Window | Preferences. The Preferences dialog box appears.
- 2 Click the plus sign next to **Team** and select **Ignored Resources**.
- Examine the **Ignore Patterns** list for the file type or directory you wish to exclude form source control. If it is not listed, do the following:
  - a Click the Add button. The Enter Ignore Pattern dialog box appears.
  - **b** Enter a pattern that defines a file type or directory to ignore. Use wildcards if needed:
    - Asterisks (\*) represent one or more characters.
    - Question marks (?) represent one character.
  - c Click OK.
- 4 In the **Ignore Patterns** list, ensure that a check mark appears next to each file type and directory you want to exclude from source control.
- 5 Click OK.

## Migrating WebSphere Studio Application Developer Version 4 Projects to Version 5

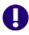

**IMPORTANT!** WebSphere Studio Application Developer 4 is not supported in Version Manager 8. Migrate your WebSphere Studio Application Developer 4 projects while you still have Version Manager 7 installed.

If you have WebSphere Studio Application Developer 4 projects under Version Manager source control and you wish to migrate them to version 5, do the following:

1 From WebSphere Studio Application Developer 4, release all of your code changes to the repository.

- From WebSphere Studio Application Developer 5, get the project from source control. See, "Connecting Additional Workstations to a Source Control Project" on page 406.
- **3** Add the .project file to source control. This takes the place of the .vcm\_meta file that was used with WebSphere Studio Application Developer 4.

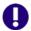

**IMPORTANT!** Once you have migrated a project to WebSphere Studio Application Developer 5, do not open it from WebSphere Studio Application Developer 4 again.

### **Connecting Projects to Source Control**

Before you can place IDE files under source control, you must connect your IDE project to source control.

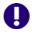

**IMPORTANT!** Specify any files you wish to exclude from source control before adding the project they are in to source control. See "Excluding Files and Directories from Source Control" on page 402".

#### To connect to a Version Manager project database:

- 1 Right-click the project icon in the Package Explorer or Navigator. A pop-up menu appears.
- **2** Select Team | Share Project. The Share Project dialog box appears.
- 3 Select **Serena Team Provider** from the **Select a repository type** list.
- 4 Click the Next button. The Create or Select a Serena Team Provider Project dialog box appears.
- 5 Click the Create/Select button. The Add Project to Source Control dialog box appears.

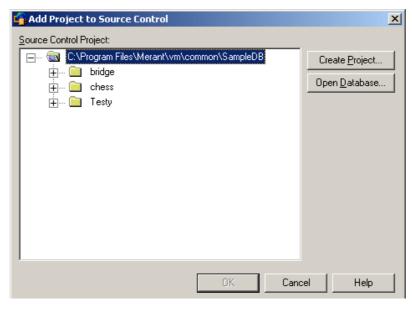

6 The default project database displays under **Source Control Project**. If you wish to add the files to a different project database, click the **Open Database** button and

browse to select one or click the **Browse Database** button to browse a list of project databases published by your Version Manager File Servers if you have any.

- **7** Do one of the following:
  - To add to an existing source control project, select one from under Source Control Project. Proceed to Step 8.
  - To create a new Version Manager project:
    - **a** Under Source Control Project, select the location in the project database where you want to create the new project.
    - **b** Click the **Create Project** button. The Create Source Control Project dialog box appears.

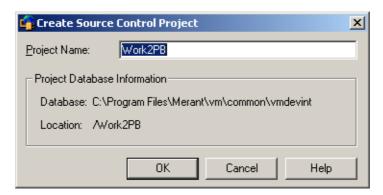

The Project Database Information group displays the name and location of the current project database, and the location of the new project within the database.

- **c** By default, the new Version Manager project uses the same name as the IDE project. If necessary, enter a different name in the **Project Name** field.
  - The name cannot begin or end with a tab or blank space. Any character can be used in the name except an asterisk (\*), a colon (:), a vertical bar (|), forward and backward slashes (/ \), a question mark (?), and angle brackets (< >).
- **d** Click **OK**. The Add Project to Source Control dialog box reappears with the new project displayed under **Source Control Project**.
- 8 Click **OK**. The Create or Select a Merant Team Provider Project dialog box reappears.

**9** Click **Finish**. Select Team | Add. The Add to Source Control dialog box appears with a list of selected files to be added.

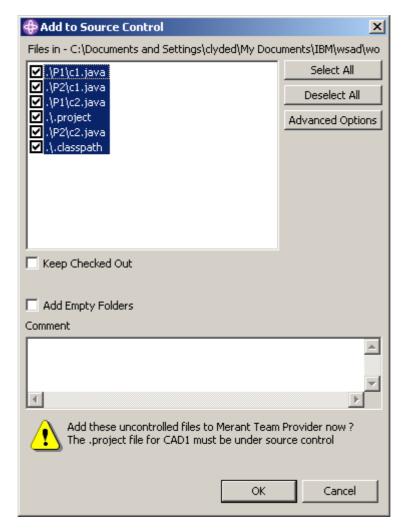

- **10** Do any of the following:
  - To change which files are selected, select and deselect files in the **Files in** list.

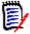

**NOTE** You must add the .project file to source control.

- To check out and lock the files immediately after adding them to source control, select the **Keep Checked Out** check box.
- To add any empty folders to source control, select the Add Empty Folders check box. The empty folders will then be included when developers open the project from source control.
- 11 Enter a description of the files in the **Comment** field. The description will be applied to all selected files.

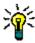

**TIP** To use a unique description for each file, leave the **Comment** field blank. After you complete the Add to Source Control dialog box, the Change Description dialog box will appear. Enter a description for each file in turn.

#### **12** Do one of the following:

Use advanced options

■ To assign a version label or promotion group to the initial revision, click the **Advanced Options** button. The Merant Advanced Add dialog box appears. (For information on advanced options, see "Advanced Add Options" on page 36.)

Accept defaults

■ To accept the default add options, click **OK**. The selected files are added to source control, creating archives in the specified archive directory. A gold cylinder () is added to the icon of each item to indicate that the item is under source control.

## **Connecting Additional Workstations to a Source Control Project**

Once an Eclipse project is under source control, you can open it from any workstation that has access to the Version Manager project database. There are two ways to connect additional workstations to a source control project:

- Open the project from the Merant Team Provider.
- Export and import a Project Set file.

#### Open from the Merant Team Provider

#### To add existing repository projects to your workspace:

- 1 Select Serena-SB| Open from Serena Team Provider. The Get Project from Source Control dialog box appears with a list of projects in the current project database.
  - If the database containing the project you wish to open is not displayed, click the **Open Database** button to browse for the correct database.
- 2 Select the project you wish to open.
- 3 If the Login dialog box displays, enter your user ID and password.
- **4** Enter a location for all of your project files in the **Workfile Location** field, or click the browse button to select a location.
- 5 Click OK.

#### Export/Import a Project Set File

A Project Set file contains the path information needed to connect other workstations to an existing source control project.

#### To export a Project Set file:

- **1** Select File | Export. The Export dialog box appears.
- 2 Select Team Project Set from the Select an export destination list.
- 3 Click the **Next** button.
- 4 Enter a path and file name in the **File name** field or browse to select a destination.
- **5** Click the **Finish** button. A \*.PSF file is created in the selected directory.
- **6** Distribute the \*.PSF file to each workstation or make it available from a network location.

#### To import a Project Set file:

- 1 Select File | Import. The Import dialog box appears.
- 2 Select Team Project Set from the Select an import source list.
- 3 Click the **Next** button.
- 4 Enter the path and file name of the \*.PSF file in the **File name** field or browse to select it.
- 5 Click the Finish button.

### **Adding New Files to Source Control**

Once you have connected an Eclipse project to source control, you can add new IDE files to source control at any time. (For details on connecting Eclipse to project databases, see "Connecting Projects to Source Control" on page 403.)

#### To add new files to an IDE project that is already under source control:

- 1 Right-click on the root of the IDE project in the Package Explorer or Navigator. A popup menu appears.
- 2 Select Team | Add. The Add to Source Control dialog box appears with a list of selected files to be added.

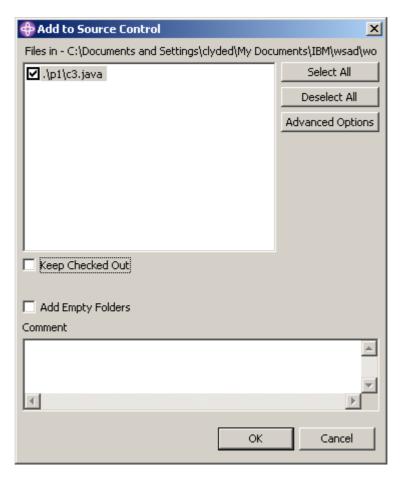

- 3 Do any of the following:
  - To change which files are selected, select and deselect files in the Files in list.
  - To check out and lock the files immediately after adding them to source control, select the **Keep Checked Out** check box.
  - To add any empty folders to source control, select the Add Empty Folders check box. The empty folders will then be included when developers open the project from source control.
- **4** Enter a description of the files in the **Comment** field. The description will be applied to all selected files.

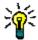

**TIP** To use a unique description for each file, leave the **Comment** field blank. After you complete the Add to Source Control dialog box, the Change Description dialog box will appear. Enter a description for each file in turn.

**5** Do one of the following:

Use advanced options

■ To assign a version label or promotion group to the initial revision, click the **Advanced Options** button. The Merant Advanced Add dialog box appears. (For information on advanced options, see "Advanced Add Options" on page 36.)

Accept defaults

■ To accept the default add options, click **OK**. The selected files are added to source control, creating archives in the specified archive directory. A gold cylinder () is added to the icon of each item to indicate that the item is under source control.

### **Disconnecting Projects from Source Control**

When you disconnect a project from source control, Version Manager does not delete the Version Manager archives; it simply removes the association between the IDE project and archives.

#### To disconnect a project from source control:

- 1 Right-click the project icon in the Package Explorer or Navigator. A Pop-up menu appears.
- 2 Select Team | Disconnect Project. A prompt appears to confirm that you wish to disconnect the project.
- 3 Click Yes.

### **Removing Files from Source Control**

When you remove a file from source control, Version Manager does not delete the Version Manager archive; it simply removes the association between the IDE file and archive. You can always add the file back to source control later.

#### To remove files from source control:

- 1 Select the files you want to remove in the Package Explorer or Navigator and rightclick. A pop-up menu appears.
- 2 Select Team | Remove. The Remove from Merant Team Provider dialog box appears with a list of files to be removed.

- 3 Select or deselect files in the list as needed.
- 4 Click OK.

Returning files to source control

For information on returning files to source control, see "Returning Files to Source Control" on page 35.

### **Using Source Control**

Contents

This section contains procedural information about viewing and editing files that are under source control.

### **Viewing Source Control Status**

Version Manager indicates status and revision information by displaying graphics and text next to the object icons in the Package Explorer and Navigator, as in the following image.

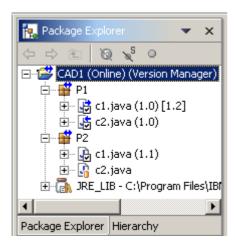

The following table lists the information that can be displayed.

| This graphic/text     | Indicates                                                                                                   |
|-----------------------|----------------------------------------------------------------------------------------------------|
| (Online)<br>(Offline) | Whether you are working in online or offline mode.                                                          |
| (1.0)                 | The revision you got or checked out from source control to your workspace.                                  |
| [1.2]                 | The current tip revision in the source control repository if the tip is not the revision in your workspace. |
| 0                     | The object is under source control and it is checked in.                                                    |
| ₹.                    | You have the object checked out.                                                                            |
| ٥                     | Someone else has the object checked out.                                                                    |
|                       | Multiple users have the object checked out and you are not one of them.                                     |
| V                     | Multiple users have the object checked out and you are one of them.                                         |

| This graphic/text | Indicates                                                                                                    |
|-------------------|----------------------------------------------------------------------------------------------------|
| 2                 | The object is in local mode.                                                                                                    |
| •                 | The object contains objects that have been modified locally or for which there are newer revisions in the source control repository.                    |
| •                 | The object has been modified locally and is out of synch with the repository.                                                                           |
| •                 | The repository contains a newer revision of this object. <b>NOTE</b> If you modify the local object, the graphic will change to a right-pointing arrow. |

To refresh status information, right-click on a project and select Team | Refresh Project Status.

#### Enabling Merant Icon Glyphs

By default, Merant icon glyphs are enabled.

#### To enable Merant Icon Glyphs:

- 1 Select Window | Preferences. The Preferences dialog box appears.
- 2 Click the plus sign next to Workbench and select Label Decorations.
- 3 Select Merant in the Available label decorations list.
- 4 Click OK.

### **Getting Files**

When you get files, read-only copies of the selected revisions are placed in the workfile location.

#### To get revisions:

- In the Package Explorer or Navigator, select the files you want to get and right-click. A pop-up menu appears.
- 2 Select Team | Get. The Get dialog box appears with a list of selected files. You can change your selection by selecting and deselecting the files in this list.
- **3** Do one of the following:

Use advanced options

■ To override the default get options, click the **Advanced Options** button. The Merant Advanced Get dialog box appears. (For information on advanced options, see "About Getting Files" on page 52.)

Accept defaults

■ To accept the default get options, click **OK**. Read-only copies of the selected revisions are placed in the workfile location.

### **Checking Out Files**

When you check out a file, the revision is locked and a writable workfile is created in the workfile location.

#### To check out files:

- 1 In the Package Explorer or Navigator, select the files you want to check out and rightclick. A pop-up menu appears.
- 2 Select Team | Checkout. The Check Out dialog box appears with a list of selected files. You can change your selection by selecting and deselecting the files in this list.
- 3 (Optional) To modify the files locally without first placing a source control lock on them, select the Make Files Local checkbox.

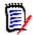

**NOTE** Other users can still check out, modify, and check in changes to any files you use in local mode. You must resolve any resulting code conflicts if you decide to check in the changes you make while in local mode. See "Using Local Mode" on page 414.

**4** Do one of the following:

Use advanced options

■ To override the default checkout options, click the **Advanced Options** button. The Merant Advanced Check Out dialog box appears. (For information on advanced options, see "About Checking Out Files" on page 54.)

Accept defaults

■ To accept the default checkout options, click **OK**. A check mark (♣) appears next to each file icon to indicate that the files are checked out.

### **Locking Files**

When you lock a file, the revision is locked in source control but no files are written to the workfile location so your existing workfile is not overwritten. Locking a revision does not change the write attribute of the workfile.

#### To lock files:

- 1 In the Package Explorer or Navigator, select the files you want to lock and right-click. A pop-up menu appears.
- 2 Select Team | Lock. The Check Out dialog box appears with a list of selected files. You can change your selection by selecting and deselecting the files in this list.
- **3** (Optional) To modify the files locally without first placing a source control lock on them, select the **Make Files Local** checkbox.

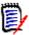

**NOTE** Other users can still check out, modify, and check in changes to any files you use in local mode. You must resolve any resulting code conflicts if you decide to check in the changes you make while in local mode. See "Using Local Mode" on page 414.

**4** Do one of the following:

Use advanced options

■ To override the default checkout options, click the **Advanced Options** button. The Merant Advanced Check Out dialog box appears. (For information on advanced options, see "About Checking Out Files" on page 54.)

Accept defaults

■ To accept the default checkout options, click **OK**. A check mark (♠) appears next to each file icon to indicate that the files are locked.

### **Undoing Checkout**

When you undo a checkout, the archive is unlocked and a read-only workfile is left in the workfile location. No changes are checked into the archive.

#### To undo a checkout:

- In the Package Explorer or Navigator, select the files you want to unlock and rightclick. A pop-up menu appears.
- 2 Select Team | Undo Checkout. The Undo Check Out dialog box appears with a list of selected files. You can change your selection by selecting and deselecting the files in this list.
- 3 Do one of the following:

### Use advanced options

■ To override the default undo checkout options, click the **Advanced Options** button. The Merant Advanced Undo Check Out dialog box appears. (For information on advanced options, see "About Undoing Checkout" on page 56.)

#### Accept defaults

■ To accept the default undo checkout options, click **OK**. The check mark is removed from each file icon to indicate that the files are unlocked.

### **Checking In Files**

By default, the following occurs when you check in a workfile:

- If you modified the file in local mode and the tip revision is newer than the revision you started with, a prompt appears for the Merant Merge Tool.
- A new revision is created and assigned the next number in sequence.
- A read-only workfile is left in the workfile location.
- The archive is unlocked.

#### To check in files:

- 1 In the Package Explorer or Navigator, select the files you want to check in and rightclick. A pop-up menu appears.
- 2 Select Team | Checkin. The Check In dialog box appears with a list of selected files. You can change your selection by selecting and deselecting the files in this list.
- 3 Do any of the following:

#### Retain lock

 To retain the lock on the files after they are checked in, select the Keep Checked Out check box.

#### Compare files

- To compare two revisions in an archive, revisions in two archives, two workfiles, or a revision and a workfile:
  - a Select a single file from the Files in list.
  - **b** Click the **Differences** button. The Show Differences dialog box appears. For more information see "About Difference Reports" on page 84.

**4** Enter a description of the changes you made in the **Comment** field. The description will be applied to all selected files.

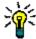

**TIP** To use a unique description for each file, leave the Comment field blank. After you complete the Add to Source Control dialog box, the Change Description dialog box will appear. Enter a description for each file in turn.

You will not be prompted for a description for unmodified files. Unmodified files will be given a description of "No Change."

**5** Do one of the following:

Use advanced options

■ To override the default check-in options, click the **Advanced Options** button. The Merant Advanced Check In dialog box appears. (For information on advanced options, see "About Checking In Files" on page 57.)

Accept defaults

■ To accept the default check-in options, click **OK**. The check mark is removed from each file icon to indicate that the files are checked in.

### **Using Rename or Move (Refactoring)**

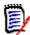

#### NOTE

- You can refactor when in offline mode, but there are significant risks. If other users have refactored the code while you were offline, your offline refactoring will be unaware of the changes they made. This will result in errors which will require manual fixes.
- Refactoring may cause the archive name to differ from the workfile name--which is not compatible with the Command-Line Interface (CLI), including CLI scripts called from within Configuration Builder. Since the CLI is not project aware, it requires that the names match. However, you can use the Project Command-Line Interface (PCLI), instead. (This does not impact the Version Manager desktop client or the IDE client since they resolve workfile and archive names via the project metadata.)

#### To use Rename or Move:

- 1 Before using Rename or Move on a project accessed by multiple users, all users should check in their changes.
- **2** Open a perspective in which the Package Explorer is available, such as the Java Perspective.
- **3** Select the Package Explorer as the active pane.
- 4 Select the item you wish to rename or move and do one of the following:
  - Select Refactor | Rename (or Move).
  - Right-click and select Refactor | Rename (or Move).
- 5 You may be asked to confirm the action of checking in from a different location than the one to which the file is checked out. You must choose to proceed with this action.
- **6** To work with the modified project, all users must get the updated project from source control. See "Getting Files" on page 410 or "Synchronizing Your Workspace with Source Control" on page 417.

### **Using Local Mode**

You can edit projects and/or files without checking them out from source control by working on them in local mode. Local mode can be enabled for individual projects or files, unlike offline mode which affects the entire IDE.

#### Putting Files into Local Mode

#### To put files into local mode:

- 1 In the Package Explorer or Navigator, select the project(s) or file(s) you want to work on in local mode and right-click. A pop-up menu appears.
- **2** Do one of the following:
  - Select Team | Local Mode.
  - Select Team | Checkout then select the Make Files Local checkbox on the Check Out dialog box. Complete the checkout operation as normal.

The local mode graphic ( ) appears on the icons of the selected files.

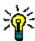

**TIP** You can also put files into local mode by selecting the **Make Files Local** check box on the Check Out dialog box.

#### Reverting Local Mode Files to Controlled Mode

#### To revert files to controlled mode:

In the Package Explorer or Navigator, select the local mode project(s) or file(s) you want to revert to controlled mode and right-click. A pop-up menu appears.

- 2 Select Team | Revert Controlled. Depending upon what changes are found, any of the following may occur:
  - The Revert to Controlled dialog box appears with a list of files that have not changed while in local mode.

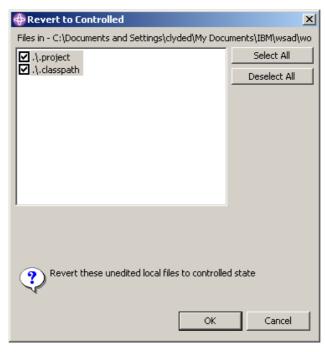

Select or deselect files in this list as needed and click  $\mathbf{OK}$ . The files are removed from local mode.

■ The Mark as Checked Out dialog box appears with a list of files that you have edited while in local mode.

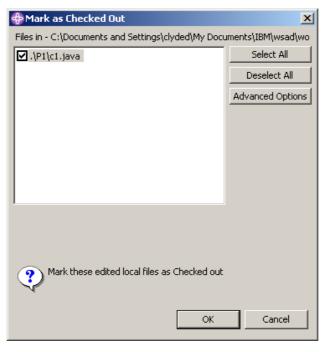

a Select or deselect files in this list as needed and click OK.

**b** If other users have checked in changes to a file while you were offline, the Confirm Create Branch dialog box appears.

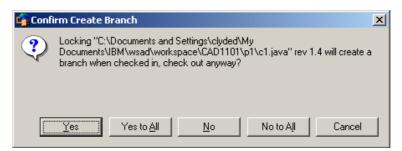

Select Yes or Yes to All.

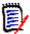

**NOTE** Later, when you check in the file(s), you will be asked if you wish to merge to the tip revision. If you select **Yes**, the Merge tool launches. If you select **No**, the revision will be checked in as a branch off of the revision you started with.

The selected files are removed from local mode and are shown as being checked out by you. To add your local mode edits to source control, check in the files.

The deselected files are removed from local mode. To overwrite your local mode edits, do a get or checkout.

### **Working Offline**

You can configure the integration to give you the option of working in offline mode. This allows you to edit projects in your local workspace without checking the files out from source control. You may find this feature useful if you wish to:

- Experiment with code and not check in the resulting changes.
- Continue development while away from your network connection then synchronize your offline changes with source control when you can reconnect.

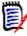

**NOTE** You *can* refactor when in offline mode, **but there are significant risks**. If other users have refactored the code while you were offline, your offline refactoring will be unaware of the changes they made. This will result in errors which will require manual fixes.

#### Enabling the Online/Offline Prompt

You can enable a prompt that appears while the IDE is starting up that asks if you wish to work in online or offline mode.

#### To enable the Online/Offline prompt:

- 1 Select Window | Preferences. The Preferences dialog box appears.
- 2 Select **Merant** from under **Team** in the left pane. The Merant pane appears.
- 3 Select the **Ask to go Offline at startup** check box.
- 4 Click OK.

#### To Enter/Exit Offline Mode

Once the Online/Offline prompt is enabled, you can enter or exit Offline mode when ever you start the IDE.

#### To enter/exit offline mode:

**1** Launch the IDE. A prompt appears as the IDE starts up.

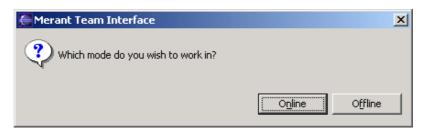

2 Click Online to enter online or Offline to enter offline mode. The mode you select will remain in effect until you restart the IDE and make another selection. The current mode is displayed next to each project in the Package Explorer and Navigator as (Online) or (Offline).

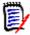

**NOTE** If you wish to check in the changes you made while working in offline mode, you must enter online mode then synchronize your local workspace with source control (see the next section).

### **Synchronizing Your Workspace with Source Control**

In a multi-user environment, you should synchronize your workspace with source control to:

- Remove files from your local workspace that other users have removed from the source control project.
- Add files to your local workspace that other users have added to the source control project.
- Add files to the source control project that you have added to your local workspace.
- Update the content of files in your local workspace that other users have modified and checked into the source control project.
- Update the content of files in the source control project that you have modified in your local workspace.

#### To synchronize your workspace with source control:

1 In the Package Explorer or Navigator, select the project(s) you want to synchronize and right-click. A pop-up menu appears.

Revert files to controlled

Refresh project structure

Refresh project files

Synchronize your local workspace with the repository

OK Cancel

2 Select Team | Synchronize Project. The Synchronize dialog box appears.

- **3** Select the type of synchronization operations you want to perform:
  - Revert files to controlled: Reverts local mode files in your local workspace to active source control status. If the files have been modified, they will be marked as checked out. If you also select Refresh project files, the modified files will be checked in.
  - Refresh project structure: Updates you workspace and the source control project by adding or deleting projects and files.
  - **Refresh project files:** Updates the contents of files in your local workspace and the source control project.
- 4 Click **OK**. Depending upon the type of synchronization you selected and what changes are found, any of the following may occur:

### Revert files to controlled

- The Revert to Controlled dialog box appears with a list of files that have not changed while in local mode.
  - **a** Select or deselect files in the list as needed.
  - **b** Click **OK**. The files are removed from local mode.
- The Mark as Checked Out dialog box appears with a list of files that you have edited while in local mode.
  - **a** Select or deselect files in the list as needed.
  - **b** Click **OK**. The files are removed from local mode and are shown as being checked out by you.

To add your local mode edits to source control, check in the files. If you selected **Refresh project files** in the Synchronize dialog box, the files will be checked in by a subsequent dialog box; see below.

### Refresh project structure

- The Refresh Project Structure New Repository Files dialog box appears with a list of files that are in the source control project but not in your local workspace. You can select and deselect files in this list.
  - **a** Select or deselect files in the list as needed.

- **b** Do one of the following:
  - To override the default get options, click the Advanced Options button.
     The Merant Advanced Get dialog box appears. (For information on advanced options, see "About Getting Files" on page 52.)
  - To accept the default get options, click **OK**. Read-only copies of the files are placed in the workfile location.
- The Refresh Project Structure New Local Files dialog box appears with a list of files that are in your local workspace but not in the source control project.
  - a Do any of the following:
    - To change which files are selected, select and deselect files in the Files in list.
    - To check out and lock the files immediately after adding them to source control, select the Keep Checked Out check box.
    - To add any empty folders to source control, select the Add Empty Folders check box.
  - **b** Enter a description of the files in the **Comment** field. The description will be applied to all selected files.

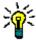

**TIP** To use a unique description for each file, leave the **Comment** field blank. After you complete the Add to Source Control dialog box, the Change Description dialog box will appear. Enter a description for each file in turn.

- **c** Do one of the following:
  - To assign a version label or promotion group to the initial revision, click the Advanced Options button. The Merant Advanced Add dialog box appears. (For information on advanced options, see "Advanced Add Options" on page 36.)
  - To accept the default add options, click **OK**. A gold cylinder ( ) is added to the icon of each item to indicate that the item is under source control.
- The Refresh Project Structure Remove from Workspace dialog box appears with a list of files that have been removed from source control but still exist in your local workspace.
  - **a** Select or deselect files in the list as needed.
  - b Click OK.

### Refresh project files

- The Check in Edited Files dialog box appears.
  - **a** Select or deselect files in the list as needed.
  - **b** To check out and lock the files immediately after checking them in, select the **Keep Checked Out** check box.
  - c Enter a description of the edits you made in the Comment field.
  - **d** Do one of the following:
    - To override the default check-in options, click the **Advanced Options** button. The Merant Advanced Check In dialog box appears. (For information on advanced options, see "About Checking In Files" on page 57.)

- To accept the default check-in options, click **OK**. The check mark is removed from each file icon to indicate that the files are checked in.
- The Get Changed Files dialog box appears.
  - **a** Select or deselect files in the list as needed.
  - **b** Do one of the following:
    - To override the default get options, click the Advanced Options button.
       The Merant Advanced Get dialog box appears. (For information on advanced options, see "About Getting Files" on page 52.)
    - To accept the default get options, click **OK**. Read-only copies of the files are placed in the workfile location.

#### Enabling Refresh Project Structure Report on Open

You can configure the integration to notify you if the project you are opening has a different structure in the repository as compared to your workspace. If it does, a prompt will appear to remind you to synchronize your workspace with the repository. Click **OK** to dismiss the prompt.

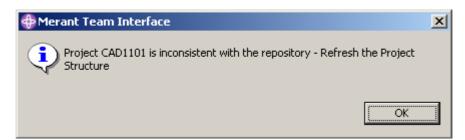

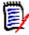

**NOTE** The prompt appears only if files have been added to or removed from the project. The contents of the files are not considered.

#### To enable the refresh project structure on open prompt:

- 1 Select Window | Preferences. The preferences dialog box appears.
- **2** Select Merant from under Team in the left pane.
- 3 Select the Refresh Project Structure Report on open check box.
- 4 Click OK.

### **Comparing with Local History**

You can compare a workfile with a local history of the changes made to that workfile. A new entry is made in the local history each time you save changes to a file.

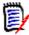

**NOTE** To configure how many entries are retained and for how long, select Window | Preferences then select **Local History** from under **Workbench**. For more information, see the WebSphere Studio help.

#### To compare with local history:

- 1 In the Package Explorer or Navigator, select the file you want to compare and rightclick. A pop-up menu appears.
- **2** Select Compare With | Local History. The Compare with Local History dialog box appears.

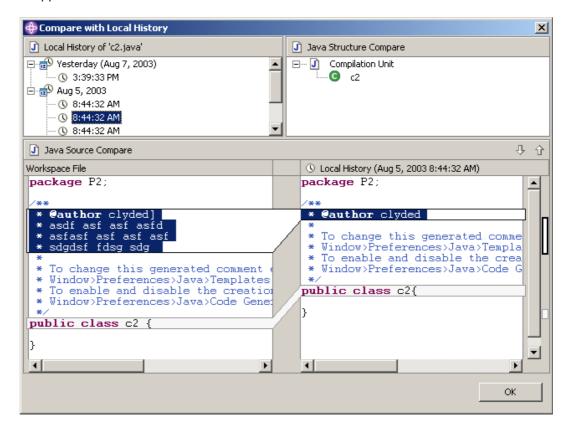

- **3** Select a local history entry from the Local History of *filename* pane.
- 4 Use the **Select Next Change** ( ) and **Select Previous Change** ( ) buttons to step through the changes.
- **5** Click **OK** to exit the compare.

### Replacing with Local History

You can replace a workfile with an entry from the local history of changes made to that workfile. A new entry is made in the local history each time you save changes to a file.

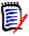

**NOTE** To configure how many entries are retained and for how long, select Window | Preferences then select **Local History** from under **Workbench**. For more information, see the WebSphere Studio help.

#### To replace with local history:

1 In the Package Explorer or Navigator, select the file you want to replace and rightclick. A pop-up menu appears.

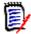

**NOTE** The file must be checked out.

2 Select Replace With | Local History. The Replace from Local History dialog box appears.

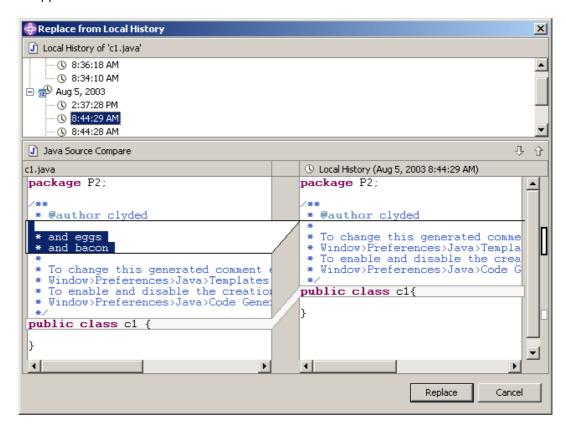

- **3** Select a local history entry from the Local History of *filename* pane.
- 4 Use the Select Next Change ( ) and Select Previous Change ( ) buttons to step through the changes.
- **5** Do one of the following:
  - To replace the workfile with the selected history entry, click the **Replace** button.
  - To close the dialog box without replacing the workfile, click the **Cancel** button.

## Part 3

## 5.3/6.0 Projects

| Converting 5.3/6.0 Projects            | 425 |
|----------------------------------------|-----|
| About Converting PowerBuilder Projects | 433 |
| About Converting Visual Basic Projects | 437 |
| About Converting Visual C++ Projects   | 441 |

### Introduction

Contents This part of the manual contains conceptual and procedural information common to converting 5.3/6.0 projects to the project format used in Version Manager 6.5 and later. It also contains IDE-specific conversion information.

The purpose of this part of the manual is to help you convert your existing 5.3/6.0 projects to the new project format.

Additional information

Purpose

Use this part of the manual in conjunction with these additional sources of information.

| For more information about                          | See the                                                          |
|-----------------------------------------------------|------------------------------------------------------------------|
| Setting up and configuring Version Manager projects | Version Manager Administrator's Guide                            |
| Setting up and using your IDE with source control   | Documentation and online help provided by the vendor of your IDE |

## Chapter 21

## **Converting 5.3/6.0 Projects**

| Introduction                            | 426 |
|-----------------------------------------|-----|
| Why Convert?                            | 426 |
| When to Convert Projects                | 426 |
| What Happens When You Convert Projects? | 427 |
| Before Converting Projects              | 427 |
| Converting 5.3/6.0 Projects             | 428 |
| Reviewing the Conversion Report         | 432 |
| Completing the Conversion               | 432 |

#### Introduction

### Contents and purpose

This chapter contains conceptual and procedural information about converting 5.3/6.0 projects to the project format used in Version Manager 6.5 and later. The purpose of this chapter is to help you:

- Decide if you want to convert your 5.3/6.0 projects
- Decide when to convert
- Convert your projects
- Check the converted projects for errors

### IDE-specific information

See the IDE-specific chapters that follow this chapter for the IDE-specific steps you must take to prepare for and complete the conversion process.

FrontPage

The procedures in this chapter do not apply to converting FrontPage projects. See "Upgrading 6.0 Projects" on page 103.

### Why Convert?

### New project configuration

The Version Manager IDE client supports Version Manager 6.5 or higher, which lets you organize your versioned files using project databases, projects, and subprojects to reflect the structure of your actual working directories. Configuration is inherited from the project database instead of from the master project, which was used by Version Manager 5.3/6.0 projects.

#### New features

In addition to nested project support, other features that are available only when working with the 6.5 or later Version Manager project format include project archive sharing and project-wide version labeling.

To access these features and ensure project compatibility with Version Manager 6.5 or higher projects, you'll need to convert existing projects to the current Version Manager project format.

### Working with 5.3/ 6.0 projects

You can continue working with 5.3/6.0 projects if both Version Manager 5.3/6.0 and the Version Manager Source Code Control (SCC) Interface 6.0 are installed to your system. But to open multiple projects in an IDE, the projects must use the same source control provider.

### Switching between versions

The Version Manager IDE client allows you to select among Serena source control providers, if more than one is installed. For more information, see "About Selecting a Source Control Provider" on page 29.

### When to Convert Projects

We recommend converting when your development project has reached a successful milestone. Converted projects should be tested and verified. Converting projects at a critical point may disrupt your development workflow.

### What Happens When You Convert Projects?

Version Manager does the following when you convert a 5.3/6.0 project:

#### 1 Creates a temporary copy of the project based on workfile hierarchy

Version Manager first creates a copy of the original project in the project's root directory. The copy is named !TEMP! source where source is the name of the source project. For example, if you are copying a project named Project1, the copy is named !TEMP!Project1.

Project structure based on workfile hierarchy

The structure of the copy is based on the workfile hierarchy of the original project. If the original project references workfiles that are located outside of the IDE project's working directories, those files will not appear in the converted project.

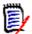

**NOTE** If you have located workfiles outside of the project workfile directories to allow multiple development projects to share the workfiles, they will not appear in the new project. For information on restoring the cross-project sharing of files, see the conversion chapter specific to your IDE.

#### 2 Creates the new project in the selected project database

Version Manager creates the new project in the project database you select as the destination. To create the new project, Version Manager copies the temporary project that was created in the first step of the conversion. The new project name is identical to the source project name.

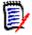

**NOTE** When you copy projects with !TEMP! appended to the name, !TEMP! does not appear in the new project name.

#### 3 Creates a conversion report

Version Manager creates a logfile, *prjcvt.txt*, that reports the success of the conversion. The logfile informs you if any files in the project were not successfully copied into the new project. By default, Version Manager stores the conversion report in the same directory as the project you are converting.

### **Before Converting Projects**

Do the following before you convert a 5.3/6.0 project to the current project format:

- See the conversion chapter specific to your IDE for any steps you must perform before converting projects.
- Rename any 5.3/6.0 projects and folders that contain square brackets [] in their name.

### Converting 5.3/6.0 Projects

After preparing your projects as described in the previous section, you can convert them to the current project format.

#### To copy a 5.3/6.0 project to a project database:

- **1** Launch the Version Manager desktop client (6.5 or higher).
- **2** Create or open the project database in which you will create the new project. For information on creating project databases, see the *Version Manager Administrator's Guide*.

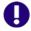

**IMPORTANT!** To copy a project, you must log in to the destination project database as Admin, or with a user ID to which the SuperUser privilege is granted.

- **3** Open the 5.3/6.0 project root that contains the project you wish to convert.
- 4 In the Project pane, select the project you wish to convert. You can select only one project at a time.
- 5 Select Edit | Copy. The first Copy Project dialog box appears. It displays all currently open project databases.

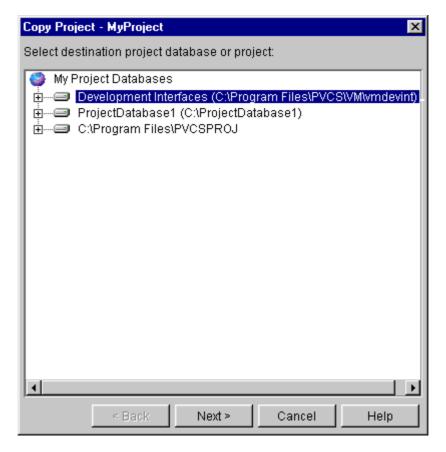

6 Select the project database or project within a project database to which you want to copy the project.

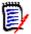

**NOTE** If you intend to share files across multiple projects, you must select the same destination project database for all projects. See "About Sharing Files Across Projects" on page 37.

7 Click **Next**. A second Copy Project dialog box appears, with options that allow you to select how you want to organize the new project.

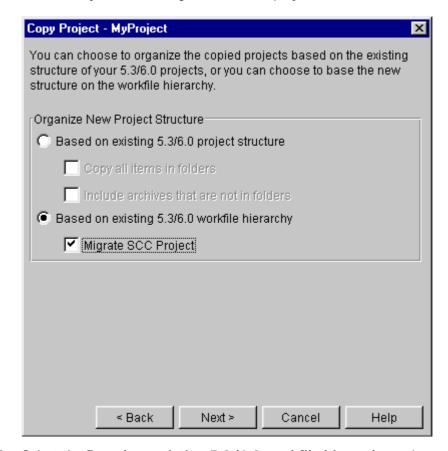

- 8 Select the **Based on existing 5.3/6.0 workfile hierarchy** option.
- 9 Select the Migrate SCC Project check box.

10 Click **Next**. A third Copy Project dialog box appears, with options that allow you to choose whether archives will be copied to the new project archive directory or left in the existing location.

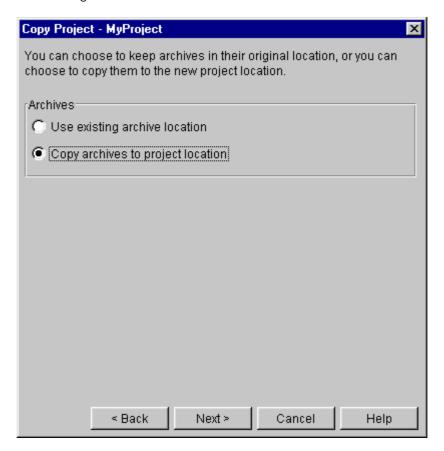

- **11** Select one of the following options:
  - Use existing archive location to continue referencing the existing archives in their current location, which means the copied project will share the archives of the 5.3/6.0 project. This is the default option. Any new files that you add to the copied project will reference the new project's archive location, not the 5.3/6.0 project's archive location.
  - Copy archives to project location to copy the archives to the new project directory. Archives in the new project directory will be organized just as they were in the original project directory.

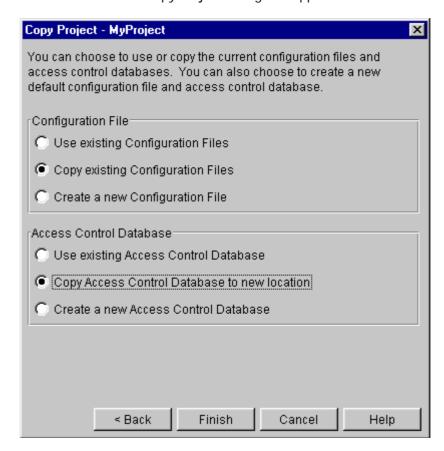

12 Click **Next**. A fourth Copy Project dialog box appears.

- **13** Choose from the following options:
  - If your project uses configuration files, select the **Copy existing Configuration Files** option from the Configuration Files group. This option copies existing configuration files and places them in the new project structure.
  - If your project uses access control databases, select the **Copy Access Control Database to new location** from the Access Control Database group. This option copies all existing access control databases and places them in the new project's structure.
- **14** Click **Finish**. Version Manager creates the new project in the destination project database.

Visual C++ only

A prompt appears asking if you want to automatically update your Visual C++ project to reference the new Version Manager project. You can also update the project file (.dsp) manually after the conversion is complete.

#### Do one of the following:

- To automatically update your Visual C++ project, click Yes.
- To complete conversion without automatically updating your Visual C++ project, click No. When conversion is complete, you can manually update your Visual C++ project file (.dsp) to refer to the new project. See "Updating the Visual C++ Project File" on page 443.
- **15** A prompt appears asking if you wish to review the conversion report. Click **Yes**.

A temporary copy of the conversion report is displayed in your default text (.txt) file viewer. See the next section for information on reviewing the conversion report.

### **Reviewing the Conversion Report**

Where is it?

During the conversion, you are prompted to display a temporary copy of the conversion report (*PvMig* located in your system's temporary directory). A permanent copy of the report (*prjcvt.txt*) is saved to the source directory of the 5.3/6.0 project.

What's in it?

The conversion report contains:

- The names and locations of the source 5.3/6.0 project and the new project
- A list of files that were successfully added to the new project
- Error messages for any files in the source 5.3/6.0 project that were not copied to the new project

Errors

There are two situations that could prevent files from being added to the new project:

Files located outside of the project's root working directory

Any files that are located outside of the project's root working directory will not appear in the new project. For example, if the working directory for your source project is c:\projectfiles but contains one file, home.htm, that has the working directory set to D:\workarea, the following message appears:

FAILED - Cannot use the workfile path D:\workarea for the archive

home.htm\_v

Files that are named differently than their associated archives

If any workfiles in the source 5.3/6.0 project are named differently than their associated archives, they may not be added to the new project. If this occurs, the following message appears in the conversion report:

FAILED - File information does not match for archive File.xxx v.

### **Completing the Conversion**

Close the report viewer and return to Version Manager. To complete the conversion, see the conversion chapter specific to your IDE.

# Chapter 22

# About Converting PowerBuilder Projects

| Introduction               | 434 |
|----------------------------|-----|
| Before Converting Projects | 434 |
| Converting                 | 434 |
| Completing the Conversion  | 435 |

### Introduction

Contents and purpose

This chapter contains IDE-specific information about converting 5.3/6.0 projects to the project format used in Version Manager 6.5 and later. The purpose of this chapter is to help you perform the IDE-specific steps necessary to prepare for and complete the conversion process.

For more information

See Chapter 21, "Converting 5.3/6.0 Projects" on page 425 for more information about converting.

### **Before Converting Projects**

Before you convert a 5.3/6.0 project to the current project format, complete the following steps:

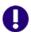

**IMPORTANT!** You can only convert one Version Manager project at a time.

- 1 If you haven't already done so, use the Version Manager SCC Interface 6.0 to add the PowerBuilder project's application object to source control.
- **2** Check in all objects in the project, including the application object.
- **3** Back up all PBLs and files associated with the Version Manager project.
- **4** Back up the Version Manager 5.3/6.0 project domain and all project archives. The project domain includes the root project directory and everything under it.

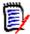

**NOTE** If you are adding the converted project to a Version Manager project database with existing projects in it, we recommend backing up the project database.

5 If archives in the existing 5.3/6.0 projects have been organized based on PBL structure, assign version labels that correspond to PBL names before completing the conversion. Once conversion is complete, you can then filter the view in the Version Manager desktop client by version label, then copy versioned files associated with particular PBLs into subprojects that mirror the application's PBL structure.

### Converting

After completing the steps in the previous section, follow the conversion procedure in Chapter 21, "Converting 5.3/6.0 Projects" on page 425.

Once you have followed the conversion procedures in Chapter 21, "Converting 5.3/6.0 Projects" on page 425, return to this chapter to complete the IDE-specific portion of the conversion process.

### **Completing the Conversion**

Before you can begin working with the converted Version Manager project from within PowerBuilder, you must complete the following steps:

- 1 Review the prjcvt.txt logfile to verify that Version Manager successfully copied all objects to the new project. See "Reviewing the Conversion Report" on page 432.
- **2** Reconfigure each copy of the application to refer to the new Version Manager project. See "Reconfiguring Source Control Settings" on page 435.

### **Reconfiguring Source Control Settings**

Once conversion is complete, you must reconfigure your application to refer to the new Version Manager project. If multiple developers will connect their local copies of the application to the new Version Manager project, repeat the steps below for every copy of the application.

To reconfigure source control settings for an application, complete the following steps:

- 1 Make sure that PowerBuilder is not currently open.
- 2 Locate the PowerBuilder initialization file (PB. INI).and open it in a text viewer. The PB.INI file is stored in the same directory as the PowerBuilder executable (.exe).
- **3** Save a backup copy of the PB. INI file to another location.
- 4 Under [Library], locate and delete the line that associates the application with an existing source control configuration file (.cfg). For example, if your application object is stored in a PBL on drive C:\ named APP1, and is associated with a configuration file named APP1.cfg, delete the following line:

\$C:\APP1(APP1)=c:\APP1.cfg

- **5** Save the PB. INI file.
- **6** Open the application in PowerBuilder.
- 7 Open the Library Painter. Because you have deleted the reference to the existing source control configuration file from the PB. INI file, you will be prompted to select a source control provider and connect the application to source control.
- 8 Complete the steps under "Connecting PowerBuilder Workspaces to Source Control" on page 110 with the following considerations:
  - You must create a new source control configuration file. If you are connecting
    multiple developers' copies of the application to the new Version Manager project,
    we recommend that you create local configuration files for each developer.
  - In the Add Project to Source Control dialog box, select the new Version Manager project.

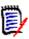

**NOTE** You do not need to re-register objects in the application.

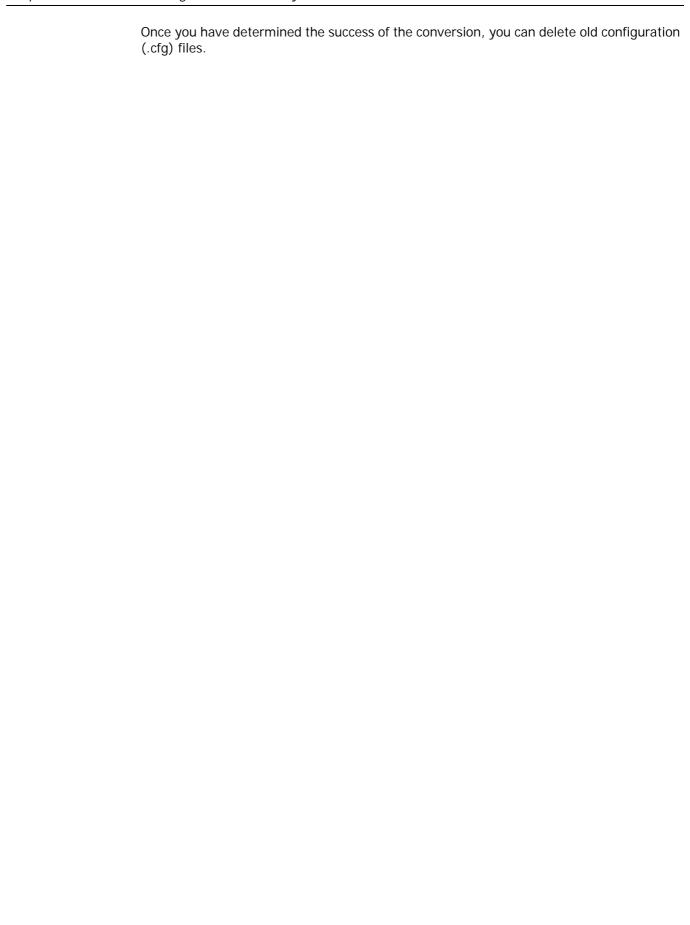

# Chapter 23

# **About Converting Visual Basic Projects**

| Introduction               | 438 |
|----------------------------|-----|
| Before Converting Projects | 438 |
| Converting                 | 438 |
| Completing the Conversion  | 439 |

### Introduction

Contents and purpose

This chapter contains IDE-specific information about converting 5.3/6.0 projects to the new project format. The purpose of this chapter is to help you perform the IDE-specific steps necessary to prepare for and complete the conversion process.

For more information

See Chapter 21, "Converting 5.3/6.0 Projects" on page 425 for more information about converting.

### **Before Converting Projects**

Before you convert a 5.3/6.0 project to the new project format, complete the following steps:

1 If you haven't already done so, use the Version Manager SCC Interface 6.0 to add your project file (.vbp) to source control.

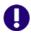

**IMPORTANT!** Though your workspace may contain multiple projects that are associated with multiple Version Manager projects, you can only convert one project at a time.

- 2 TCheck in all files in the project. This includes all workfiles and project (.vbp) files.
- 3 Back up the Visual Basic project.
- **4** Back up the Version Manager 5.3/6.0 project domain and all project archives. The project domain includes the root project directory and everything within it.

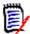

**NOTE** If you are adding the converted project to a Version Manager project database with existing projects in it, we recommend backing up the project database.

### Converting

After completing the steps in the previous section, follow the conversion procedure in Chapter 21, "Converting 5.3/6.0 Projects" on page 425.

Once you have followed the conversion procedures in Chapter 21, "Converting 5.3/6.0 Projects" on page 425, return to this chapter to complete the IDE-specific portion of the conversion process.

### **Completing the Conversion**

Before you can begin working with the new Version Manager project from within Visual Basic, you must complete the following steps:

- 1 Review the prjcvt.txt logfile to verify that Version Manager successfully copied all files to the new project. See "Reviewing the Conversion Report" on page 432.
- **2 Open the Visual Basic project**. You must open a new copy of the project from source control. See the next section.
- 3 If necessary, restore files to the new Version Manager project. You must add any files to the new project that were not added during the conversion. See "Restoring Files to New Projects" on page 440.
- **4 Resolve cross-project file sharing**. See "Restoring Cross-Project File Sharing" on page 440.

### **Opening Converted Projects**

To ensure that all source control settings are properly updated for the project, you must open a new copy of the project from source control.

### To open a converted project:

- 1 Launch Visual Basic.
- 2 Select Tools | Serena | Create Project from Serena. The Get Project from Source Control dialog box appears.

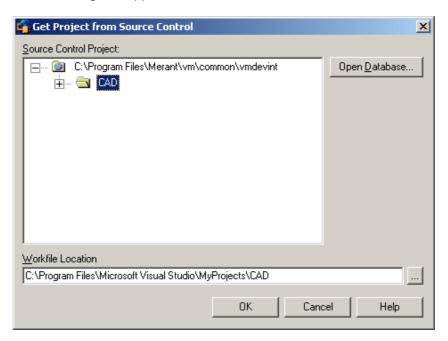

The Get Project from Source Control dialog box displays a list of projects in the current or default project database.

**3** Select the converted project, or click the **Open Database** button to browse for the project database that contains the project.

- **4** Enter a workfile location in the **Workfile Location** field, or click the Browse button to select one.
- 5 Click **OK**. The project is copied to the workfile location and appears in Visual Basic.

### **Restoring Files to New Projects**

If an archive in the original 5.3/6.0 project references a workfile that is located outside of the Visual Basic project workfile directories, the file will not appear in the new project.

Review the prjcvt.txt file to determine if any files were not successfully added to the new project. If any files are missing, you must add them to source control from within Visual Basic.

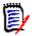

**NOTE** If you located workfiles outside of the 5.3/6.0 project workfile directories to allow multiple development projects to share the workfiles, see the next section for information on restoring the cross-project sharing of files from within Visual Basic.

### To add a file or files that are located outside of the project working directory, complete the following steps:

- 1 If you chose to change the archive location to the new project directory, copy or move the archives associated with the files you are adding from the original 5.3/6.0 project archive directory to the new project directory. This ensures that the files reference the original archives when they are added to source control. If you do not copy or move the archives to the new archive directory, Version Manager will create new archives for the files when they are added to source control.
- 2 Open the project in Visual Basic.
- 3 Add the files to source control. You will be prompted to copy the files to the local working directory. You must click Yes to successfully add the files to source control. For more information on adding file, see "Adding Files to Source Control" on page 222.

### **Restoring Cross-Project File Sharing**

How Version Manager 5.3/6.0 worked To allow multiple Version Manager 5.3/6.0 projects to access the same workfiles, it was sometimes necessary to locate workfiles outside of the project working directories.

How Version Manager 6.5 or higher works With the Version Manager IDE client, multiple projects within a project database can share the same archive. With this feature, all projects that share the archive can check out a copy of the file to their workfile directories, then check changes back in to the source archive.

Restoring file sharing

Use the Version Manager desktop client to copy all projects that share a given file to the same project database, including the project that contains the shared file's archive. You can then set up sharing from within\_Visual Basic.

For more information

See "About Sharing Files Across Projects" on page 37.

# Chapter 24

# **About Converting Visual C++ Projects**

| Introduction               | 442 |
|----------------------------|-----|
| Before Converting Projects | 442 |
| Converting                 | 442 |
| Completing the Conversion  | 443 |

### Introduction

Contents and purpose

This chapter contains IDE-specific information about converting 5.3/6.0 projects to the project format used in Version Manager 6.5 and later. The purpose of this chapter is to help you perform the IDE-specific steps necessary to prepare for and complete the conversion process.

For more information

See Chapter 21, "Converting 5.3/6.0 Projects" on page 425 for more information about converting.

### **Before Converting Projects**

Before you convert a 5.3/6.0 project to the current project format, complete the following steps:

1 If you haven't already done so, use the Version Manager SCC Interface 6.0 from within Visual C++ to add your project file (.dsp) to source control.

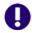

**IMPORTANT!** Though your workspace may contain multiple projects that are associated with multiple Version Manager projects, you can only convert one project at a time. The existing workspace (.dsw) file will not be converted. You will have to create a new workspace after the conversion is complete.

**2** Check in all files in the project. This includes all workfiles, your workspace file, and your project files.

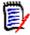

**NOTE** You do not need to add the .opt file to source control. A new .opt file will be generated with updated source control settings after conversion is complete.

- **3** Back up the Visual C++ project.
- **4** Back up the Version Manager 5.3/6.0 project domain and all project archives. The project domain includes the root project directory and everything within it.

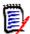

**NOTE** If you are adding the converted project to a Version Manager project database with existing projects in it, we recommend backing up the project database.

### Converting

After completing the steps in the previous section, follow the conversion procedure in Chapter 21, "Converting 5.3/6.0 Projects" on page 425.

Once you have followed the conversion procedures in Chapter 21, "Converting 5.3/6.0 Projects" on page 425, return to this chapter to complete the IDE-specific portion of the conversion process.

### **Completing the Conversion**

Before you can begin working with the new Version Manager project from within Visual C++, you must complete the following steps:

- 1 Review the prjcvt.txt logfile to verify that Version Manager successfully updated the Visual C++ project file (.dsp). See "Reviewing the Conversion Report" on page 432.
- 2 If necessary, update the Visual C++ project file (.dsp) to refer to the new Version Manager project. See "Updating the Visual C++ Project File" on page 443.
- **3** Open the Visual C++ project. You must open a new copy of the project from source control. See "Opening Converted Projects" on page 444.
- 4 If necessary, restore files to the new Version Manager project. You must add any files to the new project that were not added during the conversion. See "Restoring Files to New Projects" on page 445.
- **5 Resolve cross-project file sharing**. See "Restoring Cross-Project File Sharing" on page 446.

### Verifying Visual C++ Project Settings

#### Successful update

Review the prjcvt.txt file to determine if the .dsp file associated with the Visual C++ project was successfully updated. The following line indicates that the .dsp file was successfully updated:

IDE file *File*.dsp has been modified.

### Unsuccessful update

If any lines in the prjcvt.txt logfile indicate that the .dsp file was not updated to refer to the new Version Manager project, you must manually update the .dsp file before you can open the project in Visual C++. For example, you must manually update the .dsp file if either of the following lines appear in the prjcvt.txt file:

```
Unable to open the IDE files. Unable to find the IDE file.
```

See the next section for information on updating Visual C++ .dsp files.

### Updating the Visual C++ Project File

If necessary, complete the following steps to update source control settings for your Visual C++ project:

- 1 In the Version Manager desktop client (6.5 or higher), open the project database that contains the new converted project.
- 2 Locate the Visual C++ project file (.dsp) in the File pane. For example, if your Visual C++ project is named *NewApp*, locate the file named *NewApp.dsp*.
- **3** Check out the .dsp file and open it in a text viewer.
- 4 In the .dsp file, locate the following line: #PROP Scc\_ProjName "projectname"

where "projectname" is the source control project the Visual C++ project is currently associated with.

If the value of "projectname" does not match the name of the new Version Manager project, replace it with the name of the new project. For example, if your project is named Project1 and is located in a database named PDB1, the line should read:

#PROP Scc ProjName "/Project1?PVCS Version Manager?drive:path?"

If you nested Project1 under an existing project, the line should read:

#PROP Scc ProjName "/ExistingProject/Project1?PVCS Version Manager?drive:path?"

where "ExistingProject" is the name of the existing project and "drive: path" is the drive and path where the database is located. Note that there is a space between the words "Version" and "Manager".

**6** Save the .dsp file and check it back in to the converted project.

### **Opening Converted Projects**

Once you have ensured that the Visual C++ project file has been updated to refer to the new Version Manager project, you can open your Visual C++ project. To ensure that all source control settings are properly updated for the project, you must open a new copy of the project from source control.

#### To open a converted project:

- 1 Launch Visual C++.
- 2 Select File | New. The New dialog box appears.
- 3 Select the Workspaces tab.
- Create a new blank workspace by entering a name in the Workspace name field and clicking the **OK** button.

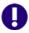

**IMPORTANT!** Visual C++ workspaces cannot be converted; You must create a new workspace for the converted project.

Select Project | Insert Project into Workspace. The Insert Projects into Workspace dialog box appears.

**6** Click the **Source Control** button. The Get Project from Source Control dialog box appears.

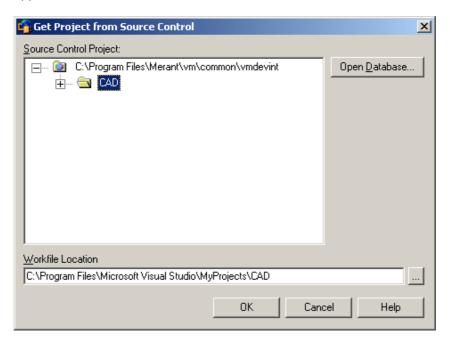

The Get Project from Source Control dialog box displays a list of projects in the current or default project database.

- Select the converted project, or click the **Open Database** button to browse for the project database that contains the project.
- 8 Enter a workfile location in the Workfile Location field, or click the Browse button to select one.
- **9** Click **OK**. The Insert Projects into Workspace dialog box reappears with the project file selected.
- **10** Click **OK**. The project is copied to the workfile location.

### **Restoring Files to New Projects**

About restoring files

If an archive in the original 5.3/6.0 project references a workfile that is located outside of the Visual C++ project workfile directories, the file will not appear in the new project.

Review the prjcvt.txt file to determine if any files were not successfully added to the new project. If any files are missing, you must add them to source control from within Visual C++.

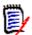

#### **NOTE** Shared files:

If you located workfiles outside of the 5.3/6.0 project workfile directories to allow multiple development projects to share the workfiles, see the next section for information on restoring the cross-project sharing of files from within Visual C++.

### Restoring files

### To add a file or files that are located outside of the project working directory, complete the following steps:

- 1 If you chose to change the archive location to the new project directory, copy or move the archives associated with the files you are adding from the original 5.3/6.0 project archive directory to the new project directory. This ensures that the files reference the original archives when they are added to source control. If you do not copy or move the archives to the new archive directory, Version Manager will create new archives for the files when they are added to source control.
- 2 Open the project in Visual C++.
- 3 Add the files to source control. You will be prompted to copy the files to the local working directory. You must click **Yes** to successfully add the files to source control. For more information on adding file, see\_"Adding Files to Source Control" on page 233.

### **Restoring Cross-Project File Sharing**

How 6.0 worked

To allow multiple Version Manager 5.3/6.0 projects to access the same workfiles, it was sometimes necessary to locate workfiles outside of the project working directories.

How 6.5 or higher works

With the Version Manager IDE client, multiple projects within a project database can share the same archive. With this feature, all projects that share the archive can check out a copy of the file to their workfile directories, then check changes back in to the source archive.

Restoring file sharing

Use the Version Manager desktop client to copy all projects that share a given file to the same project database, including the project that contains the shared file's archive. You can then set up sharing from within\_Visual C++.

For more information

See "About Sharing Files Across Projects" on page 37.

# Index

| Numerics                                   | getting files 96                                              |
|--------------------------------------------|---------------------------------------------------------------|
|                                            | removing files from source control 96                         |
| 5.3/6.0 projects, converting 423           | setting up multiple-users 91                                  |
|                                            | undoing checkout 97                                           |
|                                            | COM compliant IDEs 25                                         |
| A                                          | COM, enabling source control 45                               |
|                                            | comparing files 25, 84                                        |
| access list, definition of 22              | configuring                                                   |
| access, web server 41                      | defaults for web projects 42                                  |
| adding files to source control 35          | project databases 31                                          |
| administrative workflow                    | source control environment 32                                 |
| non-web projects 28                        | Version Manager defaults 33                                   |
| web projects 40                            | web server security 41                                        |
| Adobe Acrobat 16                           | contacting technical support 17                               |
| archives                                   | conventions, typographical 15                                 |
| creating 22, 35                            | converting 5.3/6.0 projects 423                               |
| definition of 22                           | creating projects in                                          |
| directory structure 35                     | COM IDEs 46                                                   |
| history 24                                 | SCC IDEs 35                                                   |
| properties, reviewing 76                   |                                                               |
| sharing 37                                 | _                                                             |
| sharing, about 24                          | D                                                             |
| assigning labels to revisions 60           | 1.6.11                                                        |
|                                            | default                                                       |
| _                                          | check-in options 57                                           |
| В                                          | checkout options 54                                           |
|                                            | get options 52                                                |
| branches                                   | revision, definition of 23                                    |
| creating 59                                | deleting version labels 64                                    |
| definition of 24                           | delta files 44                                                |
|                                            | design part, top level. See project databases                 |
|                                            | design part. See projects                                     |
| C                                          | difference reports                                            |
|                                            | about 25                                                      |
| changes to files, storing 57               | generating 84                                                 |
| check in                                   | Directory Service, Windows 41                                 |
| defaults 57                                | displaying properties 76                                      |
| overriding defaults 58                     |                                                               |
| procedure 57                               | _                                                             |
| check out                                  | E                                                             |
| by date 56                                 | 5 II 0                                                        |
| by revision 55                             | Eclipse 2                                                     |
| default options 54                         | adding projects to source control 403                         |
| overriding defaults 55                     | checking in files 412                                         |
| undoing 56<br>ColdFusion Studio            | checking out files 410                                        |
|                                            | compare with local history 420                                |
| adding                                     | connecting additional workstations to source con-<br>trol 406 |
| files to source control 95                 | disconnecting projects from source control 408                |
| projects to source control 92              | excluding files from source control 402                       |
| checking in files 97 checking out files 97 | getting files 410                                             |
| CHECKING OUT HIES 7/                       | 9011119 11100 1110                                            |

| icon glyphs enabling 410 locking files 411 migrating from Eclipse 1 402 offline mode 416 removing files from source control 408 replace with local history 421 source control status 409 undoing checkout 412 Eclipse rich integration adding projects to source control 131 associating TeamTrack issues 172 checking in files 152 checking out files 150 compare with local history 163 connecting additional workstations to source control 137 disconnecting projects from source control 143 excluding files from source control 130 getting files 149 replace with local history 165 setting default options 173 | by revision 53 default options 52 overriding defaults 53 global workset. See root workspaces 31  H  history reports about 24 generating 81 types of 82  I  information, source control 76 initial revision, definition of 23 invoking Pulse 78                                                                                                    |
|----------------------------------------------------------------------------------------------------|----------------------------------------------------------------------------------------------------|
| source control status 144 submitting TeamTrack issues 171 synchronizing with source control 157 undoing checkout 152 working with TeamTrack issues 166                                                                                                    | <b>K</b><br>keyword expansion 45                                                                                                    |
| editing files 54                                                                                                    |                                                                                                    |
| environment, configuring 32                                                                                                    | L                                                                                                    |
| files  adding to source control  non-web projects 35  web projects 46  checking in 57  checking out 54  getting 52  floating labels 36  FrontPage  6.0 projects, upgrading 103  checking in files 106  checking out a previous revision 47  checking out files 105  projects  adding to source control 101  removing from source control 103  undoing checkout 105                                                                                                    | labels assigning 60, 313, 374 deleting 64, 314, 376 floating 62 reassigning 62 renaming 62, 314, 376 launching Pulse 78 Version Manager 32 locking files, definition of 23 logging in to a project 52  M  migrating SCC projects to rich Visual Studio .NET 2003 integration 294 migrating SCC projects to rich Visual Studio 2005 integration 344 monitoring source control activity about 77 in multiple environments 78 |
| G                                                                                                    | •                                                                                                    |
| generating difference reports 84 history reports 81 getting files by date 54 by promotion group 53                                                                                                    | N nested project structure 22, 25, 46 NT security 41 numbering revisions 23                                                                                                    |

| online help accessing 15 for the command-line interface 15 for the desktop client 15 options, settling up environment 32 organizing projects 22, 25  P  parallel development. See branches 24 PowerBuilder checking in objects 119 checking out objects 117 objects removing from source control 116 taking objects 117 undoing checkout 118 version 8 disconnecting from source control 116 taking objects 117 undoing checkout 118 version 8 disconnecting from source control 116 preferences 32 product item. See versioned files project activity, monitoring 77 project databases creating 31 definition of 22 projects 5.3/6.0 format 25, 426 creating for COM IDEs 46 for SCC IDEs 35 definition of 22 setting up 28 promotion groups 65 about 65 assigning to revisions 66 changing 70 checking out trevisions 66 promotion groups 65 about 65 assigning to revisions 66 promotion groups 65 setting up a promotion models about 65 setting up 65  word of the desktop client 15 for the desktop client 132 organization Developer adding projects to source control 131 associating TeamTrack issues 172 checking un files 150 compare with local history 163 connecting projects from source control 130 getting files 149 replace with local history 165 setting up 28 promotion groups 65 about 65 assigning 36 checking out to 152 generating 80 promotion groups 65 about 65 assigning to revisions 66 changing 70 checking out trevisions 66 promotion groups 65 promotion models about 65 setting up a promotion model 65 promotion models about 65 setting up a promotion model 65 setting up 65                                                                                                    | 0                                                                    | public workspaces 31<br>Pulse                                                                                                    |
|----------------------------------------------------------------------------------------------------|----------------------------------------------------------------------|----------------------------------------------------------------------------------------------------|
| P Parallel development. See branches 24 PowerBuilder     checking in objects 119     checking out objects 117     objects     removing from source control 116     taking objects 117     objects     removing from source control 116     taking objects 118     version 8     disconnecting from source control 116     preferences 32     project activity, monitoring 77     project databases     reading 31     definition of 22     project databases     5.3/6.0 format 25, 426     creating     for COM IDEs 46     for SCC IDEs 35     definition of 22     setting up 28     promotion     groups     assigning 36     checking out by 55     definition of 23     promotion or groups     assigning to revisions 66     changing 70     checking out point in the source control 189     undoing checkout 190     reassigning to revisions 66     permissions 66     permissions 66     permissions 66     permissions 66     promoting to next group 68     removing 72     setting up a promotion model 65     properties, reviewing 24, 76     public workset See public workspaces 31  R Rational Application Developer     adding projects to source control 131     associating TeamTrack issues 172     checking in files 150     compare with local history 163     setting default options 173     source control status 144     submitting FeamTrack issues 171     synchronizing with source control 130     getting files 149     replace with local history 165     setting default options 173     source control 143     setting default options 173     source control 181     setting default options 173     source control 181     source control 181     setting default options 173     source control 181     setting default options 173     source control 181     setting default options 173     source control 181     setting default options 173     source control 181     setting default options 173     source control 181     setting default options 173     source control 181     setting default options 173     source control 181     setting default options 173     sour | for the command-line interface 15                                    | configuring 77<br>starting 78<br>suspending 80<br>PVCS Merge 84                                                                                                    |
| Parallel development. See branches 24 Power Builder checking in objects 119 checking out objects 117 objects removing from source control 116 taking objects 117 undoing checkout 118 version 8 disconnecting from source control 116 preferences 32 product item. See versioned files project activity, monitoring 77 project databases creating 31 definition of 22 projects 5.3/6.0 format 25, 426 creating for COM IDEs 46 for SCC IDEs 35 definition of 22 setting up 28 promotion groups assigning 36 checking out by 55 definition of 23 reviewing 76 models, definition of 23 promotion groups 65 about 65 assigning to revisions 66 changing 70 checking out revisions 66 permissions 66 permoting to next group 68 removing 72 setting up a permotion models about 65 setting up a permotion models about 65 setting up a permotion models about 65 setting up 65 properties, reviewing 24, 76 public workset See public workspaces 31  Rational Application Developer adding projects to source control 131 associating TeamTrack issues 172 checking out files 152 checking out files 152 checking out files 162 checking out files 152 checking out files 152 checking out files | options, setting up environment 32 organizing projects 22, 25        | PVCSCLIServ service 31                                                                                                    |
| parallel development. See branches 24 PowerBuilder checking in objects 119 checking out objects 117 objects removing from source control 116 taking objects 117 undoing checkout 118 version 8 disconnecting from source control 116 preferences 32 product item. See versioned files project activity, monitoring 77 project databases creating 31 definition of 22 projects 5.3/6.0 format 25, 426 creating for COM IDEs 46 for SCC IDEs 35 definition of 22 setting up 28 promotion groups assigning 36 checking out by 55 definition of 23 reviewing 76 models, definition of 23 promotion groups 65 about 65 assigning to revisions 66 changing 70 checking out revisions 66 permissions 66 permissions 66 permissions 66 permoting to next group 68 removing 72 setting up a promotion models about 65 setting up a promotion model 55 setting up 65 properties, reviewing 24, 76 multilic workset. See public workspaces 31  adding projects to source control 131 associating TeamTrack issues 172 checking in files 152 checking in files 152 checking in files 152 checking in files 152 checking in files 150 compare with local history 163 connecting projects from source control 130 getting files 149 replace with local history 165 setting default options 173 source control status 144 submitting TeamTrack issues 172 checking in files 152 checking in files 152 checking in tirel local history 165 setting default options 173 source control 130 getting files 149 replace with local history 165 setting default options 173 source control status 144 submitting TeamTrack issues 172 checking in tirel local history 165 setting default options 173 source control 189 control 189 removing files 190 check | P                                                                    | R                                                                                                    |
| promotion models about 65 setting up 65 properties, reviewing 24, 76 public workset. See public workspaces 31  reviewing TeamTrack Issues 334, 395 revisions assigning to a promotion group 66 assigning version labels to 23 checking out                                                                                                    | parallel development. See branches 24 PowerBuilder                   | adding projects to source control 131 associating TeamTrack issues 172 checking in files 152 checking out files 150 compare with local history 163 connecting additional workstations to source control 137 disconnecting projects from source control 143 excluding files from source control 130 getting files 149 replace with local history 165 setting default options 173 source control status 144 submitting TeamTrack issues 171 synchronizing with source control 157 undoing checkout 152 working with TeamTrack issues 166 Rational Rose adding files to source control 185 checking in files 190 checking out files 190 getting files 189 removing files from source control 189 undoing checkout 190 reassigning version labels 62 refresh rate, Pulse 78 relating TeamTrack issues 335, 396 removing files from source control COM IDEs 46 SCC IDEs 38 renaming version labels 62, 314, 376 reports difference about 25 generating 84 history about 24 generating 81 restricting web server access 41 results messages, displaying 77 |
|                                                                                                    | promotion models about 65 setting up 65 properties, reviewing 24, 76 | revisions assigning to a promotion group 66 assigning version labels to 23 checking out                                                                                                    |

| comparing 84                                               | adding a new test 201                                 |
|------------------------------------------------------------|-------------------------------------------------------|
| definition of 23                                           | adding projects to source control 195                 |
| numbering 23                                               | checking in tests 200                                 |
| promoting 68 properties, reviewing 76                      | checking out tests 198 enabling source control 195    |
|                                                            | getting tests 197                                     |
| rich integration TeamTrack and Visual Studio .NET 2003 330 | removing projects from source control 196             |
| TeamTrack and Visual Studio 2005 392                       | supported features 194                                |
| Visual Studio .NET 2003 289, 340                           | undoing a checkout 200                                |
| root workspaces 31                                         | viewing version history 201                           |
| Tool Workspaces 31                                         | testing SCC initiation 30                             |
|                                                            | timestamps, setting 54, 56                            |
| c                                                          | tip revision, definition of 23                        |
| S                                                          | trunk, definition of 24                               |
| soving changes to files E7                                 |                                                       |
| saving changes to files 57                                 | typographical conventions 15                          |
| SCC compliant IDEs 25                                      |                                                       |
| SCC projects, migrating to Visual Studio .NET              | 11                                                    |
| 2003 rich integration 294                                  | U                                                     |
| SCC projects, migrating to Visual Studio 2005              | undalan akadian E/                                    |
| rich integration 344                                       | undoing checkout 56                                   |
| SCC provider                                               | unlocking files 56, 58                                |
| selecting 29                                               | upgrading 5.3/6.0 projects 423                        |
| testing 30                                                 | user                                                  |
| security, web server 41                                    | ID, entering 52                                       |
| selecting an SCC provider 29                               | privileges, defining 41                               |
| Serena, contacting 17                                      | types 42                                              |
| server security, configuring 41                            | using                                                 |
| setting up source control for web projects 42              | reports 76                                            |
| settings, source control 32                                | version labels 60                                     |
| sharing files                                              |                                                       |
| definition of 24                                           | V                                                     |
| how to 37                                                  | V                                                     |
| source control                                             | version labels                                        |
| concepts 22                                                | version labels                                        |
| environment, configuring 32                                | assigning to a provious revision 375                  |
| information, viewing 24, 76                                | assigning to a previous revision 375 definition of 23 |
| removing SCC projects from 38                              | deleting 64, 314, 376                                 |
| removing web projects from 46                              | floating 36, 62                                       |
| subprojects, definition of 22                              | reassigning 62                                        |
| supported IDEs 25                                          | renaming 62, 314, 376                                 |
|                                                            | viewing 76, 303, 363                                  |
| _                                                          | Version Manager                                       |
| T                                                          | about project databases 22                            |
|                                                            | launching 32                                          |
| team environment                                           | workspaces 31                                         |
| personal workspaces 32                                     | workspaces, using in Visual Studio 291, 341           |
| sharing files 37                                           | versioned files                                       |
| updating your workfiles 54                                 | comparing 84                                          |
| TeamTrack                                                  | editing 54                                            |
| association options 332, 394                               | viewing                                               |
| IDE folder 332, 393                                        | file status in Visual Studio 308, 369                 |
| issues                                                     | properties 24, 76                                     |
| associating 335, 396                                       | source control activity 77                            |
| displaying 334, 395                                        | Visual Basic                                          |
| submitting and modifying 335, 396                          | adding projects to source control 222                 |
| logging in to 333, 394                                     | binary files 221                                      |
| workflow 331, 392                                          | checking in files 228                                 |
| TestDirector                                               | checking out files 227                                |

| file pairs 221                                   | Visual Studio 2005 Rich Integration                           |
|--------------------------------------------------|---------------------------------------------------------------|
| getting files 227                                | adding solutions and projects to Version Manager              |
| removing files from source control 226           | 357                                                           |
| undoing checkout 228                             | branching, about 350                                          |
| Visual C++                                       | editing files 363                                             |
| adding projects to source control 233            | forcing a branch at check in 350, 372                         |
| checking in files 241                            | migrating SCC projects to 344                                 |
| checking out files 240                           | opening solutions and projects from Version Man-              |
| getting                                          | ager 359                                                      |
| files 239                                        | overview 340                                                  |
| projects 238                                     | resolving conflicts 387                                       |
| workspaces 237                                   | Serena Source Control toolbar 339                             |
| removing files from source control 239           | synchronizing workspaces 381                                  |
| undoing checkout 240                             | toolbar 339                                                   |
| Visual InterDev                                  | using TeamTrack 392                                           |
| non-web projects                                 | using workspaces 341                                          |
| about 261                                        | VisualAge for Java                                            |
| adding to source control 262                     | adding files to source control 216                            |
| checking in files 269                            | checking in files 215                                         |
|                                                  | checking out files 213                                        |
| checking out files 268                           | connecting to source control 205                              |
| deleting files 266                               | getting files 213                                             |
| getting files 267                                | removing files from source control 216                        |
| getting projects 267                             | undoing checkout 214                                          |
| push add to server 270                           | VisualCafe                                                    |
| removing from source control 265                 | adding projects to source control 245                         |
| undoing checkout 268                             | checking in files 251                                         |
| web projects                                     | checking out files 251                                        |
| about 256                                        | getting files 250                                             |
| adding new files to 260                          | removing files from source control 250                        |
| adding to source control 256                     | undoing checkout 251                                          |
| checking in files 259                            |                                                               |
| checking out a previous revision 47              | 107                                                           |
| checking out files 259                           | W                                                             |
| refreshing 258                                   |                                                               |
| removing from source control 257                 | web projects                                                  |
| synchronizing 258                                | setting up 42                                                 |
| undoing checkout 259                             | team development and 41                                       |
| Visual Studio .NET 2003 Rich Integration         | web server security 41                                        |
| adding solutions and projects to Version Manager | WebSphere Studio Application Developer 5                      |
| 297                                              | adding projects to source control 403                         |
| editing files 303                                | checking in files 412                                         |
| migrating SCC projects to 294                    | checking out files 410                                        |
| opening solutions and projects from Version Man- | compare with local history 420                                |
| ager 299                                         | connecting additional workstations to source con-<br>trol 406 |
| overview 289                                     | disconnecting projects from source control 408                |
| resolving conflicts 324                          | excluding files from source control 402                       |
| synchronizing workspaces 317                     | getting files 410                                             |
| using TeamTrack 330                              | icon glyphs, enabling 410                                     |
| using workspaces 291                             | locking files 411                                             |
| Visual Studio .NET SCC                           | migrating from WebSphere Studio Application De-               |
| adding projects to source control 278            | veloper 4 402                                                 |
| checking in files 284                            | offline mode 416                                              |
| checking out files 283                           | removing files from source control 408                        |
| configuring SCC behavior 276                     | replace with local history 421                                |
| getting files 282                                | source control status 409                                     |
| removing files from source control 277           | undoing checkout 412                                          |
| supported features 274                           | Windows Directory Service 41                                  |
| undoing checkout 284                             | Windows NT security 41                                        |
|                                                  | <u>-</u>                                                      |

```
workfiles
   adding to projects 35
   comparing 84
   definition of 23
workflow
   non-web projects 28
   TeamTrack rich integration to Visual Studio 331,
          392
   web projects 40
workset. See workspaces 31
workspaces
   definition of 24
   Version Manager 31
   Visual Studio
       comparing 319, 382
       overview 291, 341
       synchronizing 323, 386
```